# Blackbaud FundWare General Ledger-Project/Grant Guide

VERSION 7.60, SEPTEMBER 2009

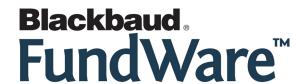

# **USER GUIDE HISTORY**

| Date                 | Changes                                                                                                    |
|----------------------|----------------------------------------------------------------------------------------------------|
| August 2000-May 2003 | 7.14 Edition 1 through Version 7.20 SP2.                                                                                                    |
| May 2004             | 7.30—The guide has been modified to better serve the needs of our customers. Program changes reflected include the new HomePage interface, changes to the attribute definition task, new account builder, and a new journal entry form. Version 7.30—The guide was updated with minor corrections after the 7.30 printing deadline. |
| December 2004        | 7.31—The guide has been edited to reflect new company information.                                                                                                    |
| April 2005           | 7.31, SP1—The guide has been updated to reflect the new Copy and Refresh functionality for saved, imported, and memorized journal entries.                                                                                                    |
| July 2005            | 7.31, SP2—The guide has been updated to reflect the modified Lock Periods/Years to Posting task (formerly Lock Periods and Years).                                                                                                    |
| November 2005        | 7.40—The guide has been updated with minor corrections.                                                                                                    |
| July 2008            | 7.50—The guide has been updated with corrections and to include Appendix D, Using the Enhanced Ledger Report. The guide has also been edited to reflect new company information.                                                                                                    |
| September 2009       | 7.60—The guide has been updated to incorporate 7.60 functionality and to reflect new company information.                                                                                                    |

© Copyright 2009, Blackbaud FundWare, Inc. All rights reserved.

The Blackbaud FundWare logos, among others, are registered trademarks and/or registered service marks of Blackbaud Fundware, Inc. in the United States and other countries. Other parties' trademarks or service marks are the property of their respective owners and should be treated as such.

# TABLE OF CONTENTS

| Chapter 1—Introduction                                   | 1    |
|----------------------------------------------------------|------|
| What Is General Ledger?                                  |      |
| Multiple Reporting Systems                               | 2    |
| Fiscal Periods                                           |      |
| Account Structure                                        | 3    |
| Ledgers                                                  | 3    |
| Journals                                                 |      |
| Transactions                                             | 4    |
| Adjustments and Other Special Entries                    | 4    |
| Reports                                                  |      |
| Advanced Financial Reporting                             | 5    |
| Comparing General Ledger and Project/Grant               |      |
| The General Ledger HomePage                              | 6    |
| Account Dashboard                                        |      |
| Updating the Dashboard                                   |      |
| Printing the Account Information From the Dashboard      |      |
| Removing Accounts From the Dashboard                     |      |
| Activity Reminders                                       |      |
| Printing Reminders                                       |      |
| Deleting Reminders                                       |      |
| Reports Area                                             |      |
| Some FundWare Basics                                     |      |
| Opening FundWare                                         |      |
| Changing Your Password During Login                      |      |
| Opening FundWare Multiple Times                          |      |
| Opening Additional Instances—From the Desktop/Start Menu |      |
| Opening Additional Instances—From the Program            |      |
| Changing the Business Date                               |      |
| Changing Your Password From the Software                 |      |
| Using the Menu Bar.                                      |      |
| Keyboard Navigation                                      |      |
| Is Your Menu Bar Too Crowded?                            | . 22 |

| How Your Security Rights Impact the Navigator Bar | 22 |
|---------------------------------------------------|----|
| Hiding and Displaying Columns                     | 25 |
| Re-Ordering the Columns                           | 25 |
| Resizing the Columns                              | 26 |
| Sorting the Entries in a Form                     | 26 |
| Help                                              | 26 |
| Training and Consulting Services                  | 27 |
| Using This Document                               | 27 |
| Conventions                                       | 28 |
| Getting Support                                   | 28 |
|                                                   | 29 |
| Chapter 2—Understanding GL-P/G  Divisions         | 31 |
| Account Number Structure                          |    |
| System-Defined Account Number Structures          |    |
| User-Defined Account Number Structure             |    |
| Dimensions.                                       |    |
| Consistency in Dimension Values.                  |    |
| Using Dimensions for Reporting                    |    |
| Balancing Your Entries                            |    |
| Two-Sided Accounting                              |    |
| Four-Sided Accounting                             |    |
| Single-Sided Accounting.                          |    |
|                                                   | 40 |
| <u> </u>                                          | 41 |
|                                                   | 42 |
| <u> </u>                                          | 43 |
| Defining Your Due To/From Accounts                | 45 |
| Balancing Entries—Manual or Automatic             | 45 |
| Twin Dimensions                                   | 45 |
| Attributes                                        | 11 |

|    | Using Attributes in Reporting                                                                                                    | 48<br>50                                                                   |
|----|----------------------------------------------------------------------------------------------------|----------------------------------------------------------------------------|
|    | Default Standard Attributes.                                                                                                    | 51                                                                         |
|    | Attribute Positions and Attribute Values.                                                                                                    | 51                                                                         |
|    | Journals                                                                                                    | 54                                                                         |
|    | System-Defined Journals.                                                                                                    | 55                                                                         |
|    | Posting Types                                                                                                    | 55                                                                         |
|    | Budget Types 1 and 2 and GASB 34                                                                                                    | 56                                                                         |
|    | For Upgrading FundWare Customers                                                                                                    | 56                                                                         |
|    | Suspense Accounts                                                                                                    | 57                                                                         |
|    | Defining Your Journals to Use Multiple ID Types                                                                                                    | 57                                                                         |
|    | Account Definition and Detail                                                                                                    | 58                                                                         |
|    | Data Items                                                                                                    | 59                                                                         |
|    | Example Data Items—On Accounts.                                                                                                    | 59                                                                         |
|    | Example Data Items—On Accounts                                                                                                    | 62                                                                         |
|    |                                                                                                    | 63                                                                         |
|    | Aliases                                                                                                    | 66                                                                         |
|    | Tips About Using Aliases                                                                                                    | 67                                                                         |
|    | Descriptive Accounts                                                                                                    | 68                                                                         |
|    |                                                                                                    | nx                                                                         |
|    | Created by Posting Accounts                                                                                                    |                                                                            |
|    | Using Masks                                                                                                    | 68                                                                         |
|    | Using Masks.                                                                                                    |                                                                            |
| Cl | Using Masks                                                                                                    | 68                                                                         |
| Cl | Using Maskshapter 3—Defining and Maintaining GL-P/G                                                                                                    | 68<br><b>69</b>                                                            |
| Cl | Using Masks                                                                                                    | 68<br><b>69</b>                                                            |
| Cl | Using Masks                                                                                                    | 68<br>69                                                                   |
| Cl | Using Masks                                                                                                    | 68<br>69<br>69<br>76                                                       |
| Cl | Using Masks.  hapter 3—Defining and Maintaining GL–P/G.  Defining Your ID Types (System Parameter Wizard).  Setting Up a Manually-Defined Account Structure  Editing Your ID Types  Deleting ID Types.                                                                                                    | 68<br>69<br>69<br>76<br>79                                                 |
| Cl | Using Masks.  hapter 3—Defining and Maintaining GL–P/G  Defining Your ID Types (System Parameter Wizard).  Setting Up a Manually-Defined Account Structure  Editing Your ID Types  Deleting ID Types  Maintaining Your Dimensions.                                                                                                    | 68<br>69<br>69<br>76<br>79<br>83                                           |
| Cl | Using Masks.  hapter 3—Defining and Maintaining GL–P/G.  Defining Your ID Types (System Parameter Wizard).  Setting Up a Manually-Defined Account Structure Editing Your ID Types Deleting ID Types  Maintaining Your Dimensions. Editing Dimensions.                                                                                                    | 68<br>69<br>69<br>76<br>79<br>83<br>84                                     |
| Cl | Using Masks.  hapter 3—Defining and Maintaining GL–P/G.  Defining Your ID Types (System Parameter Wizard).  Setting Up a Manually-Defined Account Structure  Editing Your ID Types  Deleting ID Types.  Maintaining Your Dimensions.  Editing Dimensions  Adding Dimension Values                                                                                                    | 68<br>69<br>76<br>79<br>83<br>84<br>84                                     |
| Cl | Using Masks.  hapter 3—Defining and Maintaining GL–P/G  Defining Your ID Types (System Parameter Wizard).  Setting Up a Manually-Defined Account Structure  Editing Your ID Types  Deleting ID Types  Maintaining Your Dimensions.  Editing Dimensions  Adding Dimension Values  Associating Dimensions and Attribute Positions                                                                                                    | 68<br>69<br>76<br>79<br>83<br>84<br>84<br>86                               |
| Cl | Using Masks.  hapter 3—Defining and Maintaining GL–P/G  Defining Your ID Types (System Parameter Wizard).  Setting Up a Manually-Defined Account Structure  Editing Your ID Types  Deleting ID Types  Maintaining Your Dimensions.  Editing Dimensions  Adding Dimension Values  Associating Dimensions and Attribute Positions  Adding Associations                                                                                                    | 68<br>69<br>76<br>79<br>83<br>84<br>84<br>86<br>88                         |
| Cl | Using Masks.  hapter 3—Defining and Maintaining GL-P/G.  Defining Your ID Types (System Parameter Wizard).  Setting Up a Manually-Defined Account Structure Editing Your ID Types Deleting ID Types.  Maintaining Your Dimensions. Editing Dimensions Adding Dimension Values Associating Dimensions and Attribute Positions Adding Associations Editing Dimension Values.                                                                                                 | 68<br>69<br>76<br>79<br>83<br>84<br>84<br>86<br>88<br>89                   |
| Cl | Using Masks.  hapter 3—Defining and Maintaining GL-P/G  Defining Your ID Types (System Parameter Wizard)  Setting Up a Manually-Defined Account Structure Editing Your ID Types  Deleting ID Types  Maintaining Your Dimensions  Editing Dimension Values  Associating Dimensions and Attribute Positions  Adding Associations  Editing Dimension Values  Deleting Dimension Values                                                                                        | 68<br>69<br>76<br>79<br>83<br>84<br>86<br>88<br>89<br>93                   |
| Cl | Hapter 3—Defining and Maintaining GL—P/G Defining Your ID Types (System Parameter Wizard) Setting Up a Manually-Defined Account Structure Editing Your ID Types Deleting ID Types Deleting ID Types Maintaining Your Dimensions Editing Dimensions Adding Dimension Values Associating Dimensions and Attribute Positions Adding Associations Editing Dimension Values Deleting Dimension Values Printing Your Dimension Values                                            | 68<br>69<br>69<br>76<br>79<br>83<br>84<br>86<br>88<br>89<br>93<br>94<br>94 |
| Cl | Hapter 3—Defining and Maintaining GL—P/G Defining Your ID Types (System Parameter Wizard) Setting Up a Manually-Defined Account Structure Editing Your ID Types Deleting ID Types Deleting ID Types Maintaining Your Dimensions Editing Dimensions Adding Dimension Values Associating Dimensions and Attribute Positions Adding Associations Editing Dimension Values Deleting Dimension Values Printing Your Dimension Values Maintaining Your Attributes                | 68<br>69<br>76<br>79<br>83<br>84<br>86<br>88<br>89<br>93<br>94<br>94<br>95 |
| Cl | hapter 3—Defining and Maintaining GL—P/G  Defining Your ID Types (System Parameter Wizard)  Setting Up a Manually-Defined Account Structure Editing Your ID Types  Deleting ID Types  Maintaining Your Dimensions  Editing Dimensions  Adding Dimension Values  Associating Dimensions and Attribute Positions  Adding Associations  Editing Dimension Values  Deleting Dimension Values  Printing Your Dimension Values  Maintaining Your Attributes  Attribute Positions | 68<br>69<br>76<br>79<br>83<br>84<br>86<br>88<br>89<br>93<br>94<br>95<br>95 |
| Cl | Hapter 3—Defining and Maintaining GL—P/G Defining Your ID Types (System Parameter Wizard) Setting Up a Manually-Defined Account Structure Editing Your ID Types Deleting ID Types Deleting ID Types Maintaining Your Dimensions Editing Dimensions Adding Dimension Values Associating Dimensions and Attribute Positions Adding Associations Editing Dimension Values Deleting Dimension Values Printing Your Dimension Values Maintaining Your Attributes                | 68<br>69<br>76<br>79<br>83<br>84<br>86<br>88<br>89<br>93<br>94<br>94<br>95 |

| Adding Attribute Velves                                                                                                    | 0.0                                                                                                    |
|----------------------------------------------------------------------------------------------------|----------------------------------------------------------------------------------------------------|
| Adding Attribute Values                                                                                                    |                                                                                                    |
| Editing an Attribute Value                                                                                                    |                                                                                                    |
| Deleting an Attribute Value                                                                                                    |                                                                                                    |
| Printing Your Attribute Values                                                                                                    |                                                                                                    |
| Maintaining Your Journals                                                                                                    |                                                                                                    |
| Modifying Your System-Defined Journals                                                                                                    |                                                                                                    |
| Adding a Journal                                                                                                    |                                                                                                    |
| Editing Journals                                                                                                    |                                                                                                    |
| Deleting Journals                                                                                                    |                                                                                                    |
| Maintaining Your Data Items                                                                                                    |                                                                                                    |
| Adding Data Items                                                                                                    |                                                                                                    |
| Editing a Data Item                                                                                                    |                                                                                                    |
| Deleting a Data Item                                                                                                    |                                                                                                    |
| Maintaining Your Date Tables                                                                                                    | 116                                                                                                    |
| Date Table Example                                                                                                    | 116                                                                                                    |
| Adding New Date Tables                                                                                                    | 117                                                                                                    |
| Editing a Date Table                                                                                                    |                                                                                                    |
| D 1 (* D ) T 11                                                                                                    | 121                                                                                                    |
| Deleting a Date Table                                                                                                    |                                                                                                    |
| Deleting a Date Table                                                                                                    |                                                                                                    |
| Global Settings                                                                                                    | 122                                                                                                    |
| · · · · · · · · · · · · · · · · · · ·                                                                                                    | 122                                                                                                    |
| Global Settings                                                                                                    | 122<br>123                                                                                                    |
| Global Settings                                                                                                    | 122<br>123<br>.125                                                                                            |
| Global Settings                                                                                                    | 122<br>123<br>.125<br>125                                                                                     |
| Global Settings . Importing/Exporting .  Chapter 4—Adding and Maintaining Accounts .  Adding Individual Accounts .  What Is the Account Builder?                                                                                                    | 122<br>123<br>.125<br>125<br>131                                                                              |
| Global Settings                                                                                                    | 122<br>123<br>.125<br>125<br>131                                                                              |
| Global Settings . Importing/Exporting .  Chapter 4—Adding and Maintaining Accounts .  Adding Individual Accounts .  What Is the Account Builder?                                                                                                    | 122<br>123<br><b>.125</b><br>125<br>131<br>132                                                                |
| Global Settings . Importing/Exporting .  Chapter 4—Adding and Maintaining Accounts .  Adding Individual Accounts .  What Is the Account Builder?  Adding Accounts With Account Builder .                                                                                                    | 122<br>123<br>.125<br>125<br>131<br>132<br>137                                                                |
| Global Settings Importing/Exporting  Chapter 4—Adding and Maintaining Accounts  Adding Individual Accounts.  What Is the Account Builder?  Adding Accounts With Account Builder  Validating Your Accounts With Account Builder                                                                                                    | 122<br>123<br><b>.125</b><br>125<br>131<br>132<br>137<br>138                                                  |
| Global Settings Importing/Exporting  Chapter 4—Adding and Maintaining Accounts  Adding Individual Accounts  What Is the Account Builder?  Adding Accounts With Account Builder  Validating Your Accounts With Account Builder  Generating Accounts Created by Account Builder  Printing Account Builder Entries                                                                                                    | 122<br>123<br>.125<br>125<br>131<br>132<br>137<br>138<br>139                                                  |
| Global Settings Importing/Exporting  Chapter 4—Adding and Maintaining Accounts  Adding Individual Accounts  What Is the Account Builder?  Adding Accounts With Account Builder  Validating Your Accounts With Account Builder  Generating Accounts Created by Account Builder  Printing Account Builder Entries  Saving Account Builder Selections                                                                                                    | 122<br>123<br>.125<br>125<br>131<br>132<br>137<br>138<br>139<br>139                                           |
| Global Settings Importing/Exporting  Chapter 4—Adding and Maintaining Accounts  Adding Individual Accounts.  What Is the Account Builder?  Adding Accounts With Account Builder  Validating Your Accounts With Account Builder  Generating Accounts Created by Account Builder  Printing Account Builder Entries  Saving Account Builder Selections  Opening Account Builder Selections                                                                                                    | 122<br>123<br>.125<br>125<br>131<br>132<br>137<br>138<br>139<br>139                                           |
| Global Settings Importing/Exporting  Chapter 4—Adding and Maintaining Accounts Adding Individual Accounts What Is the Account Builder? Adding Accounts With Account Builder Validating Your Accounts With Account Builder Generating Accounts Created by Account Builder Printing Account Builder Entries Saving Account Builder Selections Opening Account Builder Selections Deleting Account Builder Selections                                                                                                    | 122<br>123<br>.125<br>125<br>131<br>132<br>137<br>138<br>139<br>140<br>141                                    |
| Global Settings Importing/Exporting  Chapter 4—Adding and Maintaining Accounts  Adding Individual Accounts  What Is the Account Builder?  Adding Accounts With Account Builder  Validating Your Accounts With Account Builder  Generating Accounts Created by Account Builder  Printing Account Builder Entries  Saving Account Builder Selections  Opening Account Builder Selections  Deleting Account Builder Selections  Using the Chart of Accounts                                                                                                    | 122<br>123<br>.125<br>125<br>131<br>132<br>137<br>138<br>139<br>140<br>141<br>141                             |
| Global Settings Importing/Exporting  Chapter 4—Adding and Maintaining Accounts Adding Individual Accounts. What Is the Account Builder? Adding Accounts With Account Builder Validating Your Accounts With Account Builder Generating Accounts Created by Account Builder Printing Account Builder Entries Saving Account Builder Selections Opening Account Builder Selections Deleting Account Builder Selections Using the Chart of Accounts Viewing Accounts Through the COA                                                                                                    | 122<br>123<br>.125<br>125<br>131<br>132<br>137<br>138<br>139<br>140<br>141<br>141<br>142                      |
| Global Settings Importing/Exporting  Chapter 4—Adding and Maintaining Accounts  Adding Individual Accounts  What Is the Account Builder?  Adding Accounts With Account Builder  Validating Your Accounts With Account Builder  Generating Accounts Created by Account Builder  Printing Account Builder Entries  Saving Account Builder Selections  Opening Account Builder Selections  Deleting Account Builder Selections  Using the Chart of Accounts  Viewing Accounts Through the COA  Adding Accounts Through the COA                                                                        | 122<br>123<br>.125<br>125<br>131<br>132<br>137<br>138<br>139<br>140<br>141<br>141<br>142<br>144               |
| Global Settings Importing/Exporting  Chapter 4—Adding and Maintaining Accounts Adding Individual Accounts What Is the Account Builder? Adding Accounts With Account Builder Validating Your Accounts With Account Builder Generating Accounts Created by Account Builder Printing Account Builder Entries Saving Account Builder Selections Opening Account Builder Selections Deleting Account Builder Selections Using the Chart of Accounts Viewing Accounts Through the COA Adding Accounts Through the COA Editing Accounts Through the COA                                                   | 122<br>123<br>.125<br>125<br>131<br>132<br>137<br>138<br>139<br>140<br>141<br>141<br>142<br>144<br>150        |
| Global Settings Importing/Exporting  Chapter 4—Adding and Maintaining Accounts  Adding Individual Accounts What Is the Account Builder?  Adding Accounts With Account Builder  Validating Your Accounts With Account Builder  Generating Accounts Created by Account Builder  Printing Account Builder Entries  Saving Account Builder Selections  Opening Account Builder Selections  Deleting Account Builder Selections  Using the Chart of Accounts  Viewing Accounts Through the COA  Adding Accounts Through the COA  Editing Accounts Through the COA  Duplicating Accounts Through the COA | 122<br>123<br>.125<br>125<br>131<br>132<br>137<br>138<br>139<br>140<br>141<br>141<br>142<br>144<br>150<br>151 |
| Global Settings Importing/Exporting  Chapter 4—Adding and Maintaining Accounts Adding Individual Accounts What Is the Account Builder? Adding Accounts With Account Builder Validating Your Accounts With Account Builder Generating Accounts Created by Account Builder Printing Account Builder Entries Saving Account Builder Selections Opening Account Builder Selections Deleting Account Builder Selections Using the Chart of Accounts Viewing Accounts Through the COA Adding Accounts Through the COA Editing Accounts Through the COA                                                   | 122<br>123<br>.125<br>125<br>131<br>132<br>137<br>138<br>139<br>140<br>141<br>141<br>142<br>144<br>150<br>151 |

| Visionia Associat Delegation                      | 155 |
|---------------------------------------------------|-----|
| Viewing Account Balance Information               |     |
| Using Account Utilities to Maintain Accounts      |     |
| Duplicate Accounts Task                           |     |
| Modify Account Information Task                   |     |
| Copy Account Information Task                     |     |
| Add Data Item and Value Task                      |     |
| Modify Data Item Value Task                       |     |
| Remove Data Item Task                             |     |
| Clear Data Item Value Task                        |     |
| Create Accounts From Descriptive Accounts Task    |     |
| Using the ? Character With Descriptive Accounts   |     |
| Remove Unused Accounts Task                       |     |
| Responding to Created by Posting Accounts         |     |
| Correcting an Incorrect Account Number            |     |
| Integrating a Correct Created by Posting Account  | 175 |
|                                                   |     |
| Chapter 5—Creating Journal Entries                | 177 |
| Creating Journal Entries                          |     |
| Amount vs. Debit/Credit                           |     |
| Enabling/Disabling the Account Selector Prompt.   |     |
| Using the Auto Complete Accounts List             |     |
| Account Balance                                   | 182 |
| Using the Auto Reverse Feature                    |     |
| Moving Through the Journal Entry Form             |     |
| Deleting a Row From the Journal Entry Form        |     |
| Printing Transactions From the Journal Entry Form |     |
| Budget Control Messages                           |     |
| Working With Saved Journal Entries.               |     |
| Editing Saved Journal Entries                     |     |
| Posting Saved Journal Entries                     |     |
| Memorizing Saved Journal Entries                  |     |
| Copying Saved Journal Entries                     |     |
| Deleting Saved Journal Entries                    |     |
| Printing Saved Journal Entries                    |     |
| Working With Memorized Journal Entries            |     |
| Editing Memorized Journal Entries.                |     |
| Posting Memorized Journal Entries.                |     |
| Posting Memorized Journal Entries in Reverse.     |     |
| i osung memorized journal Entities in Neverse     | 172 |

| Copying Memorized Journal Entries Deleting Memorized Journal Entries Printing Memorized Journal Entries Working With Imported Journal Entries Editing Imported Journal Entries Posting Imported Journal Entries Memorizing Imported Journal Entries Copying Imported Journal Entries Deleting Imported Journal Entries Printing Imported Journal Entries Working With Posted Transactions Viewing Posted Transactions Manually Reversing a Transaction Printing Journal Entries  Printing Journal Entries  Heing the Account Selector | 196<br>197<br>197<br>198<br>199<br>200<br>202<br>203<br>204<br>204<br>206<br>208<br>208 |
|----------------------------------------------------------------------------------------------------|-----------------------------------------------------------------------------------------|
| Using the Account Selector                                                                                                    |                                                                                         |
| Twinning Accounts                                                                                                    |                                                                                         |
| Trace Reports                                                                                                    |                                                                                         |
| Viewing Trace Reports                                                                                                    | 214                                                                                     |
|                                                                                                    |                                                                                         |
| Chapter 6—Locking Periods and Years  Locking a Period or Year to Posting  Opening a Closed Period or Year                                                                                                    | 215<br>218                                                                              |
| Locking a Period or Year to Posting                                                                                                    | 215<br>218                                                                              |
| Locking a Period or Year to Posting                                                                                                    | 215<br>218<br>220<br>221<br>221<br>222<br>222<br>223<br>223<br>225<br>225<br>226<br>227 |

| Chapter 8—Using the Cost Allocation Feature        | 229 |
|----------------------------------------------------|-----|
| The Cost Allocation Process                        | 229 |
| Cost Allocation Setup and Procedures               | 230 |
| Cost Allocation Tips                               | 232 |
|                                                    |     |
| Chapter 9—Using Budget Control                     | 233 |
| Defining Your Budget Control Parameters            | 233 |
| Changing Your Budget Control Parameters            | 237 |
| Removing Your Budget Control Parameters            | 238 |
| Displaying Your Budget Control Parameters          | 239 |
| Scrolling Your Budget Control Parameters           | 240 |
| Starting Your Budget Control Year                  | 241 |
| Producing the Budget Control Report                | 243 |
|                                                    |     |
| Chapter 10—Understanding GL-P/G Reports            | 245 |
| Understanding Report Types                         |     |
| Using Dimensions in Your Reports                   | 249 |
| Using Attributes in Your Reports                   |     |
| Entering Page Values                               | 250 |
| Page Break (Subheading) Descriptions               | 251 |
| No Description Printing                            |     |
| Pulling and Building From Descriptive Accounts     | 252 |
| Use Descriptive Alias 1 and Descriptive Alias 2    | 253 |
| What if You Don't Use Descriptive Accounts?        | 253 |
| Tips About Using Page Values                       | 254 |
| Entering Row Values                                |     |
| What Is a Detail Report?                           |     |
| What Is a Summary Report?                          |     |
| Subtotaling With the Row Dimensions and Attributes |     |
| Subtotaling on a Dimension—Example                 | 260 |
| Subtotaling Within a Dimension—Example             | 261 |
| Row Descriptions                                   |     |
| No Value                                           |     |
| No Description Printing                            |     |
| Use First Occurrence.                              | -   |
| Pull From Descriptive Accounts.                    |     |
| Build From Descriptive Accounts                    |     |

| Standard Alias 1 and Standard Alias 2                    | . 268 |
|----------------------------------------------------------|-------|
| Descriptive Alias 1 and Descriptive Alias 2              |       |
| Use Row Values                                           |       |
| Using Dimension and Attribute Order                      |       |
| Using Report Levels                                      |       |
| Using the Advanced Field                                 |       |
| Adding Text to the Advanced Field.                       |       |
| Subtotaling (Dimensions and Attributes)                  |       |
| Subtotaling by Digits (Dimensions Only)                  |       |
| Entering Relative Dates                                  |       |
| FASB Reports                                             | . 278 |
|                                                          |       |
| Chapter 11—Creating and Producing Reports                | .281  |
| Producing Reports                                        |       |
| Creating or Editing Reports                              | . 289 |
| Entering Report Name, Title, and Type                    |       |
| Defining or Editing the General Tab                      | . 290 |
| Defining or Editing the Include/Exclude Attributes Tab   | . 294 |
| Defining or Editing the Report Attributes Tab            | . 295 |
| Defining or Editing the Pages Tab                        | . 296 |
| Defining or Editing the Rows Tab                         | . 298 |
| Defining or Editing the Attribute Columns Tab            |       |
| Defining or Editing the Columns Tab                      | . 302 |
| Hiding Columns                                           | . 306 |
| Calculating Columns                                      | . 306 |
| Grouping Your Reports                                    |       |
| Creating and Adding to Groups From the Report Definition |       |
| Creating and Adding to Groups From the Groups Window     |       |
| Producing a Group of Reports                             |       |
| Editing a Group Name                                     |       |
| Removing a Report From a Group                           |       |
| Deleting a Group                                         |       |
| Copying Reports                                          |       |
| Deleting Reports                                         |       |
| Printing Reports                                         |       |
| Exporting Report Information                             | . 314 |

| Appendix A—Sample Standard Reports                          | . 315 |
|-------------------------------------------------------------|-------|
| Appendix B—Using Attributes to Define Report Columns        | . 339 |
| Using Your Attribute Positions for Report Columns           |       |
| Defining Your System                                        |       |
| Example—Defining Attribute Positions and Values             |       |
| Example—Assigning Attribute Values to Accounts              |       |
| Example—Defining and Producing a Report Using One Position  |       |
| Example—Defining and Producing a Report Using Two Positions | 346   |
| Appendix C—Adjusting Your System for GASB 34                | . 349 |
| Backing up Your Data                                        |       |
| Performing a Reorg on The Data                              |       |
| Creating the Journals and Identifying Batches               |       |
| Executing the Programs                                      | 354   |
| Appendix D—Using the Enhanced Ledger Report                 | . 359 |
| Overview of New Enhanced Ledger Report Type K               | 359   |
| Creating the Report                                         | 359   |
| General Tab                                                 | 359   |
| Pages Tab                                                   | 361   |
| Rows Tab                                                    | 363   |
| Producing Your Report                                       | 364   |
| Appendix E—Using the Twinning Feature                       | . 367 |
| Defining Your Account Structure to Twin Accounts            |       |
| Renaming a Dimension                                        |       |
| Defining Your Journals to Twin Accounts                     |       |
| Tips for Defining Your Modules to Twin Accounts             |       |
| Defining Your Accounts to Twin.                             |       |
| Using an Account That Requires a Twin                       |       |
| Tips for Defining Your Accounts to Twin                     |       |

| Appendix F—Entering Beginning Balances                      | .377 |
|-------------------------------------------------------------|------|
| Appendix G—Entering Your Budget                             | .381 |
| Entering Budget Information                                 | 381  |
| Additional Steps for Entering Non-Annual Budget Information |      |
| Appendix H—Using the .YEAR END Data Item                    |      |
| (Project/Grant)                                             | .385 |
| Adding .YEAR END                                            |      |
| Adding .YEAR END to Your Descriptive Accounts               |      |
| Defining and Producing Your Report                          |      |
| Glossary                                                    | .393 |
| Index                                                       | 401  |

# **INTRODUCTION**

With the purchase of the Blackbaud FundWare<sup>TM</sup> General Ledger module, you will be working with a tool that has been designed specifically for those not-for-profit organizations that comprise the public sector. General Ledger serves as the heart of your financial application and the central point for all monetary reporting. It delivers the enhanced inquiry flexibility, powerful analysis tools, and robust reporting options you need to adhere to strict budgeting and financial performance tracking.

With General Ledger (and Project/Grant, if you have purchased this additional module), you can:

- Maintain unlimited open periods and fiscal years.
- Reopen your past fiscal year for audit adjustments, and close again as often as necessary.
- Post budget transactions in detail, providing online budget control, detail historical reporting, and full budget audit trail.
- Post units as well as dollar amounts—ideal for posting statistical outcome-based information or hours worked, as automatically provided by the FundWare Payroll application.
- Group accounts in unlimited user-defined categories using FundWare's powerful "attributes," create reports, grouping financial information by program-type, fund-type, grant/contract-type, and manager.
- Cross fiscal years for detailed financial reporting and online inquiry, with access to historical transactions for an unlimited period of time.

This chapter includes some overview of key concepts in General Ledger and P/G. For more detailed discussion of these topics, see Chapter 2—Understanding GL-P/G on page 31.

#### WHAT IS GENERAL LEDGER?

General Ledger is the main module in the FundWare system. It allows you to define your account structure, manage your transactions, and produce current financial reports for staff, board, funding agency, and accountant review. When you work with General Ledger accounts, you must follow the rules of double-sided or four-sided accounting. Project/Grant is a additional module that combines with GL to allow you to track your accounts using "single-sided" entries (i.e., your debits do not need to equal your credits). If you have other FundWare modules, you will post your transaction information (i.e., revenue and expense) to General Ledger–Project/Grant.

You can post transactions to General Ledger–Project/Grant from:

- The General Ledger Journal Entry window (i.e., manual journal entries);
- Imported, saved, and memorized entries;
- Reversed journal entries; or
- Other modules (e.g., Account Payable, Accounts Receivable, Payroll). (Posting to GL from another module is an automatic process.)

The features offered by General Ledger–Project/Grant are all designed to help you maintain your accounts efficiently, yet with great flexibility so that you can meet all your accounting and reporting needs. Some of these features include:

- Multiple reporting systems (known as ID types in FundWare),
- Account structures, and
- Ledgers (including journals and transactions).

#### MULTIPLE REPORTING SYSTEMS

FundWare "ID types" allow you to maintain multiple reporting systems simultaneously. One of the many ways that this is useful is if your organization must maintain records based on one year-end date, but report some transactions on a different year-end date.

• For example, your organization (a city) must report to the state using a year-end of June 30, while your federal grants require a year-end of September 30.

In this example, you must maintain two separate sets of records. However, since FundWare allows you to maintain more than one reporting system, you can enter a single transaction and post that information to more than one ID type (or set of records). For more information, see *ID Types* on page 32.

#### FISCAL PERIODS

The General Ledger-Project/Grant module allows you to set up fiscal periods for each ID type and to determine the number of years to maintain/keep on-line. The system uses "date tables" to store period lengths and period-ending dates. For more information, see Maintaining Your Date Tables on page 116.

#### **ACCOUNT STRUCTURE**

General Ledger allows you to use either:

- A 10- or 15-digit system-defined account number structure.
- A user-defined (i.e., customized to meet the needs of your organization) account number structure using up to 18 digits.

Project/Grant allows you to use either:

- A 9-digit system-defined account number structure.
- A user-defined (i.e., customized to meet the needs of your organization) account number structure using up to 18 digits.

The account number structure is divided into dimensions that define funds, departments, sub-departments, or any other cost center. You can use account number dimensions to sort, sum, and select information to include on your reports. For more information, see Account Number Structure on page 34.

### **LEDGERS**

FundWare stores your information in five areas ("ledgers") of the database:

- The general, or actual, ledger maintains account balances for standard reporting.
- The budget type 1 and 2 ledgers record and report budget information. We offer you two budget options to allow you to track an original budget and any changes to that budget (e.g., GASB reporting).
- The encumbrance ledger allows accounts to be encumbered for purchases ordered but not yet received.
- The commitment ledger allows accounts to be allocated for purchases not yet encumbered.

#### **JOURNALS**

Journals are the books of original entry for all transactions that post to one of the ledgers. You define how the journal will collect information and what information it will accept. For example, you can define certain journals to accept transaction information from another FundWare module. In Sample Division 95, we have defined three Accounts Payable journals to post encumbrances, expenditures, and cash disbursements. These journals do not allow a direct, manual journal entry to General Ledger. Reserving specific journals for these transactions preserves the integrity between the two modules (i.e., between Accounts Payable and General Ledger).

#### TRANSACTIONS

When you enter your transactions, you may be asked to select a journal. If you are not, then you have predefined your FundWare system to post to specific journals. For example, in Sample Division 95, we define that purchase order information is posted in detail to the ENCUM journal.

Each time you post a transaction through a journal to a ledger (via General Ledger), the system assigns a unique transaction number and creates trace report. When printed, these trace reports provide a "paper audit trail" of all entries made into the system.

To maintain your system, we *strongly* recommend that you:

- Print trace reports daily to obtain a hard copy of your transactions.
- Carefully review your trace reports.
- Store all trace reports in numerical order (e.g., in a three-ring binder) at a safe location or store the electronic files in an off-site archive.

#### ADJUSTMENTS AND OTHER SPECIAL ENTRIES

In addition to regular journal entries, General Ledger allows you to enter year-end adjustments and reclassifications, budgets and budget adjustments, commitments and commitment adjustments, encumbrances and encumbrance adjustments, and reversing journal entries.

#### REPORTS

General Ledger offers you a wide variety of reports, including a balance sheet, trial balance, ledger, journals, and transaction reports. The following types of revenue and expense reports are also available:

• Period to Date vs. Year to Date

- This Year vs. Last Year
- Revenue and Expense with Variance
- Revenue and Expense with Annual Budget
- Revenue and Expense with Encumbrances

The columns are already formatted for these "standard" reports. You select the accounts to include in the rows of the report and how to organize and report the information for those accounts.

Because of the variety of reports available in the General Ledger, you can quickly and easily prepare information for staff, board, funding agency, and accountant review.

#### ADVANCED FINANCIAL REPORTING

The Advanced Financial Reporting feature (purchased separately) allows you to:

- Define the contents of your report columns.
- Compare any combination of periods or years.

For more information on this feature, please contact your FundWare sales representative (800-551-4458).

# COMPARING GENERAL LEDGER AND PROJECT/GRANT

General Ledger and Project/Grant have one major difference: Project/Grant allows you to enter single-sided transactions (i.e., debits **do not** have to equal credits). However, transactions in GL must follow two-sided or four-sided accounting rules for journal entries, i.e., debits must equal credits. When you define an ID type through the Setup task (see Defining Your ID Types (System Parameter Wizard) on page 69), you specify to which module the ID type is assigned (i.e., which accounting rules it will follow).

If you define an ID type by FASB (Financial Accounting Standards Board) or GASB (Government Accounting Standards Board) rules, debits must equal credits by fund.

Additional differences between the modules include:

- P/G can have all account types, but usually just has revenue and expenditure.
  - GL has asset, liability, net asset (fund balance), revenue, and expenditure (expense accounts).
- P/G does not have balance sheet type reports.

- GL has balance sheet type reports.
- The P/G year-end process allows you to select whether or not to roll balances forward by ID types. For example, if you are tracking multi-year projects, you roll all revenues and expenditures into the beginning period for the next year so you can have "inception-to-date" reporting as well as "year-to-date" reporting. If you are tracking information about meetings, you probably would choose not to roll this information forward, as each year stands alone.
  - The GL year-end process closes revenue and expenditure accounts into net assets accounts before rolling balance sheet account balances into the new year.
- You can report information in user-defined balance sheet reports for P/G ID types for a fiscal period different than the year ending date defined in your date table (i.e., cross-fiscal year reporting) by adding the .YEAR END data item to descriptive accounts.
  - This feature is not available for GL ID types.

Unless noted otherwise, information in this guide applies to both General Ledger and Project/Grant.

# THE GENERAL LEDGER HOMEPAGE

The General Ledger HomePage helps you keep an eye on your account balances and upcoming activities and provides you with direct access to produce your reports. The following areas make up the GL HomePage:

- Account dashboard,
- · Activity Reminders area, and
- Reports area.

#### **ACCOUNT DASHBOARD**

Context-sensitive topic: *HomePage—Dashboard* 

The Account Dashboard provides you with a snapshot of up to 10 active GL-P/G accounts/account masks. You can view the balance for these accounts, as well as the account description and any Budget Control messages.

The number of accounts included in the dashboard can impact the time that it takes to display the HomePage. For example, if you enter the mask A01 XX-XX XXXX for Division 95, you would get 141 accounts. This large a number of accounts could slow the loading process. Especially if this is just 1 of 10 account masks.

Use the following instructions to define the accounts displayed in the dashboard.

1. Open the GL–P/G HomePage to view the account dashboard (*Figure 1.1*).

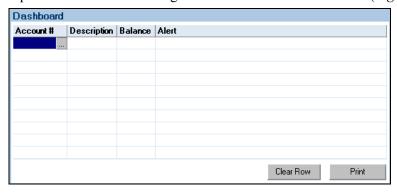

Figure 1.1—Account Dashboard—Not Accounts Defined

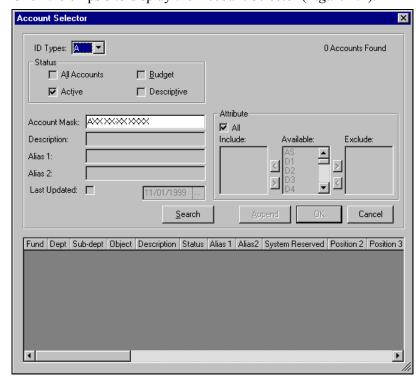

2. Click the ellipsis to display the Account Selector (Figure 1.2).

Figure 1.2—Account Selector

3. Enter an account mask to define the accounts to be included in the dashboard. The remaining elements of the account selector (e.g., description, attributes) are not available for filtering these accounts. Only active accounts are included in the dashboard.

4. Click Search for the Account Selector to find the active accounts matching the settings (Figure 1.3).

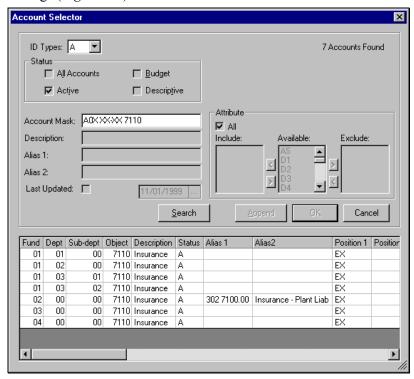

Figure 1.3—Accounts Filtered by the Account Selector

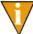

All the accounts displayed in the results area of the Account Selector will be displayed in the dashboard. You cannot use your mouse to select only certain accounts for the dashboard.

5. Click **OK**. The Account Selector closes and the selected accounts display in the dashboard (*Figure 1.4*).

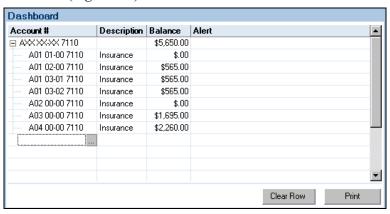

Figure 1.4—Accounts Displayed in the Dashboard

6. If you entered an account mas, you can click the plus/minus sign to expand or collapse the accounts (*Figure 1.5*).

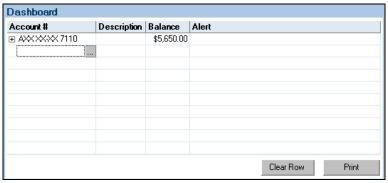

Figure 1.5—Account Mask Collapsed in the Dashboard

### UPDATING THE DASHBOARD

Context-sensitive topic: Updating the Dashboard

Each time you open the HomePage, the information is updated. For example, if you add accounts to your Chart of Accounts, and these accounts meet an account mask in the dashboard, the new accounts will now display in the dashboard.

#### PRINTING THE ACCOUNT INFORMATION FROM THE DASHBOARD

Context-sensitive topic: Printing the Account Information From the Dashboard

Click **Print** or right-click and select **Print** from the shortcut menu. The preview window displays from which you can print your account dashboard information.

#### REMOVING ACCOUNTS FROM THE DASHBOARD

Context-sensitive topic: Removing Accounts From the Dashboard

To remove an account or account mask from the dashboard, select the dashboard row and click **Clear Row** (or right-click and select **Clear Row** from the shortcut menu). The contents of the row are removed from the dashboard.

#### **ACTIVITY REMINDERS**

The Activity Reminders area allows you to enter a text note and a due date (optional) for module tasks (*Figure 1.6*). When you open the HomePage, any tasks with due dates earlier than the system date of your computer (i.e., "overdue") will display as red.

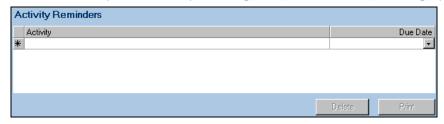

Figure 1.6—Activity Reminders Area

Use the following instructions to use the Activity Reminders area.

1. On the General Ledger HomePage, enter up to 100 alphanumeric characters in the Activity field (*Figure 1.7*).

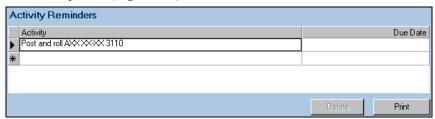

Figure 1.7—Example Activity Reminder—Closing ID

2. If this task has a due date, enter the date in the Due Date field. Click the drop-down arrow to access the calendar. This field is optional.

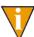

If you do not have any text associated with a due date, the due date will not be saved when you exit the HomePage.

Your entries are saved when you close the HomePage or FundWare. You can edit the text or date information at any time.

#### PRINTING REMINDERS

Context-sensitive topic: Printing Reminders

Click **Print** to print the information in the Activity Reminders area. The report output will reflect the current sorting and displays in a preview window, from which you can print the information.

#### **DELETING REMINDERS**

Context-sensitive topic: Deleting Reminders

Use the following instructions to delete a reminder.

- 1. Highlight the row.
- 2. Click **Delete**. The reminder is removed from your display.

#### REPORTS AREA

Context-sensitive topic: HomePage—Reports Area

The same categories that you see in Report Manager for the module will also display in the Reports Area of the HomePage (Figure 1.8). Each category can expand and collapse to show or hide the reports contained within. A single click of a report title will display the report parameters screen. Once you enter the details of the report and click **OK**, your report is produced.

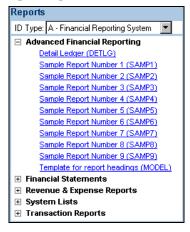

Figure 1.8—Reports Area of the General Ledger–Project/Grant HomePage

# SOME FUNDWARE BASICS

The following sections provide you information and instructions for opening and working in FundWare.

### **OPENING FUNDWARE**

As you begin using FundWare, certain information is saved by the program and offered as a default. This has been designed to help you save time and steps, but you can change these defaults at any time by entering new information or selecting from the available options (depending on the field).

- User name—The program will enter the user name (or user number) of the last person to log into FundWare on that computer.
  - For security reasons, your password is not automatically entered. You must always enter your FundWare password.
- Business date—Defaults to the current system date (according to your computer's operating system).

- Division—The program automatically selects the division you were working in the last time you were in FundWare.
  - If you have only one division (or have security rights to only one division) and do not have security rights to the System Administration area, the program will bypass the division selection window.
  - Or, if you only have security rights to the System Administration area, the program will bypass the division selection window and open directly to the System Administration HomePage.
- HomePage—The program automatically opens to the HomePage of the module in which you were working the last time you were in FundWare.

Use the following instructions to open and log into FundWare.

1. Double-click the FundWare icon on your desktop or select Blackbaud FundWare® Enterprise or Professional from your Windows Start menu. The Login window displays.

Figure 1.9—FundWare Login Window

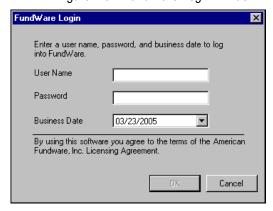

2. Enter your user name in the User Name text box. You can enter your user number instead of your user name, if preferred.

The User Name field will default to the last entry on this computer and the system will move to the Password field.

3. Enter your password in the Password text box. Your password entries will display as asterisks (\*) as you type to maintain the privacy of your password.

4. Accept the default business date or enter a new date. You can manually enter the date (moving from day to month to year using the arrow key or mouse) or you can click the down-arrow to select a date from the calendar.

Figure 1.10—Selecting the Date

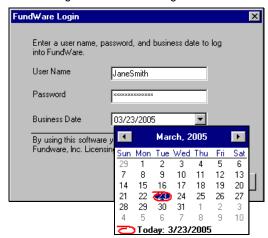

5. Click **OK**. If your User Name, Password, and Business Date are verified, the Select Division window displays, defaulting to the division you were working with the last time you were in FundWare.

Figure 1.11—Selecting the Division

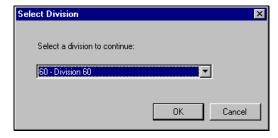

If your organization uses the password aging feature, you may receive a message indicating that your password will or has expired. You will be offered the chance to enter a new password at this time. See *Changing Your Password During Login* on page 16.

If you have only one division (or have security rights to only one division) and do not have security rights to System Administration, the program will bypass the Select Division window. Or, if you only have

security rights to System Administration, the program will bypass the division selection window and open directly to the System Administration HomePage.

- 6. If necessary, select a different division (or System Administration) from the list.
- 7. Click **OK**. FundWare opens to the HomePage of the module that you last accessed.

For users upgrading from earlier versions of FundWare, please note that you can only have one division open at a time in each instance of FundWare (a change in functionality). However, you can open the program multiple times for the same or different divisions and/or business dates.

#### CHANGING YOUR PASSWORD DURING LOGIN

If your organization uses the password aging feature (defined through System Administration), you may receive a message indicating that your password will or has expired.

Figure 1.12—Password Expiring

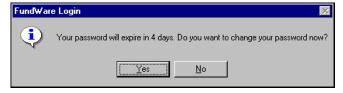

Use the following instructions to change the password at this time.

1. Click **Yes** to the password expiration message. The Change Password window displays.

Figure 1.13—Changing Your Password During Login

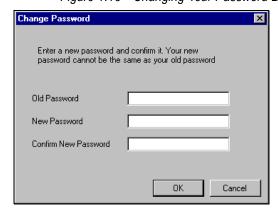

- 2. Enter your password in the Old Password text box.
- 3. Enter the new password in the New Password text box.
- 4. Retype your password in the Confirm New Password text box.
- 5. Click **OK**. Your password is changed. The next time you log into FundWare, you must use the new password or you will receive an error message.

You can also change your password from within the software. See *Changing Your Password From the Software* on page 20.

# **OPENING FUNDWARE MULTIPLE TIMES**

Each "instance" of FundWare (i.e., each time you open the program) represents a single division on a single business date. However, you can open as many instances of FundWare as necessary to meet your needs.

When dealing with multiple instances of FundWare, keep the following rules in mind:

- Each instance of FundWare represents a single user, division, and business date, or represents access to the System Administration features by a single user.
- You can open as many instances of FundWare as necessary (i.e., for different users, business dates, or divisions).

• You can still change the business date for the current instance of FundWare without opening a new instance. See *Changing the Business Date* on page 19 for more information.

#### OPENING ADDITIONAL INSTANCES—FROM THE DESKTOP/START MENU

If you have one or more instances of FundWare open already, you can open additional instances of the program from your desktop or the Windows Start menu. You will be asked to identify the user, password, business date, and division (the same steps as opening the first instance of FundWare).

#### OPENING ADDITIONAL INSTANCES—FROM THE PROGRAM

You can also open a new division or a new instance of the same division from within FundWare. Because you are opening this division from the program, the system applies the same user and password to the new instance and allows you to select a new division or business date.

If you want to open a new instance of FundWare for a new division or a new business date, you can open the program from the desktop or Windows Start menu or from the Change Business Date task. For instructions on changing the business date, or opening a second instance of the program with a different business date, see *Changing the Business Date* on page 19.

Use the following instructions to open a new instance of FundWare for the current user and business date.

1. Select **File > Open FundWare** from the menu bar. The Open New Instance window displays, automatically selecting the division you were working with the last time you were in FundWare.

Figure 1.14—Opening a New Instance of FundWare

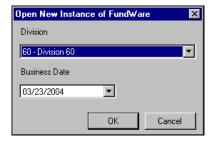

2. If necessary, select a different division (or System Administration) from the list.

- 3. Accept the default business date or enter a new date. You can manually enter the date (moving from day to month to year using the arrow key or mouse) or you can click the down-arrow to select a date from the calendar.
- 4. Click **OK**. FundWare opens to the HomePage of the module that you last accessed.

#### **CHANGING THE BUSINESS DATE**

You can change the business date for your current instance of FundWare or open a new instance of the same division with a different business date using the Change Business Date task. When you choose to open a new instance of the same division, the system applies the same user and password to the new instance and takes you directly to the HomePage for the module in which you were last working in that division.

1. Select **Edit > Change Business Date** from the menu bar. The Change Business Date window displays.

Figure 1.15—Changing the Business Date

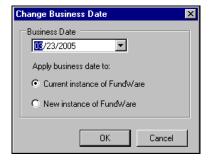

- 1 Accept the default business date or enter a new date. You can manually enter the date (moving from day to month to year using the arrow key or mouse) or you can click the down-arrow to select a date from the calendar.
- 2 Select the applicable option for applying the new business date:
  - Current Instance of FundWare—Changes the business date for the current instance of FundWare. This option does not apply any changes to other instances of FundWare and does not open a new instance of the program.

The "Classic" windows will not accept a changed business date. If you have any of the Classic screens open when you attempt to change the business date for the current instance of FundWare, the system will return a message and not allow you to proceed. Close the Classic windows and try again.

- New Instance of FundWare—Opens a new instance of FundWare to the HomePage for the module in which you were last working, applying the same user, password, and division but using the new business date.
- 1. Click **OK**. The program applies your selection.

#### CHANGING YOUR PASSWORD FROM THE SOFTWARE

Use the following instructions to change the password for the current user.

 Select Edit > Password from the menu bar. The Change Password window displays.

Figure 1.16—Changing the Current User's Password

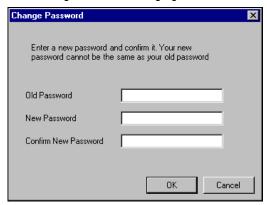

- 2. Enter your password in the Old Password text box.
- 3. Enter the new password in the New Password text box.
- 4. Retype your password in the Confirm New Password text box.
- 5. Click **OK**. Your password is changed. The next time you log into FundWare, you must use the new password or you will receive an error message.

If your organization uses the password aging feature (defined through System Administration) and your password is nearing or has passed the expiration date, you can also change your password during the login process. See *Changing Your Password During Login* on page 16.

#### USING THE MENU BAR

Each module for which your organization is licensed and to which you have security rights displays in the menu bar. From these menu options, you can access all module-specific tasks (e.g., **General Ledger > Journal Entries > New**). In addition, you will use the menu bar to access specific program tasks (e.g., changing the business date):

- File—Open divisions; access Print Manager, Report Manager, or Financial Institutions.
- Edit—Change the business date or your password.
- View—View or close Navigator bar; view full or abbreviated menu names; view logged in users.
- Window—See all currently open windows, switch between these windows.
- **Help**—Access online help for the current module and program information.

#### KEYBOARD NAVIGATION

To help you navigate quickly through the program, FundWare allows you to use your keyboard instead of your mouse to access program tasks.

- Menu bar—You can access any task listed on the menus using a combination of the ALT key and a letter and the arrow keys.
  - Press the ALT key.
  - Press the underlined letter of the item to display the menu. The menu displays.
  - Use the arrow key and press ENTER to select a task.
- Shortcut menus—Access any applicable shortcut menus (normally displayed when you right-click your mouse) from the keyboard by pressing either SHIFT+F10 or the Application key (offered on many newer keyboards, located between the WINDOWS key and the CTRL key, to the right of the spacebar).
- Shortcut keys—Shortcut keys combine the CTRL key with a letter to give you
  direct access to certain tasks. These shortcuts are listed on the menus with the
  applicable tasks.
- Drop-down lists—You can access any drop-down list when focus is on the associated field by using a combination of the ALT key and the down arrow key.

#### IS YOUR MENU BAR TOO CROWDED?

If your organization is licensed for a number of FundWare modules, your menu bar may be too wide to use conveniently. You can change the module names that are listed in the menu bar to display as acronyms, which will decrease the width of the bar:

 Select View > Abbreviated Menu Names from the menu bar. To change back, select View > Full Menu Names from the menu bar.

#### HOW YOUR SECURITY RIGHTS IMPACT THE MENU BAR

Your individual security rights may impact the modules and tasks that you see on the menu bar.

- If your organization is licensed for a module, but your individual security settings do not allow you to access any tasks in that module, the module will not be listed in the menu bar.
- If your security settings allow you to access some, but not all, tasks in a module, the restricted tasks will not be listed in the menu bar.

#### USING THE NAVIGATOR BAR

The Navigator bar provides you with quick, mouse-driven access to your modules, module tasks, and currently open windows through two areas:

- Module navigator, and
- Open windows navigator.

You can resize the Navigator bar to meet the needs of your display by using your mouse to click on the right frame of the bar and drag the frame to the position you want. You can also hide or show the Navigator bar using the options on the **View** menu. Select the option to hide or show the bar, as applicable. These settings will be retained by the system when you close FundWare.

#### MODULE NAVIGATOR

The module navigator lists the modules for which your organization is licensed (unless your individual security settings do not allow you to access a module). When you click a module (it just takes a single click), the module expands to display all of the associated module tasks.

Accessing any of the tasks within the module takes another single click on the specific item. Some tasks are "nested" below a title. A single click will expand the title, displaying the related tasks below.

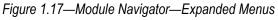

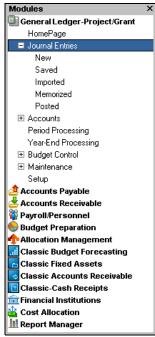

If your security settings restrict your access to specific tasks, those tasks will not be listed in the menu bar.

#### OPEN WINDOWS NAVIGATOR

The open windows navigator lists the windows that are currently open in this instance of FundWare, highlighting the window currently displayed. A single click of an entry in the open windows navigator redisplays the window in your workspace.

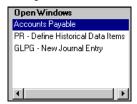

Figure 1.18—Open Windows Navigator

As with all Windows applications, the more FundWare windows that you open concurrently, the greater impact to your processor speed. You can use the Open Windows Navigator to monitor how many windows you have open at any one time.

#### HOW YOUR SECURITY RIGHTS IMPACT THE NAVIGATOR BAR

There is no security impact to the open windows navigator. If your security rights allowed you to open a task, then that window will display in the open windows navigator. However, your individual security rights may impact the modules and tasks that you see on the module navigator.

- If your organization is licensed for a module, but your individual security settings do not allow you to access any tasks in that module, the module will not be listed in the module navigator.
- Any tasks within a module from which you are restricted will not be listed in the menu bar.

#### **CUSTOMIZING YOUR DISPLAY**

Throughout FundWare, you will encounter forms (similar to a table or spreadsheet) that allow you to customize the display through the shortcut menu (accessed by right-clicking your mouse) or through direct manipulation with your mouse. Most of these settings are retained with your user name. Therefore, the forms display according to your settings wherever you log in to FundWare. (In other words, the program remembers how the form displayed when you closed FundWare. This is how it will display the next time you open the program.)

Not all forms provide these options. If you attempt one of the customization options described here and are unsuccessful, it is likely that the option is not offered on that form.

### HIDING AND DISPLAYING COLUMNS

To add or remove a column from a form, hover your mouse over the pane and rightclick. A shortcut menu displays, which allows you to hide or display columns from the form.

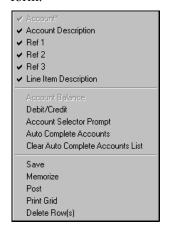

In this example, the Account column is disabled because this column must always display.

The remaining columns are currently displayed in the New Journal Entry form.

Figure 1.19—Example Shortcut Menu for the GL New Journal Entry Form

The columns currently displayed in the form are indicated with a check mark. Select a column from the shortcut menu to add or remove that column to the detail pane.

If you have disabled fields through the module setup (e.g., the Accounts Payable parameter or stage settings), the associated column will not be listed on the shortcut menu.

#### RE-ORDERING THE COLUMNS

To re-order the columns in a form, "drag and drop" the column by clicking the column heading and moving the column to the desired position (holding the mouse button down).

#### RESIZING THE COLUMNS

To resize a column, hover your mouse over the column border until the icon changes.

Figure 1.20—Mouse Icon

| Transferred From P.O. |                              |    |               |                           |           |             |
|-----------------------|------------------------------|----|---------------|---------------------------|-----------|-------------|
| Obligation            | Description                  | ++ | Vendor number | Vendor Name               | Due date  | Amount      |
| 1015                  | Advertising - 2nd Installmer | *  | <b>/</b> 200  | Ms. Fredericka Loomis     | 9/27/2002 | \$2,000.00  |
| 1000                  | Advertising Contract         |    | 200           | Ms. Fredericka Loomis     | 9/27/2002 | \$21,000.00 |
| 1004                  | Cleaning Contract - 6 mos    |    | 500           | Mountain Cleaning Service | 9/27/2002 | \$3,000.00  |

Click your mouse button and drag the column border until it is the desired width.

#### SORTING THE ENTRIES IN A FORM

To resort the entries in a form, click the heading of the column on which you want the sort based. To reverse the sort order, click the column heading again.

Figure 1.21—Sorting the Detail Pane

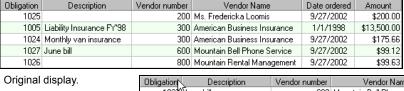

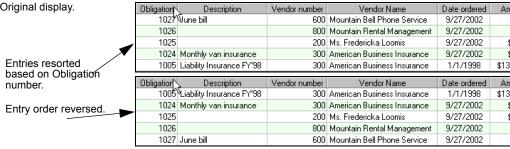

Sort order is not retained when you close FundWare.

#### HELP

If you encounter questions or problems while you are working in the program, you can access the online help from the **Help** menu (on the menu bar) or by clicking F1 to access the online help for the current module.

You can also access PDF files (portable document format) of the guides from your server:

• FundWare\Data\User Documentation

You must have Adobe Acrobat Reader installed to view the files. This program is available from the FundWare CD or as a free download from www.adobe.com.

#### TRAINING AND CONSULTING SERVICES

Blackbaud, Inc. offers a number of options to help you improve your use of FundWare.

- Regional classes—Training classes held several times per month in various cities across the nation. These one- to five-day classes provide a hands-on learning environment and low student-to-instructor ratio.
- eClasses—Interactive training classes offered over the Internet provide you and your staff the opportunity to receive training from FundWare experts without leaving your desk.
- Onsite custom training sessions and consulting—Our training/consulting group offers you onsite services, including:
  - Training your staff using your data.
  - Installing/upgrading and configuring the software to meet the specific needs of your organization.

For more information about any of our training or consulting services, please explore our Web site (http://www.blackbaud.com) or contact our Client Sales department (800-551-4458).

## **USING THIS DOCUMENT**

This manual is organized to reflect the most common uses of the module. It provides you with overview information of FundWare, followed by specific features and functions of the module.

# **CONVENTIONS**

Use *Table 1.1* as a reference for conventions used in this document.

Table 1.1—Icon Conventions

| Indicator       | Description                                                                                                    |
|-----------------|----------------------------------------------------------------------------------------------------|
| A               | A caution or warning that must be heeded. Information contained in a warning should be carefully reviewed to avoid adverse affect on software operation. |
| (2)             | An example, used to clarify an issue.                                                                                                    |
| ENTER           | Keyboard directions are indicated in small capital letters (e.g., Press ENTER).                                                                          |
| demo user       | Specific text entries are indicated with italics (e.g., Type demo user for User Name).                                                                   |
| Click <b>OK</b> | An item on the screen that requires user interface is indicated in bold.                                                                                 |

# **GETTING SUPPORT**

The following table provides a quick reference for getting the support you need for FundWare modules.

Table 1.2—Getting Support

| Department           | Contact                                         | Description                                                                                                    |
|----------------------|-------------------------------------------------|----------------------------------------------------------------------------------------------------|
| Business<br>Office   | 800-551-4458                                    | Obtain general information or contact a staff member.                                                                                                    |
| Technical<br>Support | 800-227-7575<br>e-mail: FWSupport@blackbaud.com | Get help resolving technical issues with the product. Please have the following information ready when you call:  • Blackbaud Site ID  • FundWare version number                                            |
|                      | Knowledgebase<br>www.blackbaud.com              | <ul> <li>Error message details</li> <li>A searchable database where you can type your questions and get a list of possible answers.</li> <li>Requires your license number and Blackbaud Site ID.</li> </ul> |

Table 1.2—Getting Support (Continued)

| Department            | Contact                                                | Description                                                                                                    |
|-----------------------|--------------------------------------------------------|----------------------------------------------------------------------------------------------------|
| Берагинени            | 5511885                                                |                                                                                                    |
| Training              | 800-551-4458<br>  Ask for the Client Sales department. | Contact us for more information on our training options:                                                                                               |
|                       | www.blackbaud.com                                      | Regionals—Classes from 1 to 5 days in<br>length; held in cities around the country.                                                                    |
|                       |                                                        | eClasses—Two- to three-hour classes offered over the Internet.                                                                                         |
|                       |                                                        | Onsite custom training and consulting—Our<br>consulting staff can implement FundWare<br>and/or train your employees using your<br>organization's data. |
| Product<br>Management | www.blackbaud.com                                      | Contact our Product Management department with any suggestions for improving FundWare.                                                                 |
| All other information | www.blackbaud.com                                      | Links are available for all other FundWare information including replacement software, user guides and software updates.                               |

# Blackbaud, Inc.

6430 S. Fiddler's Green Circle, Suite 200 Greenwood Village, CO 80111 800-551-4458 303-756-3030

Blackbaud FundWare General Ledger-Project/Grant Guide

# UNDERSTANDING GL-P/G

FundWare account numbers are a little like magic—there's more there than meets the eye! Your account number includes not just the numbers that you see, but additional associated information (e.g., ID types, dimensions, attributes, data items, aliases) that allows you to group your data in almost limitless ways. How you define your accounts will lead to how robustly you can report on your financial information.

But before you can begin defining your accounts, you need to understand what options FundWare offers and plan how you will make use of these options. Because the planning step is key:

- Understand what your options are, including:
  - Divisions,
  - ID types,
  - Account structures,
  - Dimensions,
  - Attributes.
  - Data items, and
  - Aliases.
- Carefully plan your chart of accounts and how you will use all of your options.
- Apply your use of the options consistently.

Then you will experience the full power and flexibility of FundWare General Ledger.

# **DIVISIONS**

Divisions are the highest level of separation in the program and are equal to a company or entity. Within FundWare, you cannot create individual reports for multiple divisions, so these entities must have separate reporting needs. For example, a municipality might have a division for its library and another division for its fire department. A non-profit organization might have only one division to track all their accounts.

Divisions are the first thing you define when you configure FundWare for your organization. Instructions for creating and maintaining your divisions can be found in the *Blackbaud FundWare System Administration Guide*.

# **ID Types**

After your division, the ID type is the highest level of categorization in your chart of accounts. The ID type is a single-letter code that identifies a specific group of accounts for the purposes of tracking and reporting.

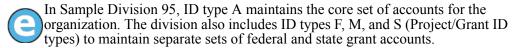

ID types are the first thing you should define within each division when you set up your General Ledger. The following rules apply to your ID types:

- Each ID type can have its own account structure.
- When you are creating your journal entries, you can post a single transaction to multiple accounts in different ID types (e.g., to track revenue and expense in both a GL ID type and P/G ID type). However, you cannot create a report that includes more than one ID type.
- If you have Project/Grant, your ID types will determine the accounting rules that the program will follow (i.e., an ID type will follow the rules for either GL or P/G, not both).
- The ID type precedes the account number (e.g., A01 02-00 6110) and is often the first element you select when working with account numbers.
- Use cannot use "X" for an ID type because X is used as a "wild card" in FundWare (see *Using Masks* on page 68).

Because you specify your account structure when you define the ID type, using different ID types allows you to track your account information in a variety of ways. For example, Sample Division 95 has one ID type defined for General Ledger and three ID types defined for Project/Grant. Each ID type represents a different group of accounts. *Table 2.1* defines the ID types and shows an example account for Salary and Wages.

Table 2.1—Example Salary and Wage Accounts in Division 95 GL and P/G ID Types

| ID Type                 | Use                                                         | Example Account |  |  |
|-------------------------|-------------------------------------------------------------|-----------------|--|--|
| General Ledger ID Types |                                                             |                 |  |  |
| Α                       | The primary ID type; represents all General Ledger accounts | A01 02-00 6110  |  |  |
| Project/G               | Project/Grant ID Types                                      |                 |  |  |
| F                       | Federal grant accounts                                      | F100-01 6110    |  |  |
| M                       | Meeting accounts                                            | M300-01 6110    |  |  |
| S                       | State grant accounts                                        | S200-01 6110    |  |  |

Note that all the ID types include a 4-digit Object dimension. Let's look at the dimension names for ID types A and F (Table 2.2 and Table 2.3).

Table 2.2—Account Structure for ID Type A

| XX          | XX          | XX             | XXXX        |
|-------------|-------------|----------------|-------------|
| Dimension 1 | Dimension 2 | Dimension 3    | Dimension 4 |
| Fund        | Department  | Sub-Department | Object      |

Table 2.3—Account Structure for ID Type F

| XX          | XXX         | XXXX        |
|-------------|-------------|-------------|
| Dimension 1 | Dimension 2 | Dimension 3 |
| Project     | Grant       | Object      |

This makes the Object dimension a "shared" dimension, allowing you to post a single transaction to both ID types A and F. (In FundWare, we call this "twinning." For more information, see Twin Dimensions on page 45.) Now, let's say you need to record income for a grant in the Grant Income account in ID type A. Because this revenue is from a federal source, you must also record the income in the Federal Grant Income account in ID type F. Therefore, you add two accounts with the same number in the shared dimension:

- A01 00-00 4145, Federal Grant Income
- F100-01 4145, Federal Grant Income

When you enter a transaction to one account, you can require that the transaction also post to the second account.

Instructions for adding your ID types can be found in *Defining Your ID Types (System Parameter Wizard)* on page 69.

# **ACCOUNT NUMBER STRUCTURE**

An account number structure, unique to each ID type, divides the number into groups, called dimensions. Each dimension represents a specific characteristic (e.g., fund, object). You can also define separator characters, such as a hyphen ("-") or slash ("/"), between dimensions. For example, account 0101006110 becomes more readable when displayed as 01 01-00 6110. *Table 2.4* explains this structure.

Table 2.4—Example Account Structure

| Fund | Department |   | Sub-Department | Object |
|------|------------|---|----------------|--------|
| 01   | 01         | - | 00             | 6110   |

By using these categories and the masking option to filter your accounts (see *Using* Masks on page 68), you can create meaningful reports for your organization. Table 2.5 displays examples and results of dimension-based reporting.

Table 2.5—Dimension-Based Reporting Examples and Results

| Example 1                                                                                                    | Example 2                                                                                                    | Example 3                                                                                                    |
|----------------------------------------------------------------------------------------------------|----------------------------------------------------------------------------------------------------|----------------------------------------------------------------------------------------------------|
| <ul> <li>Fund 01/all departments</li> <li>Object 6110</li> <li>Mask: 01 XX-XX 6110</li> <li>The following is a sampling of the accounts that could result from this mask:</li> </ul> | Fund 01/department 01     All sub-departments/all objects     Mask: 01 01-XX XXXX     The following is a sampling of the accounts that could result from this mask: | <ul> <li>All funds/department 02</li> <li>All sub-departments/all objects</li> <li>Mask: XX 02-XX XXXX</li> <li>The following is a sampling of the accounts that could result from this mask:</li> </ul> |
| • <b>01</b> 01-00 <b>6110</b>                                                                                                    | • <b>01 01</b> -00 2020                                                                                                    | • 01 <b>02</b> -20 6110                                                                                                    |
| • <b>01</b> 01-01 <b>6110</b>                                                                                                    | • <b>01 01</b> -00 4280                                                                                                    | • 02 <b>02</b> -20 5500                                                                                                    |
| • <b>01</b> 02-00 <b>6110</b>                                                                                                    | • <b>01 01</b> -01 6110                                                                                                    | • 02 <b>02</b> -60 6110                                                                                                    |
| • <b>01</b> 04-00 <b>6110</b>                                                                                                    | • <b>01 01</b> -02 7330                                                                                                    | • 04 <b>02</b> -80 4420                                                                                                    |

You can use any of the following options to create your account number structure, depending on the needs of your organization:

- The GL system-defined 10-digit account number structure (XX XX-XX XXXX),
- The GL system-defined 15-digit account number structure (XXX XX-XX XXXXX.XXX),
- The P/G system defined 9-digit account number structure (XXX-XX XXXX),
- A custom-defined account number structure, where you define the number and length of dimensions, as well as any separator characters.

See the following sections for more information on system-defined and user-defined account number structures.

You will define the dimensions for your account structure when you add your ID types. See Defining Your ID Types (System Parameter Wizard) on page 69 for more information.

#### SYSTEM-DEFINED ACCOUNT NUMBER STRUCTURES

The 10-digit account number structure for General Ledger has four dimensions (XX XX-XX XXXX). You supply descriptions that suit your organization (*Table 2.6*).

Table 2.6—Example 10-Digit Account Structure (GL)

| XX          | XX-         | XX             | XXXX        |
|-------------|-------------|----------------|-------------|
| Dimension 1 | Dimension 2 | Dimension 3    | Dimension 4 |
| Fund        | Department  | Sub-Department | Object      |

The 15-digit account number structure for General Ledger has five dimensions (XXX XX-XX XXXXXXX). You supply descriptions that suit your organization (*Table 2.7*).

Table 2.7—Example 15-Digit Account Structure (GL)

| XXX         | XX          | XX             | XXXXX       | .XXX        |
|-------------|-------------|----------------|-------------|-------------|
| Dimension 1 | Dimension 2 | Dimension 3    | Dimension 4 | Dimension 5 |
| Fund        | Department  | Sub-Department | Object      | Sub-Object  |

The 9-digit account number structure for Project/Grant has three dimensions (XXX-XX XXXX). Again, you can supply descriptions that suit your organization (*Table 2.8*).

Table 2.8—Example 9-Digit Account Structure (P/G)

| XXX         | XX-         | XXXX        |
|-------------|-------------|-------------|
| Dimension 1 | Dimension 2 | Dimension 3 |
| Project     | Grant       | Object      |

### **USER-DEFINED ACCOUNT NUMBER STRUCTURE**

A user-defined account number gives you the greatest flexibility in designing your account number structure. The FundWare System Parameter Wizard will take you through each step of the process. However, you should plan your account number structure before beginning the wizard.

Consider the following guidelines when setting up your own account number structure:

• Dimensions can be separated with spaces, or with a character, such as hyphen ("-") or a slash ("/").

- In most cases, use a hyphen or a slash to indicate dimensions that are more closely related, for instance, department-sub-department.
- You can also use N (null) to group dimensions without displaying a visible separation character.
- Each dimension may be from 1 to 9 digits long.
- You can use up to 9 dimensions.
- The total of all digits in the account number structure may not exceed 18.

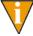

However, you are not limited to 18-digits in a *transaction* account number. In transaction entry you can string together multiple ID type/account combinations to create a transaction account with a maximum of 55 characters. See *Twin Dimensions* on page 45 for more information.

#### **DIMENSIONS**

Dimensions and dimension values allow you to organize your chart of accounts to best match the accounting and reporting needs of your organization. When you use dimensions to report your financial information, you can sum and subtotal accounts according to all or part of the dimension number (i.e., value).

For example, in sample division 95 the second dimension for ID A is defined as the department dimension. We define departments and dimension values:

- Dimension value 01—Administration department,
- Dimension value 02—Legal department, and
- Dimension value 03—Recreation department.

Then we can combine the fund and department dimension values:

- A01 01-XX XXXX—Administration accounts for the General fund,
- A01 02-XX XXXX—Legal accounts for the General fund,
- A01 03-XX XXXX—Recreation accounts for the General fund.
- A02 01-XX XXXX—Administration accounts for the Water Plant fund,
- A02 02-XX XXXX—Legal accounts for the Water Plant fund,
- A02 03-XX XXXX—Recreation accounts for the Water Plant fund.

You could review your accounts by fund (e.g., General Fund, 01 XX-XX XXXX) or by department (e.g., Legal, XX 02-XX XXXX). Or you could view only the Legal accounts for a specific fund (e.g., A01 02-XX XXXX).

#### CONSISTENCY IN DIMENSION VALUES

If you want to use the dimensions of your account number structure for your reporting, it is critical that you are consistent in how you use your dimensions. In the above example, if you added a State Grants fund (05) and defined the Administration department as 03 (i.e., A05 03-XX XXXX), you would exclude the State Grants Administration information in a dimension-based report (i.e., a report on XX 02-XX XXXX).

You should always use the dimension maintenance task to add new dimensions (**General Ledger > Maintenance > Dimensions**). For more information, see *Maintaining Your Dimensions* on page 84.

#### Using Dimensions for Reporting

You can use dimensions in a number of ways when you define your reports:

- Content—Use a mask to define the accounts included in the report.
- Subtotals—Create subtotals in your reports based on dimensions.
- Grouping—Determine how the accounts in the report will be grouped on each page.
- Report headings and account numbers—Present the information in the headings and report lines based on the dimensions.

Consider how you would like reports summarized before defining the account numbers.

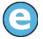

For example, if you want to summarize on the first two digits of a 4-digit object code, then you should consider dividing the object code into two separate dimensions. FundWare provides a special separator character, "N", that displays separate dimensions as a single dimension in the account number. For more information, see *Setting Up a Manually-Defined Account Structure* on page 76.

#### BALANCING YOUR ENTRIES

Within General Ledger, you have two options for balancing your journal entries:

- Double-sided (or two-sided) accounting, and
- Four-sided accounting.

By adding Project/Grant to your system, you add an additional option for balancing your journal entries:

Single-sided accounting.

The accounting requirements of your organization will determine which of these options you use.

#### TWO-SIDED ACCOUNTING

Two-sided (or double-sided) accounting forces you to enter a second transaction to balance the debit/credit. For example:

- You post a \$500 debit to A04 00-00 7142, an expenditure account for office supplies.
- You then have to post a \$500 credit to A01 00-00-1110, an asset account for cash in your bank account.

To use two-sided accounting, you select the Commercial accounting option for System Type when you define your ID type. For more information, see *Defining Your ID Types* (System Parameter Wizard) on page 69.

#### FOUR-SIDED ACCOUNTING

Four-sided accounting allows you to keep your segregated monies in balance by forcing you to create balancing entries using due to/from accounts when you cross funds. For example, you have a \$500 expenditure for A04 00-00 7142, crediting A01 00-00-1110 for the cash account. Because you are crossing funds (fund 04 and 01), you must also post to the due to/from accounts.

- In ID type A, you have defined the first dimension ("fund") as the fund dimension and the third dimension ("sub-department") as the transfer dimension.
- You have defined the Due To/From account on the journal as A01 00-00 1990 (fund 01 is your clearing fund, which determines its use here). The system uses the fund and transfer dimensions to create the Due To/From account.
- You post a \$500 debit to A04 00-00 7142, an expenditure account for office supplies.
- You post a \$500 credit to A04 00-01 1990.
- You post a \$500 debit to A01 00-04 1990.
- You then have to post a \$500 credit to A01 00-00-1110, an asset account for cash in your bank account.

To use four-sided accounting, you select the FASB or GASB accounting options for System Type when you define your ID type. For more information, see *Defining Your ID Types (System Parameter Wizard)* on page 69.

#### SINGLE-SIDED ACCOUNTING

Single-sided accounting allows you to add a single journal entry that posts to an account. You are not required to add a second entry to balance that credit/debit.

• All Project/Grant ID types use single-sided accounting.

#### **CLEARING FUNDS**

If your organization uses four-sided accounting, you must identify a fund that will act as your "clearing" fund. This clearing fund will balance your transactions that cross funds. It is usually the general, operating, or unrestricted fund that contains the primary checking account, asset, and liability accounts. The clearing fund in Sample Division 95 is the General Fund (fund 01).

When you define your journals, you must indicate due to/from and suspense accounts (due to/from accounts only apply to GL ID types, not P/G ID types). Your entry in the due to/from field defines your clearing fund. For example, in *Figure 2.1* we have defined A01 00-00 1990 as the due to/from account for ID type A. This tells the system that fund 01 is the clearing fund.

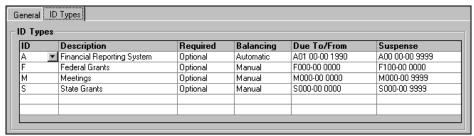

Figure 2.1—ID Types Tab of Journal Definition

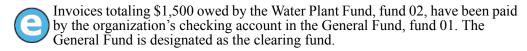

- Fund 01 General Fund (the clearing fund in Sample Division 95)
   Due from Water Plant Fund
   \$1,500 DB
- Fund 02 Water Plant Fund Due to General Fund \$1,500 CR

The General Fund shows the \$1,500 as an asset due from the Water Plant Fund. The Water Plant Fund shows the \$1,500 as a liability due to the General Fund.

#### TRANSFER DIMENSIONS

When you define your account structure (as part of defining an ID type), you may also define a fund and transfer dimension, which identifies the dimensions to be used when an interfund transaction occurs. (When you select one of the system-defined account structures, the fund and transfer dimensions are also system-defined.)

The transfer dimension can also have another meaning within your account structure, such as the sub-department. Therefore, each dimension may have one meaning on Revenue and Expense accounts and something else on Balance Sheet accounts (Table 2.9).

Table 2.9—Example Fund and Transfer Dimensions

| System-Defined 10-Digit Account Number Structure (XX XX-XX XXXX)       |                |               |                    |  |  |
|------------------------------------------------------------------------|----------------|---------------|--------------------|--|--|
| XX                                                                     | XX             | -XX           | XXXX               |  |  |
| Fund                                                                   |                | Transfer Dime | ension             |  |  |
| System-Defined 15-Digit Account Number Structure (XXX XX-XX XXXXXXXXX) |                |               |                    |  |  |
| XXX                                                                    | XX-XX          | XXXXX         | .XXX               |  |  |
| Fund                                                                   |                |               | Transfer Dimension |  |  |
| Example User-Defined Account Number Structure (XX-XX XXX.XXXX)         |                |               |                    |  |  |
| XX                                                                     | -XX            | XXX           | .XXXX              |  |  |
| Fund                                                                   | Transfer Dimen | sion          |                    |  |  |

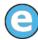

Using an earlier example, invoices totaling \$1,500 owed by the Water Plant Fund, fund 04, have been paid by the organization's checking account in the General Fund, fund 01. The due to/from account is defined as A01 00-00 1990, so the transactions would look like this:

- A04 00-00 7142—\$1,500 CR
- A04 00-01 1990—\$1,500 DB (Amount in fund 04 due to fund 01)
- A01 00-04 1990—\$1,500 CR (Amount in fund 01 due from fund 04)
- A01 00-00 1110—\$1,500 DB

To complete the interfund transaction, the clearing fund works with the transfer dimension (defined when you define your account structure) to create paired due to/ from accounts (also called "clearing accounts"). These "due to/from accounts" maintain the balance due to or from an individual fund or the clearing fund by posting equal and opposite transactions. For more information, see *Defining Your Due To/From Account Pattern* on page 43.

# Length of the Transfer Dimension

To enable the system to keep your funds in balance, the transfer dimension must have an equal or greater number of digits as the fund dimension (i.e., the transfer dimension cannot have fewer digits than the fund dimension). When your transfer dimension is longer than your fund dimension, the system fills the remaining digits with zeros.

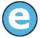

Again using the Water Plant example, invoices totaling \$1,500 owed by the Water Plant Fund, fund 04, have been paid by the organization's checking account in the General Fund, fund 01. The due to/from account is defined as A01 00-0000 1990, so the transactions would look like this:

- A04 00-0000 7142—\$1,500 CR
- A04 00-**00**01 1990—\$1,500 DB (Amount in fund 04 due to fund 01)
- A01 00-**00**04 1990—\$1,500 CR (Amount in fund 01 due from fund 04)
- A01 00-0000 1110—\$1,500 DB

#### DEFINING YOUR DUE TO/FROM ACCOUNT PATTERN

When you define your journals, you must enter an account number in the Due To/From field. The system uses the fund dimensions specified in the Due To/From pattern (defined on the **ID Types** tab of the journal definition) and the account used in your transaction, along with the remaining numbers of the pattern, to determine your due to/from account numbers (*Figure 2.2*).

Transaction account number: 04 00-00 7142 Debit \$500.00 Due To/From account pattern: (01) **00**-00 **1990** The system takes the fund from the transaction account and places it in the position of the transfer dimension, and retains the remaining numbers in the Due To/From pattern in their original positions. Due To/From account 1 Noted in **bold**, the remaining dimensions are taken from Debit \$500.00 the Due To/From account pattern. The system takes the fund dimension from the Due To/ From pattern and places it in the transfer dimension, takes the fund from the transaction account and places it in the position of the transfer dimension, and retains the remaining numbers in the Due To/From pattern in their original positions. Due To/From account 2 Credit \$500.00 Noted in **bold**, the remaining dimensions are taken from the

Figure 2.2—Example Due To/From Accounts From Pattern

Due To/From account pattern.

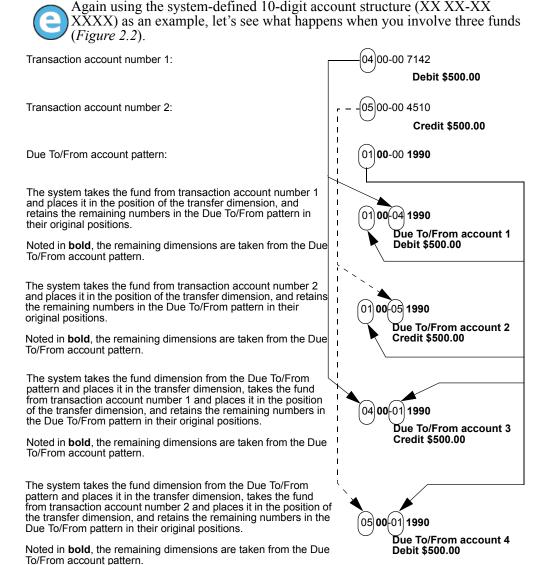

Figure 2.3—Example Due To/From Accounts From Pattern

#### DEFINING YOUR DUE TO/FROM ACCOUNTS

You should define your due to/from accounts, taking into consideration all funds that must balance with your clearing fund. If you do not define the due to/from accounts, the system will create the accounts "by posting" when you post your transactions. For more information, see:

- Created by Posting Accounts on page 68
- Viewing Transaction Information on page 152
- Viewing Account Balance Information on page 155

The Due To/From account is defined on the **ID Types** tab of the journal definition.

#### BALANCING ENTRIES—MANUAL OR AUTOMATIC

If you design you system using four-sided accounting, you can chose to create your balancing entries manually or to have the system create the entries automatically.

- Manual—You must enter all four transactions (i.e., the debit, the credit, and both balancing entries).
- Automatic—FundWare uses the Due To/From entry on the journal definition to enter the balancing entries. You must still enter the debit and credit transactions.

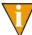

If these accounts do not exist at the time you post, the accounts will be "created by posting." For more information, see *Created by Posting Accounts* on page 68.

### **TWIN DIMENSIONS**

Very simply, twinning is a FundWare term for a feature that saves you keystrokes when you need to post a transaction to two ID types. For example, GL ID type A in Division 95 has a 10-digit account number structure with four dimensions, as shown in *Table 2.10*.

Table 2.10—Example GL Account Structure for A01 02-01 6110

| ID Type                       | Dimension 1    | Dimension 2     | Dimension 3         | Dimension 4    |
|-------------------------------|----------------|-----------------|---------------------|----------------|
| Α                             | 04 (Fund)      | 02 (Department) | 01 (Sub-Department) | 6110 (Object)  |
| Financial<br>Reporting System | Federal Grants | Administration  | Finance             | Salaries/Wages |

• The 04 in Dimension 1 designates the Federal Grants fund.

- The 02-01 in Dimensions 2 and 3 designate the Administration department and Finance sub-department.
- The 6110 in dimension 4 designates the object, Salaries/Wages.

P/G ID type F in Division 95 has a 9-digit account number structure with three dimensions, as shown in *Table 2.11*.

| ID Type        | Dimension 1    | Dimension 2                  | Dimension 3    |
|----------------|----------------|------------------------------|----------------|
| F              | 100 (Project)  | 01 (Grant)                   | 6110 (Object)  |
| Federal Grants | Federal Grants | Urban Mass Transit Authority | Salaries/Wages |

Table 2.11—Example P/G Account Structure for F100-01 6110

- The number 100 in Dimension 1 designates the Federal Grants project.
- The number 01 in Dimension 2 designates the Urban Mass Transit Authority grant.
- The number 6110 in Dimension 3 designates line item account object Salaries/ Wages.

Notice that the 6110 object codes in each ID type are identical for salaries/wages. If you need to post transactions to both ID type A (General Ledger) and F (Project/Grant), you can twin these accounts. When you enter the account number for the first ID type and the ID type and non-twinned dimensions from the second ID type, the system provides the rest.

- You type the following (notice—no formatting): A0402016110F10001
- The system posts to:
  - A04 02-01 6110
  - F100-01 6110

For more information on twinning, see *Appendix E—Using the Twinning Feature* on page 367.

# **A**TTRIBUTES

Attribute positions and attribute values are 1- to 3-digit alphanumeric codes, or tags, that you assign to specific positions in your accounts to allow you to:

- Define report page break and row contents
- Define year-end posting options (i.e., restricted vs. unrestricted)
- Enhance inquiries
- Define report columns
- Filter reports
- Define advanced allocations
- Set budget control
- Update groups of accounts

You must assign one of the standard attributes to position 1 (System Reserved) of the attribute string of every account to define the type of account (e.g., revenue, expense). However, you can also assign up to 14 additional attributes to each account.

Most attributes will be defined for a specific position of the attribute string. You can specify that a position of the attribute string must always have an attribute assigned.

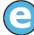

In sample division 95, we modify attribute position 6 to be required and name the position "Location." We have defined two attributes for this position: E1 (Water Plant) and E2 (Sewer Plant). Now all accounts must have one of these attribute assigned to position 6 of the attribute string to indicate the location.

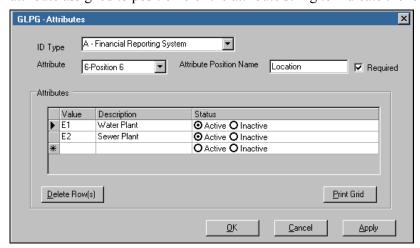

Figure 2.4—Example Required Attribute Position and Associated Attributes

### **USING ATTRIBUTES IN REPORTING**

When you combine your account structure with your attributes, you can categorize your chart of accounts to meet all the reporting needs of your organization. For example:

• You can use attributes, exclusively or combined with dimensions, to define the row contents in reports (*Figure 2.5*).

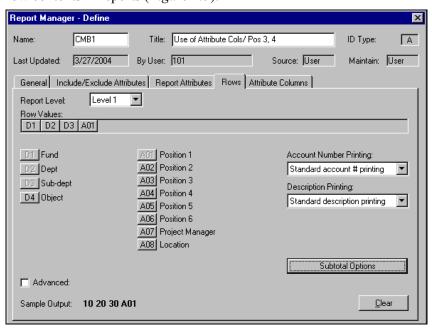

Figure 2.5—Example Row Definition Using Attributes

You can define how you use your attribute values for common financial categories (*Figure 2.6*).

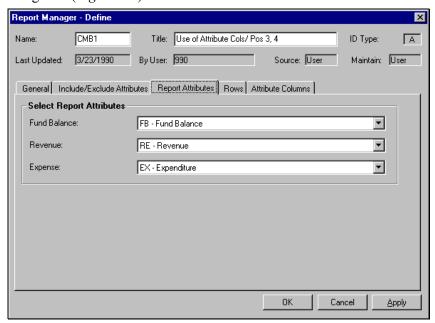

Figure 2.6—Example Report Attributes Tab

• You can use attribute positions to define one or more columns (often called "combined" reports in FundWare) (*Figure 2.7*).

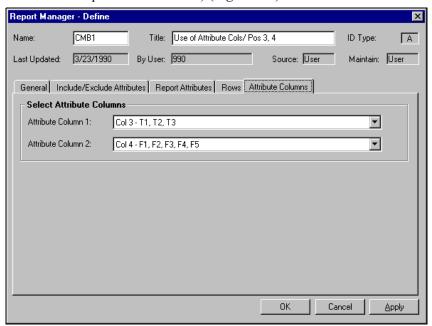

Figure 2.7—Example Combined Report Using Attributes to Define Columns

For more information on defining report columns with attributes, see *Chapter 11—Creating and Producing Reports* on page 281 and *Appendix B—Using Attributes to Define Report Columns* on page 339.

# ADDITIONAL USES OF ATTRIBUTES

You will also use attributes to define report rows if your organization has purchased the Advanced Financial Reporting, or to define Advanced Security if your organization has purchased this feature.

# **DEFAULT STANDARD ATTRIBUTES**

When you define an ID type, FundWare will propose a set of default standard attributes (Table 2.12). You can accept these attributes and add additional attributes later or you can modify this list of defaults within the System Parameter Wizard.

Table 2.12—Default GL and P/G Attributes

| Abbreviation   | Description               |  |
|----------------|---------------------------|--|
| General Ledger |                           |  |
| AS             | Asset                     |  |
| LI             | Liability                 |  |
| NA             | Net Assets (FASB)         |  |
| FB             | Fund Balance (GASB)       |  |
| OE             | Owner Equity (Commercial) |  |
| RE             | Revenue                   |  |
| EX             | Expenditure               |  |
| DS             | Descriptive               |  |
| Project/Grant  |                           |  |
| RE             | Revenue                   |  |
| EX             | Expenditure               |  |
| DS             | Descriptive               |  |

The standard attributes are assigned to Position 1 of the attribute string (the System Reserved position). To help meet your reporting, you can define new attributes for the remaining attribute positions (i.e., 2–15).

# **ATTRIBUTE POSITIONS AND ATTRIBUTE VALUES**

You can define as many attributes as your organization needs to accomplish your goals. However, you can only assign 15 attributes (including the required first attribute) to each account, and these assignments are determined by position. For example, the office supply accounts shown in *Figure 2.8* have four attributes assigned to each—the required attribute in position 1, which indicates that this is an expense account, and optional attributes in positions 3 (Restrictions), 4 (Funds), and 5 (*Figure 2.8*).

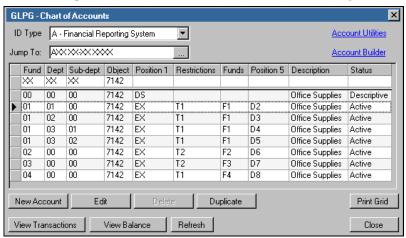

Figure 2.8—Example Account Attributes

Part of the attribute definition indicates to what position you can assign the attribute. Looking at an attribute from our example in *Figure 2.8*, you can see that attribute T1 can only be assigned to position 3 on an account (*Figure 2.9*).

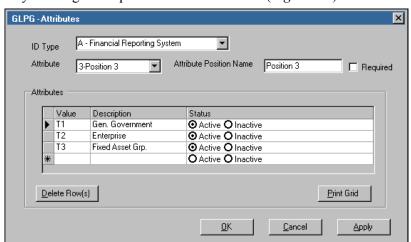

Figure 2.9—Example Attribute Definition

For example, if you want to identify the project manager for each account, you can:

- Define position 7 as "Project Manager,"
- Define attributes for each project manager (Figure 2.10),

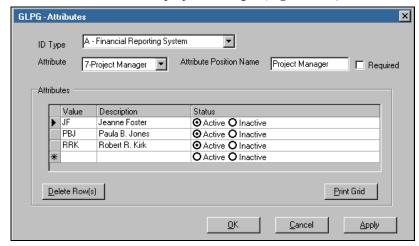

Figure 2.10—Example Attribute Position and Attribute Values

Assign one of the attributes to position 7 on all applicable accounts (Table *2.13*).

Table 2.13—Example Account Number Including Attributes

| Account   | Fund | Dept. | Sup-Dept. | Object | System Reserved<br>Attrib. Pos. 1 | Source<br>Attrib. Pos. 7 |
|-----------|------|-------|-----------|--------|-----------------------------------|--------------------------|
| Telephone | A01  | 01    | 00        | 7130   | EX                                | JF                       |
| Telephone | A02  | 00    | 00        | 7130   | EX                                | JF                       |
| Telephone | A03  | 00    | 00        | 7130   | EX                                | RRK                      |
| Telephone | A04  | 00    | 00        | 7130   | EX                                | PBJ                      |

• Produce reports that include or exclude accounts based on the applicable attribute (*Figure 2.11*).

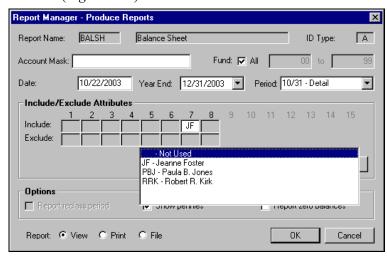

Figure 2.11—Balance Sheet Report for One Project Manager

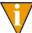

Using combined reports, you could even create a report that displays these attributes in adjacent columns. See *Appendix B—Using Attributes to Define Report Columns* on page 339 for more information.

# **JOURNALS**

Journals are the books of original entry for all transactions. When you post a transaction to a journal, the system stores the information in one of the "ledgers" (i.e., actual, budget type 1, budget type 2, encumbrance, or commitment). (These "ledgers" reside in specific areas of the database.) You define how the journal will collect information and what information it will accept. For example, you can define certain journals to accept transaction information from another FundWare module.

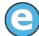

In Sample Division 95, we have defined journals to which we post Accounts Payable purchases (PURCH) and cash disbursements (CDIS). Reserving specific journals for these transactions preserves the integrity between the two modules, Accounts Payable and General Ledger. These journals:

- Accept transaction information from AP.
- Do not allow direct, manual journal entries from General Ledger.

# SYSTEM-DEFINED JOURNALS

When you define your ID type, the system automatically creates one journal (an actual journal) and you have the option to create three additional journals:

- Budget,
- Encumbrance, and/or
- Commitment.

The possible system-defined journals created when you define an ID type include the ID type letter as the last character of the journal name (Table 2.14).

Table 2.14—Example Default Journals for ID Type A

| Journal                | Building the Name | Journal Name |  |
|------------------------|-------------------|--------------|--|
| General (i.e., actual) | GJNL + ID type A  | GJNLA        |  |
| Budget                 | BDGT + ID type A  | BDGTA        |  |
| Encumbrance            | ENCM + ID type A  | ENCMA        |  |
| Commitment             | COMM + ID type A  | COMMA        |  |

# **POSTING TYPES**

General Ledger-Project/Grant stores financial and nonfinancial information in your database. This information is divided into five areas:

- Actual
- Budget Type 1
- Budget Type 2
- Commitment
- Encumbrance

The Posting Type setting on your journals indicates to the area of the program where your information will be stored. You cannot change the posting setting for the systemdefined default journals; however, you can change the setting for user-defined journals.

#### BUDGET TYPES 1 AND 2 AND GASB 34

In fiscal year 2002, government entities received new reporting requirements under "GASB 34" (Governmental Accounting Standards Board Statement Number 34). A portion of GASB 34 requires that these entities report both original and final (i.e., revised) budget amounts.

To address the needs of GASB 34 reporting, FundWare divides budget information into two groups:

- Budget Type 1
- Budget Type 2

When you plan your FundWare setup, you must decide if you need to use the two budget areas of the database. You will then design your journals appropriately.

- 1. Decide which area of the database will hold your original budget information and which area will hold your revised and final budget information.
  - For these instructions, we will post original budget information to Budget Type 1 and revised/final budget information to Budget Type 2.
- 2. Create one or more journals that post to each of the defined budget areas (i.e., Budget Type 1 and Budget Type 2). (See *Adding a Journal* on page 107 for instructions to create your journals.)

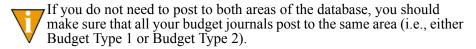

- 3. Enter your original budget information and post that information to the database using the journal(s) that post to Budget Type 1.
- 4. Enter any budget revisions and post that information to the database using the journal(s) that post to Budget Type 2.

#### FOR UPGRADING FUNDWARE CUSTOMERS

If you are an existing customer upgrading from a version of FundWare earlier than 7.20, the information that was contained in the Budget area of the database is now stored in the Budget Type 1 area of the database. If you do not need or want to divide your budget information, you do not need to change any of your journal definitions. However, if you add any new journals, you should define the posting type as "Budget Type 1" to ensure that all your data is stored in the same area of the database.

If you want to take advantage of the two budget areas of the database, but have data that must be moved from one area to the other, you must:

- 1. Create one or more new journals that post to the Budget Type 2 area (see *Budget Types 1 and 2 and GASB 34* on page 56).
- 2. Move any applicable data from the original budget area (Budget Type 1) to the new budget area (Budget Type 2) (e.g., if you have already decided that Budget Type 1 will hold your original budget information, but have posted revisions, you will need to move those revisions to Budget Type 2). See *Appendix C—Adjusting Your System for GASB 34* on page 349.
- 3. Proceed with any new postings using the appropriate journals
  - Enter your budget information and post that information to the database using the journal(s) that post to your original budget area (e.g., Budget Type 1).
  - Enter any budget revisions and post that information to the database using the journal(s) that post to your revised/final budget area (Budget Type 2).

#### SUSPENSE ACCOUNTS

A suspense account is an account that you specify for your journals that allows you to post transactions that are "unclassified" (i.e., you're not sure at the time of posting where the monies should post). Using a suspense account allows you to designate one account number that will hold transactions temporarily until such time as you reclassify the entry.

### DEFINING YOUR JOURNALS TO USE MULTIPLE ID TYPES

When you define a journal, or create a default journal when adding an ID type, you are associating an ID type with the journal. By default, that ID type is required for transactions to that journal. However, you can change that setting or add additional ID types as:

- Required—All transactions posted to this journal must use an account of this ID type.
  - For example, you define GJNLA with ID type A required. When you enter a transaction, you must use an account from ID type A. You will not be allowed to add additional accounts from other ID types.
- Optional—Transactions posted to this journal may (or may not) use this ID type.

- This option is useful if you have more than one ID type, and you may be posting transactions to this journal using these ID types.
- For example, you define GJNLA with ID type A required and ID type F optional. You can now enter a transaction using accounts A01 01-00 6110 and F100 01-6110.
- If you define only one ID type for the journal, and make that ID type optional, it has the same effect as required. (Because you must always post using an ID type, if the only allowed ID type is optional, it's actually required in practical usage.)
- One of—Transactions posted to the journal must use the required ID type and "one of" the defined additional ID types. In other words, all transactions posted to this journal must include two accounts, one from the required ID type and one from one of the additional ID types.
  - For example, you define GJNLA with ID type A required and ID type F and ID type S as "one of." When you enter a transaction, you must include an account from ID type A and an account from either ID type F or ID type S.

For more information for why and how you would use multiple ID types, see *Appendix E—Using the Twinning Feature* on page 367.

# ACCOUNT DEFINITION AND DETAIL

In addition to an ID type, dimensions, and attributes, an account number can include the following elements:

- Description—A textual description of the account up to 30 characters in length.
- Status (required for all accounts):
  - A (Active)—Active and available for data entry. Any type of transaction may be posted.
  - B (Budget)—Active, Budget data entry only. Only budget entries may be posted.
  - D (Descriptive)—No transactions may be posted. Used for titles on reports.
  - S (System)—Active, no data entry. Only system generated transactions may be posted.
  - I (Inactive)—Inactive, no transactions may be posted. May have previous activity and still be available for reporting.
- ID entry—other ID types to which the account must post (i.e., which other ID types is this account "twinned" with). This is optional.

- Data items—Data items for storing financial and non-financial information. Optional.
- Aliases 1 and 2—Alternate account number, name, or any additional reference that will assist in finding and/or reporting accounts. This is optional.

### **DATA ITEMS**

Data items are a unique feature of FundWare that allows you to store financial and non-financial information about an account or a transaction (via a journal). Data items can store a variety of information, including numbers (e.g., rates or amounts, negative numbers), dates, telephone numbers, keywords, or text (two options: 10- or 35-character fields). Once you define a data item, you can:

- Assign the data item to your accounts, either manually through the Chart of Accounts or to a group of accounts through Account Utilities (i.e., "static").
- Assign the data item to a journal (i.e., "transactional"). When you add a journal entry for that journal, the system prompts you for the data item information. (Instructions for adding a data item to a journal can be found in *Adding a Journal* on page 107.)

Once you enter information for a data item, you can use the information to enhance your inquiries and to enhance your user-defined balance sheet reports (type X) and user-defined revenue and expense reports (type Y) in a number of ways:

- Include non-financial information; or
- Supplement aliases, budget amounts, or any other numerical information.

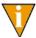

The user-defined balance sheet and revenue and expense reports (types X and Y) are the only types of reports for which you can include data items. For more on these reports, see *Creating or Editing Reports* on page 289.

Additionally, you can use data items to define advanced allocations using the Allocation Management module. You can also post data items from other modules (e.g., you can define the Accounts Payable cash disbursements journal, CDIS, to post the check number and invoice numbers as part of the journal entry as well as the standard description and up to three references).

Instructions for defining a data item can be found in Adding Data Items on page 113.

#### **EXAMPLE DATA ITEMS—ON ACCOUNTS**

The the City of Jonesville has restricted grants and they have decided to add data items to the accounts to note the following information:

- Contact name and phone number—Two data items, one 35-alphanumeric character text and one 10-character phone number.
- Fund period—A 35-alphanumeric character text data item.
- Restrictions—Three 55-alphanumeric character text data items allowing us to enter up to 165 characters of text concerning our restrictions.

We can add some or all of these data items and enter values to an account through the **Data Items** window (a pop-up window accessed from the account definition) (*Figure 2.12*).

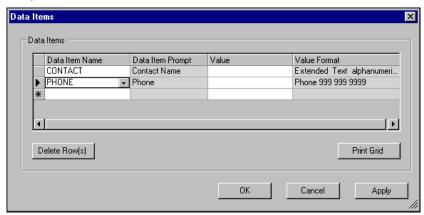

Figure 2.12—Example Data Items to Store Grant Information

We can also use the Account Utilities task to assign each of these data items to all accounts in fund 05 (Figure 2.13).

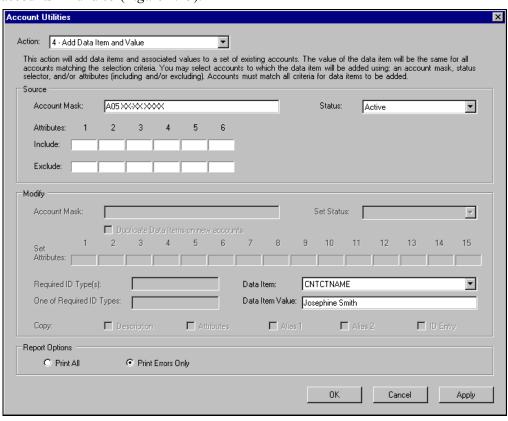

Figure 2.13—Assigning a Data Item and Value to Fund 05

#### **EXAMPLE DATA ITEMS—ON JOURNALS**

Smythe County enters our funding checks directly in to General Ledger and we must note with what services the check is associated. Therefore, we have added a 35-alphanumeric character data item (SERVICES) and applied this to the journal for these received payments (RECPT) (*Figure 2.14*).

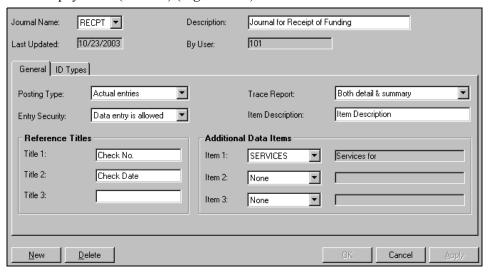

Figure 2.14—Example Journal Definition With Data Item

Now, a column is added to the journal entry form when we select the RECPT journal (*Figure 2.15*).

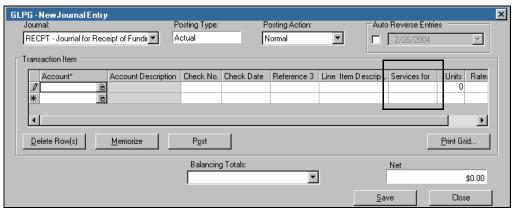

Figure 2.15—Example Journal Entry Form With "Services for" Column

#### **ALIASES**

The alias feature allows you to designate a second number or description (or both) for an account. You can use these aliases in a search and include them in your reports.

For example, let's say you're a new FundWare customer. You have imported your accounting information and have created a new chart of accounts, including new account numbers. But you have memorized all your old account numbers. You can add these account numbers as an alias, allowing you to search based on the account number you know.

This feature is also helpful if you have a funding source that requires different account names and numbers than those you normally use. You can save this information in the alias fields, then include them in your reports for the funding source.

In Division 95, fund 02 (Water Plant Fund) is funded by a State EPA grant. The grant agency wants your reports to reflect its account structure and naming convention. However, this system is different from your organization's chart of accounts. Since this is only a reporting requirement, you can give all accounts in accounts in accounts.

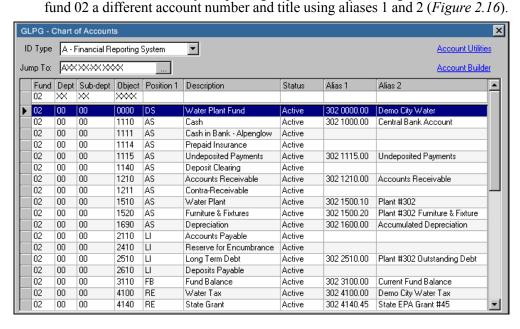

Figure 2.16—Example Account Aliases for the Water Plant Fund

If you produce a Chart of Accounts report, you can see the aliases for the accounts (*Figure 2.17*).

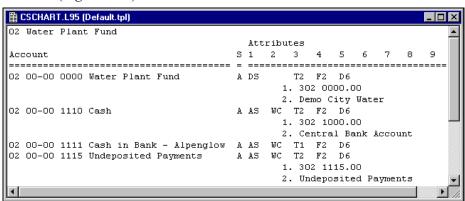

Figure 2.17—Example Chart of Accounts for A02 XX-XX XXXX in Division 95

You can select these aliases to print in your reports rather than the standard account number.

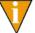

If an account has no aliases, but the report definition indicates that the alias will display instead of the standard account number (or other option), then nothing will print in that column of the report.

Figure 2.18 shows the same Revenue and Expense report using different page and row settings. This allows us to create two reports that contain the same account data, but which display different account numbers and descriptions. The first report shows the standard Revenue and Expense report, which produces the report using the account

descriptions. For the second report, we changed the setting for Pages and Rows to produce the report using the information in aliases 1 and 2 (in this case, alternate account numbers and descriptions).

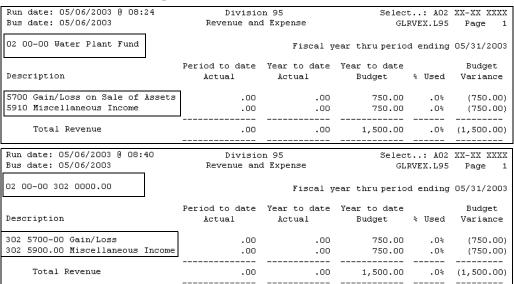

Figure 2.18—Example Comparison of Revenue and Expense Reports

Figure 2.19 shows how we modified the **Pages** and **Rows** tabs to display the alias information in the report.

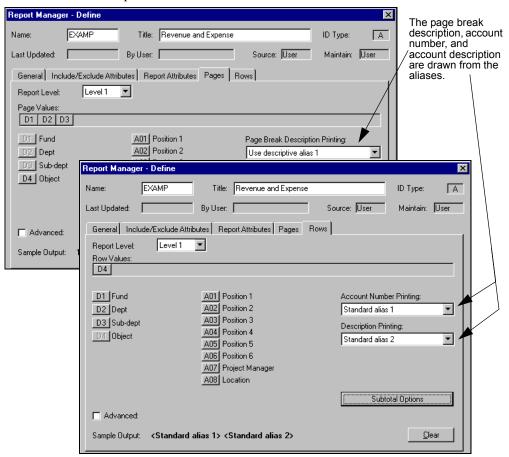

Figure 2.19—Revenue and Expense Report Definition Using Aliases

You will define alias information when you define your accounts (see *Adding Individual Accounts* on page 125 or *Adding Accounts With Account Builder* on page 132).

#### TIPS ABOUT USING ALIASES

• You can use the **Maintenance > General Ledger > Account Utilities** feature to copy account alias information from one group of accounts to another.

 You cannot use aliases to sum accounts. FundWare uses the actual account number to sum amounts.

#### **DESCRIPTIVE ACCOUNTS**

Descriptive accounts are title accounts that help organize your chart of accounts. The position 1 attribute value is DS, the account status is D (Descriptive), and the account numbers consist mostly of zeros. You can then use these descriptive accounts to create report headings or row summary titles for ease of reading. These accounts do not contain financial data.

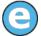

Some examples of the descriptive accounts, based on Division 95, are:

- 01 00-00 0000 General Fund—Any accounts with the first dimension 01 belong in the General fund.
- 00 03-00 0000 Recreation—Any accounts with the second dimension 03 are associated with Recreation programs.
- 00 00-01 0000 Baseball Park—Any accounts with the third dimensions 01 are associated with the Baseball Park.
- 00 00-00 4110 Property Taxes—Any accounts where the last dimension is 4110 are associated with property taxes.

Therefore, an account number of:

• A01 03-01 4110—Would involve the General fund, the recreation programs, the baseball park, and property taxes (probably property taxes for the baseball park).

When you define a dimension value (**Maintenance** > **Dimensions**), the program offers you the opportunity to automatically create the corresponding descriptive account. See *Adding Dimension Values* on page 86 for more information.

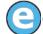

You add two new fund dimension values to division 95: 04 (Literacy) and 05 (After School Care). The descriptive accounts are shown in *Table 2.15* 

Table 2.15—Example Descriptive Accounts From New Dimension Values

| Account Number | Account Description | System Reserved<br>Attribute Position 1 | Account Status |
|----------------|---------------------|-----------------------------------------|----------------|
| A04 00-00 0000 | Literacy            | DS                                      | Descriptive    |
| A05 00-00 0000 | After School Care   | DS                                      | Descriptive    |

#### **CREATED BY POSTING ACCOUNTS**

FundWare will define "created by posting" accounts if you post a transaction to an undefined account number (e.g., you have not defined your due to/from accounts, a transaction combines setup parameters to create an undefined account number, you enter an incorrect year-end closing mask). These accounts are most likely to occur when you are first setting up the system.

Instead of halting the process and generating an error, the system adds a "created by posting" account and produces a trace report noting these accounts in the summary portion of the report. You should always check your trace reports closely after posting a transaction to identify the following information for any created by posting accounts:

- The journal used to post the entry,
- The amount of the entry,
- The type of entry (debit or credit), and
- The description of the entry on the detail portion of the trace report.

See *Responding to Created by Posting Accounts* on page 174 for instructions on necessary adjustments your system.

#### **USING MASKS**

A mask is a FundWare term for using a "wild card" in an account number to indicate a group of accounts. The best use of this feature is for processing and reporting. Where an X is placed in a mask, any value in that digit position will be accepted.

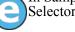

In Sample Division 96, if you enter the mask A01 00-00 111X in the Account Selector, you will get five accounts:

- A01 00-00 1110,
- A01 00-00 1111,
- A01 00-00 1112,
- A01 00-00 1114, and
- A01 00-00 1115.

# DEFINING AND MAINTAINING GL-P/G

To configure and maintain your General Ledger-Project/Grant system, you must work with a number of elements:

- ID types,
- Dimensions,
- Attributes,
- Journals,
- Data items, and
- Date tables.

## **DEFINING YOUR ID TYPES (SYSTEM PARAMETER WIZARD)**

The first step to setting up your General Ledger-Project/Grant is to define your ID types using the System Parameter Wizard. Use the following instructions to activate the wizard.

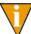

The examples used in the following steps act as a tutorial. However, when you set up your organization, your entries may be different.

1. Click **Setup** on the module navigator (if the module is not expanded, click **General Ledger** first) or select **General Ledger** > **Setup** from the menu bar. The first window of the System Parameter Wizard displays (*Figure 3.1*).

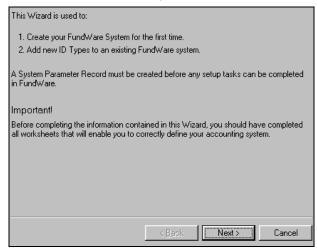

Figure 3.1—Setup Wizard Opening Screen

- 2. Click Next.
- 3. Select the General Ledger or Project/Grant radio button, as applicable (*Figure* 3.2).

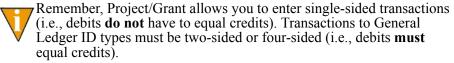

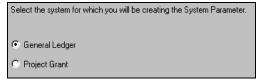

Figure 3.2—Selecting General Ledger

4. Click Next.

5. Enter the number of days you want to allow for your posting window. The system will use your system date (i.e., not the business date used during login) and the value you enter here to determine the period of time, after the last day of a closed period, during which you can still post entries to that period (*Figure 3.3*).

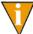

This feature allows you to set a limit on the number of days after a month-end that transactions may be entered into a prior period. Once this limit has passed, transactions must be entered into a new period. For example, *Figure 3.3* shows a posting window of 46 days.

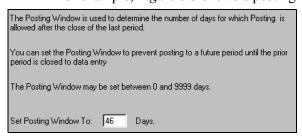

Figure 3.3—Entering the Posting Window

- 6. Click Next.
- 7. Select the check box if you want to use units and rate calculations in your journal entries. In *Figure 3.4*, we have selected the check box.

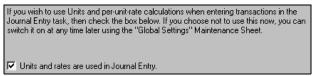

Figure 3.4—Using Units and Rates

8. Click **Next**. The wizard asks for information concerning the ID type, including the account structure, year-end date, and periods (*Figure 3.5*).

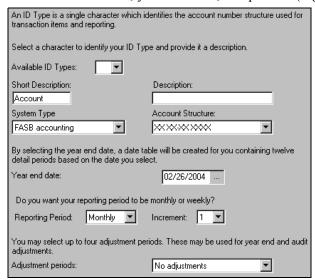

Figure 3.5—Entering Various Accounting Information

9. Enter account-specific information according to *Table 3.1*.

Table 3.1—Accounting Information Field Definitions

| Field                | Valid Entry                      | Definition                                                                                                    |  |
|----------------------|----------------------------------|----------------------------------------------------------------------------------------------------|--|
| ID Type              | A–Z, excluding X                 | Select the letter for your ID type from the drop-down menu.                                                                                                    |  |
| Short<br>Description | Up to 10 alphanumeric characters | Enter a short description of this ID type.  • Displays on certain reports.                                                                                                    |  |
| Description          | Up to 30 alphanumeric characters | Enter a longer description of this ID type.                                                                                                    |  |
| System Type          | Commercial     FASB     GASB     | Choose the type of accounting system for the ID type you selected from the drop-down menu:  Commercial—for-profit companies,  FASB—fund accounting, or  GASB—government accounting. |  |

Table 3.1—Accounting Information Field Definitions (Continued)

| Field                 | Valid Entry                                                           | Definition                                                                                                    |  |
|-----------------------|-----------------------------------------------------------------------|----------------------------------------------------------------------------------------------------|--|
| Account<br>Structure  | Manually defined     XX XX-XX XXXX                                    | Select your the Account Structure option from the drop-down menu:                                                                                                    |  |
|                       | • XXX XX-<br>XX XXXXXXXXX                                             | System is Manually Defined—You define the account<br>number structure                                                                                                    |  |
|                       |                                                                       | System-defined 10-digit account structure—     XX XX-XX XXXX                                                                                                    |  |
|                       |                                                                       | System-defined 15-digit account structure—     XXX XX-XX XXXXX.XXX                                                                                                    |  |
|                       |                                                                       | NOTE: If you select "System is Manually Defined," the wizard will ask you to define the account structure and standard report structure. (See Setting Up a Manually-Defined Account Structure on page 1.76.) |  |
| Year-End Date         | A valid date                                                          | Enter your fiscal year-end date. To select a date from the calendar, click the ellipsis,                                                                                                    |  |
|                       |                                                                       | create the corresponding date table. (For more on date tables see <i>Maintaining Your Date Tables</i> on page 1.116.)                                                                                        |  |
|                       |                                                                       | Your year-end date, reporting period, and increment setting will determine the date tables created by the system. For more information, see <i>Maintaining Your Date Tables</i> on page 1.116.               |  |
| Reporting<br>Period   | Monthly, Weekly                                                       | Select either monthly or weekly reporting periods from the drop-down list.                                                                                                    |  |
| Increment             | 1–12                                                                  | From the drop-down menu, select the number of increments for your reporting periods.                                                                                                    |  |
|                       |                                                                       | For example, an organization with a bi-weekly reporting period would enter Weekly for the Reporting Period and 2 for the increment.                                                                          |  |
| Adjustment<br>Periods | No adjustments 1 adjustment 2 adjustments 3 adjustments 4 adjustments | From the drop-down menu, select the number of adjustment periods added to the date table at the end of each year. Adjustment periods are used for audit and year-end adjustments.                            |  |

10. Click **Next**. The wizard now asks you to select the data items you want associated automatically with accounts for this ID type (*Figure 3.6*).

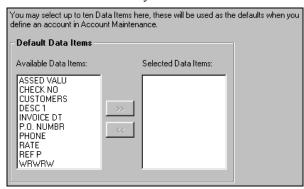

Figure 3.6—Selecting Default Data Items

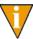

All defined data items display in the Available Data Items area. For more information on data items, see *Maintaining Your Data Items* on page 113.

- 11. Under Available Data Items, select a data item, then click >> to move it to the Selected Data Items box. Repeat until you have selected all the items you want.
- 12. Click Next.

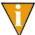

If you selected "System is Manually Defined" for the account structure, the wizard will ask you to define the account structure and standard report structure at this time. These are explained further in *Setting Up a Manually-Defined Account Structure* on page 76.

13. Select check box to indicate the journals that you want the system to create automatically (*Figure 3.7*). The system will always create the actual journal (e.g., GJNLA for ID type A) so this check box is disabled.

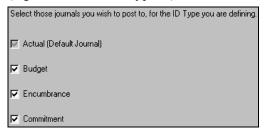

Figure 3.7—Selecting Journals

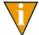

Selecting the Budget check box will allow you to post to either Budget Type 1 or Budget Type 2.

- 14. Click Next.
- 15. Accept the default attribute values and descriptions or enter new (*Figure 3.8*).

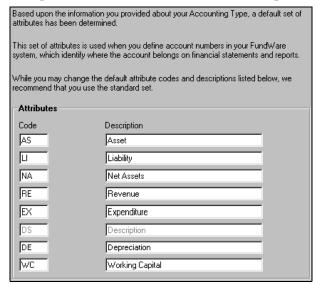

Figure 3.8—Entering Attributes

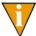

If you enter attributes that do not exist, FundWare will create those attributes when it creates the ID type. The attributes will be assigned to position 1. (For more on positions, see *Attribute Positions* on page 95.)

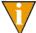

FundWare does not allow you to modify the attribute and description for descriptive accounts: DS—Description. These fields are disabled.

16. Click **Next**. You have now finished the setup process (*Figure 3.9*).

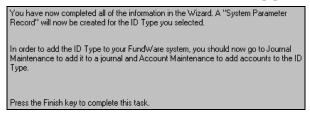

Figure 3.9—Finishing the Setup

17. Click **Finish** to keep the values you just entered, click **Back** if you want to change any of your entries, or click **Cancel** to delete all your entries and close the System Parameter Setup Wizard.

Before you can begin to use this ID type, you must edit the system-defined journals and add any necessary user-defined journals (*Maintaining Your Journals* on page 101).

#### SETTING UP A MANUALLY-DEFINED ACCOUNT STRUCTURE

If you selected "System is Manually Defined" for the account structure, the wizard will ask you to define the account structure and standard report structure at this time (*Figure 3.10*).

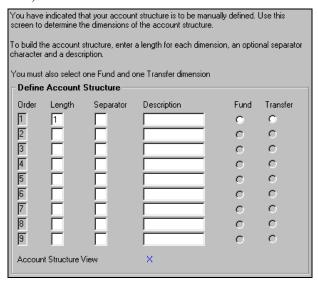

Figure 3.10—Defining the Account Structure

Use the following instructions to define the account and standard report structures.

- 1. Enter the length and description (up to 200 alphanumeric characters) for each dimension in your account structure.
- 2. Enter any separator characters that you want to display between dimensions.

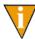

To define a display separate dimensions as a single dimension in the account number (useful for reporting), type N as a separator character (*Figure 3.11*).

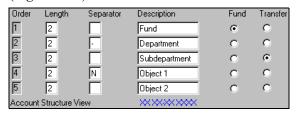

Figure 3.11—Example Null Character in Account Number Structure

3. Indicate the Fund and Transfer dimensions by selecting the appropriate radio button. There can be only one Fund dimension and one Transfer dimension. (For more information on Fund and Transfer dimensions, see *Balancing Your Entries* on page 38.)

4. Click **Next**. The wizard asks you to define how you want the system to structure your standard reports (*Figure 3.12*).

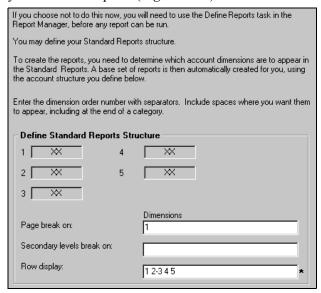

Figure 3.12—Defining the Standard Reports Structure

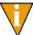

You can choose not to define your report structure at this time. However, you will need to complete the Define Reports task in Report Manager before the system will allow you to produce any reports (standard or user-defined).

- 5. Enter the dimension that the system should use to determine page breaks for the applicable standard reports in the **Page break on** field.
- 6. Enter the secondary dimension that the system can use to determine page breaks in the **Secondary Levels break on** field.
- 7. Finally, define how your accounts should be displayed on the rows of the standard reports.
  - If you are breaking your pages by dimension 1, the applicable number and value will appear in the heading to each section, you may want to display only the remaining dimensions in the rows of a report.
- 8. Click **Next**. You return to the step 13 on page 74 of General Ledger setup instructions.

#### **EDITING YOUR ID TYPES**

Much of the information in the ID type definition cannot be edited once the ID type has been defined. Settings that you can change include the default journals and the data item assignments. Use the following instructions to edit the settings for an ID type.

1. Click **Maintenance > ID Types** on the module navigator (if the module is not expanded, click **General Ledger** first) or select **General Ledger > Maintenance > ID Types** from the menu bar. The ID Types window displays, open to the **General** tab (*Figure 3.13*).

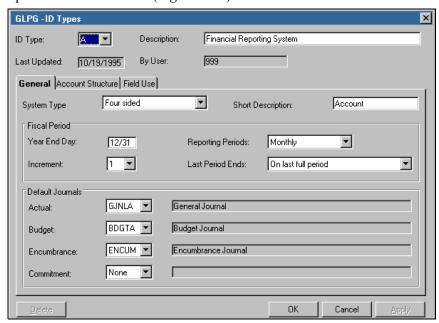

Figure 3.13—ID Types Window—General Tab

- 2. Select the ID type that you want to edit from the ID Type drop-down list. The settings for the ID type display in the fields.
- 3. Edit the information on the **General** tab according to *Table 3.2*.

Table 3.2—ID Type Field Definitions—General Tab

| Field       | Valid Entry                      | Definition                                 |
|-------------|----------------------------------|--------------------------------------------|
| Description | Up to 30 alphanumeric characters | Enter a longer description of this ID type |

Table 3.2—ID Type Field Definitions—General Tab (Continued)

| Field                    | Valid Entry                             | Definition                                                                                                    |  |
|--------------------------|-----------------------------------------|----------------------------------------------------------------------------------------------------|--|
| Last Updated and By User | Cannot be edited                        | The system maintains these fields to track when changes were last made and by whom.                                                                    |  |
| System Type              | Cannot be edited                        | You cannot change the accounting system (e.g., four-sided accounting) for the ID type.                                                                 |  |
| Short<br>Description     | Up to 10 alphanumeric characters        | Enter a short description of this ID type.                                                                                                    |  |
| Year-End Date            | A valid date                            | Enter your fiscal year-end date.                                                                                                    |  |
| Reporting<br>Period      | Monthly, Weekly                         | Select either monthly or weekly reporting periods from the drop-down list.                                                                             |  |
| Increment                | 1–12                                    | From the drop-down menu, select the number of increments for your reporting periods.                                                                   |  |
| Last Period<br>Ends      | On last full period<br>On year-end date | Select the setting to indicate when the last period of the fiscal year ends.                                                                           |  |
| Default<br>Journals      | Valid journal                           | Select a default journal from the drop-down list:      Actual     Budget     Encumbrance     Commitment The journal description displays to the right. |  |

1. Click the Account Structure tab (Figure 3.14). The information that you can edit is the dimension description.

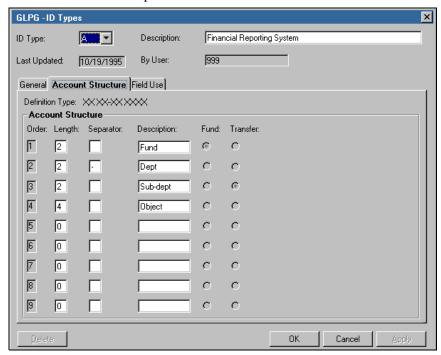

Figure 3.14—ID Types Window—Account Structure Tab

2. Edit the dimension description (up to 200 alphanumeric characters), as necessary.

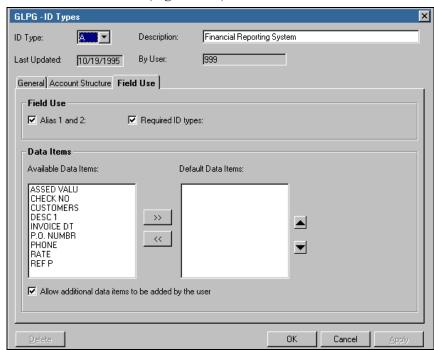

3. Click the **Field Use** tab (*Figure 3.15*).

Figure 3.15—ID Types Window—Field Use Tab

4. Edit the information on the **Field Use** tab according to *Table 3.3*.

Table 3.3—ID Type Field Definitions—Field Use Tab

| Field             | Valid Entry          | Definition                                                                                                    |
|-------------------|----------------------|----------------------------------------------------------------------------------------------------|
| Alias 1 and 2     | Select the check box | When this option is enabled, fields for Alias 1 and Alias 2 display on each account record (e.g., Chart of Accounts) in the ID type.                      |
| Required ID types | Select the check box | When this option is enabled, you can define required ID types for each account in the ID type (e.g., through the Chart of Accounts or Account Utilities). |

Table 3.3—ID Type Field Definitions—Field Use Tab (Continued)

| Field                                                    | Valid Entry          | Definition                                                                                                    |
|----------------------------------------------------------|----------------------|----------------------------------------------------------------------------------------------------|
| Data Items                                               | Existing data items  | Modify the data items defaulted to new accounts by adding or removing data items from Default Data Items list.                                                                |
|                                                          |                      | Use the up and down arrows to rearrange the order the<br>data items are displayed in the account definition (data<br>items window) by reordering the Default Data Items list. |
| Allow<br>additional data<br>items to be<br>added by user | Select the check box | When this option is enabled, the user can add additional data items to the account record (e.g., through the Chart of Accounts or Account Utilities).                         |

5. Click **Apply** to save your settings and remain in the window, or click **OK** to save your settings and close the window.

#### **DELETING ID TYPES**

Use the following instructions to delete an ID type.

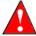

You cannot delete an ID type that has transaction information (i.e., to which you have posted transactions.

- 1. Click **Maintenance > ID Types** on the module navigator (if the module is not expanded, click General Ledger first) or select General Ledger > Maintenance > ID Types from the menu bar. The Journals window displays, open to the General tab of the first journal in your list of journals.
- 2. Select the ID type that you want to edit from the ID Type drop-down list. The settings for the ID type display in the fields.
- 3. Click **Delete**. A confirmation message displays.

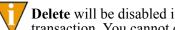

**Delete** will be disabled if you have used this ID type to post a transaction. You cannot delete the journal.

- 4. Click **Yes**. The ID type is deleted.
- 5. Click **OK** or **Cancel** to close the ID Types window.

### **MAINTAINING YOUR DIMENSIONS**

Context-sensitive topic: Maintenance—Dimensions

Dimensions and dimension values allow you to organize your chart of accounts to best match the accounting and reporting needs of your organization.

- Dimension—A segment of your account structure. This structure is defined when you define the ID type (**General Ledger > Setup**).
- Dimension value—Numeric values assigned to that dimension. These values usually have a specific meaning (e.g., Fund 02 is the Water Plant Fund—Fund is the dimension, 02 is the dimension value).

When you use dimensions to report your financial information, you can sum and subtotal accounts according to all or part of the dimension number (i.e., value).

#### **EDITING DIMENSIONS**

Use the following instructions to edit the description of a dimension.

1. Click **Maintenance > ID Types** on the module navigator (if the module is not expanded, click General Ledger first) or select General Ledger > **Maintenance > ID Types** from the menu bar. The ID Types window displays, open to the **General** tab (*Figure 3.16*).

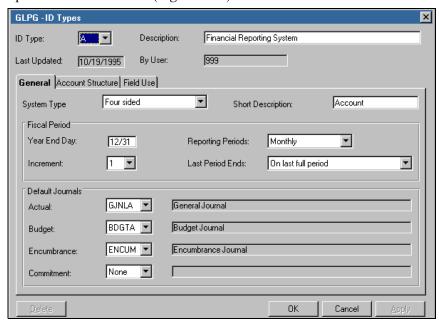

Figure 3.16—ID Types Window

Select the ID type that you want to edit from the ID Type drop-down list. The settings for the ÎD type display in the fields.

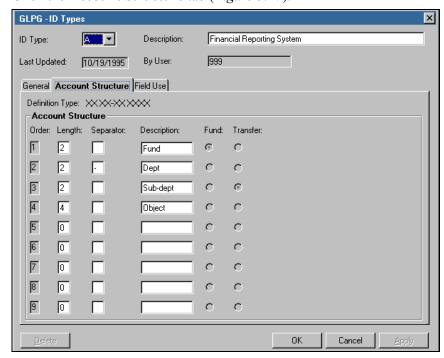

3. Click the **Account Structure** tab (*Figure 3.17*).

Figure 3.17—Account Structure Tab

- 4. Edit the dimension description, as necessary. This is the only information on this tab that you can edit.
- 5. Click **Apply** to save your settings and remain in the window, or click **OK** to save your settings and close the window.

#### **ADDING DIMENSION VALUES**

Use the following instructions to add dimension values.

1. Click **Maintenance > Dimensions** on the module navigator (if the module is not expanded, click General Ledger first) or select General Ledger > **Maintenance > Dimensions** from the menu bar. The Dimensions window displays, open to the All position (Figure 3.18).

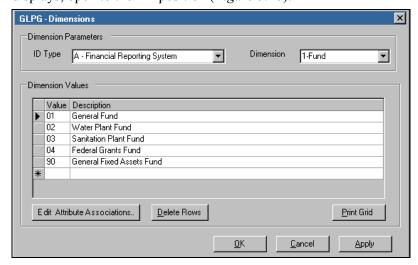

Figure 3.18—Dimensions Window

2. Select the applicable ID type from the ID Type drop-down list.

3. Select the applicable dimension from the Dimension drop-down list. The existing values display (*Figure 3.19*).

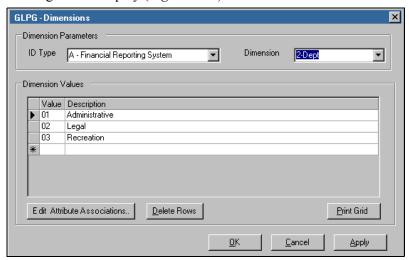

Figure 3.19—Dimensions Window—Dimension 2 (Department)

- 4. Enter the Dimension Value and Description in the bottom (i.e., empty) row.
- 5. Click **Apply** to save your settings and remain in the window, or click **OK** to save your settings and close the window. The system asks if you want to create descriptive accounts for the new dimension values.
- 6. Click **OK** to create these account. For more on these accounts, see *Descriptive Accounts* on page 67.

#### ASSOCIATING DIMENSIONS AND ATTRIBUTE POSITIONS

Context-sensitive topic: *Maintenance—Dimensions*Context-sensitive topic: *Maintenance—Attributes* 

FundWare allows you to define relationships between:

- Dimensions and attribute positions, and
- Dimension values and attribute values.

This is an optional feature to help you maintain control over your chart of accounts and to simplify account creation by providing default attribute values when you create accounts.

#### For example:

- Our account structure is XXX-XX XXXX (Project-Grant Object).
- We define attribute position 4 as Project Manager. This allows us to include the name of the Project Manager with accounts for which they are responsible and in reports. However, it is an easy value to change when necessary.
- We define attribute position 6 as Location.
- We associate dimension 1 (Project) with attribute position 4 (Project Manager) and attribute position 6 (Location)
- We further associate the values of dimension 2 with the attribute values for positions 4 and 6 (*Table 3.4*).

| Dimension 1 (Project) Attribute Po |                   | e Position 4 (Project Manager) | on 4 (Project Manager) Attribute Position 6 (Locat |       |                                 |
|------------------------------------|-------------------|--------------------------------|----------------------------------------------------|-------|---------------------------------|
| Value                              | Description       | Value                          | Description                                        | Value | Description                     |
| 100                                | Adult Literacy    | JF                             | Jeanne Foster                                      | CC    | Community Center                |
| 200                                | Teen Literacy     | JF                             | Jeanne Foster                                      | HS    | High School                     |
| 300                                | After School Care | RRK                            | Robert R. Kirk                                     | PR    | Parks and Recreation<br>Offices |
| 400                                | Elder Care        | PBJ                            | Paula B. Jones                                     | CC    | Community Center                |

Table 3.4—Example Dimension and Attribute Value Associations

• When we create a new account using dimension 100, attribute position 4 (Project Manager) defaults to JF (Jeanne Foster) and attribute position 6 (Location) defaults to CC (Community Center).

#### ADDING ASSOCIATIONS

Use the following instructions to associate a dimension with an attribute position. (Remember: Use of this feature is optional. It is intended to give you greater control over account creation and make the process easier.)

- Click Maintenance > Dimensions on the module navigator (if the module is not expanded, click General Ledger first) or select General Ledger > Maintenance > Dimensions from the menu bar. The Dimensions window displays, open to the All position.
- 2. Select the applicable ID type from the ID Type drop-down list.

3. Select the applicable dimension from the Dimension drop-down list. The existing values display (*Figure 3.20*).

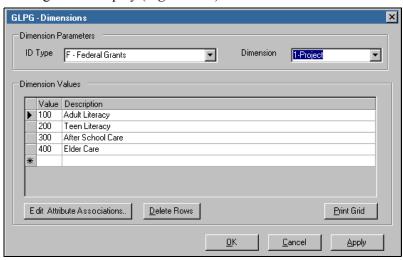

Figure 3.20—Dimensions Window—Dimension 1 (Project)

4. Click Edit Attribute Associations. The Dimension & Attribute Position **Associations** window displays (*Figure 3.21*).

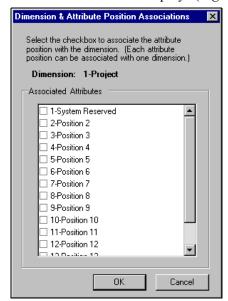

Figure 3.21—Dimension & Attribute Position Associations Window

5. Select the check box for one or more attribute positions that you want associated with the dimension. (Your selection here will impact what displays when you add or view your accounts. For example, see Adding Accounts With Account Builder on page 132 and Using the Chart of Accounts on page 141.)

6. When complete, click **OK**. Columns are added to the Dimensions window for each attribute position selected (*Figure 3.22*).

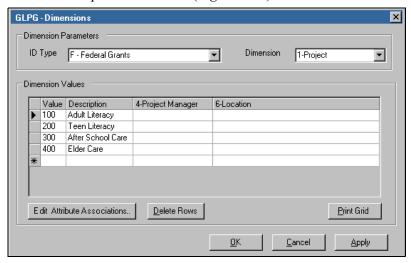

Figure 3.22—Example Attribute Positions Associated With Dimension 1

7. For each dimension value, click the attribute cell and select an attribute value from the drop-down list (*Figure 3.23*).

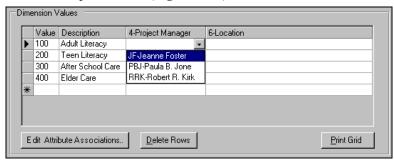

Figure 3.23—Attribute Value Drop-Down List

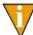

You can begin typing the attribute value. When the system has searched for and found the matching value, press ENTER to accept the value and move to the next cell.

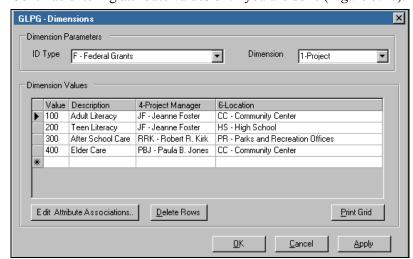

8. Continue entering attribute values until you are done (*Figure 3.24*).

Figure 3.24—Attribute Values Assigned to Dimension Values

9. Click **Apply** to save your settings and remain in the window, or click **OK** to save your settings and close the window.

#### **EDITING DIMENSION VALUES**

Use the following instructions to edit the description or associations for a dimension value. However, edits to the dimension value are not reflected in the associated descriptive account. If you want your changes reflected in the descriptive account (e.g., for reporting purposes), you must modify the account manually.

- Click Maintenance > Dimensions on the module navigator (if the module is not expanded, click General Ledger first) or select General Ledger > Maintenance > Dimensions from the menu bar. The Dimensions window displays, open to the All position.
- 2. Select the applicable ID type from the ID Type drop-down list.
- 3. Select the applicable dimension from the Dimension drop-down list. The existing values display.
- 4. Edit the Description and/or attribute position and value assignments, as necessary.

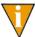

You cannot edit the dimension value. Under certain circumstances, you can delete a dimension value. See *Deleting Dimension Values* on page 94

5. Click **Apply** to save your settings and remain in the window, or click **OK** to save your settings and close the window.

#### **DELETING DIMENSION VALUES**

You can only delete a dimension value if no accounts (including a descriptive account) have been created using that value. Use the following instructions to delete a dimension value.

- Click Maintenance > Dimensions on the module navigator (if the module is not expanded, click General Ledger first) or select General Ledger > Maintenance > Dimensions from the menu bar. The Dimensions window displays, open to the All position.
- 2. Select the applicable ID type from the ID Type drop-down list.
- 3. Select the applicable dimension from the Dimension drop-down list. The existing values display.
- 4. Select the row containing the dimension value.
- 5. Click **Delete Row** or right-click and select **Delete Row** from the shortcut menu. A confirmation message displays.
- 6. Click **Yes** to delete the dimension value.
- 7. Click **Apply** to save your settings and remain in the window, or click **OK** to save your settings and close the window.

#### PRINTING YOUR DIMENSION VALUES

You can print the values for each dimension.

- Click Maintenance > Dimensions on the module navigator (if the module is not expanded, click General Ledger first) or select General Ledger > Maintenance > Dimensions from the menu bar. The Dimensions window displays.
- 2. Select the applicable ID type from the ID Type drop-down list.

- 3. Select the applicable dimension from the Dimension drop-down list. The existing values display.
- 4. Click **Print Grid** or right-click and select **Print Grid** from the shortcut menu. The preview window displays from which you can print your attribute information.
- 5. Click **OK** or **Cancel** to close the window.

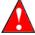

If you have completed other tasks while in this window (e.g., adding an attribute, editing a position name), clicking **Cancel** will negate your changes.

#### MAINTAINING YOUR ATTRIBUTES

Context-sensitive topic: *Maintenance—Attributes* 

Attribute positions and attribute values are position-specific codes (1 to 3 alphanumeric characters) that you assign to specific positions in your accounts to allow you to:

- Produce better reports (e.g., define combined reports, filter reports)
- Enhance inquiries
- Define advanced allocations
- Set budget control
- Update groups of accounts

#### **ATTRIBUTE POSITIONS**

Context-sensitive topic: Maintenance—Attributes

Each account number can include up to 15 attributes in an attribute string. These attributes are entered by position.

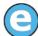

For example, when you defined your ID type, you had the chance to accept or redefine the default attributes. These attributes are automatically assigned to position 1 (System Reserved) and are used to define the type of account (e.g., revenue, expense). Because position 1 is a required position, you must assign one of these attributes to position 1 when you define an account.

When you are defining attributes, you can enter meaningful names for positions 2–15. (Position 1 is defined as "System Reserved" and you cannot modify this name.)

You may also occasionally define an attribute value that applies to all attribute positions (it is not likely that you will do this often).

#### **DEFINING YOUR ATTRIBUTE POSITIONS**

Use the following instructions to define your attribute positions.

1. Click **Maintenance** > **Attributes** on the module navigator (if the module is not expanded, click **General Ledger** first) or select **General Ledger** > **Maintenance** > **Attributes** from the menu bar. The Attributes window displays, open to the All position (*Figure 3.25*).

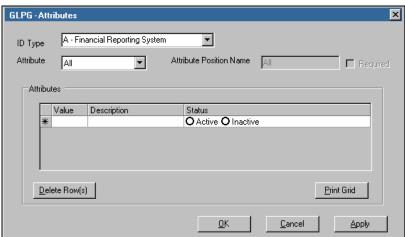

Figure 3.25—Attributes Window

2. Select the applicable ID type from the ID Type drop-down list.

3. Select the attribute position from the Attribute drop-down list. The position name, required setting, and any existing attributes display (*Figure 3.26*).

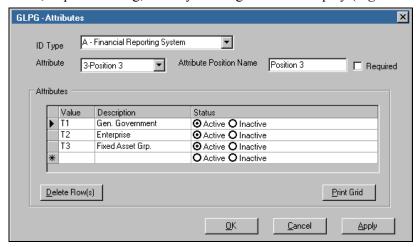

Figure 3.26—Example Attribute Position 3

4. Enter a position name significant to your organization. (Remember, this position name applies to this position on all accounts.)

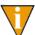

If you define a position name that is the same as a dimension position (e.g., your first dimension is named "Fund" and attribute position 5 is also named "Fund"), FundWare will display "A-" before the attribute column heading (e.g., your column headings would be "Fund" and "A-Fund").

- Select the Required check box to require an entry on this attribute position for all accounts.
- 6. Click **Apply** to save your settings and remain in the window, or click **OK** to save your settings and close the window.

# **ATTRIBUTE VALUES**

Attribute values are the individual codes that you apply to each account. For example, some of the attribute values defined for sample division 95 include the following:

- RE (Revenue)—Position 1 (System Reserved)
- EX (Expenditure)—Position 1 (System Reserved)

- T2 (Enterprise)—Position 3
- D5 (Ice Rink)—Position 5

You can enter additional attribute values for position 1 or for any of the remaining 14 positions of the attribute string. You can also modify the attribute definition and delete obsolete attributes.

# **ADDING ATTRIBUTE VALUES**

Use the following instructions to add a new attribute value for an ID type.

1. Click **Maintenance** > **Attributes** on the module navigator (if the module is not expanded, click **General Ledger** first) or select **General Ledger** > **Maintenance** > **Attributes** from the menu bar. The Attributes window displays, open to the All position (*Figure 3.27*).

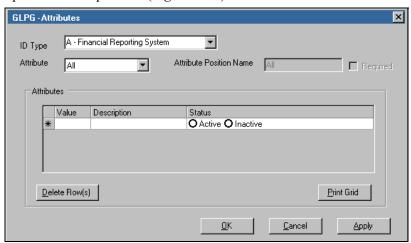

Figure 3.27—Attributes Window

2. Select the applicable ID type from the ID Type drop-down list.

3. Select the attribute position from the Attribute drop-down list. The position name, required setting, and any existing attributes display (*Figure 3.28*).

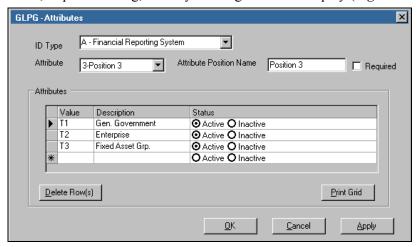

Figure 3.28—Example Attribute Position 3

- 4. If necessary, modify the position name. (Remember, this position name applies to this position on all accounts.)
- 5. Select the Required check box to require an entry on this attribute position for all accounts. (This setting will apply to the position, not just to the attribute that you are defining at this time.)
- 6. Enter up to three characters for the attribute name in the Value cell of the first free row. (The asterisk will indicate the first free row.)
- 7. Enter a description of the attribute value. You can enter up to 60 alphanumeric characters.
  - You can include this attribute description on reports. See *Chapter 10—Understanding GL—P/G Reports* on page 245 for more information.
- Select the applicable radio button (Active or Inactive) to indicate the status of the attribute.
- 9. Click **Apply** to save your settings and remain in the window, or click **OK** to save your settings and close the window.

#### **EDITING AN ATTRIBUTE VALUE**

Use the following instructions to edit an attribute value.

- 1. Click Maintenance > Attributes on the module navigator (if the module is not expanded, click General Ledger first) or select General Ledger > Maintenance > Attributes from the menu bar. The Attributes window displays, open to the All position.
- 2. Select the applicable ID type from the ID Type drop-down list.
- 3. Select the attribute position from the Attribute drop-down list. The position name, required setting, and any existing attributes display.
- 4. Make your changes to the attribute, as necessary.

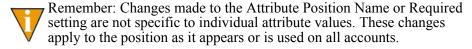

5. Click **Apply** to save your settings and remain in the window, or click **OK** to save your settings and close the window.

#### DELETING AN ATTRIBUTE VALUE

Use the following instructions to delete an attribute value. (However, if you have applied the attribute value to an account, you should make the value inactive rather than delete it from your system.)

- 1. Click Maintenance > Attributes on the module navigator (if the module is not expanded, click General Ledger first) or select General Ledger > Maintenance > Attributes from the menu bar. The Attributes window displays, open to the All position.
- 2. Select the applicable ID type from the ID Type drop-down list.
- 3. Select the attribute position from the Attribute drop-down list. The position name, required setting, and any existing attributes display.
- 4. Select the row containing the attribute value.
- 5. Click **Delete Row** or right-click and select **Delete Row** from the shortcut menu. A confirmation message displays.
- 6. Click **Yes** to delete the attribute value.

7. Click **Apply** to save your settings and remain in the window, or click **OK** to save your settings and close the window. (Clicking Cancel will negate your deletion. In other words, the attribute will remain in your system.)

# **PRINTING YOUR ATTRIBUTE VALUES**

You can print the values for each attribute position.

- 1. Click **Maintenance > Attributes** on the module navigator (if the module is not expanded, click General Ledger first) or select General Ledger > Maintenance > Attributes from the menu bar. The Attributes window displays, open to the All position.
- 2. Select the applicable ID type from the ID Type drop-down list.
- 3. Select the attribute position from the Attribute drop-down list. The position name, required setting, and any existing attributes display.
- 4. Click **Print Grid** or right-click and select **Print Grid** from the shortcut menu. The preview window displays from which you can print your attribute information.
- 5. Click **OK** or **Cancel** to close the window.

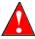

If you have completed other tasks while in this window (e.g., adding an attribute, editing a position name), clicking Cancel will negate your changes.

# MAINTAINING YOUR JOURNALS

A journal is a book of original entry that records transactions to be posted to a ledger (or area of the database). When you enter a transaction (e.g., a GL journal entry, an AP obligation), that information is posted to the database through these journals.

These different journal types allow you to enter differing types of information (e.g., budget entries will post to a budget journal). The defaults on the journal entry form may reflect your journal settings. (For example, you can assign data items to a journal. See Example Data Items—On Journals on page 62.)

When you add an ID type, the system allows you to select which default journals you would like created (the actual journal, GJNL + the ID type, is always created). You can modify the existing journal definitions, add new journals, or delete journals to which you have not yet posted information.

# MODIFYING YOUR SYSTEM-DEFINED JOURNALS

When you define your ID type, the system automatically creates one journal (an actual journal) and you have the option to create three additional journals:

- Budget,
- Encumbrance, and
- Commitment.

The possible system-defined journals created when you define an ID type include the ID type letter as the last character of the journal name (Table 3.5).

Table 3.5—Example Default Journals for ID Type A

| Journal                | Building the Name | Journal Name |
|------------------------|-------------------|--------------|
| General (i.e., actual) | GJNL + ID type A  | GJNLA        |
| Budget                 | BDGT + ID type A  | BDGTA        |
| Encumbrance            | ENCM + ID type A  | ENCMA        |
| Commitment             | COMM + ID type A  | COMMA        |

However, you must complete some definition tasks for these journals before you can correctly use the journal.

1. Click Maintenance > Journals on the module navigator (if the module is not expanded, click General Ledger first) or select General Ledger > Maintenance > Journals from the menu bar. The Journals window displays, open to the General tab of the first journal in your list of journals (Figure 3.29).

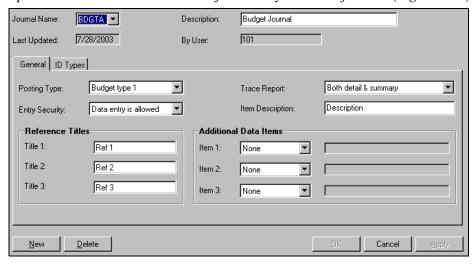

Figure 3.29—Journals Window—General Tab

- 2. Select the journal to be modified from the Journal Name drop-down list. The journal displays, open to the **General** tab.
- 3. Modify the fields according to *Table 3.6*.

Table 3.6—Journal Field Definitions

| Field           | Valid Entry                                                               | Definition                                                                                                    |
|-----------------|---------------------------------------------------------------------------|----------------------------------------------------------------------------------------------------|
| Description     | Up to 30<br>alphanumeric<br>characters                                    | Modify the system-defined a description of the journal.  • This title is displayed on the journal entry form.                                                                                                    |
| Posting<br>Type | Actual     Budget Type 1     Budget Type 2     Encumbrance     Commitment | You can change the system-defined posting type by selecting a new type from the drop-down menu. The posting type defines the type of entries that you will post to the journal, and defines how the information is stored.  • For more information on posting types, see <i>Posting Types</i> on page 55. |

Table 3.6—Journal Field Definitions (Continued)

| Field                                             | Valid Entry                                                                     | Definition                                                                                                    |
|---------------------------------------------------|---------------------------------------------------------------------------------|----------------------------------------------------------------------------------------------------|
| Entry<br>Security                                 | Data entry is allowed.     Data entry is not allowed.                           | Select the entry security setting from the drop-down menu.  Allowing data entry means that you will be allowed to add journal entries directly into this journal.  Disallowing data entry means that you will add journal entries to this journal from another module, such as Accounts Payable. This allows you to segregate your entries from other modules.  The default setting is "Data entry is allowed."                                                                                                    |
| Trace<br>Report                                   | No trace report     Detail list only     Summary only     Both detail & summary | Select the select option for the amount of information you want to include in trace reports from the drop-down menu.  • The default setting is "Both detail & summary."  • We recommend that you retain this default.                                                                                                    |
| Item<br>Destination                               | Up to 30<br>alphanumeric<br>characters                                          | The journal entry form provides a field for you to describe the entry. This field allows you to customize the title of this field.  • The default entry is "Description."                                                                                                    |
| Reference<br>Titles • Title 1 • Title 2 • Title 3 | Up to 10<br>alphanumeric<br>characters                                          | Context-sensitive topic: Maintenance—Journals (Reference Titles)  Each journal entry form will display three reference fields (default titles: Ref 1, Ref 2, Ref 3). The Title fields allow you to customize the reference field titles for this journal.  • The default titles are Ref 1, Ref 2, and Ref 3. If you delete any of the defaults, the fields will display on the journal entry form as Reference 1, Reference 2, and/or Reference 3.  For example, in a journal that handles only General Ledger journal entries:  • JE Number (for Journal Entry Number), or  • Source.  In a journal that handles only Accounts Receivable journal entries:  • Deposit Number, or  • Check Number.  Enter your field description in the applicable Title fields. |

Table 3.6—Journal Field Definitions (Continued)

|                            | VIII.                           |                                                                                                    |  |
|----------------------------|---------------------------------|----------------------------------------------------------------------------------------------------|--|
| Field                      | Valid Entry                     | Definition                                                                                                    |  |
| Additional<br>Data Items   | A valid data item or<br>"None." | Context-sensitive topic: Maintenance—Journals (Addition Data Items)                                                                                                    |  |
| • Item 1 • Item 2 • Item 3 |                                 | Each journal entry form allows you to add up to three data item fields to the journal entry form for this journal. This information will also be included (if applicable) when you post to the journal from another module. |  |
|                            |                                 | By default, "None" is selected and no data items fields will display on the journal entry form.                                                                                                    |  |
|                            |                                 | For example, you add a field to include a P.O. number on a GL journal entry form for this journal.                                                                                                    |  |
|                            |                                 | The P.O. number field (using the data item name, not description) displays on the form.                                                                                                    |  |
|                            |                                 | You enter the information when you add a journal entry.                                                                                                    |  |
|                            |                                 | The P.O. number is posted to the database along with the other journal entry information.                                                                                                    |  |
|                            |                                 | Additionally, you define this journal to allow posting from other modules, define AP to post to this journal, and define AP to include P.O. number on the obligation entry form.                                            |  |
|                            |                                 | The P.O. number field displays on the obligation entry form.                                                                                                    |  |
|                            |                                 | You enter the information when you add an obligation.                                                                                                    |  |
|                            |                                 | The information is posted to the journal (and the database) when you post the obligation.                                                                                                    |  |
|                            |                                 | Select either "None" (the default) or a valid data item from the Additional Data Item drop-down menus (i.e., Item 1, Item 2, and Item 3).                                                                                   |  |
|                            |                                 | The data item description will display in the text box to the right.                                                                                                    |  |
|                            |                                 | If you select "None," no data item field will display for that selection.                                                                                                    |  |
|                            |                                 | See Maintaining Your Data Items on page 113 for more information on data items.                                                                                                    |  |

- 4. Select the **ID Types** tab. The only entry is the ID type for which this journal was created. The Description, Required, Balancing, Due To/From, and Suspense fields are filled with the default settings:
  - Description—From the ID type definition. This field is not editable (i.e., you cannot change this entry).
  - Required—Defaults to Required.
  - Balancing—Defaults to Manual.

- Due To/From—Defaults to an account number of all zeros (e.g., A00 00-00 0000).
- Suspense—Defaults to an account number of all zeros (e.g., A00 00-00 0000) (*Figure 3.30*).

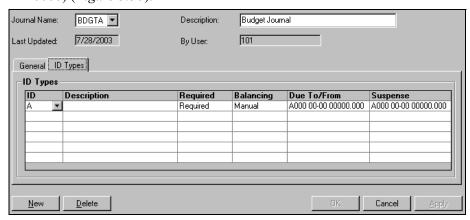

Figure 3.30—Journals Window—ID Type Tab

- 5. You can modify the Required setting by clicking the cell and selecting an option from the drop-down menu (i.e., Required, Optional, One of). For more information on the implications of this setting, see *Defining Your Journals to Use Multiple ID Types* on page 57.
- 6. You can modify the Balancing setting by clicking the cell and selecting an option from the drop-down menu (i.e., Manual or Automatic). For more information on the implications of this setting, see *Balancing Your Entries* on page 38.
- 7. Enter your Due To/From account pattern. For more information on this entry, see *Defining Your Due To/From Account Pattern* on page 43.

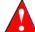

This field will default to zeros for the account pattern numbers. However, because this can result in unexpected balancing entries, we strongly recommend that you complete this field with an applicable account pattern.

8. Enter your Suspense account. For more information on this entry, see *Suspense Accounts* on page 57.

9. Add any additional ID types for cross-ID type posting to this journal. See *Defining Your Journals to Use Multiple ID Types* on page 57 for more information.

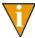

If you want to twin accounts (or append accounts), you must enter multiple ID types (*Figure 3.31*). See *Twin Dimensions* on page 45 for more information.

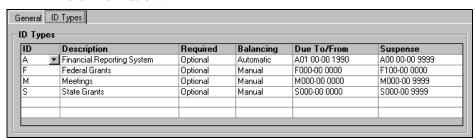

Figure 3.31—Journal ID Types Tab

10. Click **Apply** to save your entries and remain in the Journals window or click **OK** to save your entries and close the window. You can now use the system-defined journal to post transactions.

# **ADDING A JOURNAL**

Use the following instructions to add a journal to your division.

1. Click **Maintenance** > **Journals** on the module navigator (if the module is not expanded, click **General Ledger** first) or select **General Ledger** > **Maintenance** > **Journals** from the menu bar. The Journals window displays, open to the **General** tab of the first journal in your list of journals (*Figure 3.32*).

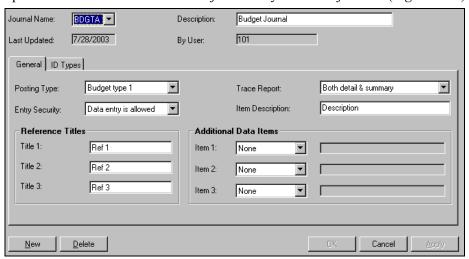

Figure 3.32—Journals Window—General Tab

- 2. Click **New**. The journal information is cleared or returns to the default settings.
- 3. Complete the required fields according to *Table 3.7*.

Table 3.7—Journal Field Definitions

| Field           | Valid Entry                                                                                                 | Definition                                                                                                    |
|-----------------|----------------------------------------------------------------------------------------------------|----------------------------------------------------------------------------------------------------|
| Description     | Up to 30<br>alphanumeric<br>characters                                                                      | Modify the system-defined a description of the journal.  This title is displayed on the journal entry form.                                                                                                    |
| Posting<br>Type | <ul><li>Actual</li><li>Budget Type 1</li><li>Budget Type 2</li><li>Encumbrance</li><li>Commitment</li></ul> | You can change the system-defined posting type by selecting a new type from the drop-down menu. The posting type defines the type of entries that you will post to the journal, and defines how the information is stored.  • For more information on posting types, see <i>Posting Types</i> on page 55. |

Table 3.7—Journal Field Definitions (Continued)

| Field                                             | Valid Entry                                                                     | Definition                                                                                                    |
|---------------------------------------------------|---------------------------------------------------------------------------------|----------------------------------------------------------------------------------------------------|
| Entry<br>Security                                 | Data entry is allowed.     Data entry is not allowed.                           | Select the entry security setting from the drop-down menu.  Allowing data entry means that you will be allowed to add journal entries directly into this journal.  Disallowing data entry means that you will add journal entries to this journal from another module, such as Accounts Payable. This allows you to segregate your entries from other modules.  The default setting is "Data entry is allowed."                                                                                                    |
| Trace<br>Report                                   | No trace report     Detail list only     Summary only     Both detail & summary | Select the select option for the amount of information you want to include in trace reports from the drop-down menu.  • The default setting is "Both detail & summary."  • We recommend that you retain this default.                                                                                                    |
| Item<br>Destination                               | Up to 30<br>alphanumeric<br>characters                                          | The journal entry for provides a field for you to describe the entry. This field allows you to customize the title of this field.  • The default entry is "Description."                                                                                                    |
| Reference<br>Titles • Title 1 • Title 2 • Title 3 | Up to 10<br>alphanumeric<br>characters                                          | <ul> <li>Each journal entry form will display three reference fields (default titles: Ref 1, Ref 2, Ref 3). The Title fields allow you to customize the reference field titles for this journal.</li> <li>The default titles are Ref 1, Ref 2, and Ref 3. If you delete any of the defaults, the fields will display on the journal entry form as Reference 1, Reference 2, and/or Reference 3.</li> <li>For example, in a journal that handles only General Ledger journal entries:</li> <li>JE Number (for Journal Entry Number), or</li> <li>Source.</li> <li>In a journal that handles only Accounts Receivable journal entries:</li> <li>Deposit Number, or</li> <li>Check Number.</li> <li>Enter your field description in the applicable Title fields.</li> </ul> |

Table 3.7—Journal Field Definitions (Continued)

| Field                                      | Valid Entry                  | Definition                                                                                                    |
|--------------------------------------------|------------------------------|----------------------------------------------------------------------------------------------------|
| Additional<br>Data Items • Item 1 • Item 2 | A valid data item or "None." | Each journal entry form allows you to add up to three data item fields to the journal entry form for this journal. This information will also be included (if applicable) when you post to the journal from another module. |
| • Item 3                                   |                              | By default, "None" is selected and no data items fields will display on the journal entry form.                                                                                                    |
|                                            |                              | For example, you add a field to include a P.O. number on a GL journal entry form for this journal.                                                                                                    |
|                                            |                              | The P.O. number field (using the data item name, not description) displays on the form.                                                                                                    |
|                                            |                              | You enter the information when you add a journal entry.                                                                                                    |
|                                            |                              | The P.O. number is posted to the database along with the other journal entry information.                                                                                                    |
|                                            |                              | Additionally, you define this journal to allow posting from other modules, define AP to post to this journal, and define AP to include P.O. number on the obligation entry form.                                            |
|                                            |                              | The P.O. number field displays on the obligation entry form.                                                                                                    |
|                                            |                              | You enter the information when you add an obligation.                                                                                                    |
|                                            |                              | The information is posted to the journal (and the database) when you post the obligation.                                                                                                    |
|                                            |                              | Select either "None" (the default) or a valid data item from the Additional Data Item drop-down menus (i.e., Item 1, Item 2, and Item 3).                                                                                   |
|                                            |                              | The data item description will display in the text box to the right.                                                                                                    |
|                                            |                              | If you select "None," no data item field will display for that selection.                                                                                                    |
|                                            |                              | See Maintaining Your Data Items on page 113 for more information on data items.                                                                                                    |

4. Click the **ID Types** tab (*Figure 3.33*).

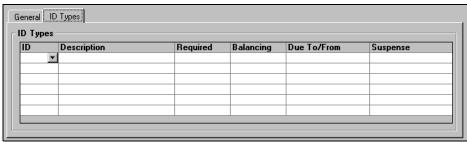

Figure 3.33—Journal ID Types Tab

- 5. Select the ID type from the ID drop-down menu. The ID type defaults display:
  - Description—From the ID type definition. This field is not editable (i.e., you cannot change this entry).
  - Required—Defaults to Required.
  - Balancing—Defaults to Manual.
  - Due To/From—Defaults to an account number of all zeros (e.g., A00 00-00 0000). (Displays when you move off the ID type cell.)
  - Suspense—Defaults to an account number of all zeros (e.g., A00 00-00 0000). (Displays when you move off the ID type cell.)
- 6. You can modify the Required setting by clicking the cell and selecting an option from the drop-down menu (i.e., Required, Optional, One of). For more information on the implications of this setting, see *Defining Your Journals to Use Multiple ID Types* on page 57.
- 7. You can modify the Balancing setting by clicking the cell and selecting an option from the drop-down menu (i.e., Manual or Automatic). For more information on the implications of this setting, see *Balancing Your Entries* on page 38.
- 8. Enter your Due To/From account pattern. For more information on this entry, see *Defining Your Due To/From Account Pattern* on page 43.

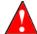

This field will default to zeros for the account pattern numbers. However, because this can result in unexpected balancing entries, we strongly recommend that you complete this field with an applicable account pattern.

- 9. Enter your Suspense account. For more information on this entry, see *Suspense Accounts* on page 57.
- 10. Add any additional ID types for cross-ID type posting to this journal. See *Defining Your Journals to Use Multiple ID Types* on page 57 for more information.

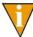

If you want to twin accounts (or append accounts), you must enter multiple ID types (*Figure 3.34*). See *Twin Dimensions* on page 45 for more information.

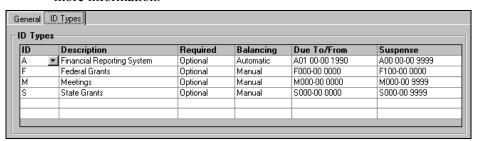

Figure 3.34—Journal ID Types Tab

11. Click **Apply** to save your entries and remain in the Journals window or click **OK** to save your entries and close the window. You can now use the system-defined journal to post transactions.

#### **EDITING JOURNALS**

Use the following instructions to edit your journals.

- Click Maintenance > Journals on the module navigator (if the module is not expanded, click General Ledger first) or select General Ledger > Maintenance > Journals from the menu bar. The Journals window displays, open to the General tab of the first journal in your list of journals.
- 2. Select the journal to be modified from the Journal Name drop-down list. The journal displays, open to the **General** tab.
- 3. Modify the information on the **General** and **ID Types** tabs as necessary.
- 4. Click **Apply** to save your entries and remain in the Journals window or click **OK** to save your entries and close the window.

#### **DELETING JOURNALS**

Use the following instructions to delete journals.

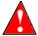

You cannot delete a journal that has transaction information (i.e., to which you have posted transactions.

- 1. Click **Maintenance > Journals** on the module navigator (if the module is not expanded, click General Ledger first) or select General Ledger > **Maintenance** > **Journals** from the menu bar. The Journals window displays, open to the General tab of the first journal in your list of journals.
- 2. Select the journal to be deleted from the Journal Name drop-down list. The journal displays, open to the General tab.
- 3. Click **Delete**. A confirmation message displays.

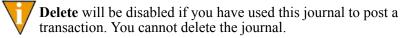

- 4. Click **Yes**. The journal is deleted.
- 5. Click **OK** or **Cancel** to close the Journals window.

# **MAINTAINING YOUR DATA ITEMS**

Context-sensitive topic: *Maintenance—Data Items* 

Data items are description elements that can be used to store financial or non-financial information about an account or a transaction. When you defined your ID type, you had the chance to select default data items. FundWare also allows you to add additional data items for the ID type, modify the data item definition, and delete obsolete data items.

#### **ADDING DATA ITEMS**

Use the following instructions to define a data item.

Click Maintenance > Data Items on the module navigator (if the module is not expanded, click General Ledger first) or select General Ledger > Maintenance > Data Items from the menu bar. The Data Items window displays (Figure 3.35).

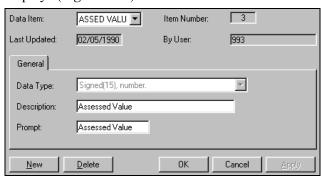

Figure 3.35—Data Items Window

- 2. Click **New**. All entry fields clear and the cursor appears in the Data Item text box.
- 3. In the Data Item text box, enter a name (up to 10 alphanumeric characters, including blank spaces) for the new data item.
- 4. In the Data Type text box, select the type of data that will be stored for this data item. *Table 3.8* has a descriptions of the available data types.

Table 3.8—Available Data Types

| Data Type             | Definition                                                                                                    |
|-----------------------|----------------------------------------------------------------------------------------------------|
| Not Used              | For an unused data item                                                                                                    |
| Signed (15), number   | <ul><li>15-digit numeric field, no decimal points.</li><li>For whole number values.</li><li>Allows negative or positive numbers.</li></ul>           |
| Signed (13.2), amount | <ul><li>15-digit numeric field, two decimal places.</li><li>For amount-type values (dollars).</li><li>Allows negative or positive numbers.</li></ul> |
| Signed (9.6), rate    | <ul><li>15-digit numeric field, six decimal places.</li><li>For a rate-type value (per unit).</li><li>Allows negative or positive numbers.</li></ul> |

Table 3.8—Available Data Types (Continued)

| Data Type                        | Definition                                                                     |
|----------------------------------|--------------------------------------------------------------------------------|
| Numeric (mm/dd/yyyy), date       | Calendar dates.                                                                |
| Numeric (10), area code and nbr  | Telephone numbers.                                                             |
| Alphanumeric (10), keyword       | Text field (numbers, letters, characters, blank spaces), 10 character maximum. |
| Alphanumeric (35), text          | Text field (numbers, letters, characters, blank spaces), 35 character maximum. |
| Alphanumeric (55), extended text | Text field (numbers, letters, characters, blank spaces), 55 character maximum. |

- 5. In the Description field, enter up to 30 characters to describe the data item.
- 6. In the Prompt field, enter an abbreviated description of the data item (up to 10 characters). This is the description that will display when you use this data item (e.g., as a column heading on the journal entry form).
- 7. Click **Apply** to save your settings and remain in the window, or click **OK** to save your settings and close the window.

# **EDITING A DATA ITEM**

Use the following instructions to edit a data item.

- 1. Click **Maintenance > Data Items** on the module navigator (if the module is not expanded, click General Ledger first) or select General Ledger > Maintenance > Data Items from the menu bar. The Data Items window displays.
- 2. Select the data item you want to edit from the Data Item drop-down list.
- 3. Edit the data item, as necessary.
- 4. Click **Apply** to save your settings and remain in the window, or click **OK** to save your settings and close the window.

#### **DELETING A DATA ITEM**

You can delete a data item even if you have entered data for it in the past. Deleting will not affect your financial data. You can re-create a data item if you delete one by mistake. Use the following instructions to delete a data item.

- Click Maintenance > Data Items on the module navigator (if the module is not expanded, click General Ledger first) or select General Ledger > Maintenance > Data Items from the menu bar. The Data Items window displays.
- 2. Select the data item you want to edit from the Data Item drop-down list.
- 3. Click **Delete**. A confirmation message displays.
- 4. Click **Yes**. The attribute is deleted.
- 5. Click **OK** to close the window.

# MAINTAINING YOUR DATE TABLES

Context-sensitive topic: Maintenance—Date Tables

Your date tables define the periods of time to which you can post transaction information within a fiscal year. FundWare creates date tables based on your year-end date, reporting period, and increment selections when you created the ID type.

# DATE TABLE EXAMPLE

If you use a business date of 07/31/2004 to you define ID type A with the following:

• Year-end date: 12/31/2005,

Reporting period: Monthly, and

• Increment: 2

FundWare creates two date tables:

- 2004, and
- 2005.

Within each date table, the FundWare creates the following detail date periods (defined by the ending date of the period) for year-end 12/31/2004:

- 02/29/2004
- 06/30/2004
- 10/31/2004

- 04/30/2004
- 08/31/2004
- 12/31/2004

The system also creates the following detail date periods for year-end 12/31/2005:

- 02/28/2005
- 06/30/2005
- 10/31/2005

- 04/30/2005
- 08/31/2005
- 12/31/2005

At the end of the 2005 fiscal year (or sometime before the end of the year), you would need to define a new date table for 2006.

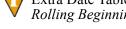

We recommend that you wait to add date tables until you are ready to use them. Extra Date Tables may interfere with the Roll Beginning Balances task (see *Rolling Beginning Balances* on page 225).

# ADDING NEW DATE TABLES

Use the following instructions to add a date table.

1. Click **Maintenance > Date Tables** on the module navigator (if the module is not expanded, click **General Ledger** first) or select **General Ledger > Maintenance > Date Tables** from the menu bar. The Date Tables window displays (*Figure 3.36*).

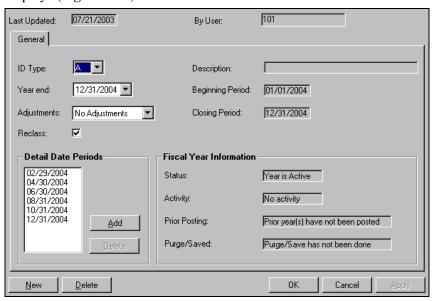

Figure 3.36—Date Tables Window

2. Click **New**. The Add New Date Table window displays (*Figure 3.37*).

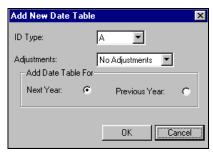

Figure 3.37—Adding a New Date Table

- 3. Select the ID type for the new date table from the ID Type drop-down list.
- 4. From the Adjustments drop-down list, select the number of periods following the close of the fiscal year that you can post audit and year-end adjustments.

5. Select the Next Year or Previous Year radio button in the Add Date Table For section to indicate to which year you are adding the date table.

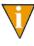

If you select Next Year, the first day of the new date table is the day after the last year end of existing date tables. If you select Previous Year, FundWare creates a date table prior to the earliest date table in the system.

6. Click **OK**. The date table and associated detail date periods are added.

#### **EDITING A DATE TABLE**

While you can edit the information associated with a date table, there are two rules you must follow when editing date tables:

- You cannot edit a date table to which you have posted any activity.
- You can only edit the following information in the date table:
  - The number of adjustment periods.
  - The detail date periods by adding or deleting periods.
  - Adding and deleting periods in the Detail Date Periods box.

If the fields are disabled, you have posted activity to the date table and it cannot be edited. See the Fiscal Year Information box in the Activity field to confirm that activity has been posted to the date table (*Figure 3.38*).

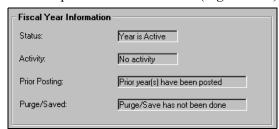

Figure 3.38—Fiscal Year Information for a Date Table

Use the following instructions to edit a date table.

. Click **Maintenance** > **Date Tables** on the module navigator (if the module is not expanded, click **General Ledger** first) or select **General Ledger** > **Maintenance** > **Date Tables** from the menu bar. The Date Tables window displays (*Figure 3.39*).

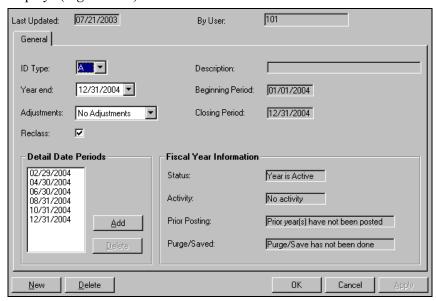

Figure 3.39—Date Tables Window

- 2. Select the ID type for the date table from the ID Type drop-down list.
- 3. Select the date table's year ending date from the Year end drop-down list.
- 4. Modify the number of adjustment periods or the detail date periods, as applicable.
- 5. To add a new detail date period, click **Add**. The Calendar displays.

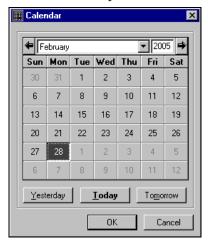

6. Select the last day of the detail date period that you want to add (*Figure 3.40*).

Figure 3.40—Date Table Calendar

- 7. Click **OK**. The new date table is added to the list of detail date periods.
- 8. To delete a period, select the one you want to delete and click **Delete** (within the Detail Date Period area of the window).
- 9. Click **Apply** to save your changes and remain in the Date Tables window or click **OK** to save your changes and close the window.

# **DELETING A DATE TABLE**

While you can delete a date table, one rule applies:

You cannot delete a date table to which you have posted any activity.

If **Delete** is disabled, you have posted activity to the date table and it cannot be deleted. See the Fiscal Year Information box in the Activity field to confirm that activity has been posted to the date table (*Figure 3.41*).

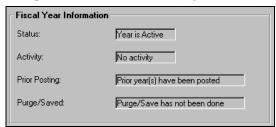

Figure 3.41—Fiscal Year Information for a Date Table

Use the following instructions to delete a date table.

- Click Maintenance > Date Tables on the module navigator (if the module is not expanded, click General Ledger first) or select General Ledger > Maintenance > Date Tables from the menu bar. The Date Tables window displays.
- 2. Select the ID type for the date table from the ID Type drop-down list.
- 3. Select the date table's year ending date from the Year end drop-down list.
- 4. Click **Delete**. A confirmation message displays.
- 5. Click **OK**. The date table is deleted.

# GLOBAL SETTINGS

The Global Settings task allows you to adjust the posting settings (i.e., posting window and posting unit/rates) for your entire system. When you change the settings on this window, you override the individual definitions for each ID type and apply the change to all ID types. This window also allows you to view information about each ID type:

- Locked periods,
- Associated module (i.e., General Ledger or Project/Grant), and
- Roll option selection.

Use the following instructions to view or edit the global settings.

1. Click **Maintenance** > **Global Settings** on the module navigator (if the module is not expanded, click **General Ledger** first) or select **General Ledger** > **Maintenance** > **Global Settings** from the menu bar. The Global Settings window displays (*Figure 3.42*).

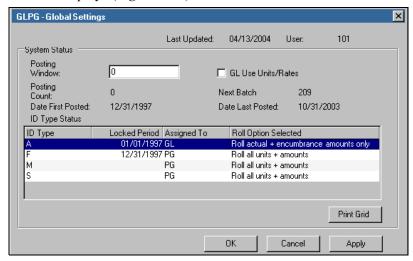

Figure 3.42—Global Settings Window

- 2. If necessary, adjust the posting settings. (Remember: Any change will be applied to all ID types within the division.)
- 3. Click **Print Grid** or right-click and select **Print Grid** from the shortcut menu. The preview window displays from which you can print your attribute information.
- 4. Click **Apply** to save your settings and remain in the window, or click **OK** to save your settings and close the window.

# **IMPORTING/EXPORTING**

The **General Ledger > Maintenance** menu includes an option to export detail transactions. All information on importing and exporting, including this task, is presented in the *Blackbaud FundWare System Administration Guide*.

Blackbaud FundWare General Ledger-Project/Grant Guide

# ADDING AND MAINTAINING ACCOUNTS

Accounts are the heart of your accounting system, and FundWare has designed two table-driven account creation tasks to simplify the process and provide your organization with greater control over your Chart of Accounts:

- New Accounts—Add one or more individual accounts.
- Account Builder—"Build" groups of accounts by selecting dimension values, from which FundWare creates all possible combinations. Once you have your combinations, you assign attribute values.

Before defining accounts, you define many of the separate pieces of the account (e.g., dimension values, attributes, data items). When you are ready to add accounts, you "build" your account using these pieces. See Chapter 3—Defining and Maintaining GL-P/G on page 69 for instructions to define these items. (You can also maintain your existing accounts through the Account Utilities task.)

# ADDING INDIVIDUAL ACCOUNTS

Use the following instructions to add one or more individual accounts.

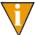

Before adding an account, you must define your dimension values (see Maintaining Your Dimensions on page 84).

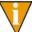

You should also define your attributes and data items (see Maintaining Your Attributes on page 95 and Maintaining Your Data Items on page 113), although you can add this information (except the position 1 attribute) at a later date.

Click Accounts > New Account on the module navigator (if the module is not expanded, click General Ledger first) or select General Ledger > Accounts > New Account from the menu bar. The New Account window displays (Figure 4.1).

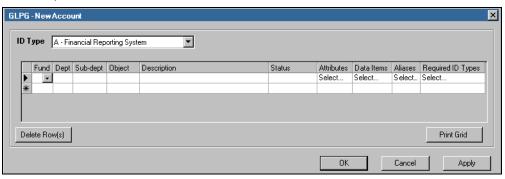

Figure 4.1—New Account Window—ID Type A in Sample Division 95

2. Select the ID type from the ID Type drop-down list. The columns displayed in the grid may change to reflect the account structure of the selected ID type (*Figure 4.2*).

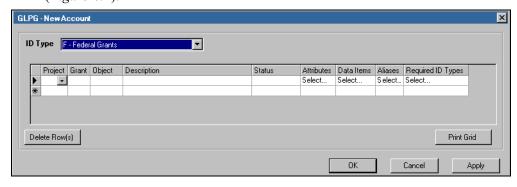

Figure 4.2—New Account Window—ID Type F in Sample Division 95

3. Enter the dimension, description, and status information according to *Table 4.1*.

Table 4.1—Defining the Account Dimension Values, Description, and Status

| Account Element                             | Valid Entry                               | Description                                                                                                    |
|---------------------------------------------|-------------------------------------------|----------------------------------------------------------------------------------------------------|
| Dimensions • Reflect your account structure | Existing dimension value                  | Each of your dimensions display in a separate column. The dimension name displays as the column heading.  Select a dimension value from the drop-down list. (You cannot enter a new dimension value on this form. The value must already exist in your system.)  • For example, we have four dimensions in division 95: fund, department, sub-department, and object. Therefore, the New Account window displays these dimensions in four columns.                                                                                                    |
| Description                                 | Up to 30 alphanumeric characters          | Enter the account description.                                                                                                    |
| Status                                      | Active Budget Descriptive Inactive System | <ul> <li>Select the account status from the drop-down list:</li> <li>Active—You can post any type of transaction to an active account.</li> <li>Budget—You can post only budget entries to a budget account.</li> <li>Descriptive—You cannot post any type of transaction to a descriptive account. Descriptive accounts can be created automatically when you define dimension values. The most common use of descriptive accounts is for titles in reports.</li> <li>Inactive—You cannot post any type of transaction to an inactive account. An inactive account may have activity from previous posting that is still available for reporting (i.e., formerly an active or budget account).</li> <li>System—Only system-generated transactions may post to a system account. For example, you may use this option to ensure that only system-generated entries are posted to Accounts Payable control accounts, net asset accounts, and auto due to/from accounts.</li> </ul> |

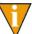

Tip: You can use TAB or ENTER to move from one cell to the next in this form. Press the down arrow key to activate and move through a dropdown list, and press ENTER to select an option.

4. Double-click the Attributes cell for the account. The Attributes window displays (Figure 4.3).

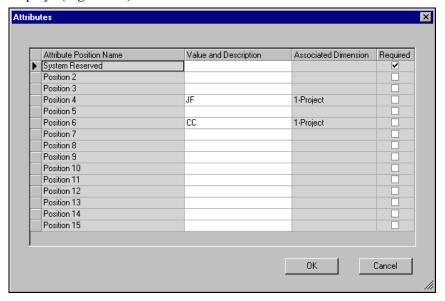

Figure 4.3—Adding an Account—Attributes Window With Associated Dimensions

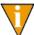

If you have associated any dimension values with attribute positions and values, that information is reflected in this window. (For more information on this feature, see Associating Dimensions and Attribute Positions on page 88.)

Select the attributes for each position from the Value and Description dropdown list.

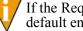

If the Required box is checked, you must select an attribute or accept a default entry for that position.

Click **OK**. Your entries are saved and the Attributes window closes. You return to the New Account window.

7. Double-click the Data Items cell for the account. The Data Items window displays (*Figure 4.4*).

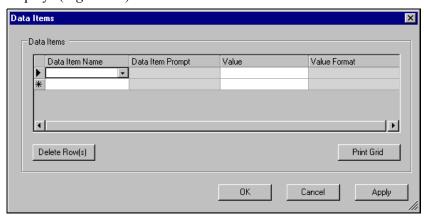

Figure 4.4—Adding an Account—Data Items Window

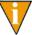

If you have defined any data items for this ID type, they will display in this window. For more information, see the instructions for the **Field** Use tab of the ID type definition (*Editing Your ID Types* on page 79).

- 8. Select any applicable data items from the Data Item Name drop-down list. The prompt and value format defined for the data item display in read-only cells (Data Item Prompt and Value Format cells, respectively).
- 9. Enter the data item value in the Value field.

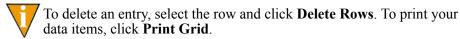

10. Click **OK**. Your entries are saved and the Data Items window closes. You return to the New Account window.

11. Double-click the Aliases cell for the account. The Aliases window displays (*Figure 4.5*).

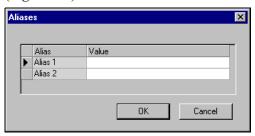

Figure 4.5—Adding an Account—Aliases Window

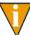

You can only define an alias for the account if you enabled the Alias 1 and 2 option for the ID type. For more information, see the instructions for the **Field Use** tab of the ID type definition (*Editing Your ID Types* on page 79).

- 12. Enter up to 30 alphanumeric characters in the Alias 1 and/or Alias 2 fields.
- 13. Click **OK**. Your entries are saved and the Aliases window closes. You return to the New Account window.
- 14. Double-click the Required ID Types cell for the account. The Required ID Types window displays the remaining ID types (i.e., all ID types but the one to which you are adding an account) defined for your system with a status of <not selected> (*Figure 4.6*).

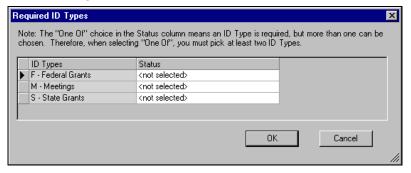

Figure 4.6—Adding an Account—Required ID Types Window

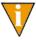

You can only require ID types for the account if you enabled the Required Id Types option for the ID type. For more information, see the instructions for the **Field Use** tab of the ID type definition (*Editing Your ID Types* on page 79).

- 15. Select one of the following options from the Status drop-down list:
  - Required—All transactions posted to this new account must also post to an account of this ID type.
  - One of (Pick at least 2 ID types)—All transactions posted to this new account must also post to "one of" the defined additional ID types.

This feature is referred to as "twinning." For more information, see *Appendix E—Using the Twinning Feature* on page 367.

- 16. Click **OK**. Your entries are saved and the Required ID Types window closes. You return to the New Account window.
- 17. Move to the next row to enter another additional account, if necessary.

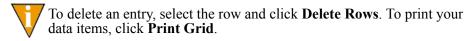

18. Click **Apply** to save your settings and remain in the window, or click **OK** to save your settings and close the window.

# WHAT IS THE ACCOUNT BUILDER?

The Account Builder feature lets you actually "build" accounts by selecting dimension values, from which FundWare creates all possible combinations. Once you have your combinations, you assign attribute values.

For example, our organization has a new project. We have added a new dimension value for the second dimension (400–Elder Care) and want to create accounts for this project.

- We add a dimension value (400) for the project through the Maintenance > Dimension task.
- 2. In Account Builder, we select the two grants (i.e., dimension 1) already defined for our system:
  - 01 (UMTA)
  - 02 (HUD)

- 3. We select the object values (i.e., dimension 3) already defined for our system:
- 4100 (Revenue sharing)
- 4150 (Grant Income)
- 5020 (Local Match)
- 6110 (Salaries and Wages)
- 6112 (Hourly Wages)
- · 6120 (Payroll Taxes)
- 6130 (Employee Benefits)
- We enter a mask of 7XXX to select all object values in this range.
- 4. The system creates 44 possible accounts using all combinations of the selected dimension values. We must still define attribute values and validate the accounts before we can add them to our Chart of Accounts.
- 5. We save these settings so our manager can review the possible accounts before they are added to our Chart of Accounts.

# ADDING ACCOUNTS WITH ACCOUNT BUILDER

Before adding accounts with Account Builder, you must define your dimension values (see *Maintaining Your Dimensions* on page 84). You should also define your attributes and data items (see *Maintaining Your Attributes* on page 95 and *Maintaining Your Data Items* on page 113), although you can add this information (except the position 1 attribute) at a later date.

Use the following instructions to add accounts. At any point in the process, you can save your entries (*Saving Account Builder Selections* on page 139).

1. Click **Accounts > Account Builder** on the module navigator (if the module is not expanded, click General Ledger first) or select General Ledger > Accounts > Account Builder from the menu bar. The Account Builder window displays (Figure 4.7).

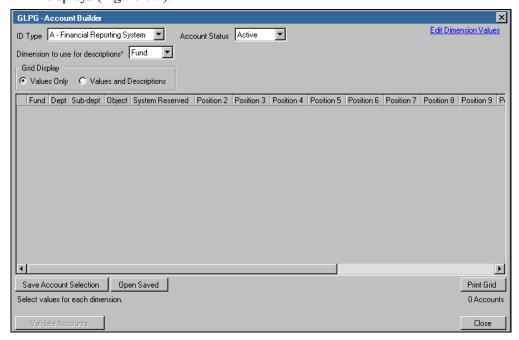

Figure 4.7—Account Builder—ID Type A in Sample Division 95

2. Select the ID type to which you are adding accounts. The columns displayed in the grid may change to reflect the account structure and attribute positions defined for the selected ID type (*Figure 4.8*).

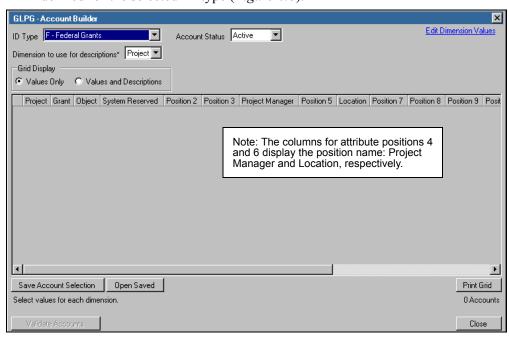

Figure 4.8—Account Builder—ID Type F in Sample Division 95

- 3. Select the Account Status for the new accounts from the drop-down list:
  - Active—You can post any type of transaction to an active account.
  - Budget—You can post only budget entries to a budget account.
  - Descriptive—You cannot post any type of transaction to a descriptive
    account. Descriptive accounts can be created automatically when you
    define dimension values. The most common use of descriptive accounts is
    for titles in reports.
  - Inactive—You cannot post any type of transaction to an inactive account. An inactive account may have activity from previous posting that is still available for reporting (i.e., formerly an active or budget account).
  - System—Only system-generated transactions may post to a system account.
    For example, you may use this option to ensure that only system-generated
    entries are posted to Accounts Payable control accounts, net asset accounts,
    and auto due to/from accounts.

4. Select the dimension that the program will use to create the account description from the drop-down list (Dimension to use for descriptions). For each dimension value defined for the selected dimension, Account Builder will apply the value description to the account description.

In most cases, you will select the lowest (i.e., most detailed) dimension level. For example, in division 95, the most detailed dimension level in all ID types is the Object dimension.

- 5. Select the Grid Display radio button to determine how the dimension values will display:
  - Values only—Only the dimension value displays in the cells of the grid.
  - Values and descriptions—Both the dimension value and the description display in the cells of the grid.
- 6. Click the column heading to display the dimension value selection window (*Figure 4.9*). The dimension values defined for that dimension display, including a "null" value (i.e., all zeros).

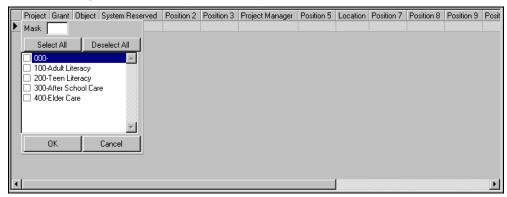

Figure 4.9—Selecting Dimension Values

- 7. Select individual check boxes for each dimension value or select multiple check boxes with any of the following options:
  - Click **Select All**—All dimension values are selected.
  - Enter a mask—Enter a mask of the dimension and all dimension values matching that mask are selected.

You can remove all your selections by clicking **Deselect All**.

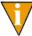

Account Builder, click the Edit Dimension Values link to access the dimension maintenance window (i.e., **Maintenance > Dimensions**). See *Adding Dimension Values* on page 86 or *Editing Dimension Values* on page 93 for more information.

- 8. Click **OK**. Your entry is added to the grid.
- 9. Continue selecting values for each dimension. As you make your selections, entries are added to the grid reflecting all possible combinations (*Figure 4.10*).

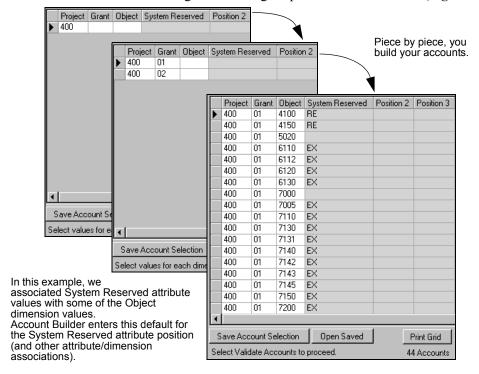

Figure 4.10—Example Accounts

Account Builder will enter default attribute values if you have defined attribute/dimension associations. See *Associating Dimensions and Attribute Positions* on page 88 for more information.

10. Continue to the validation process or save your entries.

#### VALIDATING YOUR ACCOUNTS WITH ACCOUNT BUILDER

The validation process ensures that all accounts built by Account Builder:

- Do not already exist in your Chart of Accounts,
- Have all required attributes,
- Have a description.

When you have entered all your information into the Account Builder grid, use the following instructions to validate and, if necessary, correct your entries.

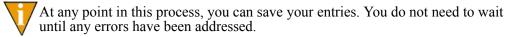

1. Click **Validate Accounts**. (Your Account Builder selections must be displayed in the grid. If you saved your entries and closed Account Builder, open the saved selections.) The system reviews your entries and displays the validation status for each account (*Figure 4.11*).

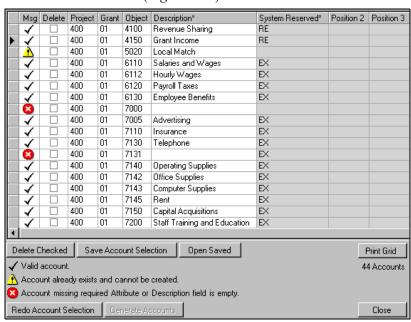

Figure 4.11—Example Validated Accounts With Errors

2. Review your entries and correct your accounts according to *Table 4.2*.

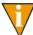

If you want to return Account Builder to the state before you validated (e.g., you want to change the description dimension), click **Redo Account Selection**. A confirmation message informs you that you will lose any entries made after validation.

Table 4.2—Account Validation Messages

| Validation Message and Icon                                                          | Description and Solution                                                                                                    |
|--------------------------------------------------------------------------------------|----------------------------------------------------------------------------------------------------|
| Valid account.  • ✓                                                                  | Account is valid.     When all accounts are valid, you can generate the accounts, at which point the accounts will be added to your chart of accounts.                                                                                                    |
| Account already exists and cannot be created.  •   •   •   •   •   •   •   •   •   • | The account currently exists in your chart of account.  • Select the check box in the Delete column and click <b>Delete</b> Checked to remove the account.                                                                                                    |
| Account missing required Attribute or Description field is empty.  •   •             | <ul> <li>One or both of the following applies:</li> <li>You have not defined an attribute value for a required position.</li> <li>— Select an attribute value from the drop-down list for all required positions.</li> <li>The account does not have a description. (This can happen if a dimension value does not have a description.)</li> <li>— In the Description cell for the account, enter up to 30 alphanumeric characters.</li> </ul> |

3. When all your accounts are valid, you are ready to move to the generation task (*Generating Accounts Created by Account Builder*).

## **GENERATING ACCOUNTS CREATED BY ACCOUNT BUILDER**

Any accounts that you create with Account Builder will not be added to your Chart of Accounts (i.e., you cannot use them) until you complete the account generation process.

1. Click **Generate Accounts**. (Your Account Builder selections must be displayed in the grid. If you saved your entries and closed Account Builder, open the saved selections.) Account Builder generates the accounts and displays the results (*Figure 4.12*).

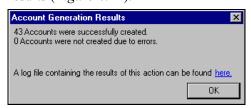

Figure 4.12—Account Generation Results

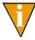

If some of your accounts were not created, the reasons will be listed in the log file. For example, between the time you validate your Account Builder settings and the time you generate your accounts, someone else creates one of the accounts. Because the account now exists in your system, Account Builder cannot generate that account.

- 2. Click the link to view a log file of your new accounts.
- 3. Click **OK** to close the message.

### PRINTING ACCOUNT BUILDER ENTRIES

Click **Print Grid** to print the information displayed in the Account Builder window.

#### SAVING ACCOUNT BUILDER SELECTIONS

At any point in the process, you can save your entries and close the form. At any time in the future, you can re-open saved account selections and continue the Account Builder process. However, these saved settings are only available to the original user (i.e., if you save Account Builder selections, only you will be able to view these settings at a later date).

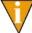

As Saved account builder entries are not added to your chart of account, even if you have defined all necessary information and validated the account numbers. These accounts will only be added to your Chart of Accounts when you generate the accounts (*Generating Accounts Created by Account Builder* on page 138).

Use the following instructions to save your account selections.

1. Click the **Save Account Selections**. The Account Builder Name window displays (*Figure 4.13*).

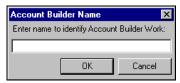

Figure 4.13—Account Builder Name

- 2. Enter a name for the saved selections (up to 30 alphanumeric characters).
- 3. Click **OK**. The window closes and you return to Account Builder.

### **OPENING ACCOUNT BUILDER SELECTIONS**

Use the following instructions to open saved account selections that you saved (i.e., you cannot access selections saved by another user).

- Click Accounts > Account Builder on the module navigator (if the module is not expanded, click General Ledger first) or select General Ledger > Accounts > Account Builder from the menu bar. The Account Builder window displays.
- 2. Click **Open Saved**. The Saved Account Builder Work window displays (*Figure 4.14*).

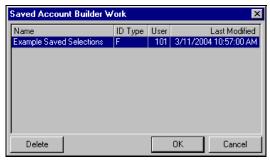

Figure 4.14—Opening Saved Selections

- 3. Select the entry to open.
- 4. Click **OK**. You return to Account Builder and your selections display in the grid.

## **DELETING ACCOUNT BUILDER SELECTIONS**

Use the following instructions to delete saved account selections.

- 1. Click **Accounts > Account Builder** on the module navigator (if the module is not expanded, click General Ledger first) or select General Ledger > Accounts > Account Builder from the menu bar. The Account Builder window displays.
- 2. Click **Open Saved**. The Saved Account Builder Work window displays (*Figure* 4.15).

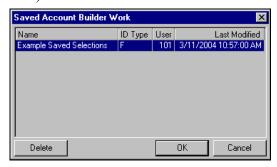

Figure 4.15—Opening Saved Selections

- 3. Select the entry to open.
- 4. Click **Delete**. A confirmation message displays.
- 5. Click **Yes**. The Account Builder selections are deleted from your system and the entry is removed from the Open Saved Selections window.
- 6. Click **OK** to return to Account Builder.

# Using the Chart of Accounts

The Chart of Accounts (COA) is a table-driven display of the accounts defined for an ID type. The feature allows you to sort and filter the information. From the Chart of Accounts, you can also add, edit, copy, and delete accounts from this window, as well as view account transaction and balance information.

### VIEWING ACCOUNTS THROUGH THE COA

Use the following instructions to view your accounts through the Chart of Accounts.

1. Click **Accounts** > **Chart of Accounts** on the module navigator (if the module is not expanded, click **General Ledger** first) or select **General Ledger** > **Accounts** > **Chart of Accounts** from the menu bar. The Chart of Accounts displays the first ID type in your list of ID types (*Figure 4.16*).

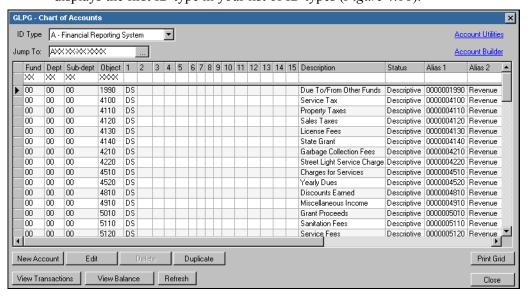

Figure 4.16—Chart of Accounts—Division 95, ID Type A

2. Select an ID type from the drop-down list. The display may change to reflect the ID type account structure.

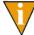

Right-click and select columns to hide or show in the COA. (By default, all columns are displayed, including attribute positions, aliases, and data items.)

3. To move directly to an account, enter one or more numbers in the Jump To text box. Focus moves to the first matching record (*Figure 4.17*). (This feature does not change the number of accounts displayed.)

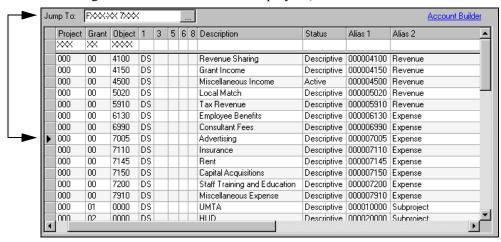

In this example, we enter 7 in the first position of the object dimension.

The arrow indicating the row focus moves to the first account matching the mask. (Your display may scroll down to display the first matching account.)

Figure 4.17—"Jumping To" an Account

4. To filter the accounts displayed, enter one or more numbers in the dimension masks at the top of each column. Accounts not matching the filter settings are hidden from the display (*Figure 4.18*). (This feature changes the number of accounts displayed, but does not remove them from your system.)

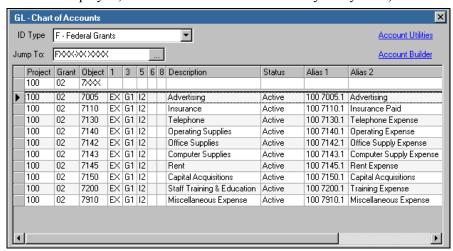

In this example, our entries in the dimension masks reduce the display to 10 accounts.

Figure 4.18—Filtering the Chart of Accounts Display

5. Click any column heading to sort the display by that column.

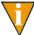

If other employees are adding accounts while you have the Chart of Accounts window open, these new accounts may not be included in your display. Click **Refresh** at any time to update your display.

## ADDING ACCOUNTS THROUGH THE COA

As you view your accounts, you may realize that you need to add one or more accounts to your system. (Remember: For adding large numbers of accounts, it is more efficient to use the Account Builder.)

- Click Accounts > Chart of Accounts on the module navigator (if the module is not expanded, click General Ledger first) or select General Ledger > Accounts > Chart of Accounts from the menu bar. The Chart of Accounts displays the first ID type in your list of ID types.
- 2. Select an ID type from the drop-down list. The display may change to reflect the ID type account structure.

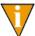

Right-click and select columns to hide or show in the COA. (By default, all columns are displayed, including attribute positions, aliases, and data items.)

3. Click **New Account**. The New Accounts window displays (*Figure 4.19*).

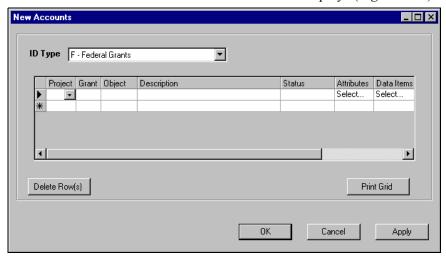

Figure 4.19—New Accounts Window

4. Enter the dimension, description, and status information according to *Table 4.3*.

Table 4.3—Defining the Account Dimension Values, Description, and Status

| Account Element           | Valid Entry                            | Description                                                                                                    |
|---------------------------|----------------------------------------|----------------------------------------------------------------------------------------------------|
| Dimensions • Reflect your | Existing dimension value               | Each of your dimensions display in a separate column. The dimension name displays as the column heading.                                                                        |
| account structure         |                                        | Select a dimension value from the drop-down list. (You cannot enter a new dimension value on this form. The value must already exist in your system.)                           |
|                           |                                        | For example, we have four dimensions in division 95: fund, department, sub-department, and object. Therefore, the New Account window displays these dimensions in four columns. |
| Description               | Up to 30<br>alphanumeric<br>characters | Enter the account description.                                                                                                    |

Table 4.3—Defining the Account Dimension Values, Description, and Status (Continued)

| Account Element | Valid Entry                               | Description                                                                                                    |
|-----------------|-------------------------------------------|----------------------------------------------------------------------------------------------------|
| Status          | Active Budget Descriptive Inactive System | <ul> <li>Select the account status from the drop-down list:</li> <li>Active—You can post any type of transaction to an active account.</li> <li>Budget—You can post only budget entries to a budget account.</li> <li>Descriptive—You cannot post any type of transaction to a descriptive account. Descriptive accounts can be created automatically when you define dimension values. The most common use of descriptive accounts is for titles in reports.</li> <li>Inactive—You cannot post any type of transaction to an inactive account. An inactive account may have activity from previous posting that is still available for reporting (i.e., formerly an active or budget account).</li> <li>System—Only system-generated transactions may post to a system account. For example, you may use this option to ensure that only system-generated entries are posted to Accounts Payable control accounts, net asset accounts, and auto due to/from accounts.</li> </ul> |

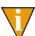

Tip: You can use TAB or ENTER to move from one cell to the next in this form. Press the down arrow key to activate and move through a dropdown list, and press ENTER to select an option.

5. Double-click the Attributes cell for the account. The Attributes window displays (Figure 4.20).

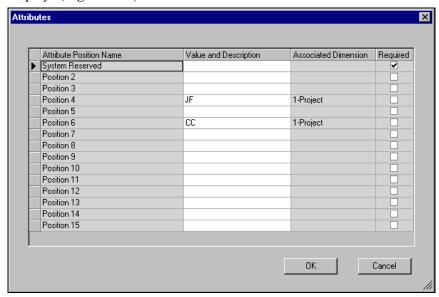

Figure 4.20—Adding an Account—Attributes Window With Associated Dimensions

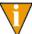

If you have associated any dimension values with attribute positions and values, that information is reflected in this window. (For more information on this feature, see Associating Dimensions and Attribute Positions on page 88.)

Select the attributes for each position from the Value and Description dropdown list.

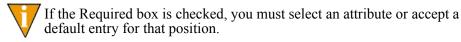

7. Click **OK**. Your entries are saved and the Attributes window closes. You return to the New Accounts window.

8. Double-click the Data Items cell for the account. The Data Items window displays (*Figure 4.21*).

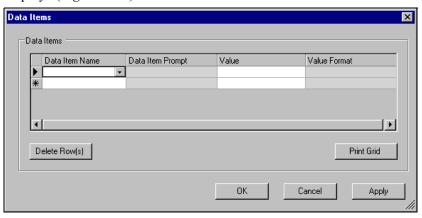

Figure 4.21—Adding an Account—Data Items Window

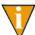

If you have defined any data items for this ID type, they will display in this window. For more information, see the instructions for the **Field Use** tab of the ID type definition (*Editing Your ID Types* on page 79).

- 9. Select any applicable data items from the Data Item Name drop-down list. The prompt and value format defined for the data item display in read-only cells (Data Item Prompt and Value Format cells, respectively).
- 10. Enter the data item value in the Value field.

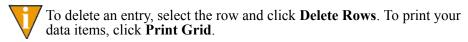

11. Click **OK**. Your entries are saved and the Data Items window closes. You return to the New Account window.

12. Double-click the Aliases cell for the account. The Aliases window displays (*Figure 4.22*).

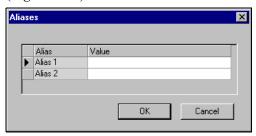

Figure 4.22—Adding an Account—Aliases Window

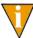

You can only define an alias for the account if you enabled the Alias 1 and 2 option for the ID type. For more information, see the instructions for the **Field Use** tab of the ID type definition (*Editing Your ID Types* on page 79).

- 13. Enter up to 30 alphanumeric characters in the Alias 1 and/or Alias 2 fields.
- 14. Click **OK**. Your entries are saved and the Aliases window closes. You return to the New Account window.
- 15. Double-click the Require ID Types cell for the account. The Require ID Types window displays the remaining ID types (i.e., all ID types but the one to which you are adding an account) defined for your system with a status of <not selected> (*Figure 4.23*).

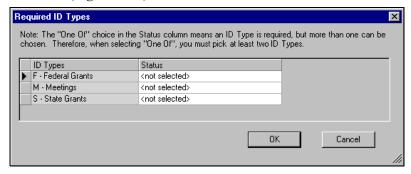

Figure 4.23—Adding an Account—Required ID Types Window

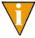

You can only require ID types for the account if you enabled the Required Id Types option for the ID type. For more information, see the instructions for the **Field Use** tab of the ID type definition (*Editing Your ID Types* on page 79).

- 16. Select one of the following options from the Status drop-down list:
  - Required—All transactions posted to this new account must also post to an account of this ID type.
  - One of (Pick at least 2 ID types)—All transactions posted to this new account must also post to "one of" the defined additional ID types.

This feature is referred to as "twinning." For more information, see *Appendix E—Using the Twinning Feature* on page 367.

- 17. Click **OK**. Your entries are saved and the Required ID Types window closes. You return to the New Account window.
- 18. Move to the next row to enter another additional account, if necessary.

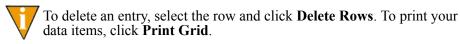

19. Click **Apply** to save your settings and remain in the window, or click **OK** to save your settings and return to the Chart of Accounts display.

## **EDITING ACCOUNTS THROUGH THE COA**

Use the following instructions to edit one or more existing accounts from the Chart of Accounts window. You can change any of the information defined for the accounts except the dimension values (i.e., account numbers).

- Click Accounts > Chart of Accounts on the module navigator (if the module is not expanded, click General Ledger first) or select General Ledger > Accounts > Chart of Accounts from the menu bar. The Chart of Accounts displays the first ID type in your list of ID types.
- 2. Select an ID type from the drop-down list. The display may change to reflect the ID type account structure.
- 3. Select one or more accounts and click **Edit**. (Remember: You can use the Jump To or dimension mask features to find your account.) The accounts display in the Edit Accounts window.

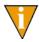

Use SHIFT or CTRL to select multiple accounts.

- 4. Edit your information, as necessary. (Remember: You cannot edit the dimension values.)
- 5. Click **Apply** to save your settings and remain in the window, or click **OK** to save your settings and close the window.

#### **DUPLICATING ACCOUNTS THROUGH THE COA**

Use the following instructions to copy one or more existing accounts from the Chart of Accounts window. Once duplicated, you must specify the dimension values (i.e., account numbers).

Use the following instructions to duplicate an account.

- Click Accounts > Chart of Accounts on the module navigator (if the module is not expanded, click General Ledger first) or select General Ledger > Accounts > Chart of Accounts from the menu bar. The Chart of Accounts displays the first ID type in your list of ID types.
- 2. Select an ID type from the drop-down list. The display may change to reflect the ID type account structure.
- 3. Select one or more accounts and click **Duplicate**. (Remember: You can use the Jump To or dimension mask features to find your account.) The accounts display in the Duplicate Accounts window.

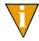

Use SHIFT or CTRL to select multiple accounts.

- 4. Select the dimension values from the drop-down list and edit the account information, as necessary.
- 5. Click **Apply** to save your settings and remain in the window, or click **OK** to save your settings and close the window.

#### DELETING AN ACCOUNT THROUGH THE COA

Use the following instructions to delete accounts that have no financial activity.

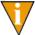

If one or more accounts has financial activity, you can only change the status to Inactive.

- Click Accounts > Chart of Accounts on the module navigator (if the module is not expanded, click General Ledger first) or select General Ledger > Accounts > Chart of Accounts from the menu bar. The Chart of Accounts displays the first ID type in your list of ID types.
- 2. Select an ID type from the drop-down list. The display may change to reflect the ID type account structure.
- 3. Select one or more accounts and click **Delete**. (Remember: You can use the Jump To or dimension mask features to find your account.) A confirmation message displays.

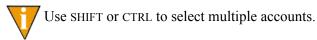

4. Click **Yes** to delete the account or accounts.

## **VIEWING TRANSACTION INFORMATION**

General Ledger–Project/Grant allows you to view account transaction information quickly and easily from a task on the menu/navigator bar or from the Chart of Accounts window. You can specify a number of different criteria to filter the transactions displayed (e.g., date, journals, account mask, dimension values, attribute values).

1. Click **Accounts > Transactions** on the module navigator (if the module is not expanded, click **General Ledger** first) or select **General Ledger > Accounts > Transactions** from the menu bar. The Account Transactions window displays (*Figure 4.24*).

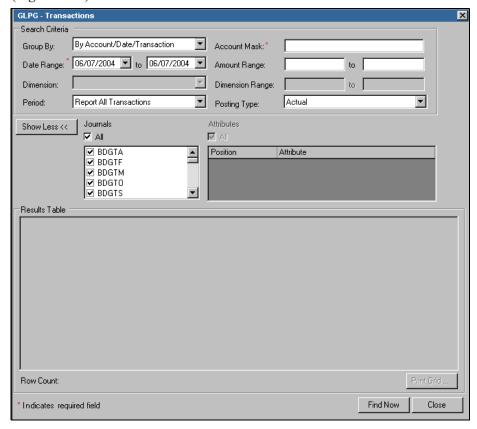

Figure 4.24—Transactions Window

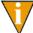

From the Chart of Accounts window, you can select an account and click **View Transactions**. The Account Transactions window displays.

- 2. Select the applicable Group By option: ID type/Date/Journal or Date/Journal. If you select Date/Journal, the results will include all ID types and you cannot specify an account mask or dimension range.
- 3. Complete the remaining filter settings.

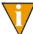

Click the **Show More/Show Less** buttons to hide or reveal the journal and attribute search parameters. By hiding these options, you have more room to display the results.

4. Click **Find Now**. The transactions that match the filter criteria display (*Figure* 4.25).

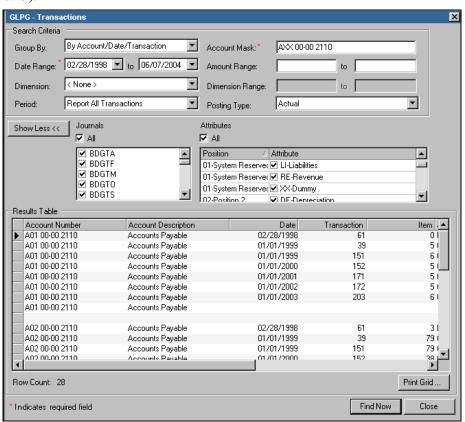

Figure 4.25—Transactions—Search Results

- 5. You can click **Print Grid** to print your account transaction information. The report output will reflect the current sorting and displays in a preview window, from which you can print the information.
- Modify your filter criteria to refine or change the transactions displayed, or click Close to exit this window.

## VIEWING ACCOUNT BALANCE INFORMATION

General Ledger–Project/Grant allows you to view account balance information quickly and easily from a task on the menu/navigator bar or from the Chart of Accounts window. (You can only view balance information for one account at a time.)

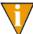

From the Journal Entry form, you can also select the **Account Balance** option on the shortcut menu to display this form.

1. Click **Accounts > Balances** on the module navigator (if the module is not expanded, click **General Ledger** first) or select **General Ledger > Accounts > Balances** from the menu bar. The Balances window displays (*Figure 4.26*).

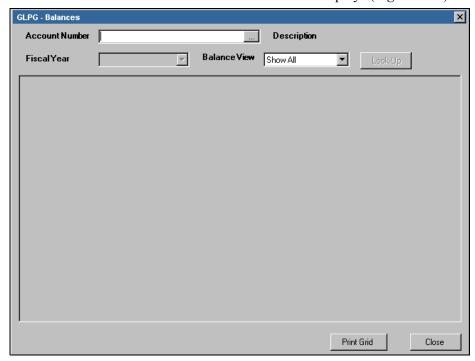

Figure 4.26—Balances Window

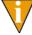

From the Chart of Accounts window, you can select an account and click **View Balance**. (Remember: The Jump To or dimension mask features can help you find your account.) The Balances window displays with the account pre-selected in the Account Number text box.

- 2. Enter an account number in the Account Number text box. Click the ellipsis to find an account number using the Account Selector.
- 3. Select the Fiscal Year that you want to view from the drop-down list.
- Select the information to view: net amounts, year-to-date amounts, or all amounts.
- 5. Click **Look-Up**. The account balance information displays (*Figure 4.27*).

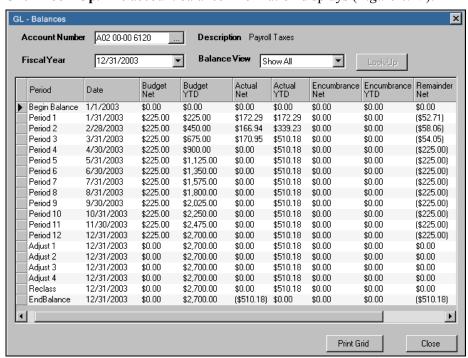

Figure 4.27—Example Account Balances

- 6. Click **Print** to print your account balance information. The report output will reflect the current sorting and displays in a preview window, from which you can print the information.
- 7. View additional fiscal years by selecting from the drop-down list, view other accounts by entering new account numbers, or click **Close** to exit this window.

## **USING ACCOUNT UTILITIES TO MAINTAIN ACCOUNTS**

The Account Utilities option allows you to maintain large numbers of accounts easily. To access the Account Utilities tasks, select **Maintenance > General Ledger > Account Utilities** (or **Maintenance > Project/Grant > Account Utilities**) from the menu bar. The Account Utilities window displays, open to Duplicate Accounts by default (*Figure 4.28*).

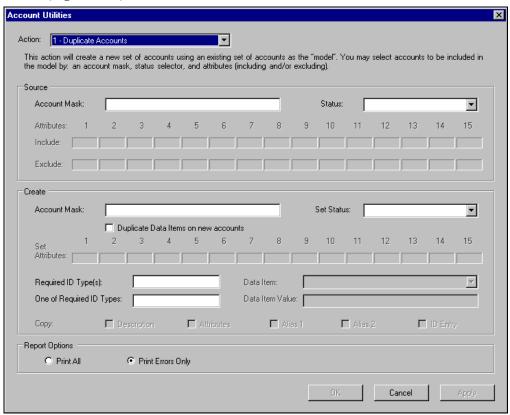

Figure 4.28—Account Utilities—Duplicate Accounts

You can select from the following account maintenance options from the Action drop-down list:

- Duplicate accounts,
- Modify account information,
- Copy account information,

- Add data item and value,
- Modify data item value,
- Remove data item,
- Clear data item value,
- Create accounts from descriptive accounts, and
- Remove unused accounts.

As you select utility tasks from the Action drop-down list, the options enabled within the Account Utilities window will change. The following sections describe the applicable options for each of the utility tasks.

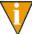

The system will synchronize your accounts when you exit the form. You do not need to use the Synchronize Accounts task after completing any of the Account Utilities tasks.

#### **DUPLICATE ACCOUNTS TASK**

Context-sensitive topic: Account Utilities

The Duplicate Accounts task allows you to create a new set of accounts using an existing set of accounts as the source (or "model"). You can select the source accounts using an account mask, status, or attributes (included or excluded).

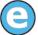

You have an existing fund—Acme grant, fund dimension 04—that includes 700 accounts. You are awarded a new grant—Smith Co. grant, will have fund dimension 07. You want the accounts for the Smith Co. grant to have the same organization, so instead of entering 700 accounts, you duplicate using account mask A04 XX-XX XXXX and account status Active.

Use *Table 4.4* to complete the Duplicate Accounts task to create a new set of accounts.

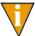

A red asterisk will appear beside a field if the information does not meet requirements. You will not be able to continue with the Account Utilities task until you correct the information.

Table 4.4—Options for Duplicate Accounts

| Option                                     | Allowed Entry                                                        | Description                                                                                                    |  |
|--------------------------------------------|----------------------------------------------------------------------|----------------------------------------------------------------------------------------------------|--|
| Source                                     |                                                                      |                                                                                                    |  |
| Account Mask                               | Alphanumeric; use X as a "wild card"                                 | The account mask is the highest level of filter to create your source group of accounts.  • As soon as you enter the account mask, the attribute boxes displayed will reflect the attributes associated with the source ID type.                                                                                                    |  |
| Status                                     | Select from the drop-down list:                                      | Accounts that meet the selected status will be included in the source group. Accounts with any other status will be excluded from the source group. Leave the Status box blank to include all accounts, regardless of status.                                                                                                    |  |
| Attributes                                 | Click the attribute box and select attributes to include or exclude. | Accounts with attributes that match the include pattern will be included in the source group. Accounts that meet the exclude pattern will be excluded from the source group.  Leave the attribute boxes blank to include all accounts, regardless of attribute.  Tip: If you include and exclude attributes, don't forget to include your descriptive accounts! |  |
| Create                                     | Create                                                               |                                                                                                    |  |
| Account Mask                               | Alphanumeric; use X as a "wild card"                                 | The Account Mask that you enter in this text box defines the new accounts (created as a result of the account duplication).  Any wild cards (i.e., X) must occupy the same position as the Source Account Mask.                                                                                                    |  |
| Duplicate<br>Data Items on<br>new accounts |                                                                      | Select this check box if you want the new accounts to have the same data items and values as the source account group.                                                                                                    |  |

Table 4.4—Options for Duplicate Accounts (Continued)

| Option                           | Allowed Entry                                                                                                    | Description                                                                                                    |
|----------------------------------|----------------------------------------------------------------------------------------------------|----------------------------------------------------------------------------------------------------|
| Set Status                       | Select from the drop-down list:                                                                                                    | If you select a Status, that status will be applied to all new accounts regardless of the status of each source account.  If you do not select a status, each account will retain the status of its individual source account. |
| Set Attributes                   | Click the attribute box and select attributes for the new accounts.                                                                                                    | Any entry here will override the attribute setting of the source accounts.  Tip: To set an attribute as "blank," select ** (two asterisks) from the drop-down list in the appropriate text box.                                |
| Required ID<br>Type(s)           | Alphanumeric                                                                                                    | If you are using more than one ID type, enter one or more ID types that must be entered when a transaction is posted to the new accounts.                                                                                      |
| One of<br>Required ID<br>Type(s) | Alphanumeric                                                                                                    | This field lets you list one or more ID types to require depending on the data to be entered when using the account in a transaction task.                                                                                     |
| Print Options                    | Select the radio button for CSIDUPS file:  Print All—Prints all accounts additions, changes, deletions, errors, and warnings.  Print Errors Only—Print only errors and warnings. | When the source accounts have been duplicated, FundWare will save the CSIDUPS file to your report directory.                                                                                                    |

# **MODIFY ACCOUNT INFORMATION TASK**

The Modify Account Information task allows you to change or add the following information for a group of accounts:

- Status,
- · Attributes, and/or
- Required ID types.

You can select the source accounts using an account mask, status, or attributes (included or excluded).

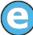

You have a grant that has ended—Jones Bottle Air grant, fund dimension 08. You modify all the accounts for fund dimension 08 so that their status is Inactive.

Use *Table 4.5* to complete the Modify Account Information task.

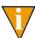

A red asterisk will appear beside a field if the information does not meet requirements. You will not be able to continue with the Account Utilities task until you correct the information.

Table 4.5—Options for Modify Account Information

| Option       | Allowed Entry                                                        | Description                                                                                                    |
|--------------|----------------------------------------------------------------------|----------------------------------------------------------------------------------------------------|
| Source       |                                                                      |                                                                                                    |
| Account Mask | Alphanumeric; use X as a "wild card"                                 | The account mask is the highest level of filter to create your source group of accounts.  • As soon as you enter the account mask, the attribute boxes displayed will reflect the attributes associated with the source ID type.                                                                                                    |
| Status       | Select from the drop-down list:                                      | Accounts that meet the selected status will be included in the source group. Accounts with any other status will be excluded from the source group. Leave the Status box blank to include all accounts, regardless of status.                                                                                                    |
| Attributes   | Click the attribute box and select attributes to include or exclude. | Accounts with attributes that match the include pattern will be included in the source group. Accounts that meet the exclude pattern will be excluded from the source group. Leave the attribute boxes blank to include all accounts, regardless of attribute.  Tip: If you include and exclude attributes, don't forget to include your descriptive accounts! |
| Modify       |                                                                      |                                                                                                    |
| Set Status   | Select from the drop-down list:                                      | If you select a Status, that status will be applied to all the accounts, regardless of their current status. If you do not select a status, each account will retain its current status.                                                                                                    |

Table 4.5—Options for Modify Account Information (Continued)

| Option                           | Allowed Entry                                                                                                    | Description                                                                                                    |
|----------------------------------|----------------------------------------------------------------------------------------------------|----------------------------------------------------------------------------------------------------|
| Set Attributes                   | Click the attribute box and select attributes for the new accounts.                                                                                                    | Any entry here will override the existing attribute setting of the accounts.  Tip: To set an attribute as "blank," select ** (two asterisks) from the drop-down list in the appropriate text box. |
| Required ID<br>Type(s)           | Alphanumeric                                                                                                    | If you are using more than one ID type, enter one or more ID types that must be entered when a transaction is posted to the accounts.                                                             |
| One of<br>Required ID<br>Type(s) | Alphanumeric                                                                                                    | This field lets you list one or more ID types to require depending on the data to be entered when using the account in a transaction task.                                                        |
| Print Options                    | Select the radio button for CSIDUPS file:  Print All—Prints all accounts additions, changes, deletions, errors, and warnings.  Print Errors Only—Print only errors and warnings. | When the source accounts have been modified, FundWare will save the CSIDUPS file to your report directory.                                                                                        |

## **COPY ACCOUNT INFORMATION TASK**

The Copy Account Information task allows you to copy the following account information from a source group of accounts to a second group of accounts:

- · Descriptions,
- Attributes,
- Aliases,
- Required ID types, and/or
- Data items

You can select the source accounts using an account mask, status, or attributes (included or excluded).

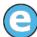

You have six departments (01, 02, 03, 04, 05, and 06) that all have an account for Employee Training. However, each account description is slightly different (e.g., one is Emp. Train., another is Empl. Training). You would like to copy the description from the descriptive account (A00 00-00 9123) to the six department accounts.

Use *Table 4.6* to complete the Copy Account Information task.

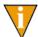

A red asterisk will appear beside a field if the information does not meet requirements. You will not be able to continue with the Account Utilities task until you correct the information.

Table 4.6—Options for Copy Account Information

| Option       | Allowed Entry                                                        | Description                                                                                                    |
|--------------|----------------------------------------------------------------------|----------------------------------------------------------------------------------------------------|
| Source       |                                                                      |                                                                                                    |
| Account Mask | Alphanumeric; use X as a "wild card"                                 | The account mask is the highest level of filter to create your source group of accounts.  As soon as you enter the account mask, the attribute boxes displayed will reflect the attributes associated with the source ID type.  Enter an account number for the Source Account Mask to copy information from one account to one or more accounts.  If you enter an account mask for the Source Account Mask to copy information from multiple account to multiple accounts, the system may behave unexpectedly if the source has more accounts than the recipient (e.g., copying information from 10 accounts to 5 accounts). |
| Status       | Select from the drop-down list:                                      | Accounts that meet the selected status will be included in the source group. Accounts with any other status will be excluded from the source group. Leave the Status box blank to include all accounts, regardless of status.                                                                                                    |
| Attributes   | Click the attribute box and select attributes to include or exclude. | Accounts with attributes that match the include pattern will be included in the source group. Accounts that meet the exclude pattern will be excluded from the source group. Leave the attribute boxes blank to include all accounts, regardless of attribute.  Tip: If you include and exclude attributes, don't forget to include your descriptive accounts!                                                                                                    |

Table 4.6—Options for Copy Account Information (Continued)

| Option        | Allowed Entry                                                                                                    | Description                                                                                                    |
|---------------|----------------------------------------------------------------------------------------------------|----------------------------------------------------------------------------------------------------|
| Create        |                                                                                                    |                                                                                                    |
| Account Mask  | Alphanumeric; use X as a "wild card"                                                                                                    | The Account Mask that you enter in this text box defines the accounts to which you will copy the account information.       |
| Сору          | Select the check box for the information to be copied:  Description Attributes Alias 1 Alias 2 ID Entry                                                                          | The selected information will be copied from the source group of accounts to the second (or "recipient") group of accounts. |
| Print Options | Select the radio button for CSIDUPS file:  Print All—Prints all accounts additions, changes, deletions, errors, and warnings.  Print Errors Only—Print only errors and warnings. | When the account information has been copied from, FundWare will save the CSIDUPS file to your report directory.            |

## ADD DATA ITEM AND VALUE TASK

The Add Data Item and Value task allows you to add a single data item and value to a group of accounts. You can select the account group using an account mask, status, or attributes (included or excluded).

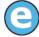

You have added a new data item to your system and want to include that data item on the Acme grant (fund dimension 04) accounts. Instead of entering the data item on each individual account, you can add it using account mask A04 XX-XX XXXX.

Use *Table 4.7* to complete the Add Data Item and Value task.

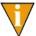

A red asterisk will appear beside a field if the information does not meet requirements. You will not be able to continue with the Account Utilities task until you correct the information.

Table 4.7—Options for Add Data Item and Value

| Option       | Allowed Entry                                                        | Description                                                                                                    |
|--------------|----------------------------------------------------------------------|----------------------------------------------------------------------------------------------------|
| Source       |                                                                      |                                                                                                    |
| Account Mask | Alphanumeric; use X as a "wild card"                                 | The account mask is the highest level of filter to create your source group of accounts.  As soon as you enter the account mask, the attribute boxes displayed will reflect the attributes associated with the source ID type.                                                                                                    |
| Status       | Select from the drop-down list:                                      | Accounts that meet the selected status will be included in the source group. Accounts with any other status will be excluded from the source group. Leave the Status box blank to include all accounts, regardless of status.                                                                                                    |
| Attributes   | Click the attribute box and select attributes to include or exclude. | Accounts with attributes that match the include pattern will be included in the source group. Accounts that meet the exclude pattern will be excluded from the source group. Leave the attribute boxes blank to include all accounts, regardless of attribute.  Tip: If you include and exclude attributes, don't forget to include your descriptive accounts! |
| Modify       |                                                                      |                                                                                                    |
| Data Item    | Select from the drop-down list of existing data items.               | The data item that you select will be added to the selected accounts.                                                                                                    |

Table 4.7—Options for Add Data Item and Value (Continued)

| Option             | Allowed Entry                                                                                                    | Description                                                                                                    |
|--------------------|----------------------------------------------------------------------------------------------------|----------------------------------------------------------------------------------------------------|
| Data Item<br>Value | Alphanumeric and/or character                                                                                                    | Enter the value of the data item. This value will be added to all the selected accounts.  A data item value is not required. |
| Print Options      | Select the radio button for CSIDUPS file:  Print All—Prints all accounts additions, changes, deletions, errors, and warnings.  Print Errors Only—Print only errors and warnings. | When the data item and value have been added to the accounts, FundWare will save the CSIDUPS file to your report directory.  |

#### MODIFY DATA ITEM VALUE TASK

The Modify Data Item Value task allows you to modify the value of a single data item for a group of accounts. You can select the account group using an account mask, status, or attributes (included or excluded).

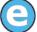

You have a data item to store the name of the program manager for the fund (.PROGMGR), but now there is a new PM. You can modify the value for .PROGMGR to reflect the name of the new program manager.

Use Table 4.8 to complete the Modify Data Item Value task.

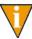

A red asterisk will appear beside a field if the information does not meet requirements. You will not be able to continue with the Account Utilities task until you correct the information.

Table 4.8—Options for Modify Data Item Value

| Option       | Allowed Entry                        | Description                                                                                                    |
|--------------|--------------------------------------|----------------------------------------------------------------------------------------------------|
| Source       |                                      |                                                                                                    |
| Account Mask | Alphanumeric; use X as a "wild card" | The account mask is the highest level of filter to create your source group of accounts.                                             |
|              |                                      | As soon as you enter the account mask, the attribute boxes displayed will reflect the attributes associated with the source ID type. |

Table 4.8—Options for Modify Data Item Value (Continued)

| Option             | Allowed Entry                                                                                                    | Description                                                                                                    |  |
|--------------------|----------------------------------------------------------------------------------------------------|----------------------------------------------------------------------------------------------------|--|
| Status             | Select from the drop-down list:                                                                                                    | Accounts that meet the selected status will be included in the source group. Accounts with any other status will be excluded from the source group. Leave the Status box blank to include all accounts, regardless of status. |  |
| Attributes         | Click the attribute box and select attributes to include or exclude.                                                                                                    | Accounts with attributes that match the include pattern will be included in the source group. Accounts that meet the exclude pattern will be excluded from the source group. Leave the attribute boxes blank to include all   |  |
|                    |                                                                                                    | accounts, regardless of attribute. <b>Tip:</b> If you include and exclude attributes, don't forget to include your descriptive accounts!                                                                                      |  |
| Modify             |                                                                                                    |                                                                                                    |  |
| Data Item          | Select from the drop-down list of existing data items.                                                                                                    | The value of the data item that you select will be modified on the selected accounts.                                                                                                    |  |
| Data Item<br>Value | Alphanumeric and/or character                                                                                                    | Enter the new value of the data item. This value will be changed for all the accounts in the source group                                                                                                    |  |
| Print Options      | Select the radio button for CSIDUPS file:  Print All—Prints all accounts additions, changes, deletions, errors, and warnings.  Print Errors Only—Print only errors and warnings. | When the data item value has been modified on the accounts, FundWare will save the CSIDUPS file to your report directory.                                                                                                    |  |

## **REMOVE DATA ITEM TASK**

The Remove Data Item task allows you to delete a single data item from a group of accounts. You can select the account group using an account mask, status, or attributes (included or excluded).

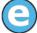

You have a data item to store the name of the program manager for the fund (.PROGMGR), but this position has a lot of turnover. You've decided to just remove the data item so that you do not need to update it frequently.

Use Table 4.9 to complete the Remove Data Item task.

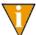

A red asterisk will appear beside a field if the information does not meet requirements. You will not be able to continue with the Account Utilities task until you correct the information.

Table 4.9—Options for Remove Data Item

| Option        | Allowed Entry                                                                                                    | Description                                                                                                    |  |
|---------------|----------------------------------------------------------------------------------------------------|----------------------------------------------------------------------------------------------------|--|
| Source        |                                                                                                    |                                                                                                    |  |
| Account Mask  | Alphanumeric; use X as a "wild card"                                                                                                    | The account mask is the highest level of filter to create your source group of accounts.  • As soon as you enter the account mask, the attribute boxes displayed will reflect the attributes associated with the source ID type.                                                                                                    |  |
| Status        | Select from the drop-down list:                                                                                                    | Accounts that meet the selected status will be included in the source group. Accounts with any other status will be excluded from the source group. Leave the Status box blank to include all accounts, regardless of status.                                                                                                    |  |
| Attributes    | Click the attribute box and select attributes to include or exclude.                                                                                                    | Accounts with attributes that match the include pattern will be included in the source group. Accounts that meet the exclude pattern will be excluded from the source group.  Leave the attribute boxes blank to include all accounts, regardless of attribute.  Tip: If you include and exclude attributes, don't forget to include your descriptive accounts! |  |
| Modify        |                                                                                                    |                                                                                                    |  |
| Data Item     | Select from the drop-down list of existing data items.                                                                                                    | The data item that you select will be removed from the selected accounts.                                                                                                    |  |
| Print Options | Select the radio button for CSIDUPS file:  Print All—Prints all accounts additions, changes, deletions, errors, and warnings.  Print Errors Only—Print only errors and warnings. | When the data item has been removed from the accounts, FundWare will save the CSIDUPS file to your report directory.                                                                                                    |  |

### **CLEAR DATA ITEM VALUE TASK**

The Clear Data Item Value task allows you to delete the value of a single data item for a group of accounts. You can select the account group using an account mask, status, or attributes (included or excluded).

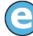

You have a data item to store the name of the program manager for the fund (.PROGMGR), but the current PM has left the position and a new PM has not yet been hired. You don't want the incorrect information (the old PM's name) to be attached to the accounts, but you don't have the name of the new PM yet. You can clear the value for .PROGMGR and add a value at a later date.

Use *Table 4.10* to complete the Clear Data Item Value task.

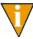

A red asterisk will appear beside a field if the information does not meet requirements. You will not be able to continue with the Account Utilities task until you correct the information.

Table 4.10—Options for Clear Data Item Value

| Option Allowed Entry Description |                                                                      |                                                                                                    |  |
|----------------------------------|----------------------------------------------------------------------|----------------------------------------------------------------------------------------------------|--|
| Орион                            | Allowed Elitiy                                                       | Description                                                                                                    |  |
| Source                           |                                                                      |                                                                                                    |  |
| Account Mask                     | Alphanumeric; use X as a "wild card"                                 | The account mask is the highest level of filter to create your source group of accounts.  • As soon as you enter the account mask, the attribute boxes displayed will reflect the attributes associated with the source ID type.                                                                                                    |  |
| Status                           | Select from the drop-down list:                                      | Accounts that meet the selected status will be included in the source group. Accounts with any other status will be excluded from the source group. Leave the Status box blank to include all accounts, regardless of status.                                                                                                    |  |
| Attributes                       | Click the attribute box and select attributes to include or exclude. | Accounts with attributes that match the include pattern will be included in the source group. Accounts that meet the exclude pattern will be excluded from the source group. Leave the attribute boxes blank to include all accounts, regardless of attribute.  Tip: If you include and exclude attributes, don't forget to include your descriptive accounts! |  |

Table 4.10—Options for Clear Data Item Value (Continued)

| Option        | Allowed Entry                                                                                                    | Description                                                                                                    |
|---------------|----------------------------------------------------------------------------------------------------|----------------------------------------------------------------------------------------------------|
| Modify        |                                                                                                    |                                                                                                    |
| Data Item     | Select from the drop-down list of existing data items.                                                                                                    | The value of the data item that you select will be removed from the selected accounts.                                     |
| Print Options | Select the radio button for CSIDUPS file:  Print All—Prints all accounts additions, changes, deletions, errors, and warnings.  Print Errors Only—Print only errors and warnings. | When the data item value has been cleared from the accounts, FundWare will save the CSIDUPS file to your report directory. |

### **CREATE ACCOUNTS FROM DESCRIPTIVE ACCOUNTS TASK**

The Create Accounts from Descriptive Accounts task allows you to create a new set of accounts using the descriptive accounts for an existing set of accounts (i.e., source). You can select the source accounts using an account mask or attributes (included or excluded).

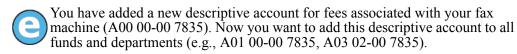

Use *Table 4.11* to complete the Create Accounts from Descriptive Accounts task to create a new set of accounts.

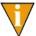

A red asterisk will appear beside a field if the information does not meet requirements. You will not be able to continue with the Account Utilities task until you correct the information.

Table 4.11—Options for Create Accounts From Descriptive Accounts

| Option                                     | Allowed Entry                                                        | Description                                                                                                    |  |  |
|--------------------------------------------|----------------------------------------------------------------------|----------------------------------------------------------------------------------------------------|--|--|
| Source                                     | Source                                                               |                                                                                                    |  |  |
| Account Mask                               | Alphanumeric; use X as a "wild card"                                 | The account mask is the highest level of filter to create your source group of accounts.  • As soon as you enter the account mask, the attribute boxes displayed will reflect the attributes associated with the source ID type.                                                                                                    |  |  |
| Attributes                                 | Click the attribute box and select attributes to include or exclude. | Accounts with attributes that match the include pattern will be included in the source group. Accounts that meet the exclude pattern will be excluded from the source group. Leave the attribute boxes blank to include all accounts, regardless of attribute.  Tip: If you include and exclude attributes, don't forget to include your descriptive accounts! |  |  |
| Create                                     |                                                                      |                                                                                                    |  |  |
| Account Mask                               | Alphanumeric; use X as a "wild card"                                 | The Account Mask that you enter in this text box defines the new accounts.                                                                                                    |  |  |
| Duplicate<br>Data Items on<br>new accounts |                                                                      | Select this check box if you want the new accounts to have the same data items and values as the source account group.                                                                                                    |  |  |
| Set Status                                 | Select from the drop-down list:                                      | If you select a Status, that status will be applied to all new accounts regardless of the status of each source account.  If you do not select a status, each account will retain the status of its individual source account (i.e. Descriptive).                                                                                                    |  |  |
| Set Attributes                             | Click the attribute box and select attributes for the new accounts.  | Any entry here will override the attribute setting of the source accounts.  Tip: To set an attribute as "blank," select ** (two asterisks) from the drop-down list in the appropriate text box.                                                                                                    |  |  |

Table 4.11—Options for Create Accounts From Descriptive Accounts (Continued)

| Option                           | Allowed Entry                                                                                                    | Description                                                                                                    |
|----------------------------------|----------------------------------------------------------------------------------------------------|----------------------------------------------------------------------------------------------------|
| Required ID<br>Type(s)           | Alphanumeric                                                                                                    | If you are using more than one ID type, enter one or more ID types that must be entered when a transaction is posted to the new accounts.  |
| One of<br>Required ID<br>Type(s) | Alphanumeric                                                                                                    | This field lets you list one or more ID types to require depending on the data to be entered when using the account in a transaction task. |
| Print Options                    | Select the radio button for CSIDUPS file:  Print All—Prints all accounts additions, changes, deletions, errors, and warnings.  Print Errors Only—Print only errors and warnings. | When the source accounts have been created, FundWare will save the CSIDUPS file to your report directory.                                  |

#### USING THE? CHARACTER WITH DESCRIPTIVE ACCOUNTS

You can use the ? character in the Create account mask when you create accounts from descriptive accounts. The character tells FundWare to use the actual numbers from the source accounts. For example, if you:

- Enter a Source Account Mask of A00 00-00 7835, and
- Enter a Create Account Mask of AXX XX-?? 7835

FundWare looks to your chart of accounts to see that there are the following funds and departments:

- A01 01
- A01 02
- A02 01
- A03 01

The program then looks to the source account mask to see that the subdepartment is defined as 00 (the subdepartment dimension has ?? in the create account mask). As a result, Fundware creates the following new accounts:

- A01 01-00 7835
- A01 02-00 7835
- A02 01-00 7835

A03 01-00 7835

If the source account mask contains a masking X character instead of a digit (i.e., 0–9), FundWare would create accounts to match all possible digits in the ? position. For example, if you:

- Enter a Source Account Mask of A00 00-00 783X, and
- Enter a Create Account Mask of AXX XX-?? 783?

Again, FundWare looks to your chart of accounts to see that there are the following funds and departments:

- A01 01
- A01 02
- A02 01
- A03 01

The program then looks to find what descriptive accounts you have where the first three numbers of the object dimension are "783," finding:

- A00 00-00 7834
- A00 00-00 7835
- A00 00-00 7836

Because the subdepartment in the source account mask is defined as 00 (the subdepartment dimension has ?? in the create account mask), Fundware creates the following new accounts:

- A01 01-00 7834
- A02 01-00 7834
- A01 01-00 7835
- A02 01-00 7835
- A01 01-00 7836
- A02 01-00 7836
- A01 02-00 7834
- A03 01-00 7834
- A01 02-00 7835
- A03 01-00 7835
- A01 02-00 7836
- A03 01-00 7836

#### REMOVE UNUSED ACCOUNTS TASK

The Remove Unused Accounts task allows you to delete accounts that have no financial activity.

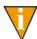

If one or more accounts has financial activity, you can only change the status to Inactive.

You can select the account group using an account mask.

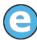

You used the Duplicate Accounts to create accounts that you really didn't need. You never posted to these accounts, so you use the Remove Unused Accounts task to delete them from your system.

Use Table 4.12 to complete the Remove Unused Accounts task.

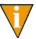

A red asterisk will appear beside a field if the information does not meet requirements. You will not be able to continue with the Account Utilities task until you correct the information.

 Option
 Allowed Entry
 Description

 Source

 Account Mask
 Alphanumeric; use X as a "wild card"
 The account mask that will define the group of accounts to be removed.

 • You must enter all the characters of the account mask; the program will not autofill any information.

Table 4.12—Options for Remove Unused Accounts

The Print Options are not enabled for this task. However, FundWare will create a report (CSPURGE) listing the accounts removed by the Remove Unused Accounts task.

### RESPONDING TO CREATED BY POSTING ACCOUNTS

FundWare will define "Created by Posting" accounts if you post a transaction to an undefined account number (e.g., you have not defined your due to/from accounts, a transaction combines setup parameters to create an undefined account number, you enter an incorrect year-end closing mask). Instead of halting the posting and generating an error, the system makes a Created by Posting account. (These accounts are most likely to occur when you are first setting up the system.)

If your trace report indicates that a created by posting account has been used, you need to determine if:

• The account is incorrect (i.e., you did not intend to post to this account, and it should not be in your chart of accounts), or

The account is correct, but had not been defined before you posted the transaction (i.e., the account is correct, but didn't previously exist in your chart of accounts).

Once you determine the cause of the created by posting account, you can correct the information as necessary.

#### CORRECTING AN INCORRECT ACCOUNT NUMBER

If you determine that the Created by Posting account is an incorrect account (i.e., you did not intend to post to this account and it should not be in your Chart of Accounts), you must:

- 1. Reverse the journal entry.
- 2. Correct the parameters that lead to the incorrect created by posting account. For example:
  - Correct your Due To/From settings.
  - Change the setup parameters for the module.
- 3. Post the transaction to the correct account.
  - You may need to create a new account first.
- 4. Print and review your trace report to ensure that the postings are correct.
- 5. Review the account balance for the created by posting account to ensure that the account balances to zero.
- 6. Make the created by posting account inactive.

#### INTEGRATING A CORRECT CREATED BY POSTING ACCOUNT

If you determine that a created by posting account was created because of a missing account (i.e., the account is correct, but didn't previously exist in your Chart of Accounts), you must edit the account (e.g., from the Chart of Accounts) to properly incorporate the new account into your system.

- 1. Change the "Created by Posting" description to a more applicable/meaningful description.
- 2. Add the required position 1 attribute value (no values are defined automatically for Created by Posting accounts).

Blackbaud FundWare General Ledger-Project/Grant Guide

# **CREATING JOURNAL ENTRIES**

General Ledger-Project/Grant allows you to add journal entries in a variety of ways:

- Manually create transactions using the journal entry form. You can save these entries to post later or post the entries directly from the journal entry form.
- Import transactions using the import instructions in the Blackbaud FundWare System Administration Guide. Once imported, you can review and post the transactions.
- Memorize a manual journal entry (e.g., Rent). This becomes a "template" from which you can create journal entries whenever required.

### **CREATING JOURNAL ENTRIES**

Use the following instructions to create journal entries.

1. Click **Journal Entry > New** on the module navigator (if the module is not expanded, click **General Ledger** first) or select **General Ledger > Journal Entry > New** from the menu bar. The New Journal Entry form displays (*Figure 5.1*).

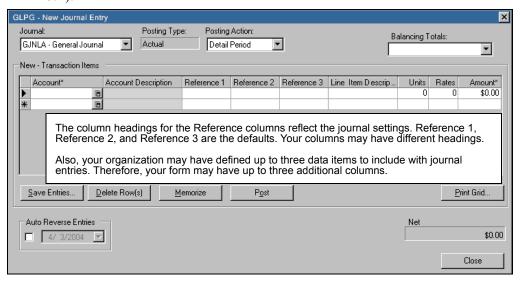

Figure 5.1—New Journal Entry Form

2. Select the applicable journal from the Journal drop-down list. The Posting Type associated with the journal displays in the Posting Type field.

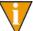

The Journal field will default to the journal that you selected that last time you worked in this form.

- 3. Select the Posting Action (e.g., normal, adjustment, reclassification) from the drop-down list. This field defaults to Normal.
- 4. If you need to auto reverse this entry, select the check box and enter the date when the system will reverse the entries. For more information on this feature, see *Using the Auto Reverse Feature* on page 183.

# 5. Complete the fields according to *Table 5.1*.

Table 5.1—New Journal Entry Form—Field Definitions

| Field/Setting          | Valid Entry           | Definition                                                                                                    |
|------------------------|-----------------------|----------------------------------------------------------------------------------------------------|
| Account<br>Number      | Valid account         | Enter an account number or click the Account Selector button (on the right side of the Account Number cell) to search for an account. |
|                        |                       | See Using the Account Selector on page 211 for instructions on the Account Selector tool.                                             |
|                        |                       | This field is required.                                                                                                    |
|                        |                       | Press CTRL+D to copy the entry from the previous row. (Does not apply to the first entry on the form.)                                |
| Account<br>Description | Not editable          | Displays the description for the selected account.  • You cannot edit this information.                                               |
|                        |                       | If you use your keyboard to move through the form, you automatically skip over this field.                                            |
| References             | Up to 10 alphanumeric | Enter the requested information.                                                                                                    |
|                        | characters per column | The column headings reflect the Reference Title settings on the journal definition.                                                   |
|                        |                       | Each entry defaults to the entry from the previous row.  (Does not apply to the first entry on the form.)                             |
| Additional             | User-specified        | Enter any requested data item information.                                                                                            |
| Data Items             |                       | You journal definition allows you to define up to three data items to include with the journal entry.                                 |
|                        |                       | The column headings will reflect the data item description.                                                                           |
|                        |                       | For more information, <i>Maintaining Your Journals</i> on page 101.                                                                   |
|                        |                       | Each entry defaults to the entry from the previous row.  (Does not apply to the first entry on the form.)                             |
| Line Item              | Up to 30 alphanumeric | Enter a description of the journal entry.                                                                                             |
| Description            | characters            | The description defaults to the entry form the previous row. (Does not apply to the first entry on the form.)                         |

Table 5.1—New Journal Entry Form—Field Definitions (Continued)

| Field/Setting          | Valid Entry                  | Definition                                                                                                    |
|------------------------|------------------------------|----------------------------------------------------------------------------------------------------|
| Units                  | 0 to 9,999,999,999           | <ul> <li>Enter the number of units.</li> <li>Units are multiplied by the rate to enter a default amount (or debit).</li> <li>This column will only display if General Ledger is configured for units and rates. See <i>Global Settings</i> on page 122 for more information.</li> <li>This field is optional.</li> </ul>                            |
| Rates                  | 0 to 9,999,999,999           | <ul> <li>Enter the rate.</li> <li>Units are multiplied by the rate to enter a default amount (or debit).</li> <li>This column will only display if General Ledger is configured for units and rates. See <i>Global Settings</i> on page 122 for more information.</li> <li>This field is optional.</li> </ul>                                       |
| Amount<br>Debit/Credit | 0 to<br>9,999,999,999,999.00 | <ul> <li>Enter the amount of the journal entry.</li> <li>The form will display either a single column (Amount) or two columns (Debit and Credit).</li> <li>See Amount vs. Debit/Credit on page 182 for more information.</li> <li>Press CTRL+D to copy the entry from the previous row. (Does not apply to the first entry on the form.)</li> </ul> |

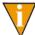

Tip: You can use shortcut keys to copy (CTRL+C), paste (CTRL+V), and delete (CTRL+D) cell contents.

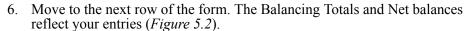

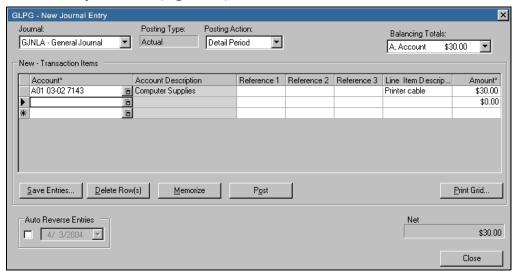

Figure 5.2—Example Journal Entry

7. Continue adding entries, as necessary.

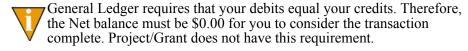

- 8. When your entries are complete:
  - Click **Save Entries** to save your entries and clear the New Journal Entry form. You will be asked to enter a transaction name. For more information, see *Working With Saved Journal Entries* on page 184.
  - Click Post to post your entries directly to the specified journal. A
    confirmation message will display.
  - Click **Memorize** to memorize your entries. You will be asked to enter a memorized transaction name. For more information, *Working With Memorized Journal Entries* on page 189.

If you click Close, your entries are not saved and the form closes.

### AMOUNT VS. DEBIT/CREDIT

General Ledger–Project/Grant allows you to choose how you want to enter the dollar amounts for your journal entries. Right-click and select the option from the shortcut menu (only the option not currently in use displays in the menu).

- Amount—One column displays. You must enter any credit information with some negative indicator (minus sign, parentheses). Debits do not need a plus sign.
- Debit/Credit—Two columns display. Enter only numbers in the appropriate columns. FundWare applies the necessary plus/minus signs.

#### ENABLING/DISABLING THE ACCOUNT SELECTOR PROMPT

When the **Account Selector Prompt** option on the shortcut menu is enabled (i.e., a check mark appears beside the menu option), a message will prompt you to open to the Account Selector if an account number that you enter is invalid. If this option is disabled, FundWare will not display a message but will indicate in the account description cell that the account is invalid.

#### USING THE AUTO COMPLETE ACCOUNTS LIST

When you enable the **Auto Complete Accounts** option (i.e., a check mark appears beside the shortcut menu option), FundWare will "remember" the accounts that you enter into the journal entry form. As you type the account number, the program will attempt to match your entry with previously entered account numbers.

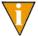

FundWare will only store account numbers during the time you enable the Auto Complete Accounts option.

If this list becomes too large to be useful, you can clear the contents by selecting **Clear Auto Complete Accounts List** from the shortcut menu.

#### **ACCOUNT BALANCE**

You can access the balance of an account entered in the journal entry form by right-clicking and selecting **Account Balance** from the shortcut menu. The Balances window displays. For more information on the Balances feature, see *Viewing Account Balance Information* on page 155.

#### USING THE AUTO REVERSE FEATURE

The Auto Reverse feature allows you to enter journal entries and specify that these entries will be automatically reversed by the system on a specified date.

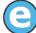

You need to run reports for the month of October, but an expected invoice has not yet arrived. This expense needs to be reflected in the October financials, but you have only an estimate of the expense. You add a journal entry for the estimated expense and schedule the entry to be auto reversed on November 1. When the invoice arrives on November 6, you don't need to remember to reverse the original entry. You simply enter the actual invoice amount.

You can manually reverse a transaction from the Posted Transactions window. (See *Manually Reversing a Transaction* on page 206.)

#### MOVING THROUGH THE JOURNAL ENTRY FORM

You can use the TAB key or the ENTER key to move from one cell to the next editable cell.

#### DELETING A ROW FROM THE JOURNAL ENTRY FORM

To delete a row of the journal entry form, click the far left cell to highlight one or more rows and click **Delete Row(s)**.

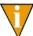

To delete more than one row, press SHIFT and select consecutive rows or press CTRL and select nonconsecutive rows.

#### PRINTING TRANSACTIONS FROM THE JOURNAL ENTRY FORM

Click **Print Grid** to print the information displayed in the New Journal Entry window.

#### **BUDGET CONTROL MESSAGES**

If you are using the Budget Control feature, the system may return budgeting messages during journal entry. See Chapter 9—Using Budget Control on page 233 for more information.

### WORKING WITH SAVED JOURNAL ENTRIES

Context-sensitive topic: Journal Entry-Saved Transactions

Saved journal entries are in a "suspended" state. Your entries are saved, allowing you to modify the transaction as necessary. But the information does not impact your financial balances until you post the transaction.

Once you save journal entries, you can impact the transaction in the following ways:

- Edit—Modify the transaction, include adding or deleting individual journal entries.
- Delete—Delete the entire transaction.
- Post—Post the entire transaction to the specified journal.
- Memorize—Memorize the transaction.

To access your saved transactions, click **Journal Entry > Saved** on the module navigator (if the module is not expanded, click **General Ledger** first) or select **General Ledger > Journal Entry > Saved** from the menu bar. The Saved Journal Entries window displays (*Figure 5.3*).

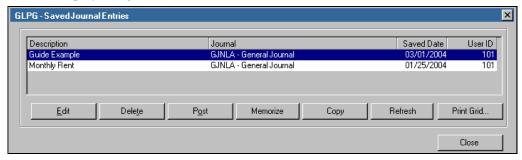

Figure 5.3—Saved Journal Entries Window

The system displays the following information about each saved transaction:

- Description—The name of the saved transaction. Entered when you saved the transaction from the New Journal Entry form.
- Journal—The journal to which this transaction will post.
- Saved Date—The date the user saved the transaction.
- User ID—The user who saved this transaction.

#### **EDITING SAVED JOURNAL ENTRIES**

Use the following instructions to edit a saved transaction.

1. Click **Journal Entry > Saved** on the module navigator (if the module is not expanded, click **General Ledger** first) or select **General Ledger > Journal Entry > Saved** from the menu bar. The Saved Journal Entries window displays (*Figure 5.4*).

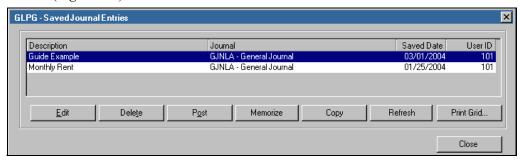

Figure 5.4—Saved Journal Entries Window

- 2. Select the saved transaction click **Edit**. The journal entries display in the Journal Entry form.
- 3. Edit the journal entries, as necessary.
- 4. When your entries are complete:
  - Click **Save Entries** to save your entries and clear the New Journal Entry form. You will be asked to enter a transaction name. For more information, see *Working With Saved Journal Entries* on page 184.
  - Click **Post** to post your entries directly to the specified journal. A confirmation message will display and the transaction no longer displays.
  - Click Memorize to memorize your entries. You will be asked to enter a
    memorized transaction name. Once memorized, the transaction no longer
    displays. For more information, Working With Memorized Journal Entries
    on page 189.

If you click **Close**, your entries are not saved and the form closes.

#### POSTING SAVED JOURNAL ENTRIES

Use the following instructions to post a saved transaction on the current business date.

1. Click **Journal Entry > Saved** on the module navigator (if the module is not expanded, click **General Ledger** first) or select **General Ledger > Journal Entry > Saved** from the menu bar. The Saved Journal Entries window displays (*Figure 5.5*).

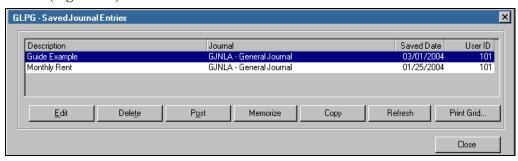

Figure 5.5—Saved Journal Entries Window

- 2. Select the saved transaction click **Post**. A confirmation message displays.
- 3. Click **Yes** to post the saved transaction. When the task is complete, a message displays the trace report number (*Figure 5.6*).

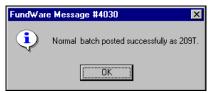

Figure 5.6—Successful Posting and Trace Report Message

- 4. Click OK.
- 5. Print the trace report and review. You should store the printed trace report for your records.
- 6. Click **Close** to exit the task.

#### MEMORIZING SAVED JOURNAL ENTRIES

Use the following instructions to memorize a saved transaction.

1. Click **Journal Entry > Saved** on the module navigator (if the module is not expanded, click **General Ledger** first) or select **General Ledger > Journal Entry > Saved** from the menu bar. The Saved Journal Entries window displays (*Figure 5.7*).

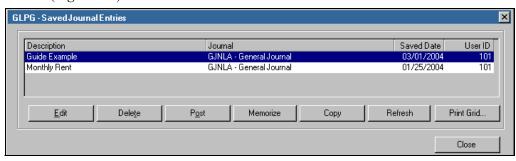

Figure 5.7—Saved Journal Entries Window

- 2. Select the saved transaction click **Memorize**. A confirmation message displays.
- 3. Click **Yes**. When the task is complete, a message displays.
- 4. Click **OK**. The transaction now displays in the Memorized Journal Entries window (i.e., it is removed from the Saved Journal Entries window) (*Figure* 5.8).

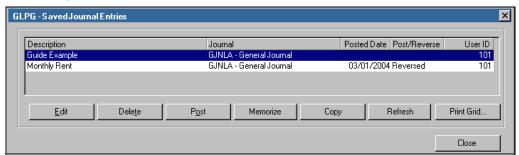

Figure 5.8—Memorizing a Saved Transaction

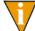

Because the Guide Example has not been posted yet, nothing displays in the Posted Date and Post/Reverse columns.

#### **COPYING SAVED JOURNAL ENTRIES**

Use the following instructions to copy a saved transaction.

1. Click **Journal Entry > Saved** on the module navigator (if the module is not expanded, click **General Ledger** first) or select **General Ledger > Journal Entry > Saved** from the menu bar. The Saved Journal Entries window displays (*Figure 5.4*).

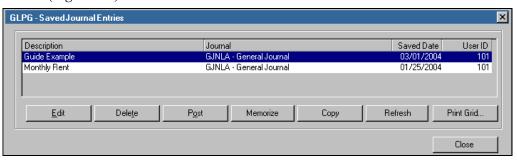

Figure 5.9—Saved Journal Entries Window

2. Select the saved transaction click **Copy**. The Copy window displays (*Figure* 5.10).

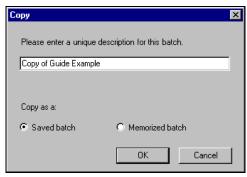

Figure 5.10—Copying a Saved Batch

- 3. Enter a unique description for this batch.
- 4. Select the radio button to indicate if the new batch created by the copy task should be a Saved batch or a Memorized batch.
- 5. Click **OK**. The new batch is stored in the applicable folder (i.e., either **Journal Entry > Saved** or **Journal Entry > Memorized**).

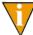

If you indicated that the new batch is a Saved batch, click **Refresh** to see the batch in the **Journal Entry > Saved** display.

#### **DELETING SAVED JOURNAL ENTRIES**

Use the following instructions to delete a saved transaction.

1. Click **Journal Entry > Saved** on the module navigator (if the module is not expanded, click **General Ledger** first) or select **General Ledger > Journal Entry > Saved** from the menu bar. The Saved Journal Entries window displays (*Figure 5.11*).

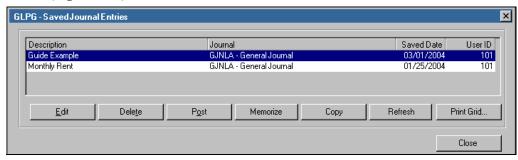

Figure 5.11—Saved Journal Entries Window

- 2. Select the saved transaction click **Delete**. A confirmation message displays.
- 3. Click **Yes** to delete the saved transaction. When the task is complete, a message displays.
- 4. Click **OK**. The transaction no longer displays in the Saved Journal Entries window.
- 5. Click **Close** to exit the task.

#### PRINTING SAVED JOURNAL ENTRIES

Click **Print Grid** to print the summary information displayed in the Saved Journal Entries window.

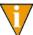

You can also produce reports (e.g., Special Journal Entries List) of this information.

## **WORKING WITH MEMORIZED JOURNAL ENTRIES**

Context-sensitive topic: Journal Entry—Saved Transactions

By memorizing journal entries, you can define a set of entries once that are posted on a regular basis. Once the entries are memorized, you can post the information at any time. You can memorize a journal entry from many locations within General Ledger–Project/Grant:

- The New Journal Entry form (General Ledger > Journal Entries > New)—Allows you to memorize the entries currently displayed on the form.
- The Saved Journal Entries window (General Ledger > Journal Entries > Saved)—Allows you to select a saved transaction and memorize it.
- The Imported Journal Entries window (General Ledger > Journal Entries > Imported)—Allows you to select a memorized transaction and memorize it.

To access your memorized transactions, click **Journal Entry > Memorized** on the module navigator (if the module is not expanded, click **General Ledger** first) or select **General Ledger > Journal Entry > Memorized** from the menu bar. The Memorized Journal Entries window displays (*Figure 5.12*).

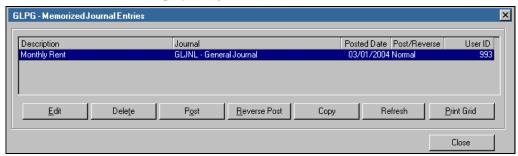

Figure 5.12—Memorized Journal Entries Window

The system displays the following information about each memorized transaction:

- Description—The name of the memorized transaction. Entered when you memorized the transaction from the New Journal Entry form or the original name of a saved or imported transaction that was later memorized.
- Journal—The journal to which this transaction will post.
- Posted Date—The date the user saved the transaction.
- Post/Reverse—Indicates if the transaction was posted as a normal post or in reverse
- User ID—The user who memorized this transaction.

#### **EDITING MEMORIZED JOURNAL ENTRIES**

Use the following instructions to edit a memorized transaction.

1. Click **Journal Entry > Memorized** on the module navigator (if the module is not expanded, click General Ledger first) or select General Ledger > Journal Entry > Memorized from the menu bar. The Memorized Journal Entries window displays (Figure 5.13).

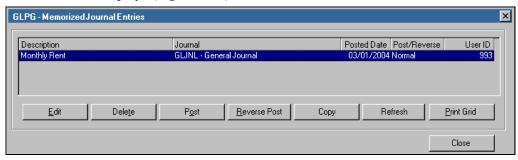

Figure 5.13—Memorized Journal Entries Window

- 2. Select the memorized transaction click **Edit**. The journal entries for the transaction display in the Journal Entry form.
- 3. Edit your entries, as necessary. To remove an entry, select the row and click **Delete Row(s)** (or right-click and select from the shortcut menu).
- 4. When your entries are complete:
  - **Post** to post your entries and save the changes to the memorized transaction,
  - Save Entries to save your changes as a saved transaction, or
  - Memorize to save your entries as a new memorized transaction or overwrite the existing memorized transaction.

### POSTING MEMORIZED JOURNAL ENTRIES

Use the following instructions to post a memorized transaction on the current business date.

1. Click **Journal Entry > Memorized** on the module navigator (if the module is not expanded, click **General Ledger** first) or select **General Ledger > Journal Entry > Memorized** from the menu bar. The Memorized Journal Entries window displays (*Figure 5.14*).

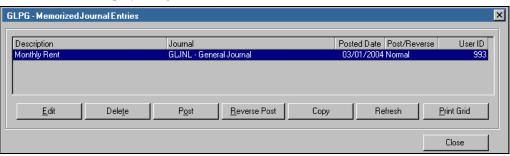

Figure 5.14—Memorized Journal Entries Window

- 2. Select the memorized transaction click **Post**. A confirmation message displays.
- 3. Click **Yes** to post the memorized transaction. When the task is complete, a message displays the trace report number (*Figure 5.15*).

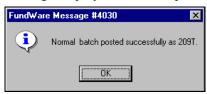

Figure 5.15—Successful Posting and Trace Report Message

- 4. Click OK.
- 5. Print the trace report and review. You should store the printed trace report for your records.
- 6. Click **Close** to exit the task.

#### POSTING MEMORIZED JOURNAL ENTRIES IN REVERSE

The Reverse Post option allows you to post a memorized transaction "in reverse." In other words, the system reverses the financial entries included within the selected memorized transaction.

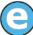

By mistake, you posted the Rent transaction twice in January when you meant to post it once (*Table 5.2*).

Table 5.2—Example Double Post

| Account Number (Description)              | Posting              | Net Result |
|-------------------------------------------|----------------------|------------|
| A01 01-00 7145 (Rent)                     | \$1,500+<br>\$1,500+ | \$3,000+   |
| A01 02-00 7145 (Rent)                     | \$800+<br>\$800+     | \$1,600+   |
| A01 03-01 7145 (Rent)                     | \$1,200+<br>\$1,200+ | \$2,400+   |
| A01 03-02 7145 (Rent)                     | \$1,800+<br>\$1,800+ | \$3,600+   |
| A01 00-00 1111 (Cash in Bank - Alpenglow) | \$5,300–<br>\$5,300– | \$10,600-  |

To correct the second posting, you post the transaction in reverse (*Table 5.3*).

Table 5.3—Example Correcting Post

| Account Number (Description) | Posting                          | Net Result |
|------------------------------|----------------------------------|------------|
| A01 01-00 7145 (Rent)        | \$1,500+<br>\$1,500+<br>\$1,500- | \$1,500+   |
| A01 02-00 7145 (Rent)        | \$800+<br>\$800+<br>\$800-       | \$800+     |
| A01 03-01 7145 (Rent)        | \$1,200+<br>\$1,200+<br>\$1,200- | \$1,200+   |
| A01 03-02 7145 (Rent)        | \$1,800+<br>\$1,800+<br>\$1,800- | \$1,800+   |

Table 5.3—Example Correcting Post (Continued)

| Account Number (Description)              | Posting                          | Net Result |
|-------------------------------------------|----------------------------------|------------|
| A01 00-00 1111 (Cash in Bank - Alpenglow) | \$5,300-<br>\$5,300-<br>\$5,300+ | \$5,300-   |

- A01 01-00 7145 (Rent) has two \$1,500 entries and one -\$1,500 entry.
- A01 02-00 7145 (Rent) has two \$800 entries and one -\$800 entry.
- A01 03-02 7145 (Rent) has two \$1,800 entries and one -\$1,800 entry.
- A01 00-00 1111 (Cash in Bank Alpenglow) has two -\$5,300 entries and one -\$5,300 entry.

Use the following instructions to post a memorized journal entry in reverse on the current business date.

1. Click **Journal Entry > Memorized** on the module navigator (if the module is not expanded, click **General Ledger** first) or select **General Ledger > Journal Entry > Memorized** from the menu bar. The Memorized Journal Entries window displays (*Figure 5.16*).

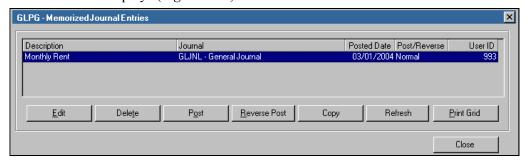

Figure 5.16—Memorized Journal Entries Window

2. Select the memorized transaction click **Reverse Post**. A confirmation message displays.

3. Click **Yes** to post the memorized transaction in reverse. When the task is complete, a message displays the trace report number (*Figure 5.17*).

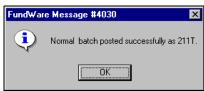

Figure 5.17—Successful Posting and Trace Report Message

- 4. Click OK.
- 5. Print the trace report and review. You should store the printed trace report for your records.
- 6. Click **Close** to exit the task.

#### COPYING MEMORIZED JOURNAL ENTRIES

Use the following instructions to copy a memorized transaction.

1. Click **Journal Entry > Memorized** on the module navigator (if the module is not expanded, click **General Ledger** first) or select **General Ledger > Journal Entry > Memorized** from the menu bar. The Saved Journal Entries window displays (*Figure 5.18*).

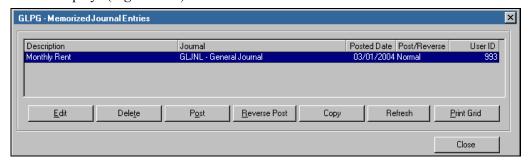

Figure 5.18—Memorized Journal Entries Window

2. Select the saved transaction click **Copy**. The Copy window displays (*Figure* 5.19).

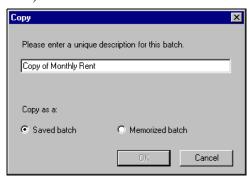

Figure 5.19—Copying a Memorized Batch

- 3. Enter a unique description for this batch.
- 4. Select the radio button to indicate if the new batch created by the copy task should be a Saved batch or a Memorized batch.
  - For example, our organization has a memorized batch that we produce each month, but the dollar amounts vary. We don't want to change the memorized batch each month, so we copy the batch, saving the new batch (with this month's dollar amount) to the **Saved** folder.
- 5. Click **OK**. The new batch is stored in the applicable folder (i.e., either **Journal Entry > Saved** or **Journal Entry > Memorized**).

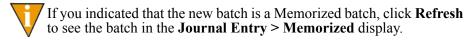

#### **DELETING MEMORIZED JOURNAL ENTRIES**

The Delete task for memorized journal entries allows you to delete the actual memorized transaction (i.e., the "template"). You are not deleting actual posted transactions.

1. Click **Journal Entry > Memorized** on the module navigator (if the module is not expanded, click General Ledger first) or select General Ledger > Journal Entry > Memorized from the menu bar. The Memorized Journal Entries window displays (Figure 5.20).

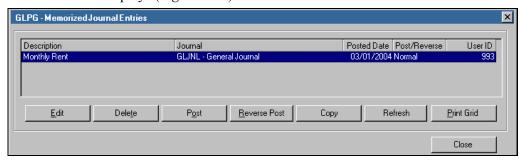

Figure 5.20—Memorized Journal Entries Window

- 2. Select the memorized transaction click **Delete**. A confirmation message displays.
- 3. Click **Yes** to delete the memorized transaction. When the task is complete, a message displays.
- 4. Click **OK**. The transaction no longer displays in the Memorized Journal Entries window.
- 5. Click **Close** to exit the task.

#### PRINTING MEMORIZED JOURNAL ENTRIES

Click **Print Grid** to print the summary information displayed in the Memorized Journal Entries window.

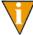

You can also produce reports (e.g., Special Journal Entries List) of this information.

### **WORKING WITH IMPORTED JOURNAL ENTRIES**

Context-sensitive topic: Journal Entry—Memorized Transactions

You can export information from another accounting package or create a text file, then import that information into your General Ledger–Project/Grant system. (The instructions for importing a transaction can be found in the *Blackbaud FundWare System Administration Guide*.) Once imported, you can memorize or post the information at any time.

To access your imported transactions, click **Journal Entry > Imported** on the module navigator (if the module is not expanded, click **General Ledger** first) or select **General Ledger > Journal Entry > Imported** from the menu bar. The Imported Journal Entries window displays (*Figure 5.21*).

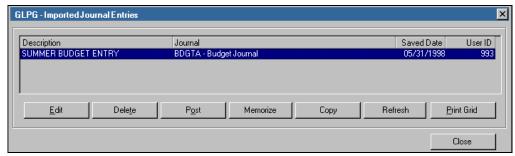

Figure 5.21—Imported Journal Entries Window

The system displays the following information about each saved transaction:

- Description—The name of the imported transaction. Taken from the description or transaction name defined in the import file.
- Journal—The journal to which this transaction will post.
- Saved Date—The date the transaction was imported to the system.
- User ID—The user who imported this transaction.

#### **EDITING IMPORTED JOURNAL ENTRIES**

Use the following instructions to edit an imported transaction.

1. Click **Journal Entry > Imported** on the module navigator (if the module is not expanded, click **General Ledger** first) or select **General Ledger > Journal Entry > Imported** from the menu bar. The Saved Journal Entries window displays (*Figure 5.22*).

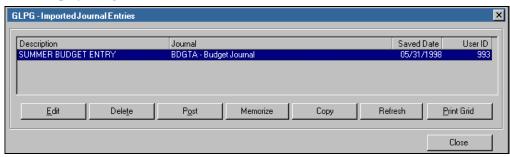

Figure 5.22—Imported Journal Entries Window

- 2. Select the imported transaction click **Edit**. The journal entries for the transaction display in the Journal Entry form.
- 3. Edit the journal entries, as necessary.
- 4. When your entries are complete:
  - Click **Save Entries** to save your entries and clear the New Journal Entry form.
  - Click **Post** to post your entries directly to the specified journal. A confirmation message will display and the transaction no longer appears in the Imported Journal Entries window.
  - Click **Memorize** to memorize your entries. You will be asked to enter a memorized transaction name. For more information, *Working With Memorized Journal Entries* on page 189.

#### POSTING IMPORTED JOURNAL ENTRIES

Use the following instructions to post an imported transaction on the current business date.

Click Journal Entry > Imported on the module navigator (if the module is not expanded, click General Ledger first) or select General Ledger > Journal Entry > Imported from the menu bar. The Saved Journal Entries window displays (Figure 5.23).

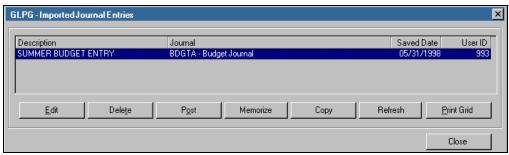

Figure 5.23—Imported Journal Entries Window

- 2. Select the imported transaction click **Post**. A confirmation message displays.
- 3. Click **Yes** to post the imported transaction. When the task is complete, a message displays the trace report number (*Figure 5.24*).

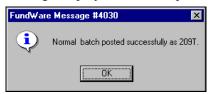

Figure 5.24—Successful Posting and Trace Report Message

- 4. Click OK.
- 5. Print the trace report and review. You should store the printed trace report for your records.
- 6. Click **Close** to exit the task.

#### MEMORIZING IMPORTED JOURNAL ENTRIES

Use the following instructions to memorize an imported transaction.

1. Click **Journal Entry > Imported** on the module navigator (if the module is not expanded, click **General Ledger** first) or select **General Ledger > Journal Entry > Imported** from the menu bar. The Saved Journal Entries window displays (*Figure 5.25*).

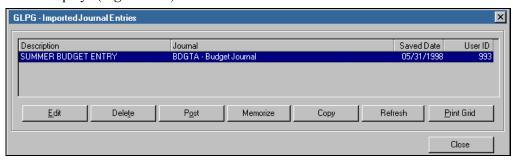

Figure 5.25—Imported Journal Entries Window

- 2. Select the imported transaction click **Memorize**. A confirmation message displays.
- 3. Click **Yes**. When the task is complete, a message displays.
- 4. Click **OK**. The transaction now displays in the Memorized Journal Entries window (i.e., it is removed from the Imported Journal Entries window) (*Figure 5.26*).

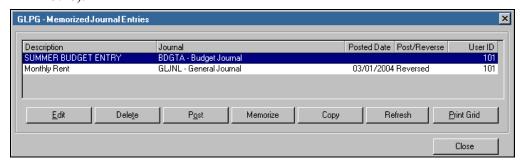

Figure 5.26—Memorizing an Imported Transaction

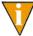

Because the SUMMER BUDGET ENTRY transaction has not been posted yet, nothing displays in the Posted Date and Post/Reverse columns.

#### **COPYING IMPORTED JOURNAL ENTRIES**

Use the following instructions to copy an imported transaction.

1. Click **Journal Entry > Imported** on the module navigator (if the module is not expanded, click **General Ledger** first) or select **General Ledger > Journal Entry > Imported** from the menu bar. The Saved Journal Entries window displays (*Figure 5.27*).

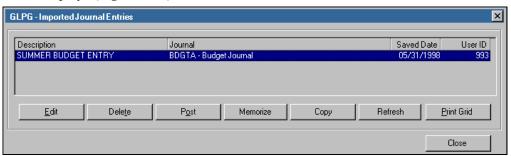

Figure 5.27—Imported Journal Entries Window

2. Select the saved transaction click **Copy**. The Copy window displays (*Figure* 5.28).

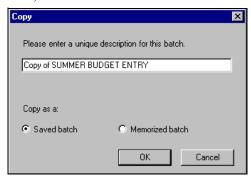

Figure 5.28—Copying an Imported Batch

- 3. Enter a unique description for this batch.
- 4. Select the radio button to indicate if the new batch created by the copy task should be a Saved batch or a Memorized batch.
- 5. Click **OK**. The new batch is stored in the applicable folder (i.e., either **Journal Entry > Saved** or **Journal Entry > Memorized**).

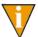

If you indicated that the new batch is a Memorized batch, click **Refresh** to see the batch in the **Journal Entry > Memorized** display.

#### **DELETING IMPORTED JOURNAL ENTRIES**

Use the following instructions to delete an imported transaction.

1. Click **Journal Entry > Imported** on the module navigator (if the module is not expanded, click **General Ledger** first) or select **General Ledger > Journal Entry > Imported** from the menu bar. The Saved Journal Entries window displays (*Figure 5.29*).

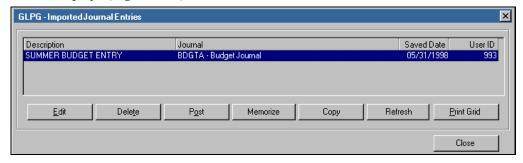

Figure 5.29—Imported Journal Entries Window

- 2. Select the imported transaction click **Delete**. A confirmation message displays.
- 3. Click **Yes** to delete the imported transaction. When the task is complete, a message displays.
- Click **OK**. The transaction no longer displays in the Imported Journal Entries window.
- 5. Click **Close** to exit the task.

#### PRINTING IMPORTED JOURNAL ENTRIES

Click **Print Grid** to print the summary information displayed in the Imported Journal Entries window.

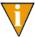

You can also produce reports (e.g., Special Journal Entries List) of this information.

### **WORKING WITH POSTED TRANSACTIONS**

Context-sensitive topic: Journal Entry-Memorized Transactions

From the Posted Transactions window, you can:

- View summary information of transactions posted within a specified date range.
- View detail information for a posted transaction.
- Reverse a selected transaction.
- Print summary or detail information for posted transactions.

#### VIEWING POSTED TRANSACTIONS

Use the following to view summary or detail information for a posted transaction.

1. Click **Journal Entry > Posted** on the module navigator (if the module is not expanded, click **General Ledger** first) or select **General Ledger > Journal Entry > Posted** from the menu bar. The Posted Transactions window displays. The date range defaults to the current business date (*Figure 5.30*).

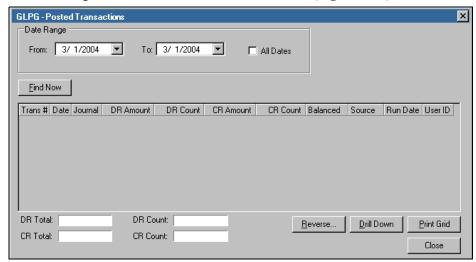

Figure 5.30—Posted Transactions Window

2. Enter a date range to filter the displayed transactions or click the All Dates check box to include all transactions in the display.

3. Click **Find Now**. The posted transactions that match the date range (or all transactions) display, including the debit and credit totals for the displayed transactions (*Figure 5.31*).

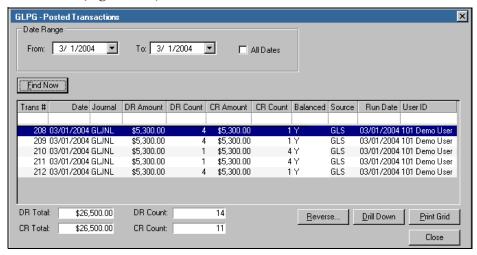

Figure 5.31—Posted Transactions—Filtered by Posted Date

- 4. You can type a value in the blank cells at the top of each column to filter the results.
- 5. To view the details of a posted transaction, select the transaction and click **Drill Down** (*Figure 5.32*). (You can also double-click the transaction or right-click and select **Drill Down** from the shortcut menu.)

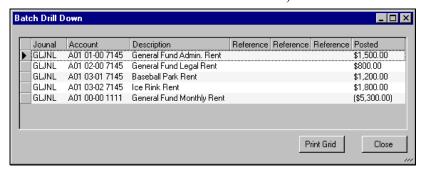

Figure 5.32—Drill Down Feature—Transaction Details

6. Click **Close** to exit the Drill Down window.

7. Click **Close** to exit the Posted Transactions window.

#### Manually Reversing a Transaction

You can manually reverse a transaction from the Posted Transactions window. (For information on the auto reverse feature, see *Using the Auto Reverse Feature* on page 183.)

Click Journal Entry > Posted on the module navigator (if the module is not expanded, click General Ledger first) or select General Ledger > Journal Entry > Posted from the menu bar. The Posted Transactions window displays. The date range defaults to the current business date (Figure 5.33).

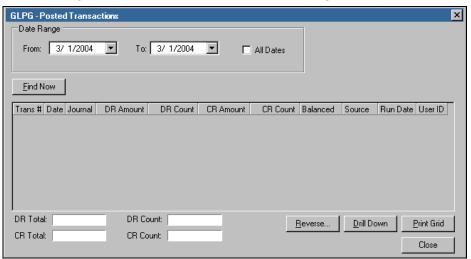

Figure 5.33—Posted Transactions Window

2. Enter a date range to filter the displayed transactions or click the All Dates check box to include all transactions in the display.

3. Click **Find Now**. The posted transactions that match the date range (or all transactions) display, including the debit and credit totals for the displayed transactions (*Figure 5.34*).

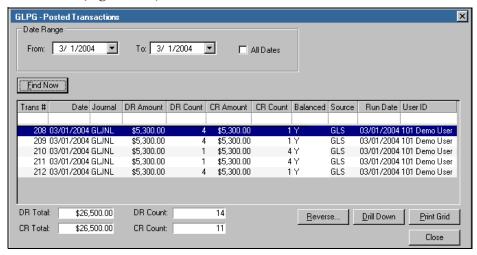

Figure 5.34—Posted Transactions—Filtered by Posted Date

4. Select the transaction that you want to reverse and click **Reverse**. The Reverse window displays (*Figure 5.35*).

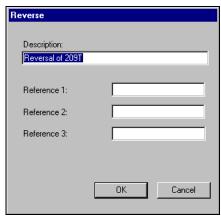

Figure 5.35—Reverse Window

5. Enter a description of the reversal and any reference information.

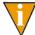

The field titles for the references will reflect the Reference Title settings on the journal definition. This default setting is Reference 1, Reference 2, and Reference 3.

6. Click **OK**. When the task is complete, a message displays the trace report number (*Figure 5.36*).

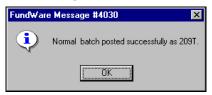

Figure 5.36—Successful Posting and Trace Report Message

- 7. Click **OK**. A reverse posting of the transaction has been posted.
- 8. Click Close to exit the Posted Transactions window.

#### PRINTING POSTED TRANSACTIONS

Click **Print Grid** to print the summary information displayed in the New Journal Entry window.

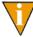

You can also produce reports (e.g., Special Journal Entries List) of this information.

## **PRINTING JOURNAL ENTRIES**

You can access your saved, imported, and memorized journal entries via Report Manager using the following instructions.

 Select File > Report Manager from the menu bar. The Report Manager window displays.

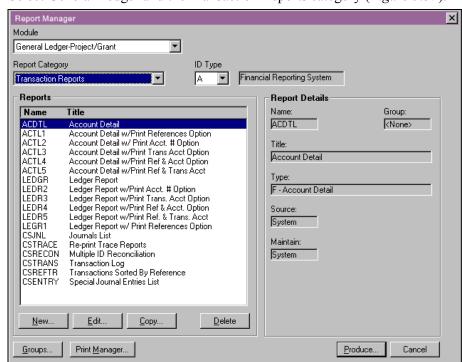

2. Select General Ledger and the Transaction Reports category (Figure 5.37).

Figure 5.37—General Ledger Reports—System Lists

3. From the ID type drop-down list, select the ID type for the report you want to run.

4. Double-click the Special Journal Entry List report (CSENTRY), or select the report and click **Produce**. The report parameters pop-up window displays (*Figure 5.38*).

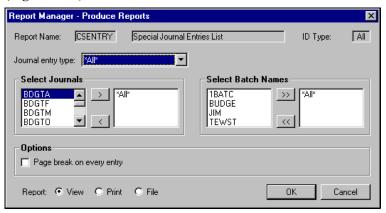

Figure 5.38—Special Journal Entries List Report Parameters

5. Enter your report parameters according to *Table 5.4*.

Table 5.4—Special Journal Entry List—Report Parameters

| Field                          | Description                                                                                                    |  |  |
|--------------------------------|----------------------------------------------------------------------------------------------------|--|--|
| Journal Entry<br>Type          | Select what kind of journal entries you want to view from the drop-down list.  • All—Includes all saved, imported, and memorized transactions in the report.  • Saved data entry transaction—Includes only the saved transactions in the report.  • Imported transaction—Includes only the saved imported in the report.  • Memorized journal entry—Includes only the memorized transactions in the report. |  |  |
| Select Journals                | To select one or more journals, select the journal in the left box and click the right arrow to move it to the right box.  • By default, all journals will be included in your report.  • To remove a journal from the report, select the journal in the right box and click the left arrow to return it to the left box.                                                                                   |  |  |
| Select<br>Transaction<br>Names | To select one or more transactions, select the transaction in the left box and click the right arrow to move it to the right box.  • By default, all transactions will be included in your report.  • To remove a transaction from the report, select the transaction in the right box and click the left arrow to return it to the left box.                                                               |  |  |

Table 5.4—Special Journal Entry List—Report Parameters (Continued)

| Field                        | Description                                                                                                    |  |
|------------------------------|----------------------------------------------------------------------------------------------------|--|
| Page Break on<br>Every Entry | Select the check box to enable the page break option.                                                                                                    |  |
| Report                       | Select the option for the report output:  • View—Report is saved to your reports directory and displayed in Print Manager.  • Print—Report is printed directly to your default printer.  • File—Report is saved to your reports directory. |  |

6. Click **OK**. The report is sent to your selected output option (i.e., View, Print, or File).

FundWare also creates a trace report for each journal entry type. For more information on trace reports, see *Trace Reports* on page 213.

## **USING THE ACCOUNT SELECTOR**

The Account Selector provides a search function if you do not know the account number to be entered.

1. Click the button beside the Account text box, . The Account Select window displays (*Figure 5.39*).

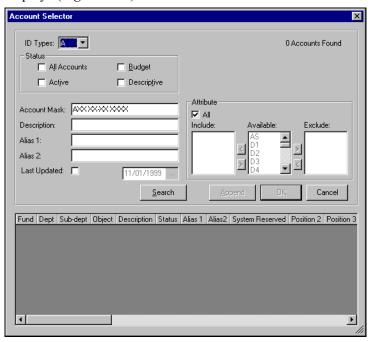

Figure 5.39—Account Selector

- 2. Select the ID type from the drop-down list.
- 3. Select the check box for the appropriate status. (Optional)
- 4. Enter any of the following information to help filter your accounts: an Account Mask, Description, or Aliases (1 and 2) in the text boxes, or select the Last Updated check box and enter a date in the date text box. (Optional)

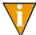

You can use a percent sign in the Description or Alias fields as a "wild card." For example, in Division 95 we enter a "% supplies" in the Description field (no other filter criteria) and click **Search**. The Account Selector displays all the accounts with "supplies" in the description (i.e., operating, office, computer, and inventory).

5. Click the All check box for Attributes (deselects this option) and select which available attributes to include or exclude. (Optional)

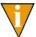

You do not need to enter any search parameters other than the ID type. However, the more specific you are in your search, the fewer accounts will be included in the results.

- 6. Click **Search**. The accounts found display in the data window below.
- 7. Select the account that you want to add.
- 8. Click **OK**.

#### **TWINNING ACCOUNTS**

Use the following steps to twin, or append, accounts.

- 1. Once you have selected an account, click **OK**.
- 2. Open the Account Selector again.
- 3. Select a new ID type from the drop-down list.
- 4. Select the check box for the appropriate status.
- 5. Enter an Account Mask, Description, or Aliases (1 and 2) in the text boxes, or select the Last Updated check box and enter a date in the date text box. Or select the All check box for Attributes and select which available attributes to include or exclude.
- 6. Click **Search**. The accounts found display in the data window below.
- 7. Select the second account that you want to append.
- 8. Click **Append**.
- 9. Click OK.

## TRACE REPORTS

Every time you post transactions to General Ledger-Project/Grant, either through the journal entry window or from another module such as Accounts Payable, the system produces an audit report (i.e., "trace report").

You can view and print the trace report in detail and in summary format through Report Manager:

- Detail—Contains a line-by-line printout of the journal entry as it is entered, including the account number, account description, item description, three reference fields, and debit and/or credit amount. Optional information such as data items or units and rates may also be shown if it is collected by the journal.
- Summary—Summarizes all items by account number for the entire transaction, includes the business date, calendar date, and ID of the operator that posted the transaction. It also shows the transaction total.

We **strongly** recommend that you produce both the detail and summary sections of the report and retain them in paper or electronic format. Trace reports can be produced at any time using Re-Print Trace Reports in Report Manager. However, if your site experiences an equipment failure, the reports you have saved can be invaluable.

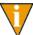

The journal definition determines whether the trace report is produced in detail or summary format. For more information, see *Maintaining Your Journals* on page 101.

#### **VIEWING TRACE REPORTS**

You view trace reports with Print Manager.

- 1. Select **File > Print Manager** from the menu bar. The Print Manager window displays, listing the reports in your Data folder.
- 2. Select the trace report from the list. Trace reports begin with the letters CS, followed by a system number that is generated in sequential order (i.e. CSXXXXX.L##).
- 3. Click **Open**. The report displays.
- 4. To print the report, click or select **File > Print** from the Print Manager tool bar.

Complete information on Print Manager can be found in the *Printer Manager User Guide*.

## HAPTER

# LOCKING PERIODS AND YEARS

Context-sensitive topic: Locking Periods and Years

Once you have completed and confirmed all your entries for a fiscal period or year, your organization may choose to lock (or "close") that fiscal period or year to data entry. Locking a fiscal period is not a financial or accounting procedure; it simply prevents users from posting transactions to a specific ID type during that period.

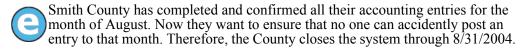

All your information is still available for reporting purposes, but as long as the period is closed, there are only two ways that an entry could post to this period:

- If the system date falls within the posting window defined for the ID type.
- If your organization uses Advanced Security, an add-on security feature, and the user has been given rights to post to closed periods.

When necessary, you can also re-open a closed period to enter additional transactions.

#### LOCKING A PERIOD OR YEAR TO POSTING

Use the following instructions to lock one or more periods or years to posting.

1. Click **Lock Periods/Years to Posting** on the module navigator (if the module is not expanded, click General Ledger first) or select General Ledger > Lock **Periods/Years to Posting** from the menu bar. The task displays (*Figure 6.1*).

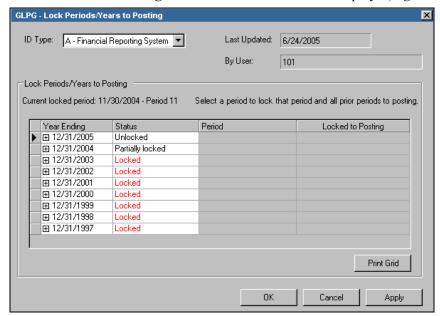

Figure 6.1—Lock Periods/Years to Posting—Fiscal Years Collapsed

2. From the ID Type drop-down list, select the ID type for which you are closing the period or year.

3. Click the plus sign to expand a fiscal year. The system displays all periods, reclass periods, and adjustment periods for the year (*Figure 6.1*).

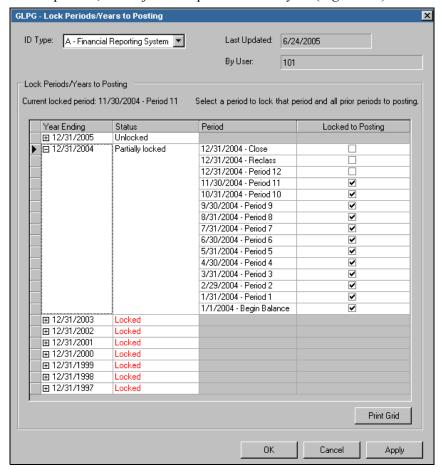

Figure 6.2—Lock Periods/Years to Posting—Fiscal Years Collapsed

- 4. Click the check box to open a period. A check mark displays in the box for the selected period and any preceding periods.
  - For example, if March 2005 and April 2005 are both open periods and you click the April 2005 check box, the system will close both March and April to posting.

Click the top check box to close an entire year. Check marks display for all periods within the year.

5. Click **Apply** to save your settings and remain in the window, or click **OK** to save your settings and close the window.

## **OPENING A CLOSED PERIOD OR YEAR**

Use the following instructions to open a period or year to data entry.

1. Click **Lock Periods/Years to Posting** on the module navigator (if the module is not expanded, click **General Ledger** first) or select **General Ledger > Lock Periods/Years to Posting** from the menu bar. The task displays (*Figure 6.1*).

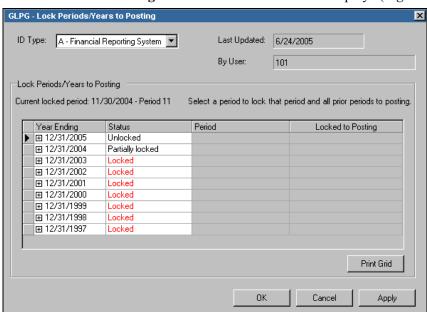

Figure 6.3—Lock Periods/Years to Posting—Fiscal Years Collapsed

2. From the ID Type drop-down list, select the ID type for which you are opening the period or year.

3. Click the plus sign to expand a fiscal year. The system displays all periods, reclass periods, and adjustment periods for the year (*Figure 6.1*).

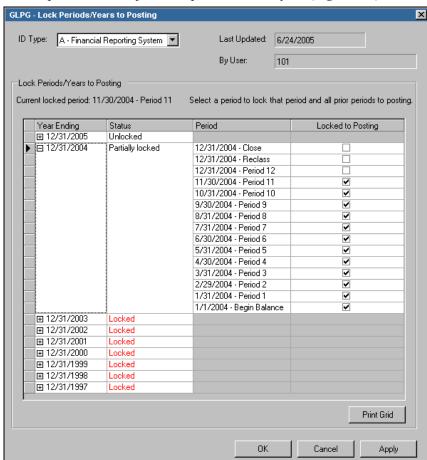

Figure 6.4—Lock Periods/Years to Posting—Fiscal Years Collapsed

- 4. Click the check box to open a period. The check mark no longer displays in the box for the selected period and any subsequent periods.
  - For example, if March 2005 and April 2005 are both closed periods and you click the March 2005 check box, the system will open both March and April to posting.

Click the top check box to open an entire year. The check mark no longer displays in any period box for the year.

5. Click **Apply** to save your settings and remain in the window, or click **OK** to save your settings and close the window.

## REOPENING CLOSED PERIODS PRIOR TO SAVING/PURGING

For a year to be saved or purged, you must ensure that all periods within the year are open for data entry. If any period within the year is closed, the fiscal year will not display in the Available Periods drop-down menu.

## CHAPTER

# YEAR-END PROCESSING

Context-sensitive topic: Year-End Processing

At the end of each fiscal year, you must complete some tasks to close out the past year and prepare your system for the next fiscal year. You must:

- Post your revenue and expense account balances to fund balance or net asset accounts, and
- Roll the closing balances forward to create beginning balances for the new year.

You can repeat these steps as many times as necessary. Organizations often perform multiple closes to correctly balance the old and new years.

Once these tasks are complete, you should close the fiscal year to data entry. Depending on the needs of your organization, you may also purge information from your system.

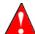

Don't forget: If you are ending one fiscal year, you must add date tables for the next year. See *Adding New Date Tables* on page 117.

## **BEFORE YOU BEGIN**

Before you begin any year-end task, you must:

- Backup your data,
- Ensure that all users are logged off the system, and
- Log onto FundWare using the last day of the fiscal year.

#### **BACKING UP YOUR DATA**

Before beginning any year-end task, you must complete all backup procedures for the FundWare data directory, as well as other related FundWare files. (These procedures should be established by your organization.)

This precaution will allow data restoration in case incorrect accounts are closed, a final close is performed instead of a preliminary close or data/system errors occur.

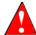

Failure to institute proper backup and restore procedures could result in serious damage to your accounting database. When you encounter an error message or condition, the only way to recover your data may be to restore from a backup.

#### WHAT IS YOUR CLOSING ID?

Before you begin, you should determine what your closing ID is for the ID type. The closing ID is an account mask that identifies the accounts that may be impacted by this task. (During the task, you can also specify a fund range and attributes to further filter your accounts.) When you enter the closing ID, you **must** mask at least the fund dimension of your account number and enter the object code that defines the net asset or fund balance accounts. For example:

- Closing ID: AXX 00 00 3110
  - Will close all Fund 01 accounts into account A01 00 00 3110, Fund 02 accounts into A02 00 00 3110, etc.
- Closing ID: AXX XX 00 3110
  - Will close all Fund 01, Department 01 accounts into A01 01 00 3110, all Fund 01, Department 02 accounts into A01 02 00 3110, etc.
- Closing ID: AXX XX XX XXXX
  - Will close each individual revenue/expense account into itself (not the correct result).

If you do not know the closing ID, you can search your Chart of Accounts for NA or FB attribute values (depending on your system setup) or produce a chart of accounts report and include only attributes NA or FB. Reviewing this information should help you determine the closing ID.

#### VIEWING LOGGED IN USERS

Before you begin any year-end task, you must ensure that all users are logged off FundWare.

- 1. Open an instance of FundWare.
- 2. From the Division Selection window, select System Administration. (**System Administration** tasks can apply to multiple divisions. Therefore, instead of selecting a single division you must select **System Administration**.) The System Administration HomePage displays.

3. Ensure that no users are logged in to the division in which you are working.

## POSTING REVENUE AND EXPENSE BALANCES

One of the steps necessary to close a fiscal year is to post the balances from revenue and expense accounts to the appropriate equity accounts (net assets or fund balance accounts). The balances for all revenue and expense accounts are zeroed, an entry is made to the net assets or fund balance accounts, and your system is ready for the coming year.

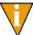

You do not need to complete this task for Project/Grant ID types. You will only need to roll balances forward into the new year.

After posting the revenue and expense accounts to the equity accounts, you should always Roll Beginning Balances forward to create new beginning balances for the balance sheet accounts for the new year.

#### POSTING REVENUE AND EXPENSE FOR AN ID TYPE

Use the following instructions to post your revenue and expense balances.

1. Click Maintenance > Year-End Processing on the module navigator (if the module is not expanded, click General Ledger first) or select General Ledger > Maintenance > Year-End Processing from the menu bar. The Year-End Processing window displays, open to the Post Revenue & Expense tab (Figure 7.1).

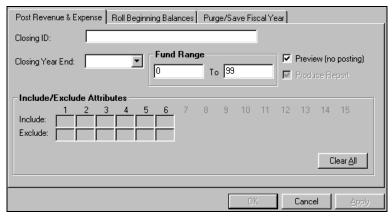

Figure 7.1—Year-End Processing—Post Revenue & Expense Tab

## 2. Complete the required fields according to *Table 7.1*.

Table 7.1—Post Revenue & Expense Field Definitions

| Field                         | Definitions                                                                                                    |
|-------------------------------|----------------------------------------------------------------------------------------------------|
| Closing ID                    | Enter an account mask to identify the accounts that may be closed by this task. (You can specify a specific fund range and/or attributes in later steps.)                                                                                                 |
|                               | You <b>must</b> mask at least the fund dimension of your account number and enter<br>the object code that defines the net asset or fund balance accounts.                                                                                                 |
| Closing Year-End              | Select the year you want to close from the drop-down list.                                                                                                    |
| Fund Range                    | Defines the funds to be closed for the specified ID type.                                                                                                    |
|                               | • For example, in Division 95 a range of 00–99 closes the fiscal year activity for all funds in ID type A.                                                                                                    |
| Preview (no posting)          | Allows you to preview the results of the task without actually posting the balances.                                                                                                    |
|                               | If the box is checked, FundWare does a "test" closing and produces a report of the results (i.e., the balances are not posted). You should review the report to ensure the closing meets your expectations and is correct.                                |
|                               | <ul> <li>The Post Revenue &amp; Expense report is called GLREEX.L## (where ## represents your division number).</li> </ul>                                                                                                    |
|                               | If the box is not checked, FundWare does final year-end processing (i.e., the balances are actually posted).                                                                                                    |
|                               | We <b>strongly</b> recommend that you do at least one Preview to be sure you have correctly masked the closing accounts.                                                                                                    |
| Produce Report                | Produces a report (GLREEX.L##, where ## represents your division number).                                                                                                    |
|                               | If you are previewing the task, this report is automatically created and this check box is disabled. (In other words, you do not have the option of not producing this report if you are previewing the task.)                                            |
|                               | If you are actually posting your revenue and expense balances, we <b>strongly</b> recommend that you produce this report and keep a printed copy for your records. (It can be useful next year when you need to remember what closing accounts you used.) |
|                               | The produced report also posts to the General Ledger–Project/Grant and creates a trace report.                                                                                                    |
| Include/Exclude<br>Attributes | Enter an attribute an account must have to be included or excluded by clicking in the desired position number and selecting the appropriate attribute(s).                                                                                                 |
|                               | By selecting specific attributes on this window, you are selecting groups of accounts to include or exclude from the task.                                                                                                    |
|                               | If you enter multiple attributes, an account must match all of the criteria you entered in order to be selected for the report or task.                                                                                                    |

- 3. Click **Apply** to start the task and remain in the window, or click **OK** to start the task and close the window. The account balances are posted to the equity accounts and the GLEEX report is produced (if you selected this option).
- 4. Repeat this task, as necessary, using other closing IDs until all your revenue and expense balances have been posted.

You are now ready for the Roll Beginning Balances task.

## "NOT IN SYSTEM" ACCOUNTS

When you post revenue and expense balances in "preview," the system produces the REEX report automatically. (You have the option of producing this report when you run the task to post your balances.)

When you review this report, you may find entries listed as "Not in System." (These entries would be listed at the end of the report.) If your report lists Not in System entries (it may not, and that's OK), you must verify that the system should create accounts for these entries.

When you actually complete the post revenue and expense task (i.e., not in preview), FundWare will create accounts for each of these Not in System accounts. You will need to change the titles and put an attribute on the account after it is created.

### ROLLING BEGINNING BALANCES

When you roll beginning balances at the end of a fiscal year, FundWare takes the closing balance of an account and "rolls" it forward to create the opening balance for the new year.

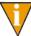

For General Ledger ID types, you must post revenue and expense balances to equity accounts before you can roll these balances forward. For Project/Grant ID types, you do not need to post these balances. You only need to roll the balances forward.

Use the following instructions to roll your beginning balances forward.

Click Maintenance > Year-End Processing on the module navigator (if the module is not expanded, click General Ledger first) or select General Ledger > Maintenance > Year-End Processing from the menu bar. The Year-End Processing window displays, open to the Post Revenue & Expense tab.

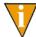

You must be signed on to the last day of the fiscal year being posted. If necessary, open a new instance of FundWare using that date.

2. Select the **Roll Beginning Balances** tab (*Figure 7.2*).

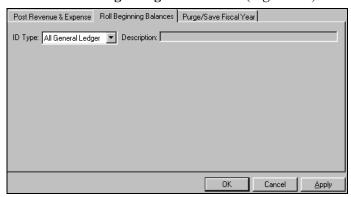

Figure 7.2—Year-End Processing—Roll Beginning Balances Tab

- 3. From the ID type drop-down list, select the ID type for which you are rolling the balances. The ID type description displays in the Description field and is not editable.
- 4. Click **Apply** to start the task and remain in the window, or click **OK** to start the task and close the window. The account balances are rolled forward and the system produces a trace report.

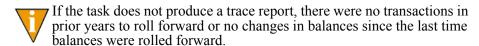

5. Repeat this task, as necessary, for each ID type.

## PURGING OR SAVING FISCAL YEARS

FundWare allows you to maintain as many fiscal years in your database as your organization requires. The Purge/Save Fiscal Year function allows you to remove and save data from the database. (This is an optional task and you should fully understand the option before proceeding.)

• Purge removes all information for the ID type and year specified. This includes detail journal entries as well as the summary balances.

• Save removes only the detail of the journal entries while retaining summary balances. This option allows you to continue to produce historical comparison reports showing multiple years.

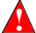

Once a year is saved, it cannot be re-opened for data entry. Therefore, it is critical that you create a permanent backup (i.e., do not rely on the FundWare division maintenance task) prior to purging/saving your data.

#### **OPENING ALL PERIODS**

Before you can save or purge a fiscal year, you must ensure that all periods within that year are open for data entry. If any period within the year is closed, the fiscal year will not display in the drop-down list for the purge/save task.

To open the year to data entry, access the **Lock Periods/Years to Posting** task and ensure that no check marks appear in the boxes for the year. See *Reopening Closed Periods Prior to Saving/Purging* on page 220 for more information.

#### PURGING OR SAVING A FISCAL YEAR

Use the following instructions to purge or save your fiscal year.

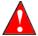

It is vital that this task complete without interruption. If the power goes down, an error message is displayed, or any other event causes the task to halt before completion, you must restore from the backup and begin again.

Click Maintenance > Year-End Processing on the module navigator (if the module is not expanded, click General Ledger first) or select General Ledger > Maintenance > Year-End Processing from the menu bar. The Year-End Processing window displays, open to the Post Revenue & Expense tab.

2. Select the Open/Close Fiscal Year tab (Figure 7.3).

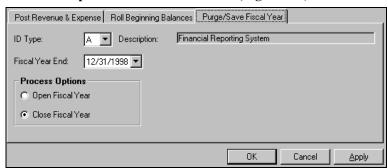

Figure 7.3—Purge/Save Fiscal Year Tab

3. Complete the required fields according to *Table 7.2*.

Table 7.2—Purge/Save Fiscal Year Field Definitions

| Field           | Definitions                                                                                                    |  |
|-----------------|----------------------------------------------------------------------------------------------------|--|
| ID Type         | Select the ID type for which you are closing the year.                                                                                                    |  |
| Description     | The ID type description displays in the Description field and is not editable.                                                                                                    |  |
| Fiscal Year End | Select the year to be purged or saved from the drop-down list.  If a year does not appear, ensure that all periods within the year are open to data entry.                                                                                                    |  |
| Process Options | Select which task you want to complete: Save Fiscal Year—Removes detail transactions for the year(s) to be processed, but account balances for the fiscal year(s) are saved. Reports that print balances can be produced for the saved year(s), but transaction reports are unavailable.  Purge Fiscal Year—Completely deletes the year(s) to be processed. No reports can be produced for the purged year(s). |  |

- 4. Click **Apply** to start the task and remain in the window, or click **OK** to start the task and close the window.
- 5. Repeat this task, as necessary, for each ID type.

## CHAPTER

# USING THE COST ALLOCATION FEATURE

The FundWare Cost Allocation feature allows you to distribute costs from pooled accounts to specific cost centers. Cost Allocations are performed on a single month basis. The period allocated depends on the current business date.

Cost Allocation can be used with FundWare's cost reporting modules: General Ledger and Project/Grant. For example, grant agencies often allow an organization to allocate a certain percentage of allowable overhead costs to a grant. However, when entering invoices, it is difficult and time consuming to break down individual invoices into many cost centers. Cost Allocation allows the daily data entry to post to a pooled account or group of accounts, followed by a monthly reclassification of those expenses to the appropriate grants by the user-defined percentage tables.

Although Cost Allocation is commonly used to distribute indirect expenses, it is also useful for distributing revenue. For example, interest revenue on investments may be posted to a pooled account and then allocated based on user-defined percentages.

## THE COST ALLOCATION PROCESS

The cost allocation process involves three steps:

- Defining the allocations to reflect the way your organization's indirect costs or other allocations are distributed.
- Previewing how the allocation entries will actually be recorded in reporting.
- Posting the allocations.

*Cost Allocation Setup and Procedures* on page 230 provides the instructions for defining and previewing your allocations.

## **COST ALLOCATION SETUP AND PROCEDURES**

Use the following steps to set up an allocation and preview allocations.

1. Select **File > Cost Allocation**. The Cost Allocation feature opens to the **Define**/ **View Allocations** tab (*Figure 8.1*).

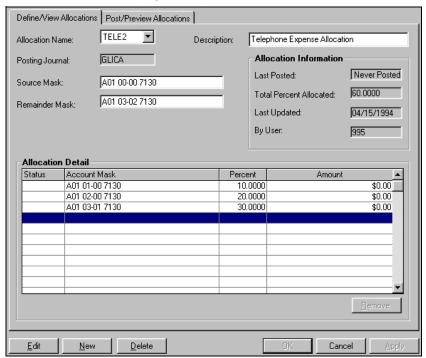

Figure 8.1—Example New Cost Allocation: Define/View Allocations Tab

- 2. Click New.
- 3. Complete the required fields, as described in *Table 8.1*.

Table 8.1—Define/View Allocations Field Definitions

| Field       | Definition                                       |  |
|-------------|--------------------------------------------------|--|
| Source mask | The account(s) from which amounts are allocated. |  |

Table 8.1—Define/View Allocations Field Definitions (Continued)

| Field             | Definition                                                                                                    |
|-------------------|----------------------------------------------------------------------------------------------------|
| Remainder mask    | The account(s) to which the non-allocated percentage goes. A remainder mask is required because all allocations will have some remainder amounts. Valid percent allocations are from .0001 to 99.9999, so there will always be an amount, due to rounding, that will go to the remainder mask. |
| Allocation detail | Where you specify percentages of the allocation to go to specific accounts, and also set limits on dollar amounts to be allocated to any one account during the posting.                                                                                                    |

- 4. Click **Apply** to save the allocation.
- 5. Select the **Post/Preview Allocations** tab (*Figure 8.2*).

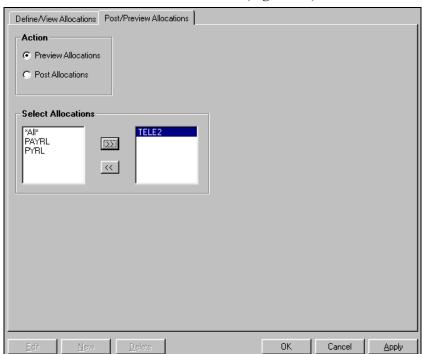

Figure 8.2—Example New Cost Allocation: Post/Preview Allocations Tab

6. Click **Preview Allocations**. This runs a report that displays the allocation results without affecting the actual books.

- 7. Select the allocation you want to preview. In our example, we would click **TELE2** on the left side of the Select Allocations box, and click the right double arrows to move it to the right box.
- 8. Click **Apply**, and a preview of the allocation will be reported. The report can be viewed in Report Manager.

If the allocation is correct, you can then post the allocation to your General Ledger.

## **COST ALLOCATION TIPS**

The following tips can help you create and use your allocations.

- Cost Allocation works within one ID type only and does not cross ID types.
- We recommend that you set up a journal specific to the cost reporting system, which can be useful for auditing purposes.
- Sign on with or change to the business date within the period to which you want to post. The system uses the net transactions of each account for that period.
- Make use of account masking.
- Print a Chart of Accounts report showing all your accounts and account numbers to help you select masks.
- Any digit masked in the source accounts must be masked in the target accounts.
- If your organization has more complex allocation requirements, ask FundWare Support or your reseller for information about the FundWare Allocation Management module.

# USING BUDGET CONTROL

If you want to use the Budget Control feature, you must define a Budget Control parameter for each ID type that you want to monitor. When you define the parameter, you can specify the accounts and to what level Budget Control will operate for the ID type. You also specify percentages and amounts that trigger three levels of messages that will be included in the Budget Control report as you approach or surpass your budget:

- Message—Informs you that the transaction brings you within the specified message limits of the budgeted amount for the account. You can continue posting to this account.
- Warning—Informs you that the transaction brings you within the specified warning limits of the budgeted amount for the account. You can continue posting to this account.
- Error—Informs you that the transaction brings you within the specified error limits of the budgeted amount for the account. You cannot continue posting to this account.

Once you have defined the parameters, you must define the budget year to which the parameters apply. This is done using the Start Budget Control Year task, which allows you to:

- Activate a budget year when you first enter your Budget Control Parameters,
- Restart your control year each time you modify the balance of any budget amount for an account,
- Restart your control year each time you modify a parameter, and
- Restart each parameter at the beginning of each budget year.

## **DEFINING YOUR BUDGET CONTROL PARAMETERS**

Use the following instructions to define the Budget Control parameter for an ID type.

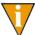

The ID type for which you are defining the parameter must be defined before you can proceed.

Click Budget Control > Define Parameter on the module navigator (if the module is not expanded, click General Ledger first) or select General Ledger > Budget Control > Define Parameter from the menu bar. The Define Parameter option menu displays (*Figure 9.1*).

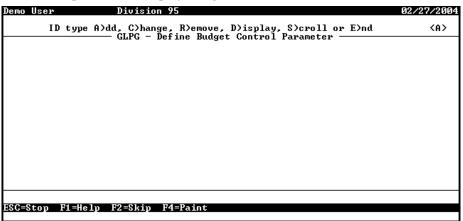

Figure 9.1—Define Parameter Option Menu

2. Type A to add a parameter for an ID type. The system asks you to identify the ID type (*Figure 9.2*).

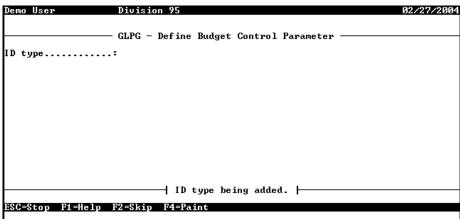

Figure 9.2—Define Parameter—Enter ID Type

- 3. Enter the ID type or press F1 and select the ID type from the list.
- 4. Press ENTER. The fields defining the parameter record display (*Figure 9.3*). (Page 1 of 2 displays; however, page 2 stores system information only. As this is not editable information, page 2 will only display when you are viewing an existing data item, not while you are adding a new data item.)

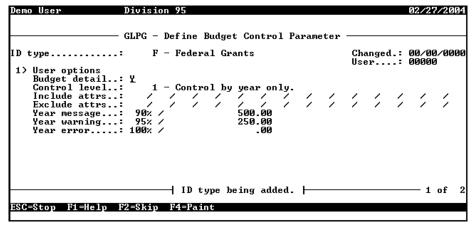

Figure 9.3—Define Parameter—Page 1 of 2

5. Complete the required fields according to *Table 9.1*.

Table 9.1—Define Parameter—Page 1 of 2

| Field         | Valid Entry | Definition                                                                                                    |
|---------------|-------------|----------------------------------------------------------------------------------------------------|
| Budget detail | Y<br>N      | Indicates the level at which the system will monitor your budget, based on dimensions. Your options are:                                                                                                    |
|               |             | <ul> <li>Y (Control using all dimensions)—Budget control is on the detail (or<br/>full) level of the account using all dimensions.</li> </ul>                                                                                                    |
|               |             | <ul> <li>N (Control using selected dimensions)—Budget control is on<br/>selected dimensions of the account number. In addition to this<br/>option, the dimensions on which the budget is to be controlled must<br/>also be entered. These dimensions then define the budget control<br/>account.</li> </ul> |
|               |             | <ul> <li>When budgeting on selected dimensions, make sure to include<br/>the DS attributes. This will allow the DS account description to<br/>be used for the title that appears on the Budget Control report.</li> </ul>                                                                                   |

Table 9.1—Define Parameter—Page 1 of 2 (Continued)

| Field                    | Valid Entry          | Definition                                                                                                    |
|--------------------------|----------------------|----------------------------------------------------------------------------------------------------|
| Control level            | 1 2                  | Enter the basis by which you will monitor your budget:  1 (Control by year only)—Only yearly totals are controlled.  2 (Control by period and year)—Both period and yearly totals are controlled.                                                                                                    |
| Include attrs            | a1/a2/a3//<br>a9/a10 | The attributes that you include define the accounts that will require budget control. You can define up to 15 included attributes; if an account has any of the listed attributes in the specified position, it requires budget control. For example, you define the following:  • EX/ / / / / / / / / / / / / / / / / / /                                                                                                     |
| Exclude attrs            | a1/a2/a3//<br>a9/a10 | The attributes that you exclude define the accounts that will <i>not</i> require budget control. You can define up to 15 excluded attributes; if an account has any of the listed attributes in the specified position, it is excluded from the budget control process. For example, you define the following:  • / / F1/ / / / / / / / /  Therefore, Budget Control will never be applied to fund F1 accounts (i.e., accounts defined with the F1 attribute in the fourth position), regardless of any match in the Include attr field.  Press F1 to select from a list of attributes allowed in each position. You must define at least one included or excluded attribute.                                       |
| Year message<br>(Period) | %<br>00              | Enter the annual percentage and/or flat amount at which you want to receive a first-level message (i.e., "you are getting close to an out of budget condition"). Depending on the setting that triggers the message, the system will print <i>Percentage warning</i> or <i>Amount warning</i> in the Error Level column of the Budget Control report.  • Entering zeroes in both the percentage and amount positions of this field turns off Budget Control for this error level.  • The defaults for this field are:  — Year: 90% / 500.00  — Period: 95% / 100.00  Note: The system will ask you to define settings for year and period only if you selected Control by period and year option for Control level. |

Table 9.1—Define Parameter—Page 1 of 2 (Continued)

| Field                    | Valid Entry | Definition                                                                                                    |
|--------------------------|-------------|----------------------------------------------------------------------------------------------------|
| Year warning<br>(Period) | % /<br>00   | Enter the annual percentage and/or flat amount at which you want to receive a second-level message (i.e., "you are getting close to an out of budget condition"). Depending on the setting that triggers the message, the system will print <i>Percentage warning</i> or <i>Amount warning</i> in the Error Level column of the Budget Control report.  • Entering zeroes in both the percentage and amount positions of this field turns off Budget Control for this error level.  • The defaults for this field are:  — Year: 95% / 250.00  — Period: 100% / 50.00  Note: The system will ask you to define settings for year and period only if you selected Control by period and year option for Control level.                                           |
| Year error<br>(Period)   | % /<br>00   | Enter the annual percentage and/or flat amount at which you want to receive a final-level message (i.e., "you have surpassed your budget"). Depending on the setting that triggers the message, the system will print <i>Percentage warning</i> or <i>Amount warning</i> in the Error Level column of the Budget Control report.  • Entering zeroes in both the percentage and amount positions of this field turns off Budget Control for this error level.  • The defaults for this field are:  — Year: 100% / 0.00  — Period: 105% / 10.00  • Entering 105% allows accounts to go over budget by 5 percent.  Note: The system will ask you to define settings for year and period only if you selected Control by period and year option for Control level. |

- 6. At the option menu, type  $\theta$  to accept your entries.
- 7. Type *E* to exit the Define Parameter task.

## **CHANGING YOUR BUDGET CONTROL PARAMETERS**

Use the following instructions if you must change the settings of a Budget Control parameter. After you have modified these settings, you must restart the Budget Control year (Starting Your Budget Control Year on page 241).

- Click Budget Control > Define Parameter on the module navigator (if the module is not expanded, click General Ledger first) or select General Ledger > Budget Control > Define Parameter from the menu bar. The Define Parameter option menu displays.
- 2. Type *C* to change your settings. The system asks you to identify the ID type for which you are changing the Budget Control parameter.
- 3. Enter the ID type and press ENTER. The parameter settings display.
- 4. Edit your settings as necessary. (For field definitions, refer to *Defining Your Budget Control Parameters* on page 233.)
- 5. When complete, press ESC to display the option menu.
- 6. Type  $\theta$  to accept your entries.
- 7. Type E to exit the Define Parameter task.
- 8. Restart the Budget Control year (*Starting Your Budget Control Year* on page 241).

#### REMOVING YOUR BUDGET CONTROL PARAMETERS

Use the following instructions if you must remove a Budget Control parameter.

- Click Budget Control > Define Parameter on the module navigator (if the module is not expanded, click General Ledger first) or select General Ledger > Budget Control > Define Parameter from the menu bar. The Define Parameter option menu displays.
- 2. Type *R* to remove the data item. The system asks you to identify the ID type for which you are removing the Budget Control parameter.
- 3. Enter the ID type and press ENTER. A confirmation message displays.
- 4. Type *Y* to remove the parameter. When complete, the system informs you that the parameter has been removed.
- 5. Press ENTER and press ESC to return to the option menu.
- 6. Type *E* to exit the Define Parameter task.

## **DISPLAYING YOUR BUDGET CONTROL PARAMETERS**

You can display your Budget Control parameters to view (not edit) the information. Use the following instructions to display a parameter.

- Click Budget Control > Define Parameter on the module navigator (if the module is not expanded, click General Ledger first) or select General Ledger > Budget Control > Define Parameter from the menu bar. The Define Parameter option menu displays.
- 2. Type *D* to display your settings. The system asks you to identify the ID type for which you are changing the Budget Control parameter.
- 3. Enter the ID type and press ENTER. The parameter displays (*Figure 9.4*).

Figure 9.4—Displaying a Budget Control Parameter—Page 1 of 2

4. Press enter to display the second page of the parameter, which stores the system information (*Figure 9.5*).

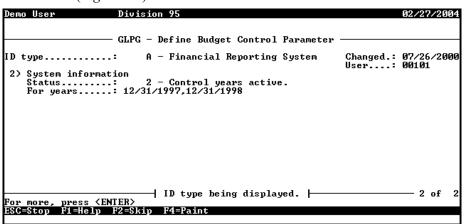

Figure 9.5—Displaying an Budget Control Parameter—Page 2 of 2

The Status displays the current status of Budget Control:

- 0—System has not yet been defined. Value assigned as record is added.
- 1—System has been defined but requires the START NEW CONTROL YEAR task to activate.
- 2—Control years are active.
- 3— needs to be restarted.

The For years entry indicates the range of dates which are being controlled. This field is determined when the system is activated via the Start New Control Year task (see *Starting Your Budget Control Year* on page 241).

- 5. When complete, press ESC to display the option menu.
- 6. Type *E* to exit the Define Parameter task.

### **SCROLLING YOUR BUDGET CONTROL PARAMETERS**

The Scroll option allows you to view summary information for a Budget Control parameter. Use the following instructions to scroll parameter information.

- Click Budget Control > Define Parameter on the module navigator (if the module is not expanded, click General Ledger first) or select General Ledger > Budget Control > Define Parameter from the menu bar. The Define Parameter option menu displays.
- 2. Type *S* to scroll the parameter. The system asks you to identify the ID type for which you are changing the Budget Control parameter.
- 3. Enter the ID type and press ENTER. The parameter displays (*Figure 9.6*).

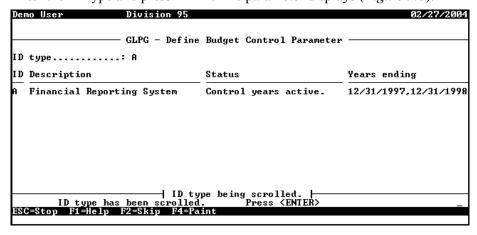

Figure 9.6—Budget Control Parameter

- 4. When complete, press ESC to display the Define Parameter option menu.
- 5. Type E to exit the Define Parameter task.

# STARTING YOUR BUDGET CONTROL YEAR

Once you have defined the parameters, you must define the budget year to which the parameters apply. This is done using the Start Budget Control Year task, which allows you to:

- Activate a budget year when you first enter your Budget Control Parameters,
- Restart your control year each time you modify the balance of any budget amount for an account,
- Restart your control year each time you modify a parameter, and

Restart each parameter at the beginning of each budget year.

You can define only two control years at any one time. When you define a third control year, the system deletes (i.e., purges) the oldest of the existing control years.

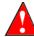

When you execute the Start Budget Control Year task, the system builds (or rebuilds) its internal control files. You cannot post while the system is processing the task. Therefore, you should schedule time for this task with your organization.

Use the following instructions to activate a budget control year.

1. Click **Budget Control > Start Control Year** on the module navigator (if the module is not expanded, click **General Ledger** first) or select **General Ledger > Budget Control > Start Control Year** from the menu bar. The Start Control Year page displays (*Figure 9.7*).

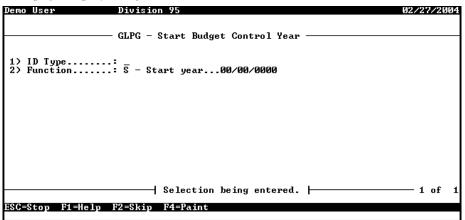

Figure 9.7—Start Control Year

2. Complete the required fields according to *Table 9.2*.

Table 9.2—Start Control Year

| Field   | Valid Entry   | Definition                                                                                                    |  |
|---------|---------------|----------------------------------------------------------------------------------------------------|--|
| ID type | Valid ID type | Enter the ID type for which a new control year is to be started.     If there is currently an active year, a warning is displayed indicating that an old control year may be removed. |  |

| Field    | Valid Entry | Definition                                                                                                    |
|----------|-------------|----------------------------------------------------------------------------------------------------|
| Function | S           | Enter the task to be completed:                                                                                                    |
|          | Р           | R (Restart control year)—Does not require a year ending date.                                                                                                    |
|          | R           | This function purges the existing year and starts a new control year. Use this function after making changes to the parameter. If two years are being controlled, the oldest year will be purged. |
|          |             | S (Start new control year)—Requires the entry of a year ending date, indicating which fiscal year is to be controlled, (mm/dd/yyyy).                                                              |
|          |             | <ul> <li>P (Purge control year)—Requires the entry of a year ending<br/>date, indicating which control year is to be purged, (mm/dd/<br/>yyyy).</li> </ul>                                        |

Table 9.2—Start Control Year (Continued)

3. Type  $\theta$  and press ENTER to accept your entries and close the window.

# PRODUCING THE BUDGET CONTROL REPORT

Use the following instructions to produce the budget control report.

1. Click **Budget Control > Budget Control Report** on the module navigator (if the module is not expanded, click **General Ledger** first) or select **General Ledger > Budget Control > Budget Control Report** from the menu bar. The Budget Control Report window displays (*Figure 9.8*).

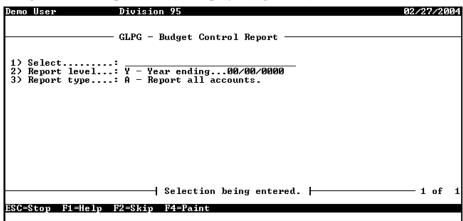

Figure 9.8—Budget Control Report Parameters

2. To define your report, enter the required information according to *Table 9.3*.

Table 9.3—Produce the Budget Control Report

| Field        | Valid Entry               | Definition                                                                                        |
|--------------|---------------------------|---------------------------------------------------------------------------------------------------|
| Select       | Valid ID type and account | Enter the ID type and an account mask to filter the information included in the report.           |
|              | mask                      | An asterisk (*) will return information on all ID types within the division.                      |
|              |                           | A mask of all Xs (e.g., AXX XX-XX XXXX) will return information on all accounts in the ID type.   |
| Report level | Υ                         | Indicates the level of information included in the report.                                        |
|              | Р                         | Y—Only yearly totals are to be reported. Requires the entry of a year ending date (mm/dd/yyyy).   |
|              |                           | P—Only period totals are to be reported. Requires the entry of a period ending date (mm/dd/yyyy). |
| Report type  | Α                         | Indicates the account information included in the report.                                         |
|              | E                         | A—Report all accounts.                                                                            |
|              |                           | E—Report exceptions only.                                                                         |

3. Type  $\theta$  and press ENTER to accept your entries and produce the report. The window closes and the report (BCRPT.L##, where ## represents your division number) is saved to your reports directory (default is FundWare > Data).

# CHAPTER 10

# UNDERSTANDING GL-P/G REPORTS

The General Ledger–Project/Grant reporting feature provides you with more than 30 system-defined reports, and more than 20 report "types," or templates, from which you can create an unlimited number of user-defined reports.

The following sections provide you with reference information necessary when you define reports, including:

- Report types;
- Using dimensions and attributes to define page breaks, subheading, row contents (e.g., detail or summary reports), and row dimensions;
- · Report levels;
- Advanced field;
- Relative dates; and
- Excluding attribute types.

# **UNDERSTANDING REPORT TYPES**

All General Ledger–Project/Grant reports use a report type as a template to determine the content of the report. *Table 10.1* describes the report types available in General Ledger.

Table 10.1—Report Types

| Report Type                   | Description                                                                                                    |
|-------------------------------|----------------------------------------------------------------------------------------------------|
| A—Chart of Accounts<br>Report | Provides several ways of printing a chart of your accounts. This report may be defined to produce lists sorted for the requirements of your organization.  • User-defined reports of this type are saved to the System Lists category. |

Table 10.1—Report Types (Continued)

| Report Type                       | Description                                                                                                    |  |  |
|-----------------------------------|----------------------------------------------------------------------------------------------------|--|--|
| B—Ledger Report                   | Allows you to choose the attributes to include in or exclude from the report.  • User-defined reports of this type are saved to the Transaction Reports category.                                                                                                    |  |  |
| C—Balance Sheet                   | Uses one level of break and row dimensions. The system prompts for two phrases on this report and for asset, liability, and fund balance attributes.  • User-defined reports of this type are saved to the Financial Statements category.                                                                                          |  |  |
| D—Trial Balance                   | Uses one level of break and row dimensions. Enter attributes in revenue and expenditure positions in the <b>Report Attributes</b> tab. All account types accepting posting are included on trial balance reports.  • User-defined reports of this type are saved to the Financial Statements category.                             |  |  |
| E—Working Trial<br>Balance        | Shows the full account number in numerical order so that adjustments can be made. This report uses two levels of break and row dimensions.  • User-defined reports of this type are saved to the Financial Statements category.                                                                                                    |  |  |
| F—Account Detail<br>Report        | Allows you to produce a report for a date range rather than for a fiscal period. Select the date range when the report is produced, not when it is defined.  • User-defined reports of this type are saved to the Transaction Reports category.                                                                                    |  |  |
| G—Statement of Financial Position | Uses total liabilities and net assets to show the overall financial position of your organization. Allows you to use an attribute position to define one or more report columns.  • User-defined reports of this type are saved to the Financial Statements category.                                                              |  |  |
| H—Statement of Activities         | Uses revenues, expenses, and change in net assets from the beginning of the year to the end of the year to display activities. Allows you to use an attribute position to define one or more report columns.  • User-defined reports of this type are saved to the Revenue & Expense category.                                     |  |  |
| I—Statement of Cash<br>Flow       | Uses the net assets and operating activities, investing activities, financing activities, and cash and cash equivalents to report the cash flow for the period. Allows you to use an attribute position to define one or more report columns.  • User-defined reports of this type are saved to the Financial Statements category. |  |  |

Table 10.1—Report Types (Continued)

| Report Type                                             | Description                                                                                                    |
|---------------------------------------------------------|----------------------------------------------------------------------------------------------------|
| K—Enhanced Ledger<br>Report                             | Allows you to show all transaction types at once in the report (Actual, budget and encumbrance)                                                                                                    |
|                                                         | User-defined reports of this type are saved to the Transaction Reports Category.                                                                                                    |
| L—Revenue and<br>Expense w/Change in<br>Fund Balance    | Allows accounts to be grouped and subtotaled in different ways using the break and report subfields. Level 3 is available to show the change in fund balance (this information is printed directly after the Level 2 data is printed). This report type may also be used as a revenue and expense statement without the change in fund balance by leaving the level 3 break and row dimensions blank.  • User-defined reports of this type are saved to the Revenue & Expense category. |
| M—Revenue and Expense PTD & YTD                         | Compares actual and budget revenue and expense figures for both period-<br>and year-to-date time frames. The dollar variance between budget and actual<br>is also shown for both time periods.                                                                                                    |
|                                                         | User-defined reports of this type are saved to the Revenue & Expense category.                                                                                                    |
| N—Revenue and<br>Expense Actual vs.<br>Actual by Year   | Compares actual revenue and expense figures for two consecutive years for both period- and year-to-date. The dollar variance between the two years is also shown.                                                                                                    |
|                                                         | User-defined reports of this type are saved to the Revenue & Expense category.                                                                                                    |
| O—Revenue and<br>Expense w/%<br>Variance                | Compares actual and budget revenue and expense figures for both period-<br>and year-to-date time frames. The variance between budgeted and actual<br>amounts is shown in both dollars and percentages for both time frames.                                                                                                    |
|                                                         | User-defined reports of this type are saved to the Revenue & Expense category.                                                                                                    |
| P—Revenue and<br>Expense Act vs. YTD<br>w/Annual Budget | Compares actual and budget revenue and expense figures for period and year-to-date time frames plus the annual budget. Account numbers and descriptions print in the center of the report rather than in the left column. The variance between budget and actual is shown as a dollar amount for both time frames.                                                                                                    |
|                                                         | User-defined reports of this type are saved to the Revenue & Expense category.                                                                                                    |

Table 10.1—Report Types (Continued)

| Report Type                                       | Description                                                                                                    |  |
|---------------------------------------------------|----------------------------------------------------------------------------------------------------|--|
| Q—Revenue and<br>Expense w/<br>Encumbrances       | Shows period-to-date actual, year-to-date actual, year-to-date encumbrances, and annual budget amounts. Columns display that calculate the variance between the year-to-date actual and annual budget including a percent of budget used.  • User-defined reports of this type are saved to the Revenue & Expense category. |  |
| S—Combined<br>Balance Sheet                       | Presents the excess revenue over (or under) expenditures and the liabilities/ fund balance. Allows you to use an attribute position to define one or more report columns.  • User-defined reports of this type are saved to the Financial Statements category.                                                              |  |
| T—Combined Rev. & Exp.                            | Shows the excess revenue over (or under) expenditures to show combined revenue and expense. Allows you to use an attribute position to define one o more report columns.  • User-defined reports of this type are saved to the Revenue & Expense category.                                                                  |  |
| U—Combined Rev. & Exp. W/Var.                     | Presents the excess revenue over (or under) expenditures to show combined revenue and expense with variance. Allows you to use an attribute position to define one or more report columns.  User-defined reports of this type are saved to the Revenue & Expense category.                                                  |  |
| V—Combined<br>Statement of Change<br>in Fin. Pos. | Presents the excess revenue over (or under) expenditures to show combined change in financial position. Allows you to use an attribute position to define one or more report columns.  • User-defined reports of this type are saved to the Financial Statements category.                                                  |  |
| X—User-Defined Rev.<br>& Exp.                     | User-defined revenue and expense reports.  • Allows you to use define your report columns.  • User-defined reports of this type are saved to the Revenue & Expense category.                                                                                                    |  |
| Y—User-Defined<br>Balance Sheet                   | User-defined balance sheet reports.  • Allows you to use define your report columns.  • User-defined reports of this type are saved to the Financial Statements category.                                                                                                    |  |

### Using Dimensions in Your Reports

Dimensions and dimension values allow you to organize your chart of accounts to best match the accounting and reporting needs of your organization. When you use dimensions to report your financial information, you can sum and subtotal accounts according to all or part of the dimension number (i.e., value).

For example, in sample division 95 the second dimension for ID A is defined as the department dimension. We define departments and dimension values:

- Dimension value 01—Administration department,
- Dimension value 02—Legal department, and
- Dimension value 03—Recreation department.

When you define your reports, you can enter a dimension number in the Page Values and Row Values subfields to break up and report the information. Some of the sections discussing dimensions and reports include:

- Entering Page Values on page 250,
- Entering Row Values on page 254, and
- Using Dimension and Attribute Order on page 270.

# Using Attributes in Your Reports

Attribute values are 1- to 3-digit alphanumeric codes, or tags, that you assign to specific positions in your accounts. When you are defining and producing reports, you can use attributes to:

- Define report page break and row contents,
- Define report columns, and
- Filter report contents.

You must assign one of the standard attributes to position 1 (System Reserved) of the attribute string of every account to define the type of account (e.g., revenue, expense). However, you can also assign up to 14 additional attributes to each account.

When you define your reports, you can enter an attribute position in the Page Values and Row Values subfields to break up and report the information. You can also use your attributes to define the contents of your columns. Some of the sections discussing dimensions and reports include:

Entering Page Values on page 250,

- Entering Row Values on page 254, and
- Defining or Editing the Report Attributes Tab on page 295.

### **ENTERING PAGE VALUES**

By defining a report to break on dimensions or attributes (or combination of both), you can separate and subtotal information about specific account groups. You enter Page Values on the **Pages** tab of the report definition.

For example, we have defined attribute position 7 in Division 95 to hold the Project Manager, then defined and applied attribute values representing each of our project managers. Now we want to produce a revenue and expense report that divides the information by fund and by project manager.

We copy an existing revenue and expense report. On the **Pages** tab, we move D1 (Fund) and A07 (Project Manager) to the Page Values field (*Figure 10.1*). This indicates that each time the dimension 1 and/or attribute 7 value changes, Report Manager subtotals the information and enters a page break.

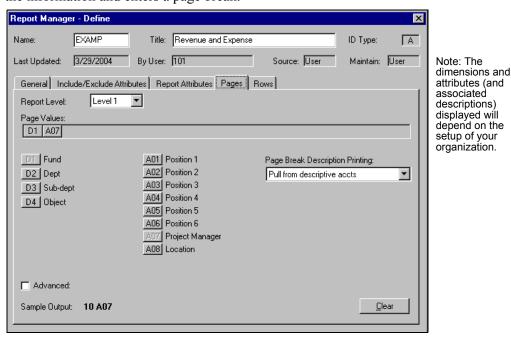

Figure 10.1—Example Page Break Dimension

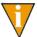

Tip: It's often easier to copy an existing report that is similar to what you need. You can then change the definition to fully meet the needs of your organization.

The resulting report enters a page break and new subheading at each change in the dimension 1 value or attribute position 7 value (Figure 10.2).

|                       | -              | ,              | ,          |        |                   |
|-----------------------|----------------|----------------|------------|--------|-------------------|
| Run date: 03/29/2004  | 0 14:39        | Division 9     | 5 ສ        | elect: | AXX XX-XX XXXX    |
| Bus date: 03/29/2004  |                | Revenue and Ex | (pense     | GLEXAM | P.L95 Page 2      |
| 01 - JF               |                |                |            |        |                   |
|                       |                |                |            |        | ending 12/31/2003 |
| 1                     | Period to date |                |            |        | Budget            |
| Description           | Actual         | Actual         | Budget     | % Used | Variance          |
| 01-00 6110            |                |                |            |        |                   |
| Salaries & Wages      | .00            | 3,489.21       | 22,800.00  | 15.3%  | 19,310.79         |
| 01-00 6112            |                |                |            |        |                   |
| Hourly Wages          | .00            | 1,602.00       | .00        | .0%    | (1,602.00)        |
| 01-00 6120            |                |                |            |        |                   |
| Payroll Taxes         | .00            | 452.11         | 2,160.00   | 20.9%  | 1,707.89          |
| 01-00 6130            |                |                |            |        |                   |
| Employee Benefits     | .00            | 807.30         | 1,860.00   | 43.4%  | 1,052.70          |
| 01-00 7005            |                |                |            |        |                   |
| Advertising           | .00            | 2,000.00       | 6,000.00   | 33.3%  | 4,000.00          |
| 01-00 7110            |                |                |            |        |                   |
| Insurance             | .00            | 2,825.00       | 22,200.00  | 12.7%  | 19,375.00         |
| 01-00 7130            |                |                |            |        |                   |
| Telephone             | .00            | (2,439.00)     | 22,800.00  | -10.7% | 25,239.00         |
| 01-00 7140            |                |                |            |        |                   |
| Operating Supplies    | .00            | 320.00         | 12,000.00  | 2.7%   | 11,680.00         |
| 01-00 7142            |                |                |            |        |                   |
| Office Supplies       | .00            | 843.75         | 4,800.00   | 17.6%  | 3,956.25          |
| 01-00 7143            |                |                |            |        |                   |
| Computer Supplies     | .00            | 158.75         | 2,400.00   | 6.6%   | 2,241.25          |
| 01-00 7145            |                |                |            |        |                   |
| Rent                  | .00            | 2,000.00       | 12,000.00  | 16.7%  | 10,000.00         |
| 01-00 7150            |                |                |            |        |                   |
| Capital Expenditures  | .00            | 440.00         | 12,000.00  | 3.7%   | 11,560.00         |
| 01-00 7910            |                |                |            |        |                   |
| Miscellaneous Expense | .00            | .00            | 900.00     | .0%    | 900.00            |
| Total Expenditure     | .00            | 12,499.12      | 121,920.00 | 10.3%  | 109,420.88        |
|                       |                |                |            |        |                   |

Figure 10.2—Example Page Break Dimension and Attribute in Subheading

# PAGE BREAK (SUBHEADING) DESCRIPTIONS

In addition to specifying a page break, you can use your entries in the Page Values field to add information to the report subheading. You have five options for printing descriptions with the page break parameters:

- No description
- Pull from description
- Build from descriptions

- Use descriptive alias 1
- Use descriptive alias 2

You select the description setting from the Page Break Description Printing drop-down list on the **Pages** tab of the report definition.

#### NO DESCRIPTION PRINTING

If you select this option, no description will print. The report will print only the selected dimensions and/or attributes in the subheading.

#### PULLING AND BUILDING FROM DESCRIPTIVE ACCOUNTS

The Pull From Descriptive Account and Build From Descriptive Accounts options both look for descriptive accounts (i.e., accounts defined as DS in the System Reserved attribute position or defined with dimension values of zero) to create a subheading. The difference is in the number of accounts:

- Pull From Descriptive Account—FundWare takes either 1) the first consecutive dimension values defined in the Page Values field and looks for the descriptive account, or 2) the first attribute value defined in the Page Values field and looks for the value's description.
- Build From Descriptive Accounts—Combines all descriptive account and/or attribute descriptions to create the subheading.

For either option, if FundWare doesn't find a matching account, it will not print any description in the subheading.

We define a report with the following:

• Page Values: D1 D2 D3 A07

• Page Break Description: Pull From Descriptive Accounts

When the report begins a new page with dimension values 01 03 01 and attribute value RRK, FundWare looks for the following descriptive account:

A01 03-01 0000—Has the description "Baseball Park"

Therefore, the subheading is "01 03-01 RRK Baseball Park" (*Figure 10.3*).

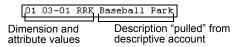

Figure 10.3—Example Description Pulled From Account

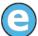

We define a report with the following:

- Page Values: D1 D2 D3 A07
- Page Break Description: Build From Descriptive Accounts

When the report begins a new page with dimension values 01 03 01 and attribute value RRK, FundWare looks for the following descriptive accounts and attribute definitions:

- A01 00-00 0000—Has the description "General Fund"
- A00 03-00 0000—Has the description "Recreation"
- A00 00-01 0000—Does not exist in the system
- Attribute value RRK—Has the description "Robert R. Kirk"

Therefore, the program "builds" the subheading "01 03-01 RRK General Fund Recreation Robert R. Kirk" (*Figure 10.4*).

01 03-01 RRK General Fund Recreation Robert R. Kirk

Figure 10.4—Example Description Built From Dimensions

#### USE DESCRIPTIVE ALIAS 1 AND DESCRIPTIVE ALIAS 2

If you select either of these options, the description printed with the subheading will be taken from the applicable alias (Alias 1 or Alias 2) defined on the descriptive account for the first dimension in the Page Values field.

If the program doesn't find a matching account or no dimensions are entered in the Page Values field, it will not print any description in the subheading.

### WHAT IF YOU DON'T USE DESCRIPTIVE ACCOUNTS?

In addition to the DS attribute value in the System Reserved position, descriptive accounts usually have zeros for all the dimensions except the dimension being defined, or "described." For example, A00 01-00 0000 in Division 95 has a System Reserved attribute value of DS and a description of "Administrative." Therefore, according to the way we have organized our accounts, all accounts with 01 in the second dimension are associated with Administrative costs or fees.

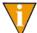

For purposes of reporting with the Pull From Descriptive Account option, some customers define descriptive accounts that "describe" more than one dimension. For example, A01 03-01 0000 has the description "Baseball Park."

Because not all customers define descriptive accounts, the program doesn't just look for the DS attribute to define your subheadings. Instead, the program looks for the numeric indication of a descriptive account; in other words, zeros.

So FundWare takes the page break dimensions and tries to find a matching account number where the remaining (i.e., unlisted) dimensions are all zeros.

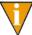

Remember, the program is looking for an account with zeros in the "remaining" dimensions. The account does not have to be assigned a DS attribute in the first position.

If the program doesn't find a matching account, it will not print any description in the subheading.

#### TIPS ABOUT USING PAGE VALUES

- Leave the Page Values field blank—By not having the report enter specific page breaks and subtotals, you can create organization-wide reports.
- Use the Advanced field to add text to the subheading—You can type text in the Advanced text field. This text will be printed before the page break dimension and description at the top of each page. See *Using the Advanced Field* on page 272 for more information.

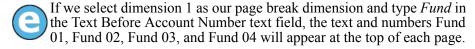

# **ENTERING ROW VALUES**

When you define the row dimensions for a report, you have two applications for these settings:

- How the dimensions and/or attributes display on each row of the report, and
- If you want to subtotal within a section based on the selected dimensions.

By using row dimensions, you can produce reports with different degrees of detail or summary information. You can report accounts individually or sum individual accounts to an account group using a dimension number. You can enter row dimensions on the **Rows** tab.

#### WHAT IS A DETAIL REPORT?

In Division 95, dimension 4 (the object or line item number) includes the most detailed information about accounts.

- XX XX-XX 6110 Salaries and Wages
- XX XX-XX 6112 Hourly Wages
- XX XX-XX 6114 Seasonal Wages

To produce a report that shows the most dimension detail and some attribute detail, we define the Row Values as D1 D2 D3 D4 (*Figure 10.5*). The resulting report will display a row of the report for each account and display the full account number on each row.

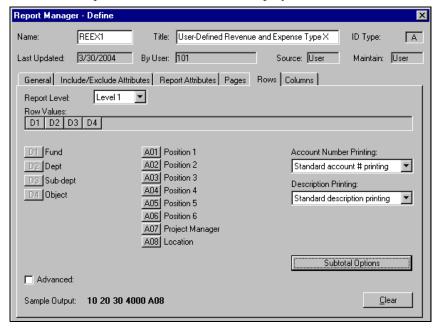

Figure 10.5—Example Detail Report

#### WHAT IS A SUMMARY REPORT?

In Division 95, dimension 1 (the fund) represents the most general information about accounts.

- 01 XX-XX XXXX General Fund
- 02 XX-XX XXXX Water Plant Fund

- 03 XX-XX XXXX Sanitation Plant Fund
- 04 XX-XX XXXX Federal Grants Fund

To produce a report that summarizes at the fund level, we enter only D1 (the Fund dimension) in the Row Values field (*Figure 10.6*). The resulting report will display a single row for each fund, summarizing the information for all the accounts in the fund.

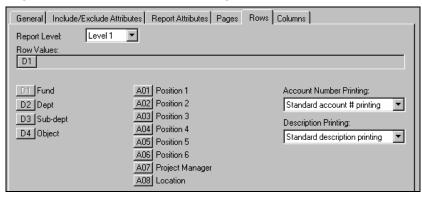

Figure 10.6—Example Summary Report

### SUBTOTALING WITH THE ROW DIMENSIONS AND ATTRIBUTES

When you select a row dimension, the report will subtotal at the end of each section (i.e., at each page break). However, you also use the entries in the Row Values field to define additional subtotaling (Subtotal Options on the Rows tab). Each value (i.e., dimension and/or attribute) that you add to the Row Values field is available on the Subtotal Options window (Figure 10.7).

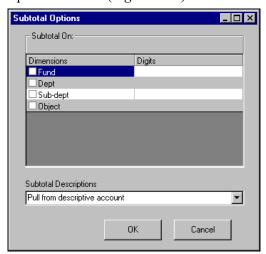

Figure 10.7—Example Subtotal Using Entries in Row Values Field

To subtotal on an attribute, select the check box for the attribute. To subtotal on a dimension, select the check box for the dimension and select the subtotaling mask from the drop-down list (*Figure 10.8*).

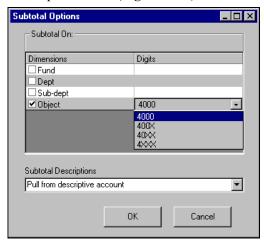

Figure 10.8—Example Subtotaling Options For Division 95 Object Dimension

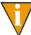

The beginning number of the subtotaling options is determined by the dimension number (e.g., our example uses dimension 4, therefore the options start with 4). The length of the subtotaling options reflects the length of the dimension (e.g., the Object dimension used in our example is defined to be four characters long).

The masked characters in your dimension value indicate the level of subtotaling. For example, we define the Row Values as D1 D2 D3 D4, where D4 represents the Object dimension. When we click **Subtotal Options** and select the check box for Object, the drop-down list offers the following options:

• 4000—Default selection; report will subtotal at each change of the dimension. For example, we want to subtotal our object codes, regardless of the fund, department, or subdepartment (*Figure 10.9*).

| Pei                | riod to date | Year to date | Fiscal year thru<br>Year to date | period en | nding 12/31/1998<br>Budget |
|--------------------|--------------|--------------|----------------------------------|-----------|----------------------------|
| Description        | Actual       | Actual       | Budget                           | % Used    | Variance                   |
| 6110 01 01-00      |              |              |                                  |           |                            |
| Salaries & Wages   | .00          | 3,489.21     | 22,800.00                        | 15.3%     | 19,310.79                  |
| 6110 01 02-00      |              |              |                                  |           |                            |
| Salaries & Wages   | .00          | .00          | 21,600.00                        | .0%       | 21,600.00                  |
| 6110 02 00-00      |              |              |                                  |           |                            |
| Salaries & Wages   | .00          | 4,707.60     | 18,000.00                        | 26.2%     | 13,292.40                  |
| 6110 03 00-00      |              |              |                                  |           |                            |
| Salaries & Wages   | .00          | .00          | 7,200.00                         | .0%       | 7,200.00                   |
| 6110 04 00-00      |              |              |                                  |           |                            |
| Salaries & Wages   | .00          | 2,326.15     | 5,400.00                         | 43.1%     | 3,073.85                   |
| 6110               |              | 40 500 06    | BE 000 00                        | 44.00     | 64 400 04                  |
| Salaries and Wages | .00          | 10,522.96    | 75,000.00                        | 14.0%     | 64,477.04                  |
| 6112 01 01-00      |              |              |                                  |           |                            |
| Hourly Wages       | .00          | 1,602.00     | .00                              | .0%       | (1,602.00)                 |
| 6112 01 02-00      |              |              |                                  |           |                            |
| Hourly Wages       | .00          | 1,335.00     | .00                              | .0%       | (1,335.00)                 |
| 6112 02 00-00      |              |              |                                  |           |                            |
| Hourly Wages       | .00          | .00          | 9,720.00                         | .0%       | 9,720.00                   |
| 6112 03 00-00      |              |              |                                  |           |                            |
| Hourly Wages       | .00          | 7,830.00     | 8,400.00                         | 93.2%     | 570.00                     |
| 6112 04 00-00      |              |              |                                  |           |                            |
| Hourly Wages       | .00          | 2,403.00     | .00                              | .0%       | (2,403.00)                 |
| 6112               |              | 10 170 00    | 10 100 00                        | 70 70     | 4 050 00                   |
| Hourly Wages       | .00          | 13,170.00    | 18,120.00                        | 72.7%     | 4,950.00                   |

Figure 10.9—Example Report Subtotaling on Dimension

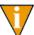

Tip: You can nullify this option based on the order of your dimensions and/or the Page Values entries (i.e., if the numbers are presented together in the report, they won't be subtotaled).

- 400X—Report adds a subtotal at each change of the third number of the dimension. (In other words, the fourth number of the dimension is masked.)
- 40XX—Report adds a subtotal at each change of the second number of the dimension. (In other words, the third and fourth numbers of the dimension are masked.)
- 4XXX—Report adds a subtotal at each change of the first number of the dimension. (In other words, the second, third, and fourth numbers of the dimension are masked.)

Figure 10.10 shows example results using the Subtotal Options.

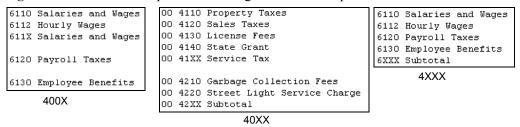

Figure 10.10—Example Reports Using Sub-Total Digits Button

#### SUBTOTALING ON A DIMENSION—EXAMPLE

The Division 95 R/E Subtotaling by Object and Fund report (RVEXD) has the Row Values defined as D4 D1 D2 D3, with subtotaling on D4 (Object) and D1 (Fund) (*Figure 10.11*).

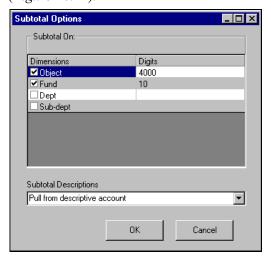

Figure 10.11—Subtotal Options—REVEXD Report

The subtotal options indicate that the program should subtotal every account with the same object (dimension 4) and every account with the same fund (dimension 1). *Figure 10.12* shows the R/E Subtotaling by Object and Fund report for Division 95.

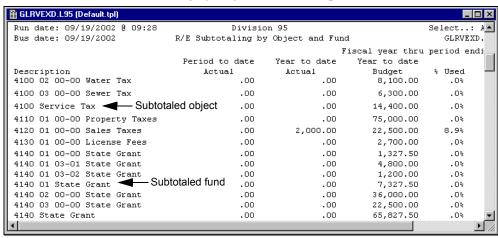

Figure 10.12—Example R/E Subtotaling by Object and Fund Report

#### SUBTOTALING WITHIN A DIMENSION—EXAMPLE

The Division 95 R/E Subtotaling Third Digit in Dimen. 4 (RVEXG) has the Row Values defined as D4 (*Figure 10.13*).

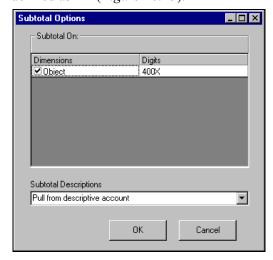

Figure 10.13—Subtotal Options—REVEXG Report

The subtotal options indicate that the program should subtotal on the specified digit of the object (in this case, the third digit of the fourth dimension). *Figure 10.14* shows the R/E Subtotaling Third Digit in Dimen. 4 report for Division 95.

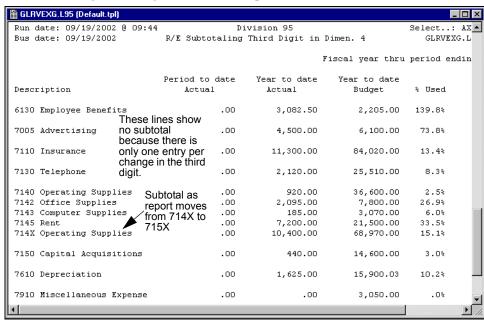

Figure 10.14—Example R/E Subtotaling Third Digit in Dimen. 4 Report

# **ROW DESCRIPTIONS**

When you select row dimensions, those dimensions display in each row of the report body (*Figure 10.15*).

| Run date: 03/29/2004<br>Bus date: 03/29/2004 | -                        | Division 9<br>Revenue and E | _              |                                    |
|----------------------------------------------|--------------------------|-----------------------------|----------------|------------------------------------|
| 01 - JF                                      |                          | Fis                         | scal year thru |                                    |
| Description                                  | Period to date<br>Actual |                             | -              | The Row Values are D2 D3 D4 in the |
| 01-00 6110 ◀<br>Salaries & Wages             | .00                      | 3,489.21                    | 22,800.00      | report definition.                 |
| 01-00 6112<br>Hourly Wages                   | .00                      | 1,602.00                    | .00            |                                    |
| 01-00 6120<br>Payroll Taxes                  | .00                      | 452.11                      | 2,160.00       |                                    |
| 01-00 6130<br>Employee Benefits              | .00                      | 807.30                      | 1,860.00       |                                    |
| 01-00 7005<br>Advertising                    | .00                      | 2,000.00                    | 6,000.00       |                                    |

Figure 10.15—Example Row Dimension

FundWare also gives you the opportunity to specify:

- How (or if) the report account numbers will print,
- Account descriptions that may print with the accounts on each row of the report, and
- Account descriptions that may print with the subtotal rows (if you select the subtotal option—see *Subtotaling With the Row Dimensions and Attributes* on page 257).

These results of the print options are taken from the account definition. *Table 10.2* shows the various options, may of which are used by all three print settings.

| Account Number       | Description                     | Subtotal                        |
|----------------------|---------------------------------|---------------------------------|
| No value             | No description printing         | No description printing         |
| Use first occurrence | Use first occurrence            | Pull from descriptive account   |
| Standard alias 1     | Pull from descriptive account   | Build from descriptive accounts |
| Standard alias 2     | Build from descriptive accounts | Descriptive alias 1             |
| Descriptive alias 1  | Standard alias 1                | Descriptive alias 2             |
| Descriptive alias 2  | Standard alias 2                |                                 |

Table 10.2—Print Setting Options

Table 10.2—Print Setting Options (Continued)

| Account Number | Description         | Subtotal |
|----------------|---------------------|----------|
| Use row values | Descriptive alias 1 |          |
|                | Descriptive alias 2 |          |

These options are discussed in the following sections.

### NO VALUE

*Table 10.3* summarizes the use of the No Value option.

Table 10.3—Results for No Value Option

| Entries in Row<br>Values Field   | Account Number Printing                                      | Description<br>Printing | Subtotal<br>Descriptions |
|----------------------------------|--------------------------------------------------------------|-------------------------|--------------------------|
| Dimensions only                  | No information prints in the account number area of the row. | Not available           | Not available            |
| Attributes only                  | No information prints in the account number area of the row. | Not available           | Not available            |
| Mix of dimensions and attributes | No information prints in the account number area of the row. | Not available           | Not available            |

### NO DESCRIPTION PRINTING

Table 10.4 summarizes the use of the No Description Printing option.

Table 10.4—Results for No Description Printing Option

| Entries in Row<br>Values Field   | Account<br>Number<br>Printing | Description Printing                                      | Subtotal Descriptions                                     |
|----------------------------------|-------------------------------|-----------------------------------------------------------|-----------------------------------------------------------|
| Dimensions only                  | Not available                 | No information prints in the description area of the row. | No information prints in the description area of the row. |
| Attributes only                  | Not available                 | No information prints in the description area of the row. | No information prints in the description area of the row. |
| Mix of dimensions and attributes | Not available                 | No information prints in the description area of the row. | No information prints in the description area of the row. |

### USE FIRST OCCURRENCE

*Table 10.5* summarizes the use of the Use First Occurrence option.

Table 10.5—Results for Use First Occurance Option

| Entries in Row<br>Values Field   | Account Number Printing                                                                                                    | Description Printing                                                                                                    | Subtotal<br>Descriptions |
|----------------------------------|----------------------------------------------------------------------------------------------------|----------------------------------------------------------------------------------------------------|--------------------------|
| Dimensions only                  | The dimension values print in the account number area of the row.                                                                                                    | The account description prints in the description area of the row.                                                         | Not available            |
| Attributes only                  | The attribute value for the first attribute prints in the account number area of the row.                                                                                                 | The account description for the first account in the Chart of Accounts with that attribute.                                | Not available            |
| Mix of dimensions and attributes | Takes the first information in the Row Values field:  If one or more attributes is first: prints the attribute values.  If one or more dimensions are first: prints the dimension values. | The account description for the first account in the Chart of Accounts with that combination of dimensions and attributes. | Not available            |

If the program doesn't find a matching account, it will not print any description in the row.

# PULL FROM DESCRIPTIVE ACCOUNTS

Table 10.6 summarizes the use of the Pull From Descriptive Accounts option.

Table 10.6—Results for Pull From Descriptive Accounts Option

| Entries in Row<br>Values Field | Account<br>Number<br>Printing | Description Printing                                                                                         | Subtotal Descriptions                                                                                        |
|--------------------------------|-------------------------------|----------------------------------------------------------------------------------------------------|----------------------------------------------------------------------------------------------------|
| Dimensions only                | Not available                 | The account description prints in the description area of the row.                                           | The account description prints in the description area of the subtotal row.                                  |
|                                |                               | The account number is determined by the section and row dimensions and a zero-fill of any remaining numbers. | The account number is determined by the section and row dimensions and a zero-fill of any remaining numbers. |

Table 10.6—Results for Pull From Descriptive Accounts Option (Continued)

| Entries in Row<br>Values Field   | Account<br>Number<br>Printing | Description Printing                                                                                                    | Subtotal Descriptions                                                                                                    |
|----------------------------------|-------------------------------|----------------------------------------------------------------------------------------------------|----------------------------------------------------------------------------------------------------|
| Attributes only                  | Not available                 | The attribute description for the first attribute prints in the description area of the row.                                                                                                    | The attribute description for the first attribute prints in the description area of the subtotal row.                                                                                                    |
| Mix of dimensions and attributes | Not available                 | If one or more dimensions are listed first the Row Values field:  • The program uses all dimension values in the row and prints the description for the matching "descriptive" account in the description area of the row.  If an attribute is listed first in the Row Values field:  • The attribute description prints the description area of the row in the description area of the row. | If one or more dimensions are listed first the Row Values field:  • The program uses all dimension values in the row and prints the description for the matching "descriptive" account in the subtotal row.  If an attribute is listed first in the Row Values field:  • The attribute description prints the description area of the subtotal row. |

See *Pulling and Building From Descriptive Accounts* on page 252 for an example of a page subheading pulled from descriptive accounts. The same concept applies to a row or subtotal description pulled from descriptive accounts.

If the program doesn't find a matching account, it will not print any description in the row.

#### **BUILD FROM DESCRIPTIVE ACCOUNTS**

*Table 10.7* summarizes the use of the Build From Descriptive Accounts option.

Table 10.7—Results for Build From Descriptive Accounts Option

| Entries in Row<br>Values Field   | Account<br>Number<br>Printing | Description Printing                                                                                                    | Subtotal Descriptions                                                                                                    |
|----------------------------------|-------------------------------|----------------------------------------------------------------------------------------------------|----------------------------------------------------------------------------------------------------|
| Dimensions only                  | Not available                 | A combination of the decorations for each dimension in the Row Values field prints in the description area of the row.                                                                                                    | The account description prints in the description area of the subtotal row.                                                                                                    |
| Attributes only                  | Not available                 | A combination of the descriptions for each attribute in the Row Values field prints in the description area of the row.                                                                                                    | A combination of the descriptions for each attribute in the Row Values field prints in the description area of the subtotal row.                                                                                                    |
| Mix of dimensions and attributes | Not available                 | If one or more dimensions are listed first the Row Values field:  • A combination of the decorations for each dimension in the Row Values field prints in the description area of the row.  If an attribute is listed first in the Row Values field:  • A combination of the descriptions for each attribute in the Row Values field prints in the description area of the row. | If one or more dimensions are listed first the Row Values field:  • A combination of the decorations for each dimension in the Row Values field prints in the description area of the subtotal row.  If an attribute is listed first in the Row Values field:  • A combination of the descriptions for each attribute in the Row Values field prints in the description area of the subtotal row. |

See *Pulling and Building From Descriptive Accounts* on page 252 for an example of a page subheading built from descriptive accounts. The same concept applies to a row or subtotal description built from descriptive accounts.

If the program doesn't find a matching account, it will:

- · Not print any description in the body row of the report, and
- Print "Subtotal" in the subtotal row of the report.

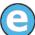

For example, we create a report that defines the Page Values as D1 D2 D3 and the Row Values as D1 D3. We then define the Description Printing setting as Build from Descriptive Accounts, the report body rows look like *Figure 10.16*.

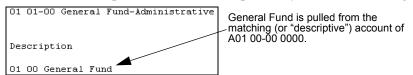

Figure 10.16—Example Row Description Built From Descriptive Accounts

In another example, we create a report that defines the Page Values as D1 D2 D3 and the Row Values as D1 D4. Then we define the Subtotal Descriptions setting as Build from Descriptive Accounts, the subtotal rows look like *Figure 10.17*.

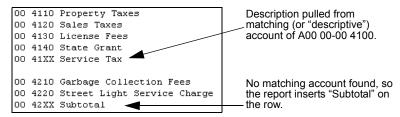

Figure 10.17—Example Sub-Total Description Pulled From Account

#### STANDARD ALIAS 1 AND STANDARD ALIAS 2

*Table 10.8* summarizes the use of the Standard Alias 1 or Standard Alias 2 option.

Table 10.8—Results for Standard Alias 1 or Standard Alias 2 Option

| Entries in Row<br>Values Field | Account Number Printing                                                                  | Description Printing                                                                  | Subtotal<br>Descriptions |
|--------------------------------|------------------------------------------------------------------------------------------|---------------------------------------------------------------------------------------|--------------------------|
| Dimensions only                | Alias 1 or Alias 2 from the account number prints in the account number area of the row. | Alias 1 or Alias 2 from the account number prints in the description area of the row. | Not available            |
| Attributes only                | No information prints in the account number area of the row.                             | No information prints in the description area of the row.                             | Not available            |

Table 10.8—Results for Standard Alias 1 or Standard Alias 2 Option (Continued)

| Entries in Row<br>Values Field   | Account Number Printing                                                                  | Description Printing                                                                  | Subtotal<br>Descriptions |
|----------------------------------|------------------------------------------------------------------------------------------|---------------------------------------------------------------------------------------|--------------------------|
| Mix of dimensions and attributes | Alias 1 or Alias 2 from the account number prints in the account number area of the row. | Alias 1 or Alias 2 from the account number prints in the description area of the row. | Not available            |

If the program doesn't find a matching account, it will not print any description in the row.

# DESCRIPTIVE ALIAS 1 AND DESCRIPTIVE ALIAS 2

Table 10.9 summarizes the use of the Descriptive Alias 1 or Descriptive Alias 2 option.

Table 10.9—Results for Descriptive Alias 1 or Descriptive Alias 2 Option

| Entries in Row<br>Values Field   | Account Number Printing                                                                                | Description Printing                                                                                | Subtotal Descriptions                                                                                        |
|----------------------------------|----------------------------------------------------------------------------------------------------|----------------------------------------------------------------------------------------------------|----------------------------------------------------------------------------------------------------|
| Dimensions only                  | Alias 1 or Alias 2 from<br>the descriptive account<br>prints in the account<br>number area of the row. | Alias 1 or Alias 2 from<br>the descriptive account<br>prints in the description<br>area of the row. | Alias 1 or Alias 2 from<br>the descriptive account<br>prints in the description<br>area of the subtotal row. |
| Attributes only                  | No information prints in the account number area of the row.                                           | No information prints in the description area of the row.                                           | No information prints in the description area of the subtotal row.                                           |
| Mix of dimensions and attributes | Alias 1 or Alias 2 from<br>the descriptive account<br>prints in the account<br>number area of the row. | Alias 1 or Alias 2 from the descriptive account prints in the description area of the row.          | Alias 1 or Alias 2 from the descriptive account prints in the description area of the subtotal row.          |

If the program doesn't find a matching account, it will not print any description in the row

#### **USE ROW VALUES**

*Table 10.10* summarizes the use of the Use Row Values option.

Table 10.10—Results for Use Row Values Option

| Entries in Row<br>Values Field   | Account Number Printing                                                                 | Description<br>Printing | Subtotal<br>Descriptions |
|----------------------------------|-----------------------------------------------------------------------------------------|-------------------------|--------------------------|
| Dimensions only                  | Prints the actual dimension values in the account number area of the row.               | Not available           | Not available            |
| Attributes only                  | Prints the actual attribute values in the account number area of the row.               | Not available           | Not available            |
| Mix of dimensions and attributes | Prints the actual dimension and attribute values in the account number area of the row. | Not available           | Not available            |

### USING DIMENSION AND ATTRIBUTE ORDER

The order of the dimensions and attributes in the Page Values and Row Values fields will determine the order that the information is displayed in the subheadings (Page Values entries) and the rows (Row Values entries) of the report.

For example, *Figure 10.18* shows the results for same subheading when the order of the entries in the Page Values field is changed.

01 03-01 RRK General Fund Recreation Robert R. Kirk Page Values defined as: D1 D2-D3 A07

01 RRK 03-01 General Fund Robert R. Kirk Recreation

Page Values defined as: D1 A07 D3-D2

Figure 10.18—Example Subheading Results Based on Entry Order

Figure 10.19 shows results for same row when the order of the entries in the Row Values field is changed.

```
4110 00 00 Property Taxes
00-00 4110 Property Taxes
00-00 4120 Sales Taxes
00-00 4130 License Fees
00-00 4140 State Grant
00-00 4210 Garbage Collection Fees
00-00 4220 Street Light Service Charge
00-00 4810 Discounts Earned
00-00 4910 Miscellaneous Income
```

4120 00 00 Sales Taxes 4130 00 00 License Fees 4140 00 00 State Grant 4210 00 00 Garbage Collection Fees 4220 00 00 Street Light Service Charge 4810 00 00 Discounts Earned 4910 00 00 Miscellaneous Income

Row Values defined as: D2-D3 D4

Row Values defined as: D4 D3 D2

Figure 10.19—Example Reports Using Row Dimension Order

### USING REPORT LEVELS

Report levels, defined on the Pages and Rows tabs, allow you to take the information included in your report and present it in varying ways.

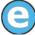

You must produce three different revenue and expense reports for the same information. The first report, given to department heads, presents detailed information by department. The second report, given to the CFO, summarizes the information by department. The third report, given to the CEO, provides a complete summary of revenue and expenses. Define report levels for each level. Then you only have to produce the report once.

Each report type (e.g., N—Revenue and Expense Actual vs. Actual by Year) is predefined for 1–5 report levels. You are not required to use all report levels. However, you cannot define additional report levels.

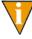

Tip: Don't forget to define page and row formats for each level. For example, if you define row formatting for level 2, but do not define page formatting for level 2, you will not have any page formatting in the second section of your

By default, the **Pages** and **Rows** tabs will display report level 1. To define additional levels, select from the Report Level drop-down list.

### USING THE ADVANCED FIELD

The Advanced check box and field on the **Pages** and **Rows** tab allows you to view and edit the entries in the Page Values and Row Values fields, and add text or certain mathematical commands. Click the check box to display the text box (*Figure 10.20*).

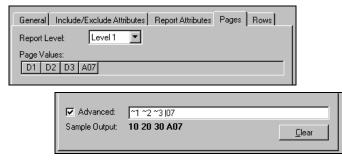

Figure 10.20—Example Rows Tab—Advanced Options

A tilde ( $\sim$ ) and number indicates a dimension and a pipe sign (|) and number indicates an attribute. These entries are considered a unit and you cannot delete one element without changing the meaning of your selections (*Figure 10.21*).

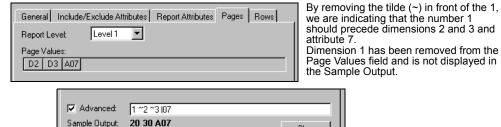

Figure 10.21—Example Modification to Advanced Field

Modifications to the Advanced field are synchronized with the applicable Values field (i.e., either Page Values or Row Values field). Changes to one are reflected in the other.

<u>C</u>lear

#### ADDING TEXT TO THE ADVANCED FIELD

You can add text to your subheadings (**Pages** tab) or rows (**Rows** tab) by entering the text in the Advanced field. For example, the Division 95 report Rev/Exp using Text in Report Field (RVEX8) has the row dimensions defined as:

Fed. Fund ~2-~3 ~4 (the Advanced text box for this report is shown in Figure 10.22)

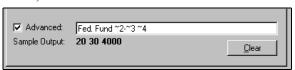

Figure 10.22—Example Entry to Subtotal Dimensions

We have manually added the text "Fed. Fund" before the dimensions and inserted a hyphen between dimensions 2 and 3. In the report output, the text and hyphen will print with the account numbers. *Figure 10.23* shows the Rev/Exp using Text in Report Field report for Division 95.

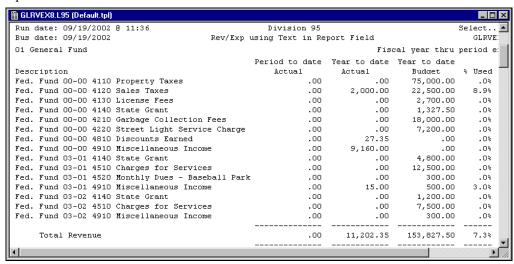

Figure 10.23—Example Rev/Exp Using Text in Report Field Report

- Subtotaling (Dimensions and Attributes)
- Subtotaling by Digits (Dimensions Only)
- Subtotaling With the Row Dimensions and Attributes
- Entering Page Values
- Entering Row Values
- Using Report Levels
- Using the Advanced Field

## SUBTOTALING (DIMENSIONS AND ATTRIBUTES)

Using the Subtotal Options (on the **Rows** tab), you can define subtotaling for attributes and dimensions. You can use the Advanced field to enter manually the same subtotaling commands for the entries in the Row Values field by placing brackets around the dimensions and/or attributes for which you want to obtain subtotals.

For example, the Division 95 report R/E Subtotaling by Object and Fund (RVEXD) has the row dimensions defined as D4 D1 D2 D3, with subtotaling on D4 (Object) and D1 (Fund), which looks like the following in the Advanced field (*Figure 10.22*):

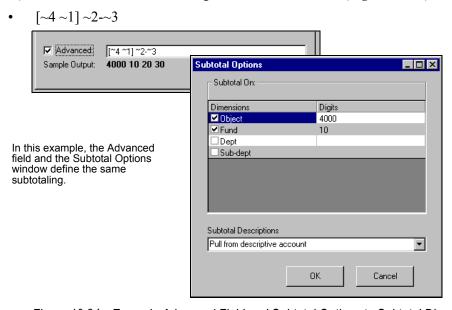

Figure 10.24—Example Advanced Field and Subtotal Options to Subtotal Dimensions

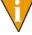

Modifications to the Advanced field are synchronized with the Subtotal Options window. Changes to one are reflected in the other.

# SUBTOTALING BY DIGITS (DIMENSIONS ONLY)

Using the Subtotal Options (on the **Rows** tab), you can define subtotaling levels within a dimension. You can also use the Advanced field to enter manually the same subtotaling commands for the entries in the Row Values field by placing parentheses around a digit representing the position within the dimension for which you want to obtain a subtotal.

For example, the Division 95 report R/E Subtotaling Third Digit in Dimen. 4 (RVEXG) has the row dimensions defined as [~4(3)]. This matches the selection in the Subtotal Options window (*Figure 10.25*).

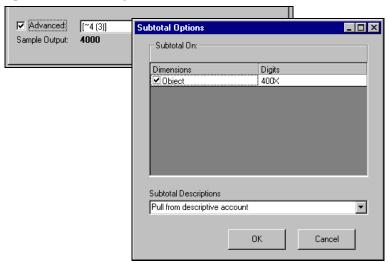

Figure 10.25—Example Advanced Field and Subtotal Options—Subtotal by Digit

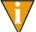

See Figure 10.14—Example R/E Subtotaling Third Digit in Dimen. 4 Report on 262 for the report output for this command.

You can also subtotal on more than one digit within a dimension. (This option is only available by manually entering the commands into the Advanced field.) For example, the Division 95 report R/E Subtotaling Third Digit in Dimen. 4 (RVEXG) has the row dimensions defined as:

• [4(13)] (the Advanced text box for this report is shown in *Figure 10.26*).

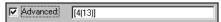

Figure 10.26—Example Entry to Subtotal by Multiple Digits

*Figure 10.27* shows the R/E Subtotaling on Digits 1&3 in Dimen. 4 report for Division 95.

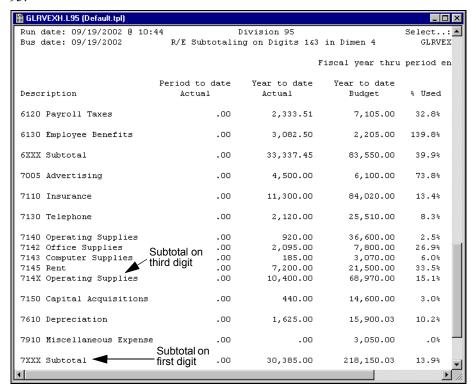

Figure 10.27—Example R/E Subtotaling on Digits 1&3 in Dimen. 4 Report

## **ENTERING RELATIVE DATES**

When you modify or create a report definition for X and Y report types (i.e., X—User-Defined Rev. & Exp. and Y—User-Defined Balance Sheet), each column can report a different period. Therefore, you must indicate how the reporting period will be determined for the columns each time you run the report. You will do this by defining relative dates on the **Columns** tab.

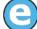

For example, every time you run your report, do you want a column to include data for the two months before the report date?

The relative dates specified in the report definition tell the program to offset the information in a column relative to your reporting period (specified in the Produce Reports parameters window). Therefore, the information contained in the report is "relative" to the report date. *Figure 10.28* is a visual example of this concept.

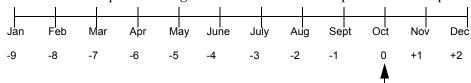

This figure shows the relative offsets for a reporting period in October (relative period 0). If you wanted to report earlier than January of the reporting year, you would continue to count backwards (e.g., December of the previous year would be -10). If you wanted to report later than December of the reporting year, you would continue to count forwards (e.g., January of the next year would be +3).

Figure 10.28—Example Relative Period Offset

When you define your report, you will select columns to include on the **Columns** tab (*Figure 10.29*).

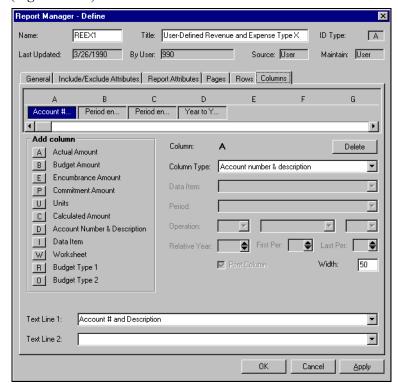

Figure 10.29—Example Report Definition With Relative Dates

When you select a column that contains financial data, the relative date fields are enabled (*Figure 10.30*).

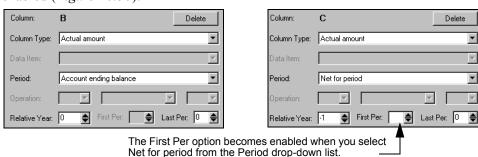

Figure 10.30—Relative Date Options

Using the example in Figure 10.28, we could design our report to provide data for the two months prior to the report date that you enter when you run the report. On the **Columns** tab, we would enter -2 in the First Per field and would leave the relative year field blank (Figure 10.31).

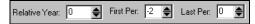

Figure 10.31—Example Relative Dates in Report Definition

# **FASB REPORTS**

The Financial Accounting Standard Board (FASB) established standards for general-purpose external financial statements provided by not-for-profit organizations its Statement of Financial Accounting Standards No. #117. The Statement requires that all not-for-profit organizations provide a statement of financial position, a statement of activities, and a statement of cash flows. It requires reporting amounts for the organization's total assets, liabilities, and net assets in a statement of financial position; reporting the change in an organization's net assets in a statement of activities; and reporting the change in its cash and cash equivalents in a statement of cash flows.

The Statement requires classifications of the organization's net assets as permanently restricted, temporarily restricted, or unrestricted be displayed in the statement of financial position, and that the changes in its revenues, expenses, gains, and losses be displayed in these three categories in the statement of activities.

General Ledger–Project/Grant provides three report types to assist you with your FASB reporting needs (*Table 10.11*).

Table 10.11—FASB Report Types

| Report Type                       | Description                                                                                                    |
|-----------------------------------|----------------------------------------------------------------------------------------------------|
| G—Statement of Financial Position | Uses total liabilities and net assets to show the overall financial position of your organization.                                                                                                    |
|                                   | <ul> <li>You must assign attribute values to multiple financial categories (i.e., assets,<br/>liabilities, fund balance, revenue, and expense) on the Report Attributes<br/>tab of the report definition.</li> </ul>                         |
|                                   | User-defined reports of this type are saved to the Financial Statements category.                                                                                                    |
| H—Statement of Activities         | Uses revenues, expenses, and change in net assets from the beginning of the year to the end of the year to display activities.                                                                                                    |
|                                   | You must indicate which attribute value represents fund balance on the Report Attributes tab of the report definition.                                                                                                    |
|                                   | User-defined reports of this type are saved to the Revenue & Expense category.                                                                                                    |
| I—Statement of Cash<br>Flow       | Uses the net assets and operating activities, investing activities, financing activities, and cash and cash equivalents to report the cash flow for the period.                                                                              |
|                                   | <ul> <li>You must assign attribute values to multiple financial categories (i.e., assets,<br/>liabilities, fund balance, revenue, expense, and cash &amp; equivalents) on the<br/>Report Attributes tab of the report definition.</li> </ul> |
|                                   | User-defined reports of this type are saved to the Financial Statements category.                                                                                                    |

Please see the Blackbaud FundWare FASB Guide for more information.

Blackbaud FundWare General Ledger-Project/Grant Guide

# CREATING AND PRODUCING REPORTS

The General Ledger–Project/Grant reporting feature provides you with more than 30 system-defined reports and more than 20 report "types," or templates, from which you can create an unlimited number of user-defined reports (Table 11.1).

Table 11.1—System-Defined Reports and Report Types for Each Category

| System-Defined Reports                                                                                                    | Report Types                                                                                                    |
|----------------------------------------------------------------------------------------------------|----------------------------------------------------------------------------------------------------|
| Financial Statements                                                                                                    |                                                                                                    |
| The system-defined financial statement reports are:  Balance Sheet (BALSH)  Combined Balance Sheet (COMB1)  Combined Statement of Changes (COMB4)  Statement of Cash Flows (SOCF)  Statement of Financial Position (SOFP)  Trial Balance (TRBAL)  Working Trial Balance (WTBAL) | Any user-defined reports using the following reporting types are saved to this category:  • Balance Sheet (C)  • Trial Balance (D)  • Working Trial Balance (E)  • Statement of Financial Position (G)  • Statement of Cash Flow (I)  • Combined Balance Sheet (S)  • Combined Statement of Change in Fin. Pos. (V)  • User-Defined Balance Sheet (Y) |

Table 11.1—System-Defined Reports and Report Types for Each Category (Continued)

| System-Defined Reports                                                                                                    | Report Types                                                                                                    |
|----------------------------------------------------------------------------------------------------|----------------------------------------------------------------------------------------------------|
| Revenue & Expense Reports                                                                                                    |                                                                                                    |
| The system-defined revenue and expense reports are:  Combined Revenue and Expense (COMB2)  Combined R/E With Variance (COMB3)  R/E Act vs Act by Year (REAA1)  R/E Act vs Bud PTD & YTD (REAB1)  R/E Act vs Bud W/Var/Percent (REAB2)  R/E Act vs Bud W/Var/Annual (REAB3)  R/E Act vs Bud W/Encumbrance (REAB4)  Revenue and Expense (RVEX)  Stmt of Activities (SOA)                                                                                                    | Any user-defined reports using the following reporting types are saved to this category:  • Statement of Activities (H)  • Revenue and Expense w/Change in Fund Balance (L)  • Revenue and Expense PTD & YTD (M)  • Revenue and Expense Actual vs. Actual by Year (N)  • Revenue and Expense Actual vs. Actual by Year (N)  • Revenue and Expense w/% Variance (O)  • Revenue and Expense Act vs. YTD w/Annual Budget (P)  • Revenue and Expense w/Encumbrances (Q)  • Combined Rev. & Exp. (T)  • Combined Rev. & Exp. (W/Var. (U))  • User-Defined Rev. & Exp. (X) |
| System Lists                                                                                                    |                                                                                                    |
| The system-defined system reports are:  Chart of Accounts (CHART)  Attributes List (CSAREP)  ID Types List (CSBREP)  Journal Controls List (CSCREP)  Date Tables List (CSDREP)  Cost Allocations List (CAICDEF)  Account Verification List (CSACVER)  Reports List (GLAREP for General Ledger ID types, PGAREP for Project/Grant ID types)  Advanced Financial Report Definition (CWRDEFN) (provided only if your organization has purchased and installed the Advanced Financial Reporting add-on)  Data Item List (CWDREF) | Any user-defined reports using the following reporting types are saved to this category:  • Chart of Accounts (A)                                                                                                    |

Table 11.1—System-Defined Reports and Report Types for Each Category (Continued)

| System-Defined Reports                                                                                                    | Report Types                                                                                                    |
|----------------------------------------------------------------------------------------------------|----------------------------------------------------------------------------------------------------|
| Transaction Reports                                                                                                    |                                                                                                    |
| The system-defined transaction reports are:  • Account Detail (ACDTL)  • Ledger Report (LEDGR)  • Special Journal Entries List (CSENTRY)  • Journals List (CSJNL)  • Re-print Trace Reports (CSTRACE)  • Multiple ID Reconciliation (CSRECON)  • Transaction Log (CSTRANS)  • Transactions Sorted by Reference (CSREFTR) | Any user-defined reports using the following reporting types are saved to this category:  • Ledger Report (B)  • Enhanced Ledger Report (K)  • Account Detail Report (F) |

# **PRODUCING REPORTS**

Use the following instructions to produce a report.

1. Click **Report Manager** on the module navigator or select **File > Report Manager** from the menu bar. The Report Manager Window displays (*Figure 11.1*).

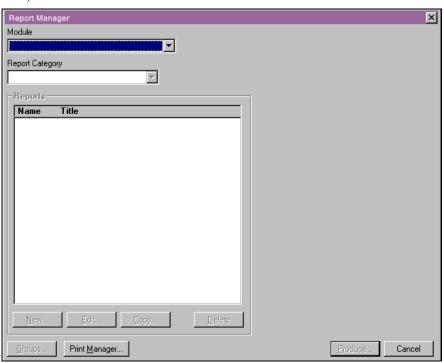

Figure 11.1—Report Manager

V

You can also access the report through the Reports area of the HomePage. Display the report category and select the report to produce. Move to step 4 on page 286.

2. Select the module, report category, and ID type from the drop-down lists. The reports in the report category display (*Figure 11.2*).

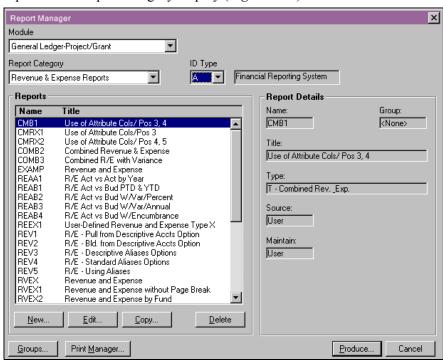

Figure 11.2—General Ledger Revenue and Expense Reports

3. Select the report that you want to produce and double-click or click **Produce**. The Produce Reports parameters window displays (*Figure 11.3*). The parameters will vary based on the report that you select.

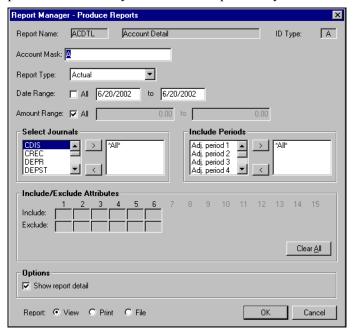

Figure 11.3—Produce Reports: ACDTL Report

4. Enter an account mask to indicate what account information you want to include in your report. (For more information on masks, see *Using Masks* on page 68.)

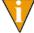

You may get a message if you enter an ID type that does not match the ID type selected in the Report Manager drop-down list.

The remaining report settings are dependent on the type of report that you are producing.

5. Complete the report parameters according to *Table 11.2*, which lists all the possible settings that may display on the parameters window.

Table 11.2—Report Parameter Options

| Option                                                                            | Entry                                                                       | Description                                                                                                    |
|-----------------------------------------------------------------------------------|-----------------------------------------------------------------------------|----------------------------------------------------------------------------------------------------|
| Report Type                                                                       | Select from the drop-down list.                                             | Select the type of data to be included on the report (i.e., actual, budget type 1, budget type 2, encumbrance, or commitment).                                                                                                    |
| Dimension (The title of this option will depend on the names of your dimensions.) | Select the check<br>box or enter a<br>fund number.                          | If you select the check box, the report will include data from all dimensions.  If you want to specify a single dimension, enter the dimension number in both range fields (the default entry for this option is specified in the report definition).  If you want to specify a dimension range, enter the beginning dimension in the first field and the ending dimension in the second field (the default entry for this option is specified in the report definition). |
| Date Range                                                                        | Select the check<br>box or enter a<br>date.                                 | If you select the check box, the report will include data from all dates.  If you want to specify a single date, enter the date in both date range fields (the date will default to the business date).  If you want to specify a date range, enter the beginning date in the first date field and the ending date in the second date field.                                                                                                    |
| Date                                                                              | Enter a date;<br>default is the<br>business date.                           | The report date is used to determine the information included in your report, according to the report definition.                                                                                                    |
| Year End                                                                          | Enter a year-<br>end date;<br>default is based<br>on the business<br>date.  | The report year is used to determine the year-end upon which your report is based, according to the report definition.                                                                                                    |
| Period                                                                            | Enter a period<br>end-date;<br>default is based<br>on the business<br>date. | The report date is used to determine the period upon which your report is based, according to the report definition.                                                                                                    |

Table 11.2—Report Parameter Options (Continued)

| Option                        | Entry                                                      | Description                                                                                                    |
|-------------------------------|------------------------------------------------------------|----------------------------------------------------------------------------------------------------|
| Amount Range                  | Select the check<br>box or enter an<br>amount.             | If you select the check box, the report will include all financial data, regardless of amount.  If you want to specify a single amount, enter the amount in both fields.  If you want to specify a range of amounts, enter the beginning amount in the first field and the ending amount in the second field.                                                                    |
| Select Journals               | Use arrows to move journals.                               | Use the arrows to specify journals to be included in (right box) or excluded from (left box) the report.  By default, all journals are included. (In this case, all the journal names will display in the left box, but *All* will display in the right box.)                                                                                                    |
| Include Periods               | Use arrows to move periods.                                | Use the arrows to specify periods to be included in (right box) or excluded from (left box) the report.  By default, all periods are included. (In this case, all the periods will display in the left box, but *All* will display in the right box.)                                                                                                    |
| Include/Exclude<br>Attributes | Click the box<br>and select from<br>the drop-down<br>list. | Select the attribute to include or exclude from your report (the default entry for this option is specified in the report definition).  Click Clear All to remove include/exclude settings.                                                                                                    |
| Options                       | Select one or more check boxes.                            | Options will vary, but can include:  • Show report detail—Includes/excludes detail information from report.  • Report reclass period—Includes/excludes any reclass period data.  • Show pennies—Includes/excludes pennies from report.  • Report zero balances—Includes/excludes zero balances from report.  • Report fiscal totals—Includes/excludes fiscal totals from report. |

Option Entry Description Report Select the Select the radio button for your desired report output: applicable radio View—Saves a file (using the report name and the letter L button. plus the division name) in the report directory and displays the report in Print Manager. • Print—Saves a file (using the report name and the letter L plus the division name) in the report directory and prints the report from your default printer. • File—Saves a file (using the report name and the letter L plus the division name) in the report directory.

Table 11.2—Report Parameter Options (Continued)

6. Click **OK**. Click **Cancel** to exit the Produce Reports window without creating the report.

# **CREATING OR EDITING REPORTS**

To meet the reporting needs of your organization, FundWare gives you a number of options when working with reports. You can:

- Copy an existing report (system- or user-defined)—Select the report and click **Copy**.
- Create a new report using one of the report types ("templates")—Select the report category to which the new report will belong (according to report type) and click **New**.
- Edit an existing user-defined report—Select the report and click **Edit**. (**Edit** will not be enabled if the report is system-defined.)

Once you begin working with the report definition, the tabs and fields will vary depending on the report type. The following sections provide instructions for all possible fields on each tab.

# ENTERING REPORT NAME, TITLE, AND TYPE

Use the following instructions to enter or modify the report name, title, and type.

- 1. Enter the report name (up to 5 alphanumeric characters).
- 2. Enter the report title (up to 40 alphanumeric characters).

- 3. Select the ID type from the drop-down list.
  - If you are copying or editing a report definition, you cannot change this information.
- 4. Select the report type from the drop-down list. (Your options are restricted to the reporting types assigned to the report category you were in when you clicked **New**.)
  - If you are copying or editing a report definition, the report category does not display and you cannot change this information.

The tabs and fields displayed may change depending on the report type that you select. For example, some report types display the **Report Attributes** tab or the **Attribute Columns** tab, but X and Y reports are the only types to display a **Columns** tab.

Complete the report definition according to the instructions in the following sections.

### **DEFINING OR EDITING THE GENERAL TAB**

The **General** tab will display for all reports (*Figure 11.4*).

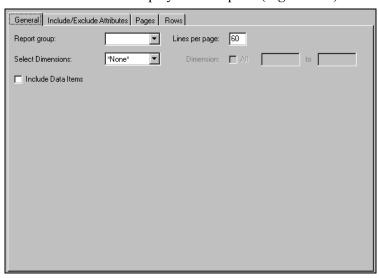

Figure 11.4—Example General Tab

1. Enter a new Report Group or select an existing Report Group from the dropdown list. The Report Group is not required; however, this option allows you to organize your new reports and print groups of reports with one step.

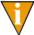

As you create your own Report Groups, those groups will display in the drop-down list. If you have not entered any Report Groups yet, the drop-down list will be empty. See *Grouping Your Reports* on page 306 for more information.

- 2. Enter the number of lines per page. The default is 60.
- 3. The Select Dimensions option allows you to enter a dimension range when you produce the report, or to include all dimensions in the report. If you select a dimension from the drop-down list, you can then set a default for the report—all dimensions or a range of dimensions.
  - If you leave the default of \*None\*, you will not be asked to provide dimension information when you produce the report.
  - If you select a dimension from the drop-down list, the Dimension check box and range text boxes become active and allows you to set a default for the report (*Figure 11.5*).

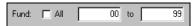

Figure 11.5—Example—Fund Dimensions

4. Select the check box to indicate that all of the dimensions will be included in the report (*Figure 11.6*). (This field is not enabled unless you select a dimension from the Select Dimensions drop-down list.)

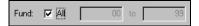

Figure 11.6—Example—All Fund Dimensions

Or enter a beginning and ending number to include only a range of the dimensions (*Figure 11.7*).

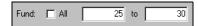

Figure 11.7—Example—Range of Fund Dimensions

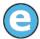

Using the example in *Figure 11.7*, *Figure 11.8* shows the Report Parameters window that displays when you produce the report. The default dimension settings are displayed; however, you could enter a different dimension range or include all Fund dimensions.

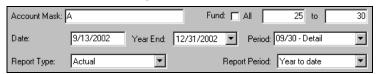

Figure 11.8—Example Report Parameters Window

5. Some reports will allow you to print references or accounts (or a combination) in your report. If this option displays, select the print setting from the drop-down list (*Figure 11.9*).

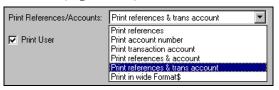

Figure 11.9—Print References/Accounts

- 6. One of the following two check boxes may be displayed (*Figure 11.10*), offering additional report options:
  - Print User—Adds a column to the report that indicates the user who posted the transaction.
  - Include Data Items—Adds a line to the report for each data item associated with each account number.

Select the check box to activate the option for your report.

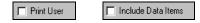

Figure 11.10—Print Option Check Boxes

7. The Currency Symbol field may be displayed (*Figure 11.11*), allowing you to define the symbol used to indicate currency.

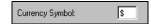

Figure 11.11—Currency Symbol

8. The Include Comparative Column check box will display (*Figure 11.12*) for Statement of Financial Position reports, allowing you include a column for comparative purposes. This column will contain data from the previous year (i.e., the year prior to the report year).

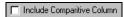

Figure 11.12—Include Comparative Column

- 9. Some reports will allow you to modify one or more phrases that will appear in your report (*Figure 11.13*). (The availability of this option is determined by the Report Type.) For example:
  - Phrase 1—Displays with Revenue and Expense math lines.
  - Phrase 2—Displays with Balance Liability and Equity math lines.

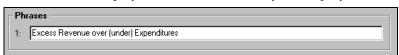

Figure 11.13—Example General Tab—Phrases

Phrases 3–6 are available for Statement of Activities and Statement of Cash Flow reports for net amounts.

10. Click **Apply** to save your changes and remain in the Define window, or click **OK** to save your changes and return to Report Manager.

#### DEFINING OR EDITING THE INCLUDE/EXCLUDE ATTRIBUTES TAB

The **Include/Exclude Attributes** tab (*Figure 11.14*) allows you to select default attributes to be included in or excluded from your report. You can override these defaults when you produce the report.

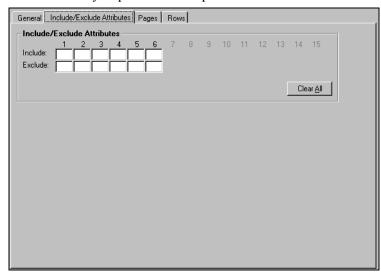

The available Include/Exclude boxes reflect the attribute positions for which you have defined attribute values.

In this example, we have only defined attribute values for positions 1–6. Therefore, we cannot select attribute to include or exclude at any other position.

Figure 11.14—Include/Exclude Attributes Tab

1. Click the Include or Exclude box. A drop-down list of attributes for the selected position displays (*Figure 11.15*).

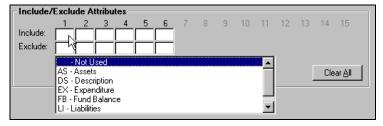

Figure 11.15—Example—Position 1 Include/Exclude Attributes List

2. Select the attribute from the list.

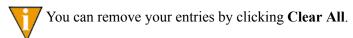

3. Continue defining include/exclude attributes, as necessary.

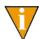

Tip: Do not define the same attribute as both included and excluded.

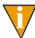

Tip: When you define multiple values, accounts included in the report must match all the settings to be included or excluded from the report. For example, if you define AS as included for position 1 and T1 as excluded for position 3, the accounts included in the report must have AS in position 1 *and* any attribute but T1 in position 3.

4. Click **Apply** to save your changes and remain in the Define window, or click **OK** to save your changes and return to Report Manager.

#### **DEFINING OR EDITING THE REPORT ATTRIBUTES TAB**

This tab displays for most reports and allows you to indicate the attributes you use for certain financial categories (e.g., assets, liabilities, fund balance, revenue, expense). The categories displayed will depend on the report type. For example, in a revenue and expense report, you only need to identify the attribute that you use to identify your revenue and expense accounts (*Figure 11.16*).

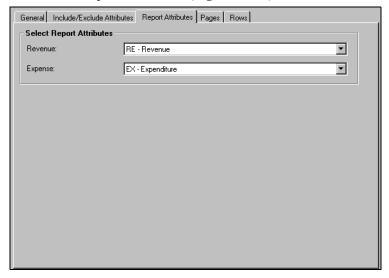

Figure 11.16—Report Attributes Tab

1. Click the drop-down arrow for the Revenue and Expense fields to select the appropriate attribute.

2. Click **Apply** to save your changes and remain in the Define window, or click **OK** to save your changes and return to Report Manager.

### **DEFINING OR EDITING THE PAGES TAB**

Use the **Pages** tab to control the page break and subheadings at the top of each page (*Figure 11.17*).

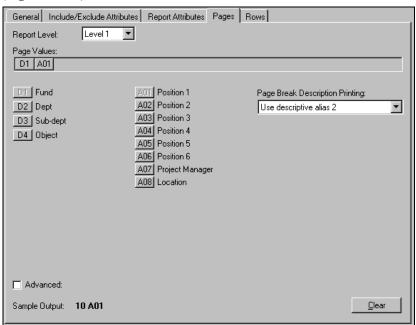

Figure 11.17—New Financial Report: Pages Tab

1. Select the applicable Report Level from the drop-down list. (For more on this feature, see *Using Report Levels* on page 271.)

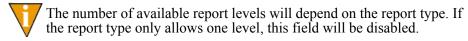

2. "Drag and drop" any dimensions and/or attribute upon which you want the report to break to the Page Values field (i.e., click the dimension and use the mouse to move it to the field). (See *Entering Page Values* on page 250 for more information on using page break dimensions in your report definition.)

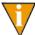

Remember: The order of the dimensions and/or attributes in the Page Values field will impact the way the report will break. (See *Using Dimension and Attribute Order* on page 270 for more information.)

- 3. Select the appropriate description option from the Page Break Description Printing drop-down list. (See *Page Break (Subheading) Descriptions* on page 251 for more information.)
- 4. Click the Advanced check box to enter any text that you want to print in the subheading in the Advanced field. Your dimension and attribute selections are reflected in the field (*Figure 11.18*). (For more information, see *Adding Text to the Advanced Field* on page 272.)

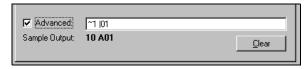

Figure 11.18—Example Advanced Field

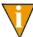

A tilde ( $\sim$ ) and number indicates a dimension and a pipe sign (|) and number indicates an attribute. These entries are considered a unit and you cannot delete one element without changing the meaning of your selections.

5. Click **Apply** to save your changes and remain in the Define window, or click **OK** to save your changes and return to Report Manager.

#### **DEFINING OR EDITING THE ROWS TAB**

Use the **Rows** tab to define or modify how data is presented or subtotaled by rows (*Figure 11.19*).

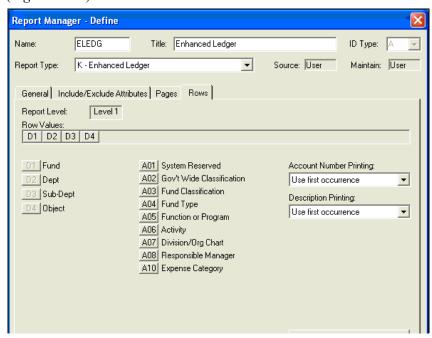

Figure 11.19—New Financial Report: Rows Tab

1. Select the applicable Report Level from the drop-down list. (For more on this feature, see *Using Report Levels* on page 271.)

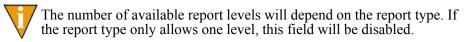

2. "Drag and drop" any dimensions and/or attribute upon which you want the report to break to the Row Values field (i.e., click the dimension and use the mouse to move it to the field). (See *Entering Row Values* on page 254 for more information on using page break dimensions in your report definition.)

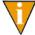

Remember: The order of the dimensions and/or attributes in the Row Values field will impact the way the report will break. (See *Using Dimension and Attribute Order* on page 270 for more information.)

- 3. Select the appropriate description options from the Account Number Printing and Descriptions drop-down lists. (See *Row Descriptions* on page 263 for more information.)
- 4. If you want to enter subtotaling commands, click **Subtotal Options** to define subtotaling for the rows (*Figure 11.20*). (See *Subtotaling With the Row Dimensions and Attributes* on page 257 for more information.)

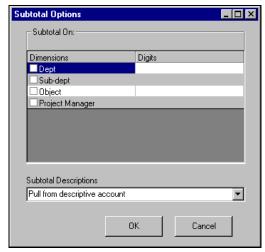

Figure 11.20—Subtotal Options

If you do not want to enter subtotal options, move to step 8 on page 300.

- 5. Click the check box and select a subtotal option from the drop-down list.
- 6. Select a description option from the Subtotal Descriptions drop-down list. (See *Row Descriptions* on page 263 for more information.)
- 7. Click **OK** to save your settings and return to the **Rows** tab.

8. Click the Advanced check box to enter in the Advanced field any text that you want to print in the rows or additional subtotaling commands. Your dimension and attribute selections are reflected in the field (*Figure 11.18*). (For more information, see *Using the Advanced Field* on page 272.)

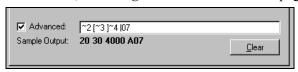

Figure 11.21—Example Advanced Field

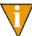

A tilde (~) and number indicates a dimension and a pipe sign (|) and number indicates an attribute. These entries are considered a unit and you cannot delete one element without changing the meaning of your selections.

9. Click **Apply** to save your changes and remain in the Define window, or click **OK** to save your changes and return to Report Manager.

# **DEFINING OR EDITING THE ATTRIBUTE COLUMNS TAB**

This tab displays for certain reports (e.g., "combined" reports) and allows you to indicate the content of the report columns based on attribute positions. For example:

- You define four attribute values for position 6 and assign these values to accounts.
- You assign attribute position 6 to Attribute Column 1 of the report definition.
- The report information is divided into four columns based on the attribute value in position 6.

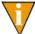

"Attribute Column" doesn't mean that your selection represents a single column. It is simply the first definition of an attribute position to determine the content of your columns. It will result in multiple columns.

Different report types will allow you to define multiple "levels" for your report. For example:

- You define two attribute values for position 5 and four attribute values for position 6 and assign these values to accounts.
- You assign attribute position 6 to Column 1 of the report definition and attribute position 5 to Column 2 of the report definition.

• The report information is divided into eight columns based on the combination of position 6 and position 5 attribute values (i.e.,  $4 \times 2 = 8$ ).

The number of available column/attribute position assignments that you can define will depend on the report type. For example, a combined balance sheet report (type S) allows you to make up to two assignments, while a statement of financial position (type G) allows you to define up to five assignments (*Figure 11.22*).

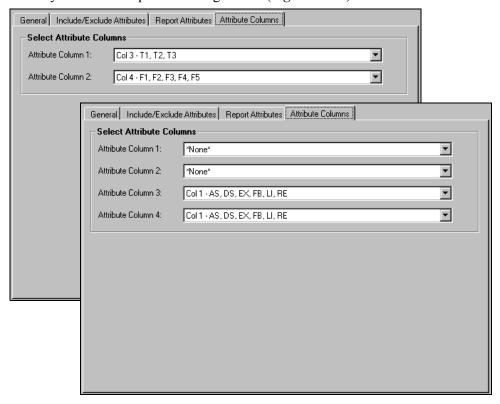

Figure 11.22—Example Attribute Columns Tabs—Two and Five Columns

For more information on defining reports with the **Attribute Columns** tab, see *Appendix B—Using Attributes to Define Report Columns* on page 339.

1. Click the drop-down arrow in each column to define how the report should filter your accounts, based on the values assigned to the attribute position.

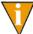

Remember: The number of columns in your report will increase significantly with each entry in an Attributes Column field.

2. Click **Apply** to save your changes and remain in the Define window, or click **OK** to save your changes and return to Report Manager.

# **DEFINING OR EDITING THE COLUMNS TAB**

Use the **Columns** tab to define the columns in type X (revenue and expense) and type Y (balance sheet) reports (*Figure 11.23*).

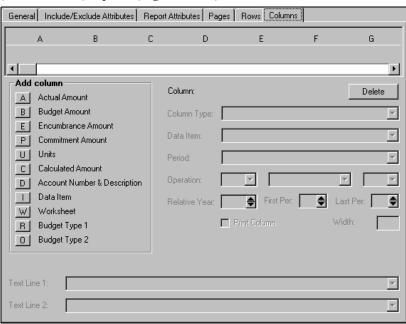

Figure 11.23—Define a New Report: Columns Tab

1. Select the Columns tab.

2. Select a column type (i.e., the type of information to populate the column) by clicking the associated button. The column is added under the associated column letter, as shown in *Figure 11.24*.

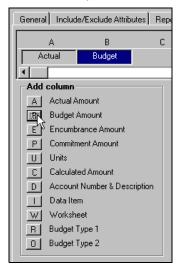

Figure 11.24—Adding Columns

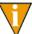

After you add columns, it is easy to reorder them by simply dragging them to a different position.

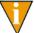

For more information on the different budget options, see *Budget Types 1 and 2 and GASB 34* on page 56.

- 3. For the active column (i.e., highlighted), enter the text for the column heading in the Text Line 1 and Text Line 2 text boxes, or select one of the two options from the drop-down list:
  - Period Ending Date—Displays the period ending date, based on your selection when you produce the report.
  - Fiscal Period Number—Displays the number of the fiscal period, based on your selection when you produce the report.

These fields are optional; however, we recommend that you can use one or both to define the data in the column.

4. Each column type requires different data parameters (Column Type, Data Item, Period, Operation, Relative Year, First Period, Last Period, Print Column, and Width). Enter the required parameters for each column according to *Table 11.3* (if a parameter is not required, the field will not be enabled).

Table 11.3—Columns Tab Parameter Options

| Option      | Entry                                                    | Description                                                                                                    |
|-------------|----------------------------------------------------------|----------------------------------------------------------------------------------------------------|
| Column Type | Select from the drop-down list to change your selection. | You can change the selection that you made in the Add Column step. This controls the type of data that the column will hold (e.g., actual, budget type 1, budget type 2, calculated, data item).  The entry in this field defaults to your selection using the column buttons.  Note: If you select "Budget," the FundWare will combine the applicable totals from Budget Type 1 and Budget Type 2. To separate your budget amounts (e.g., original and revised), select the appropriate individual budget type (i.e, Budget Type 1 or Budget Type 2).                                                                                                    |
| Data Item   | Select from the drop-down list.                          | Select a data item from the drop-down list. The data item value will display in the report column.                                                                                                    |
| Period      | Select from the drop-down list.                          | <ul> <li>The report period that you select determines the data that displays in this column of the report. (Note: In the following definitions, "reporting year" refers to the date entered when you produce the report.)</li> <li>Year beginning balance—Balances rolled forward from the previous year (i.e., year prior to the reporting year).</li> <li>Account ending balance—Balance for the reporting year without adjustments or beginning balances.</li> <li>Annual ending balance—Balance for the reporting year with adjustments and beginning balances.</li> <li>Net to date—Balance from the beginning of the reporting year to the report date (i.e., date entered when you produce the report) without adjustments or beginning balances.</li> <li>Net for year—Balance for the reporting year with adjustments but without beginning balances.</li> <li>Net for period—Balance for the reporting period (i.e., based on the date entered when you produce the report) without adjustments or beginning balances.</li> </ul> |

Table 11.3—Columns Tab Parameter Options (Continued)

| Option                  | Entry                                                                                                    | Description                                                                                                    |  |
|-------------------------|----------------------------------------------------------------------------------------------------|----------------------------------------------------------------------------------------------------|--|
| Operation               | Select from the drop-down list.                                                                                                    | For calculated columns, the Operation parameters allow you to define the calculation.  • Select a column letter from the drop-down list.  • Select a mathematical calculation option from the drop-down list.  • Select a column letter from the drop-down list.  See Calculating Columns on page 306 for more information. |  |
| (beginning and window). | Relative Dates—The relative year, first period, and last period indicate the report year and periods (beginning and ending) in relation to the report date (defined on the Produce Reports parameter window).  • For more information, see <i>Entering Relative Dates</i> on page 276 for more information. |                                                                                                    |  |
| Relative     Year       | Use up and down arrows to enter a number.                                                                                                    | Enter which year to report in this column, relative to the report date (defined on the Produce Reports parameter window).                                                                                                    |  |
| First Per               | Use up and down arrows to enter a number.                                                                                                    | Only used in conjunction with the Net for Period option. When combined with the Last per, this field determines what time frame a period represents.  • If the first and last periods span 3 months, this column will represent a quarterly figure.                                                                         |  |
| Last Per                | Use up and down arrows to enter a number.                                                                                                    | Only used in conjunction with the Account ending balance, Net to date, and Net for period options.  To extract a monthly figure in a column, choose Net for period, then enter a 0 in 1st period and Last period.  This column will always reflect the net transactions for the period determined in the reporting date.    |  |
| Print Column            | Select or deselect the check box.                                                                                                    | If you deselect the check box, the column will not print in your report.  See <i>Hiding Columns</i> on page 306 for more information.                                                                                                    |  |
| Width                   | Enter the column width.                                                                                                    | This allows you to specify the width of the column within your report.                                                                                                    |  |

5. Click **Apply** to save your changes and remain in the Define window, or click **OK** to save your changes and return to Report Manager.

#### HIDING COLUMNS

The Print Column options allows you to "hide" a column of your report. A good use of a "hidden" column is in a calculation—you can compile information to use in a calculation, but you do not need to display the information in your report.

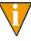

You want to create a report with a column that reports the money you know you will spend, but haven't actually spent yet—in other words, your committed and encumbered funds. You can create two hidden columns for Commitment and Encumbrance amounts. You can then create a calculated column that adds these amounts. This calculation column is the one that you would display in your report.

#### CALCULATING COLUMNS

You can use the Calculated column option to calculate the information in the column using other columns of the report (e.g., use Columns C and E to calculate a percentage to appear in Column G). When you define a calculated column, you will select a column letter, a mathematical operation that you want to apply, and a second column letter (e.g., Column A, Column B, Subtract will subtract Column B values from Column A values).

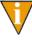

When you produce the report, FundWare will progress through the columns alphabetically. Therefore, the columns used in the calculation must be "before" the calculation column. For example, you can use Column G to add Columns C and E. But you'll get an error if we use Column G to add Columns C and M.

Remember—A good use of a "hidden" column is in a calculation. This allows you to compile information to use in a calculation, but you do not need to display the information in your report.

# **GROUPING YOUR REPORTS**

If you have a set of GL-P/G reports that you often run at the same time, you may find the Group feature in Report Manager very useful. The Group feature allows you to assign user-defined reports to a group. (A report can belong to only one group.) You can then produce the group of reports in one step.

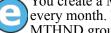

You create a MTHND group and assign 12 reports that you run at the end of every month. Then, instead of running each report individually, you just run the MTHND group.

You can create new groups and add reports to existing groups in two ways, as described in the following sections:

- From the **General** tab of the report definition, or
- From the Groups window.

#### CREATING AND ADDING TO GROUPS FROM THE REPORT DEFINITION

When you are in the report definition, use the following instructions to create a new group, or add a report to an existing group.

- 1. Click **Report Manager** on the module navigator or select **File > Report Manager** from the menu bar. The Report Manager Window displays.
- 2. Select the applicable report definition and click **Edit**, or click **New** to create a new report definition.
- 3. Enter a new group name (up to five alphanumeric characters) in the Report Group text box, or select an existing group from the drop-down list.
- 4. Click **Apply** or **OK**.

Once you have created a group, it will display in the Report Group drop-down list when you edit or create a report definition for that module, and is displayed in the Groups window.

#### CREATING AND ADDING TO GROUPS FROM THE GROUPS WINDOW

From the Groups window, use the following instructions to create a new group and add reports to the group.

1. Click **Report Manager** on the module navigator or select **File > Report Manager** from the menu bar. The Report Manager Window displays.

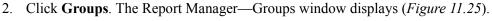

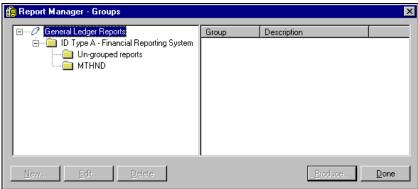

Figure 11.25—Report Manager—Groups Window

- 3. Select the ID type for which the reports are defined.
- 4. Click **New** to create a new group. The Edit Group Name window displays (*Figure 11.26*).

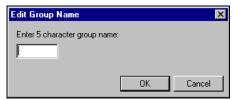

Figure 11.26—Edit Group Name

- 5. Enter a new group name (up to five alphanumeric characters).
- 6. Click **OK**. The new group displays in the Groups window.

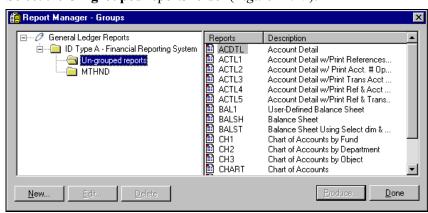

7. Select the **Un-grouped** reports folder (*Figure 11.27*).

Figure 11.27—Un-Grouped Reports Folder

- 8. Select one or more reports. (To select a consecutive list of files, press SHIFT and click the first and the last file in the list. To select non-consecutive files, press CTRL as you click each file.)
- 9. Drag the reports to the applicable group. The reports are now listed on the right side of the window.
- 10. Click **Done** to close the Report Manager—Groups window.

You can also "drag and drop" reports between groups.

# PRODUCING A GROUP OF REPORTS

Use the following instructions to produce a group of reports.

1. Click **Report Manager** on the module navigator or select **File > Report Manager** from the menu bar. The Report Manager Window displays.

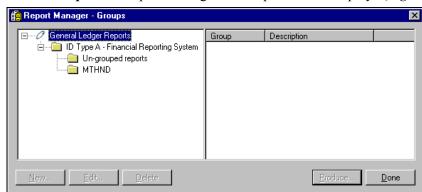

2. Click **Groups**. The Report Manager—Groups window displays (*Figure 11.28*).

Figure 11.28—Report Manager—Groups Window

- 3. Select the group. The reports in the group are listed on the right side of the window.
- 4. Click **Produce**. The Produce Reports window displays (*Figure 11.29*).

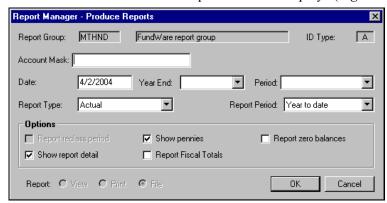

Figure 11.29—Producing a Group of Reports

- 5. Enter the applicable report parameters. (The report parameters will vary depending on the types of reports in the group. See *Producing Reports* on page 283 for detailed instructions on these options.)
- 6. Click **OK**. The reports are produced and saved to your Reports folder.
- 7. Click **Done** to close the Report Manager—Groups window.

#### **EDITING A GROUP NAME**

Use the following instructions to modify the name of a group.

- 1. Click **Report Manager** on the module navigator or select **File > Report Manager** from the menu bar. The Report Manager Window displays.
- 2. Click **Groups**. The Report Manager—Groups window displays.
- 3. Select the group. The reports in the group are listed on the right side of the window.
- 4. Click **Edit**. The Edit Group Name window displays.
- 5. Edit the group name, as necessary.
- 6. Click **OK**. The modified group displays in the Groups window.
- 7. Click **Done** to close the Report Manager—Groups window.

#### REMOVING A REPORT FROM A GROUP

You can remove a report from a group by deleting the group name from the Report Name text box of the report definition. You can also remove a report from a group through the Report Manager—Groups window.

- 1. Click **Report Manager** on the module navigator or select **File > Report Manager** from the menu bar. The Report Manager Window displays.
- 2. Click **Groups**. The Report Manager—Groups window displays.
- 3. Select the group. The reports in the group are listed on the right side of the window.
- 4. Select one or more reports to me removed from the group. (To select a consecutive list of files, press SHIFT and click the first and the last file in the list. To select non-consecutive files, press CTRL as you click each file.)
- 5. Drag the reports to the **Un-grouped reports** folder, or to another group folder. The reports are moved to the selected folder and display in the list on the right side of the window.
- 6. Click **Done** to close the Report Manager—Groups window.

#### **DELETING A GROUP**

Use the following instructions to remove a group from your system, returning the reports to the **Un-grouped reports** folder.

- 1. Click **Report Manager** on the module navigator or select **File > Report Manager** from the menu bar. The Report Manager Window displays.
- 2. Click **Groups**. The Report Manager—Groups window displays.
- 3. Select the group. The reports in the group are listed on the right side of the window.
- 4. Click **Delete**. A confirmation message displays.
- 5. Click **OK**. The group is deleted and the reports included in the group are moved to the **Un-grouped reports** folder.
- 6. Click **Done** to close the Report Manager—Groups window.

# **COPYING REPORTS**

You can copy a user-defined report format to use it as a basis for a new report. To do so:

- 1. Select a report from a Report Manager list.
- 2. Click Copy. The Define window displays with a blank Report Name field.
- 3. Make your changes in the tabs, enter a report name, and click **OK**.

# **DELETING REPORTS**

Use the following instructions to delete a user-defined report. (You cannot delete the reports that are provided with FundWare, only the reports that you create.)

- 1. Click **Report Manager** on the Navigator bar or select **File > Report Manager** from the menu bar; and select General Ledger, the report category, and the report name.
- 2. Click **Delete**. A confirmation message displays.

3. Click **OK**. The report is deleted and no longer displays in the Report Manager list of reports.

# **PRINTING REPORTS**

The FundWare Print Manager allows you to view, delete, print, format reports, and search for text. It can be used by both versions of FundWare (i.e., character-based and Windows-based versions).

To access Print Manager, click **Print Manager** on the module navigator or select **File > Print Manager** from the menu bar. Print Manager launches, displaying the Open window (*Figure 11.30*).

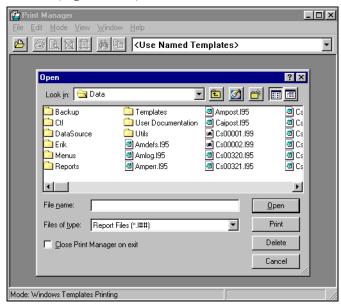

Figure 11.30—Opening Print Manager

You can also access Print Manager from Report Manager:

- Click **Print Manager** from the Report Manager window, or
- Select the View option on any report parameters window (i.e., when you produce a report) to view the produced report in Print Manager

Refer to the *Blackbaud FundWare Print Manager Guide* for detail information and instructions regarding Printing and the Print Manager Setup Wizard.

# **EXPORTING REPORT INFORMATION**

All General Ledger–Project/Grant reports, including standard reports, trace reports, even check files, are in ASCII format. ASCII is a generic format that most spreadsheet or word processing programs can read. You can bring any of your FundWare reports into your favorite word processor or spreadsheet and modify them there.

- 1. Create the report through Report Manager.
- 2. Note the name and location of your report (i.e., the file name that you use to open the file through Print Manager).

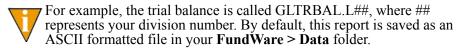

- 3. Using the secondary software program of your choice (e.g., Excel), select **File > Open** to open the FundWare report file.
- 4. The secondary software may display a "Wizard" to guide you through the process of importing and formatting the file. Follow these instructions.

# SAMPLE STANDARD REPORTS

This appendix includes examples of the following standard reports:

- CSCHART—Chart of Accounts
- CSLEDGR—Ledger
- GLBALSH—Balance Sheet
- GLTRBAL—Trial Balance
- GLWTBAL—Working Trial Balance
- GLCOMB1—Combined Balance Sheet
- GLCOMB2—Combined Revenue & Expense
- GLCOMB3—Combined R/E With Variance Report
- GLCOMB4—Combined Statement of Changes Report
- CSACDTL—Account Detail Report
- CSRVEX—Revenue & Expense Report
- GLREAA1—R/E Act vs Act by Year Report
- GLREAB1—R/E Act vs Bud PTD & YTD Report
- GLREAB2—R/E Act vs Bud W/Var/Percent
- GLREAB3—R/E Act vs Bud W/Var/Annual
- GLREAB4—R/E Act vs Bud W/Encumbrance
- GLSOFP—Statement of Financial Position
- GLSOA—Statement of Activities
- GLSOCF—Statement of Cash Flows
- CSACVER—Account Verification List
- CSAREP—Attributes List
- CSBREP—ID Types List

- CSCREP—Journal Controls List
- CSDREP—Date Tables List
- CSENTRY—Special Journal Entries List
- CSREFTR—Transactions Sorted by Reference
- CSTRANS—Transaction Log
- CSJNL—Journals List
- CSRECON—Multiple ID Reconciliation
- CSTRACE—Re-print Trace Report
- GLBAL1—User-Defined Balance Sheet
- GLREEX—User-Defined Revenue & Expense Report
- CAICDEF—Cost Allocation List
- GLRREP—Report Definitions

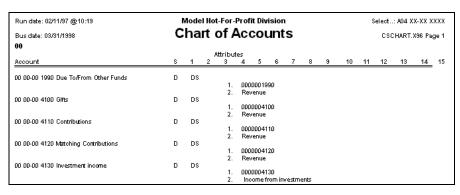

Figure A.1—CSCHART: Chart of Accounts

| Run date: 01/22 | :/97 @12:45 | i         | Mod                          | del Division |              |               | Select: AXX X    | X-XX XXXX              |
|-----------------|-------------|-----------|------------------------------|--------------|--------------|---------------|------------------|------------------------|
| Bus date: 02/28 | /1998       |           | L                            | edger        |              |               | CSLEDGR.X        | 96 Page 1              |
| 01 Operating    | j Fund      |           |                              |              | Fiscal       | year to perio | od ending Februa | ary 28, 1998           |
| Date            | Trans#      | Jnl       | Description                  | Ref 1        | Ref 2        | Ref 3         | Amount           | Balance                |
| 01 00-00 1112   | Denver      | Payroll   | Bank Account                 | Beginning    | balance      |               |                  | .00                    |
| 02/10/1998      | 31          | CDIS      | Mountain Rental Man          | agement 102  | l manual ent | 800           | 600.00CR         |                        |
|                 |             |           |                              | Fiscal peri  | odtotal      |               | 600.00CR         | 600.00C                |
| 01 00-00 1112   | Denver      |           | Bank Account                 | Ending bal   |              |               | 600.00CR         | 600.000                |
| 01 00-00 1120   | Certificate |           |                              | Beginning    |              |               |                  | 100,000.00             |
| 01 00-00 1120   | Centificate |           |                              | Ending bal   |              |               |                  | 100,000.00             |
| 01 00-00 1210   | Accounts    |           |                              | Beginning    |              |               |                  | .00                    |
| 01/17/1998      | 164         |           | A/R clearing                 | 5            |              |               |                  | 5,062.50               |
| 01/17/1998      | 165         |           | A/R clearing                 | 61           |              |               |                  | 75.000                 |
| 01/17/1998      | 166         |           | A/R clearing                 | 6            |              |               |                  | 600.00                 |
| 01/21/1998      | 162         |           | A/R clearing                 | 5            |              |               |                  | 8,286.50               |
| 01/21/1998      | 163         |           | A/R clearing                 | 5            |              |               |                  | 4,885.50               |
| 01/31/1996      | 167         | SALES     | A/R clearing                 | 6:           |              |               | 40.050.50        | 300.00                 |
| 02/03/1998      | 400         | 0050      | AID 1                        | Fiscal peri  |              |               | 19,059.50        | 19,059.50              |
| 02/03/1998      | 169<br>170  | CREC      | A/R clearing<br>A/R clearing | 6:<br>6:     |              |               |                  | 4,862.500<br>5.280.000 |
| 02/03/1998      | 171         |           | A/R clearing                 | 61           |              |               |                  | 10.000                 |
| 02/07/1998      | 168         | CREC      | A/R clearing                 | 6:           |              |               |                  | 5,358,500              |
| 02/21/1998      | 172         | CREC      | A/R clearing                 | 6            |              |               |                  | 428.000                |
| 02/21/1998      | 173         | CREC      | A/R clearing                 | 6:           |              |               |                  | 2.103.000              |
| 02/21/1998      | 174         | CREC      | A/R clearing                 | 6:           |              |               |                  | 300.000                |
| 02/21/1998      | 175         |           | A/R clearing                 | 71           |              |               |                  | 17,950.00              |
| 02/28/1998      | 176         |           | A/R clearing                 | 7            |              |               |                  | 600.00                 |
| 02/28/1998      | 177         |           | A/R clearing                 | 7:           |              |               |                  | 2,152.50               |
| 02/28/1998      | 178         |           | A/R clearing                 | 7:           |              |               |                  | 50.000                 |
| 02/28/1998      | 179         | SALES     | A/R clearing                 | 7-           | 1            |               |                  | 18.77                  |
| 02.28/1998      | 180         | SALES     | A/R clearing                 | 79           |              |               | 1                | 300.00                 |
|                 |             |           | Ť                            | Fiscal peri  | od total     |               | 2,629.27         | 21,688.77              |
| 01 00-00 1210   | Accounts    | Receivabl | e                            | Ending bal   | ance         |               | 21,688.77        | 21,688.77              |

Figure A.2—CSLEDGER: Ledger

| Run date: 01/22/97 @12:45                                                          | Model Division           | Select: AXX XX-XX XXXX |
|------------------------------------------------------------------------------------|--------------------------|------------------------|
| Bus date: 02/28/1998                                                               | Balance Sheet            | GLBALSH.X96 Page 2     |
| 02 Federal Grants Fund                                                             | Period ending 02/28/1998 |                        |
| Description                                                                        | Balance                  |                        |
| 02 00-00 1111 Cash in Bank - Citywide<br>02 00-01 1990 Cash held by Operating Fund | 5,000.00<br>4,234.66     |                        |
| Total Assets                                                                       | 9,234.66                 |                        |
| 02 00-00 2110 Accounts Payable                                                     | 5,221.00                 |                        |
| Total Liabilities                                                                  | 5,221.00                 |                        |
| Excess Revenue over (under) Expenditures                                           | 4,013.66                 |                        |
| Total Net Assets                                                                   | 4,013.66                 |                        |
| Total Liabilities and Net Assets                                                   | 9,234.66<br>=====        |                        |

Figure A.3—GLBALSH: Balance Sheet

| Run date: 01/22/97 @ 12:45<br>Select: XX XX-XX XXXX         | Model Division |              |                |
|-------------------------------------------------------------|----------------|--------------|----------------|
| Bus date: 02/28/1998<br>GLTRBAL.X96 Page 2                  | Trial Balance  |              |                |
| 02 Federal Grants Fund                                      |                | Period end   | ing 02/28/1998 |
| Description                                                 |                | Debit        | Credit         |
| AS 1111 02 00-00 Cash in Bank - Citywide                    |                | 5,000.00     |                |
| AS 1990 02 00-01 Cash held by Operating Fund                |                | 4,234.66     |                |
| LI 2110 02 00-00 Accounts Payable                           |                |              | 5,221.00       |
| RE 4140 02 04-00 Federal Grant Income                       |                |              | 5,000.00       |
| RE 5010 02 00-00 Grant Proceeds                             |                |              | 15,000.00      |
| EX 6110 02 00-00 Salaries & Wages                           |                | 1,673.86     |                |
| EX 6112 02 00-00 Hourly Wages                               |                | 1,584.00     |                |
| EX 6114 02 03-00 Seasonal Wages                             |                | 1,083.31     |                |
| EX 6114 02 04-00 Seasonal Wages                             |                | 110.00       |                |
| EX 6120 02 00-00 Payroll Taxes                              |                | 275.38       |                |
| EX 6120 02 03-00 Payroll Taxes                              |                | 93.64        |                |
| EX 6120 02 04-00 Payroll Taxes                              |                | 7.00         |                |
| EX 6130 02 00-00 Employee Benefits                          |                | 499.15       |                |
| EX 6130 02 04-00 Employee Benefits                          |                | 15.00        |                |
| EX 7005 02 03-00 Advertising                                |                | 500.00       |                |
| EX 7110 02 00-00 Insurance                                  |                | 2,260.00     |                |
| EX 7143 02 03-00 Computer Supplies                          |                | 1.75<br>1.75 |                |
| EX 7143 02 04-00 Computer Supplies<br>EX 7145 02 00-00 Rent |                | 2,200.00     |                |
| EX 7145 02 03-00 Rent                                       |                | 1,000.00     |                |
| EX 7145 02 03-00 Rent                                       |                | 1,000.00     |                |
| Total Federal Grants Fund                                   |                | 25,221.00    | 25,221.00      |
| Excess Revenue over (under) Expenditures                    |                |              |                |
| Period to date 8,226.49                                     |                |              |                |
| Year to date 4,013.66                                       |                |              |                |

Figure A.4—GLTRBAL: Trial Balance

| Run date: 01/22/97 @12:45                    |                                  | Mod                  | lel Div | isio     | n          |                  |          |             | Sele     | ct: AXX XX               | xx xx       | хx |
|----------------------------------------------|----------------------------------|----------------------|---------|----------|------------|------------------|----------|-------------|----------|--------------------------|-------------|----|
| Bus date: 02/28/1998                         | Working Trial Balance GLWTBAL.X9 |                      |         |          |            |                  |          | SLWTBAL.X96 | 6 Page 2 |                          |             |    |
| 02 Federal Grants Fund                       |                                  |                      |         |          |            | Fiscal year thru |          |             |          | period ending 02/28/1998 |             | 98 |
| Description                                  | Last year<br>Actual              | Preliminary<br>Y-T-D |         | A<br>bit | djustments | Credit           | Fin      |             | VP<br>ef | Comments                 | Y-T<br>Budg |    |
| 02 00-00 1111<br>Cash in Bank - Citywide     | 0                                | 5,000.00             | !       | :        | !          | :                | l.<br>L  | !           | !        |                          | !           | 0  |
| 02 00-01 1990<br>Cash held by Operating Fund | 0                                | 4,234.66             | !       | :        | į          |                  | i.<br>L  | į           | į        |                          | !           | 0  |
| Total Assets                                 | 0                                | 9,234.66             | ļ       |          | ļ          |                  | l.       | !           | ı        |                          | !           | 0  |
| 02 00-00 2110<br>Accounts Payable            | 0                                | (5,221.00)           | !       | :        | !          |                  | l.<br>I. | !           | !        |                          | !           | 0  |
| Total Liabilities                            | 0                                | (5,221.00)           | !       |          | į.         |                  | I.       | !           | !        |                          | !           | 0  |
| Excess Revenue over (under)<br>Expenditures  | 0                                | (4,013.66)           | !       | :        | !          |                  | l.<br>I. | !!          | !        |                          | !           | 0  |
| Total Net Assets                             | 0                                | (4,013.66)           | į.      |          | į.         |                  | į,       | į.          | !        |                          | !           | ٥  |
| Total Liabilities and Net Assets             | 0                                | (9,234.66)           |         |          | !          |                  | ı.       | ,           |          |                          | !           | 0  |

Figure A.5—GLWTBAL: Working Trial Balance

| Run date: 01/22/97 @12:45                |                                    | <b>Model Division</b>           |                                   | Select: A                     | XX XX-XX XXXX |
|------------------------------------------|------------------------------------|---------------------------------|-----------------------------------|-------------------------------|---------------|
| Bus date: 02/28/1998                     |                                    | ed Balanc                       |                                   | GLCOME                        | 31.X96 Page 2 |
|                                          | Fe                                 | ebruary 28, 1998                | В                                 |                               |               |
|                                          | + Unrestricted +<br>Operating Fund | + Temporarily<br>Federal Grants | / Restricted+<br>Donor Restricted | Permanently Rest<br>Endowment | Total         |
| 1110 Cash in Bank - Banko Uno            | 89,405.90                          | .00                             | 49,870.57                         | 27,881.76                     | 167,158.23    |
| 1111 Cash in Bank - Citywide             | .00                                | 5,000.00                        | .00                               | .00                           | 5,000.00      |
| 1112 Denver Payroll Bank Account         | (600.00)                           | .00                             | .00                               | .00.                          | (600.00)      |
| 1120 Certificate of Deposit              | 100,000.00                         | .00.                            | .00                               | .00.                          | 100,000.00    |
| 1690 Accumulated Depreciation            | (105,141.67)                       | .00                             | .00                               | (1,000.00)                    | (106,141.67)  |
| 1990 Due To/From Other Funds             | 14,057.50                          | 4,234.66                        | .00                               | .00                           | 18,292.16     |
| Total Assets                             | 468,910.50                         | 9,234.66                        | 49,870.57                         | 363,459.15                    | 891,474.88    |
| 1990 Due To/From Other Funds             | 4,234,66                           | .00                             | 6,756,50                          | 7.301.00                      | 18,292,16     |
| 2110 Accounts Payable                    | (1,351.00)                         | 5,221.00                        | 2,585.00                          | 1,945.00                      | 8,400.00      |
| 2210 Accrued Payroll                     | 30.00                              | .00                             | .00                               | .00                           | 30.00         |
| 2215 Accrued Vacation Payable            | 425.68                             | .00.                            | .00                               | .00.                          | 425.68        |
| 2510 Notes Payable                       | 346,000.00                         | .00                             | .00                               | 300,000.00                    | 646,000.00    |
| Total Liabilities                        | 359,150.83                         | 5,221.00                        | 9,341.50                          | 309,246.00                    | 682,959.33    |
| 3110 Net assets                          | 74,162.80                          | .00                             | 34,870.57                         | 43,459.15                     | 152,492.52    |
| Excess Revenue over (under) Expenditures |                                    | 4,013.66                        | 5,658.50                          | 10,754.00                     | 56,023.03     |
| Total Net Assets                         | 109,759.67                         | 4,013.66                        | 40,529.07                         | 54,213.15                     | 208,515.55    |
| Total Liabilities and Fund Balance       | 468,910.50                         | 9,234.66                        | 49,870.57                         | 363,459.15                    | 891,474.8     |

Figure A.6—GLCOMB1: Combined Balance Sheet

| Rund | date: 01/22/97 @12:45                | M                                  | odel Division                |                                      | Select: AX                    | x xx-xx xxx  |
|------|--------------------------------------|------------------------------------|------------------------------|--------------------------------------|-------------------------------|--------------|
| Busc | date: 02/28/1998 C                   |                                    | Revenue                      | & Expense                            | GLCOMB                        | 2.X96 Page 2 |
|      |                                      | rebi                               | uary 26, 1996                |                                      |                               |              |
|      |                                      | + Unrestricted +<br>Operating Fund | + Temporar<br>Federal Grants | rily Restricted+<br>Donor Restricted | Permanently Rest<br>Endowment | Total        |
| 4100 | Gifts                                | .00.                               | .00                          | .00                                  | 20,000.00                     | 20,000.00    |
| 4110 | Contributions                        | 4,510.00                           | .00.                         | 15,000.00                            | .00                           | 19,510.00    |
| 4140 | Federal Grant Income                 | .00                                | 5,000.00                     | .00                                  | .00                           | 5,000.00     |
| 4910 | Miscellaneous Income                 | 35,510.77                          | 00                           | .00                                  | .00                           | 35,510.77    |
| 5010 | Grant Proceeds                       | .00                                | 15,000.00                    | .00                                  | .00                           | 15,000.00    |
|      | Total Revenue                        | 51,548.12                          | 20,000.00                    | 15,000.00                            | 20,000.00                     | 106,548.12   |
| 6010 | Gifts Allocated to Other Funds       | .00.                               | .00.                         | .00                                  | 4.086.00                      | 4.086.00     |
| 6020 | Expired Term Endowments              | .00                                | .00                          | .00                                  | 5.160.00                      | 5,160.00     |
| 6100 | Pooled Personnel Expense             | 1,000.00                           | .00                          | .00                                  | .00                           | 1,000.00     |
| 7140 | Operating Supplies                   | (1,542.00)                         | 150.00                       | 450.00                               | .00                           | (942.00      |
| 7142 | Office Supplies                      | 922.50                             | 472.50                       | 463.75                               | .00                           | 1,858.75     |
| 7143 | Computer Supplies                    | 160.50                             | 1,872.50                     | 8.75                                 | .00                           | 2,041.757    |
| 7145 | Rent                                 | 3,000.00                           | 4,200.00                     | .00                                  | .00                           | 7,200.00     |
|      | Total Expenditure                    | 15,951.25                          | 15,986.34                    | 9,341.50                             | 9,246.00                      | 50,525.09    |
|      | Excess Revenue over (under) Expendit | ures 35,596.87                     | 4,013.66                     | 5,658.50                             | 10,754.00                     | 56,023.03    |
|      | Beginning Net Assets                 | 74,162.80                          | .00                          | 34,870.57                            | 43,459.15                     | 152,492.52   |
|      | Ending Net Assets                    | 109,759.67                         | 4,013.66                     | 40,529.07                            | 54,213.15                     | 208,515.55   |

Figure A.7—GLCOMB2: Combined Revenue & Expense

| Run date: 01/22/97 @12:45                |           | Model Di       | vision                |           | Select: AX      | X XX-XX XXXX |  |
|------------------------------------------|-----------|----------------|-----------------------|-----------|-----------------|--------------|--|
| Bus date: 02/28/1998                     | Combii    | ned R/E        | with Vari<br>28, 1998 | ance      | GLCOMB3.X96 Pag |              |  |
|                                          | +         | Operating Fund | +                     | + F       | ederal Grants   | +            |  |
|                                          | Budget    | Actual         | Variance              | Budget    | Actual          | Variation    |  |
| 4100 Gifts                               | .00       | .00            | .00                   | .00       | .00             | .00          |  |
| 4110 Contributions                       | 75,000.00 | 4,510.00       | (70,490.00)           | .00       | .00             | .00          |  |
| 4120 Matching Contributions              | .00       | .00            | .00                   | .UU.      | .00             | .00          |  |
| 4520 Yearly dues                         | .00.00    | .00            | .00                   | 300.00    | .00             | (300.00)     |  |
| 4810 Discounts Earned                    | .00       | 27.35          | 27.35                 | .00       | .00             | .00          |  |
| 4910 Miscellaneous Income                | .00       | 35,510.77      | 35,510.77             | 200.00    | .00             | (200.00)     |  |
| 5010 Grant Proceeds                      | .00       | .00            | .00                   | 13,000.00 | 15,000.00       | 2,000.00     |  |
| 5200 Interest Income                     | .00       | .00            | .00                   | .00       | .00             | .00          |  |
| Total Revenue                            | 81,927.50 | 51,548.12      | (30,379.38)           | 26,100.00 | 20,000.00       | (6,100.0)    |  |
| 6010 Gifts Allocated to Other Funds      | .00       | .00            | .00                   | .00       | .00             | .00.         |  |
| 6020 Expired Term Endowments             | .00       | .00            | .00                   | .00       | .00             | .00.         |  |
| 6100 Pooled Personnel Expense            | .00       | 1.000.00       | (1,000,00)            | .00       | .00             | .00          |  |
| 6110 Salaries and Wages                  | 7.400.00  | 2.510.78       | 4.889.22              | 900.00    | 1.673.86        | (773.86)     |  |
| 7143 Computer Supplies                   | 450.00    | 160.50         | 289.50                | 90.00     | 1.872.50        | (1782.50     |  |
| 7145 Rent                                | 3.000.00  | 3.000.00       | .00                   | 2.000.00  | 4.200.00        | (2,200.00)   |  |
| 7150 Computer Equipment                  | .00       | .00            | .00                   | 1.400.00  | .00             | 1.400.00     |  |
| 7910 Miscellaneous Expense               | 150.00    | .00            | 150.00                | 200.00    | .00             | 200.00       |  |
| Total Expenditure                        | 26,020.00 | 15,951.25      | 10,068.75             | 14,640.00 | 15,986.34       | (1,346.340   |  |
| Excess Revenue over (under) Expenditures | 55,907.50 | 35,596.87      | (20,310.63)           | 11,460.00 | 4,013.66        | (7,446.34)   |  |
| Beginning Net Assets                     | .00       | 74,162.80      | 74,162.80             | .00       | .00             | .00.         |  |
| Ending Net Assets                        | 55,907.50 | 109,759.67     | 53,852.17             | 11,460.00 | 4,013.66        | (7,446.340   |  |

Figure A.8—GLCOMB3: Combined R/E With Variance Report

| 3us date: 02/28/1998 <b>Com</b>                               | bined Sta                          | atement o                      | f Changes                         |                               |                        |
|---------------------------------------------------------------|------------------------------------|--------------------------------|-----------------------------------|-------------------------------|------------------------|
|                                                               |                                    |                                | i Changes                         | GLCOMB4                       | 4.X96 Page 2           |
|                                                               | Fiscal year to pe                  | eriod ending Februar           | y 28, 1998                        |                               |                        |
|                                                               | + Unrestricted +<br>Operating Fund | + Temporaril<br>Federal Grants | y Restricted+<br>Donor Restricted | Permanently Rest<br>Endowment | Total                  |
| ocess Revenue over (under) Expenditures                       | 35,596.87                          | 4,013.66                       | 5,658.50                          | 10,754.00                     | 56,023.03              |
| Working capital provided by operations                        | 35,596.87                          | 4,013.66                       | 5,658.50                          | 10,754.00                     | 56,023.03              |
| Decrease in Assets:                                           |                                    |                                |                                   |                               |                        |
| 990 Due To/From Other Funds                                   | 10.00                              | 10,765.34                      | .00                               | .00                           | 10,775.34              |
| ncrease in Liabilities:<br>990 Due To/From Other Funds        | 15.000.00                          | .00                            | 6.766.50                          | 7.301.00                      | 29,067,50              |
| 210 Accrued Payroll                                           | 17,627.04                          | .00.                           | .00                               | .00                           | 17,627.04              |
| Total sources of working capital                              | 68,263.91                          | 14,779.00                      | 12,425.00                         | 18,055.00                     | 113,522.91             |
| ncrease in Assets:                                            |                                    |                                |                                   |                               |                        |
| 990 Due To/From Other Funds                                   | 10,765.34                          | .00                            | 10.00                             | .00                           | 10,775.34              |
| Decrease in Liabilities:                                      |                                    |                                |                                   |                               |                        |
| 990 Due To/From Other Funds<br>210 Accrued Payroll            | 10,765.34<br>17,627.04             | .00<br>.00                     | 10.00<br>.00                      | .00<br>.00                    | 10,775.34<br>17,627.04 |
| Total uses of working capital                                 | 42,459,88                          | 15,000,00                      | 10.00                             | .00                           | 57.469.88              |
| Net increase (decrease) in working capital                    |                                    | (221.00)                       | 12,415.00                         | 18,055.00                     | 56,053.03              |
| Bernents of working capital:                                  | ======                             | =======                        | ======                            |                               | ======                 |
| 110 Cash in Bank - Banko Uno                                  | 13,601.43                          | .00                            | 15,000.00                         | 20,000.00                     | 48,601.43              |
| 111 Cash in Bank - Citywide                                   | .00                                | 5,000.00                       | .00                               | .00                           | 5,000.00               |
| 112 Denver Payroll Bank Account<br>232 Life Insurance Payable | (600.00)<br>(430.00)               | .00<br>.00                     | .00<br>.00                        | .00<br>.00                    | (600.00)<br>(403.00)   |

Figure A.9—GLCOMB4: Combined Statement of Changes Report

| Run date: 01/22                                                        | 2/97 @12:45                                                              |                                  | Mo                                                                       | del Divisio | n                                                | Select          | : AXX XX-XX XXXX                                         |  |
|------------------------------------------------------------------------|--------------------------------------------------------------------------|----------------------------------|--------------------------------------------------------------------------|-------------|--------------------------------------------------|-----------------|----------------------------------------------------------|--|
| Bus date: 02/28                                                        | 3/1998                                                                   |                                  | Acco                                                                     | unt D       | etail                                            | CSACDTL.X96 Pag |                                                          |  |
| 01 Operating                                                           | g Fund                                                                   |                                  |                                                                          |             |                                                  |                 |                                                          |  |
| Date                                                                   | Transaction                                                              | Jnl                              | Description                                                              | Ref 1       | Ref 2                                            | Ref 3           | Posted Amount                                            |  |
| 00-00 2234 Pen                                                         | sion Pavable                                                             |                                  |                                                                          |             |                                                  |                 |                                                          |  |
| 01/15/1998<br>01/31/1998<br>02/15/1998<br>02/28/1998<br>00-00 2234 Pen | 119T-0000036<br>121T-0000036<br>123T-0000033<br>125T-0000033             | PAYRL<br>PAYRL<br>PAYRL<br>PAYRL | Payroll summary<br>Payroll summary<br>Payroll summary<br>Payroll summary |             | E PENSION<br>E PENSION<br>E PENSION<br>E PENSION |                 | 197.50CR<br>207.50CR<br>197.50CR<br>177.50CR<br>780.00CR |  |
| 01/31/1998<br>02/28/1998                                               | tal Insurance Pay:<br>121T-0000036<br>125T-0000027<br>tal Insurance Pay: | PAYRL<br>PAYRL                   | Payroll summary<br>Payroll summary                                       |             | C DENTAL<br>C DENTAL                             |                 | 40.00 CR<br>55.00 CR<br>95.00 CR                         |  |
| 00-00 2240 Unit<br>01/15/1998<br>02/15/1998<br>00-00 2240 Unit         | 119T-0000027<br>123T-0000024                                             | PAYRL<br>PAYRL                   | Payroll summary<br>Payroll summary                                       |             | UNITED WAY<br>UNITED WAY                         |                 | 15.00 CR<br>35.00 CR<br>50.00 CR                         |  |
| 01/31/1998<br>02/28/1998                                               | dit Union Payable<br>121T-0000027<br>125T-0000024<br>dit Union Payable   | PAYRL<br>PAYRL                   | Payroll summary<br>Payroll summary                                       |             | CRED UNION<br>CRED UNION                         |                 | 95.00CR<br>95.00CR<br>190.00CR                           |  |
| 00-00 4110 Con<br>01/21/1998<br>01/21/1998<br>00-00 4110 Con           | 163T-0000001<br>163T-0000001                                             |                                  | Steve A. Johnson<br>Hilltop Service Center                               | 58<br>58    | 200<br>200                                       | 202<br>101      | 4,500.00CR<br>10.00CR<br>4,510.00CR                      |  |

Figure A.10—CSACDTL: Account Detail Report

| Run date: 01/22/97 @12:45                |                          | Model Division         |                        | Select: AX         | x xx-xx xxx x      |  |
|------------------------------------------|--------------------------|------------------------|------------------------|--------------------|--------------------|--|
| Bus date: 02/28/1998                     | Rever                    | nue & Ex               | pense                  | CSRVEX.X96 Pag     |                    |  |
| 02 00-00 Federal Grants Fund             |                          |                        | Fiscal ye              | ar thru period end | ling 02/28/1998    |  |
| Description                              | Period to Date<br>Actual | Year to date<br>Actual | Year to date<br>Budget | % Used             | Budget<br>Variance |  |
| 5010 Grant Proceeds                      | 15,000.00                | 15,000.00              | 13,000.00              | 115.4%             | 2,000.00           |  |
| Total Revenue                            | 15,000.00                | 15,000.00              | 13,000.00              | 115.4%             | 2,000,00           |  |
| 6110 Salaries and Wages                  | 836.93                   | 1,673.86               | 900.00                 | 186.0%             | (773.86)           |  |
| 6112 Hourly Wages                        | 738.00                   | 1,548.00               | .00                    | .O%                | (1,584.00)         |  |
| 6120 Payroll Taxes                       | 132.97                   | 275.38                 | 80.00                  | 344.2%             | (195.38)           |  |
| 6130 Employee Benefits                   | 250.25                   | 499.15                 | .00                    | .O%                | (499.15)           |  |
| 7110 Insurance                           | 1,260.00                 | 2,260.00               | 2,000.00               | 113.0%             | (260.00)           |  |
| 7130 Telephone                           | 40.00                    | 40.00                  | 200.00                 | 20.0%              | 160.00             |  |
| 7140 Operating Supplies                  | .00                      | .00                    | 1,800.00               | .D%                | 1,800.00           |  |
| 7142 Office Supplies                     | 145.00                   | 315.00                 | 200.00                 | 157.5%             | (115.00)           |  |
| 7143 Computer Supplies                   | .00                      | 1,869.00               | 20.00                  | 345.0%             | (1,49.00)          |  |
| 7145 Rent                                | 1,100.00                 | 2,200.00               | .00                    | .0 %               | (2,200.00)         |  |
| Total Expenditure                        | 4,503.15                 | 10,716.39              | 5,200.00               | 206.1%             | (5,516.39)         |  |
| Excess Revenue over (under) Expenditures | 10,496.85                | 4,283.61               | 7,800.00               | 54.9%              | (3,516.39)         |  |

Figure A.11—CSRVEX: Revenue & Expense Report

| Run date: 01/22/97 @12:45                |           | Model Divi     | sion      |           | Select: AX                            | (X XX-XX XXX) |  |  |
|------------------------------------------|-----------|----------------|-----------|-----------|---------------------------------------|---------------|--|--|
| Bus date: 02/28/1998                     | R/E A     | act vs Ad      | t by Year |           | GLREAA1.X9                            |               |  |  |
| 02 00-00 Federal Grants Fund             |           |                |           | Fiscal y  | Fiscal year thru period ending 02/28/ |               |  |  |
|                                          | +         | Period to date | +         | +         | Year to date                          | +             |  |  |
| Description                              | This year | Last year      | Variance  | This year | Last year                             | Variance      |  |  |
| 5010 Grants Proceeds                     | 15,000.00 | .00            | 15,000.00 | 15,000.00 | .00                                   | 15,000.00     |  |  |
| Total Revenue                            | 15,000.00 | .00            | 15,000.00 | 15,000.00 | .00                                   | 15,000.00     |  |  |
| 6110 Salaries and Wages                  | 836.93    | .00            | 836.93    | 1.673.86  | .00                                   | 1.673.86      |  |  |
| 6112 Hourly Wages                        | 738.00    | .00            | 738.00    | 1,584,00  | .00                                   | 1,584,0       |  |  |
| 6120 Payroll Taxes                       | 132.97    | .00            | 132.97    | 275.38    | .00                                   | 275.3         |  |  |
| 6130 Employee Benefits                   | 250.25    | .00            | 250.25    | 499.15    | .00                                   | 499.1         |  |  |
| 7110 Insurance                           | 1,260.00  | .00            | 1,260.00  | 2,260.00  | .00                                   | 2,260.0       |  |  |
| 7130 Telephone                           | 40.00     | .00            | 40.00     | 40.00     | .00                                   | 40.0          |  |  |
| 7142 Office Supplies                     | 145.000   | .00            | 145.00    | 315.00    | .00                                   | 315.0         |  |  |
| 7143 Computer Supplies                   | .00       | .00            | .00       | 1,869.00  | .00                                   | 1,869.0       |  |  |
| 7145 Rent                                | 1,100.00  | .00            | 1,100.00  | 2,200.00  | .00                                   | 2,200.0       |  |  |
| Total Expenditure                        | 4,503.15  | .00            | 4,503.15  | 10,716.39 | .00                                   | 10,716.3      |  |  |
| Excess Revenue over (under) Expenditures | 10,496.85 | .00            | 10,496.85 | 4,283.61  | .00                                   | 4,283.6       |  |  |

Figure A.12—GLREAA1: R/E Act vs Act by Year Report

| Run date: 01/22/97 @12:45                                                                                     |                             | Model Divi:                 | sion                        |                                    | Select: AXX XX-XX XXXX       |                                    |  |
|----------------------------------------------------------------------------------------------------|-----------------------------|-----------------------------|-----------------------------|------------------------------------|------------------------------|------------------------------------|--|
| Bus date: 02/28/1998                                                                                          | R/E Ac                      | t vs Bud                    | TD                          | GLREAB1.X96 Page 1                 |                              |                                    |  |
| 01 Operating Fund                                                                                             |                             |                             |                             | Fiscal y                           | ear thru period en           | ding 02/28/1998                    |  |
| Description                                                                                                   | +Actual                     | Period to date -<br>Budget  | Year to date<br>Budget      | - Year to date+<br>Budget Variance |                              |                                    |  |
| 01 00-00 Operating Fund                                                                                       | 22,978.62                   | 2,800.00                    | 20,178.62                   | 42,048.12                          | 81,927.50                    | (39,879.38)                        |  |
| 01 02-00 Operating Fund - Fund Raising                                                                        | .00                         | .00                         | .00                         | 9,500.00                           | .00                          | 9,500.00                           |  |
| Total Revenue                                                                                                 | 22,978.62                   | 2,800.00                    | 20,178.62                   | 51,548.12                          | 81,927.50                    | (30,379.380)                       |  |
| 01 00-00 Operating Fund<br>01 01-00 Operating Fund - Administrative<br>01 02-00 Operating Fund - Fund Raising | .00<br>4,969.17<br>1,377.50 | .00<br>9,160.00<br>3,850.00 | .00<br>4,190.83<br>2,472.50 | 1,540.00<br>11,658.75<br>2,752.50  | .00<br>18,320.00<br>7,700.00 | (1,540.00)<br>6,661.25<br>4,947.50 |  |
| Total Expenditure                                                                                             | 6,346.67                    | 13,010.00                   | 6,663.33                    | 15,951.25                          | 26,020.00                    | 10,068.75                          |  |
| Excess Revenue over (under)Expenditures                                                                       | 16,631.95                   | (10,210.00)                 | 26,841.95<br>======         | 35,596.87<br>======                | 55,907.50                    | (20,310.63)                        |  |

Figure A.13—GLREAB1: R/E Act vs Bud PTD & YTD Report

| Run date: 01/22/97 @12:45                |            | Model       | Division   |        |           | Sele            | at: AXX XX    | XX XXX X  |
|------------------------------------------|------------|-------------|------------|--------|-----------|-----------------|---------------|-----------|
| Bus date: 02/28/1998                     | R/E Ac     | t vs Bı     | ud W/\     | /ar/P  | ercent    |                 | Page 1        |           |
| 04 00-00 Endowment Fund                  |            |             |            |        | Fisc      | al year thru pe | riod ending ( | 2/28/1998 |
|                                          | +          | Period to o | date       | +      | +         | Year to d       | late          | +         |
| Description                              | Actual     | Budget      | Variance   | % Var  | Actual    | Budget          | Variance      | %Var      |
| Gifts                                    | .00        | 4,900.00    | (4,900.00) | .00    | 20,000.00 | 9,800.00        | 10,200.00     | (204.08)  |
| Investment income                        | .00        | 2,500.00    | (2,500.00) | .00    | .00       | 5,000.00        | (5,000.00)    | .00       |
| Total Revenue                            | .00        | 7,400.00    | (7,400.00) | .00    | 20,000.00 | 14,800.00       | 5,200.00      | (135.14)  |
| Gifts Allocated to Other Funds           | 2,618.75   | 4,250.00    | 1,631.25   | 61.62  | 4,086.00  | 8,500.00        | 4,414.00      | 48.07     |
| Expired Term Endowments                  | 2,400.00   | 700.00      | (1,700.00) | 342.86 | 5,160.00  | 1,400.00        | (3,760.00)    | 368.57    |
| Total Expenditure                        | 5,018.75   | 4,950.00    | (68.75)    | 101.39 | 9,246.00  | 9,900.00        | 654.00        | 93.39     |
| Excess Revenue over (under) Expenditures | (5,018.75) | 2,450.00    | (7,468.75) | 204.85 | 10,754.00 | 4,900.00        | 5,854.00      | (219,47)  |

Figure A.14—GLREAB2: R/E Act vs Bud W/Var/Percent

| Run date: 01/22/        | /97 @12:45           |                      |                      | Model Division                                               |                       | Select: AXX           | XX-XX XXXX              |
|-------------------------|----------------------|----------------------|----------------------|--------------------------------------------------------------|-----------------------|-----------------------|-------------------------|
| Bus date: 02/28/        | /1998                | R                    | /E Act               | vs Bud W/Var/A                                               | nnual                 | GLREAB3               | .X96 Page 1             |
| 01 Operating            | Fund                 |                      |                      |                                                              | Fiscal year th        | nru period endir      | ng 02/28/1998           |
|                         | +                    | Period to date       | +                    |                                                              | +                     | Year to date          | +                       |
| Annual Budget           | Actual               | Budget               | Variance             | Description                                                  | Actual                | Budget                | Variance                |
| 109,927.50<br>.00       | 22,978.62<br>.00     | 2,800.00<br>.00      | 20,178.62<br>.00     | Operating Fund<br>Operating Fund-Fund Raising                | 42,048.12<br>9,500.00 | 81,927.50<br>.00      | (39,879.30)<br>9,500.00 |
| 109,927.50              | 22,978.62            | 2,800.00             | 20,178.62            | Total Revenue                                                | 51,548.12             | 81,927.50             | (30,379.38)             |
| .00.                    | .00.                 | .00                  | .00                  | Operating Fund                                               | 1,5400.00             | .00                   | (1,540.00)              |
| 109,920.00<br>46,200.00 | 4,969.17<br>1,377.50 | 9,160.00<br>3,850.00 | 4,190.83<br>2,472.50 | Operating Fund-Administrative<br>Operating Fund-Fund Raising | 11,658.75<br>2,752.50 | 18,320.00<br>7,700.00 | 6,661.25<br>4,94750     |
| 156,120.00              | 6,346.67             | 13,010.00            | 6,663.33             | Total Expenditure                                            | 15,951.25             | 26,020.00             | 10,068.75               |
|                         |                      |                      |                      |                                                              |                       |                       |                         |
| (46,192.50)             | 16,631.95            | (10,210.00)          | 26,841.95            | Excess Revenue over (under)<br>Expenditure                   | 35,596.87             | 55,907.50             | (20,310.63)             |

Figure A.15—GLREAB3: R/E Act vs Bud W/Var/Annual

| Run date: 01/22/97 @12:45                                                                                 |                             | Model Di                          | vision                     |                                | Select: AXX                          | XX-XX XXXX    |  |  |
|----------------------------------------------------------------------------------------------------|-----------------------------|-----------------------------------|----------------------------|--------------------------------|--------------------------------------|---------------|--|--|
| Bus date: 02/28/1998                                                                                      | R/E Act v                   | /s Bud\                           | W/Encum                    | brance                         | GLREAB4.X96 Page                     |               |  |  |
| 01 Operating Fund                                                                                         |                             |                                   |                            | Fiscal                         | year thru period endi                | ng 02.28/1998 |  |  |
| Description                                                                                               | Month to date               | Year to date                      | Ytd encumbrance            | Annual budget                  | Annual var                           | % used        |  |  |
| 01 00-00 Operating Fund<br>01 02-00 Operating Fnd-Fund Raising                                            | 22,978.62<br>.00            | 42,048.12<br>9,500.00             | .00<br>.00                 | 109,927.50<br>.00              | (67,879.38)<br>9,500.00              | 38.3%         |  |  |
| Total Revenue                                                                                             | 22,978.62                   | 51,548.12                         | .00.                       | 109,927.50                     | (58,379.38)                          | 46.9%         |  |  |
| 01 00-00 Operating Fund<br>01 01-00 Operating Fund-Administrative<br>01 02-00 Operating Fund-Fund Raising | .00<br>4,969.17<br>1,377.50 | 1,540.00<br>11,658.75<br>2,752.50 | .00<br>17,125.00<br>825.00 | .00<br>109,920.00<br>46,200.00 | (1,540.00)<br>81,136.25<br>42,622.50 | 26.2%<br>7.7% |  |  |
| Total Expenditure                                                                                         | 6,346.67                    | 15,951.25                         | 17,950.00                  | 156,120.00                     | 122,218.75                           | 21.73         |  |  |
| Excess Revenue over (under)<br>Expenditures                                                               | 16,631.95                   | 35,596.87                         | (17,950.00)                | (46,192.50)                    | 63,839.37                            | (38.2%        |  |  |

Figure A.16—GLREAB4: R/E Act vs Bud W/Encumbrance

| Run date: 01/22/97 @12:45    | Model Divisi                          | on  |              | Select | : AXX XX-XX XXX |
|------------------------------|---------------------------------------|-----|--------------|--------|-----------------|
| Bus date: 02/28/1998         | Statement of Fina<br>March 31, 1998 a |     |              | 1      | GLSOFP.X96 Page |
|                              |                                       |     | 1999         |        | 1998            |
| Assets:                      |                                       |     |              |        | 1000            |
| Cash and cash equivalents    |                                       | \$  | 340,947.86   | \$     | 118,556.80      |
| Investments                  |                                       |     | 654,176.49   |        | 326,577.39      |
| Certificate of Deposit       |                                       |     | 215,000.00   |        | 100,000.00      |
| Accounts Receivable          |                                       |     | 12,774.48    |        | 11,300.50       |
| Due from Other Funds         |                                       |     | 20,312.82    |        | 340,300.00      |
| Buildings, Furniture and Fix | tures                                 |     | 687,558.52   |        | 340,300.00      |
| Real Estate                  |                                       |     | 8,250.00     |        | 10,000.00       |
| Total Assets                 |                                       | \$  | 1,939.020.17 | \$     | 908,735.49      |
| Liabilities:                 |                                       | === |              | ===    |                 |
| Accounts Pavable             |                                       | \$  | 19.208.06    | \$     | 5.179.99        |
| Due to Other Funds           |                                       | *   | 20,312,82    | *      | 4.111.17        |
| Accrued Payroll              |                                       |     | 176.92       |        | 510.00          |
| Accrued Payroll Taxes        |                                       |     | 16,188,92    |        | 2,500,14        |
| Pension Payable              |                                       |     | 1,177.50     |        | 1,000.00        |
| Total Liabilities            |                                       |     | 1,341,564.22 |        | 659,301.30      |
| Net Assets:                  |                                       |     |              |        |                 |
| Unrestricted                 |                                       |     | 416.772.99   |        | 169,804,47      |
| Temporarily Restricted       |                                       |     | 88,066,77    |        | 35,170.57       |
| Permanently Restricted       |                                       |     | 92,616.19    |        | 44,459.15       |
| Total Net Assets             |                                       |     | 597,465.95   |        | 249,434.19      |
| Total Liabilities :          | and Net Assets                        | \$  | 1,939,020.17 | \$     | 908,735.49      |

Figure A.17—GLSOFP: Statement of Financial Position

| Run date: 01/22/97 @12:45                    |         | Model Divisior   | 1    |             | Select          | : AX | X XX-XX XXX  |
|----------------------------------------------|---------|------------------|------|-------------|-----------------|------|--------------|
| Bus date: 12/31/1998 State                   | eme     | ent of Ad        | tivi | ties        |                 | GLS  | O.A.X96 Page |
| Υ                                            | 'ear En | ded December 31, | 1998 |             |                 |      |              |
|                                              |         |                  |      | Temporarily | Permanently     |      |              |
|                                              |         | Unrestricted     |      | Restricted  | Restricted      |      | Total        |
| Revenue, Gains and Other Support:            |         |                  |      |             |                 |      |              |
| Contributions                                | \$      | 80,030.34        | \$   | 24,807.01   | \$<br>24,839.26 | \$   | 129,676.61   |
| State grants                                 |         | 1,327.50         |      | .00         | .00             |      | 1,327.50     |
| Federal grants                               |         | .00              |      | 35,866.00   | .00             |      | 35,866.80    |
| Income from investments                      |         | .00              |      | .00         | 2,529.00        |      | 2,529.00     |
| Sales and service                            |         | 9,500.00         |      | 1,750.00    | .00             |      | 11,250.00    |
| Other income                                 |         | 9,187.35         |      | 158.48      | .00             |      | 9,345.83     |
| Gain <loss> on sale of assets</loss>         |         | .00              |      | .00         | (5,250.00)      |      | (5,250.00)   |
| Net assets released from restrictions:       |         |                  |      |             |                 |      |              |
| Satisfaction of program restrictions         |         | 20,248.57        |      | (20,248.57) | .00             |      | .00          |
| Satisfaction of equipment acquis restriction |         | 15,106.20        |      | (6,579.20)  | (8,527.00)      |      | .00          |
| Expiration of time restrictions              |         | 18,028.89        |      | (18,028.89) | .00             |      | .00          |
| Current year transfers                       |         | 9,893.37         |      | .00         | (9,893.37)      |      | .00          |
| Total Revenues, Gains and Other Support      |         | 163,322.22       |      | 17,725.63   | <br>3,697.89    |      | 184,745.74   |
| Expenses and Losses:                         |         |                  |      |             |                 |      |              |
| Adult Programs                               |         | 6,029.37         |      |             |                 |      | 6,029.37     |
| Youth Programs                               |         | 6,579.20         |      |             |                 |      | 6,579.20     |
| Donor Programs                               |         | 18,028.89        |      |             |                 |      | 18,028.89    |
| Management and General                       |         | 49,183.11        |      |             |                 |      | 49,183.11    |
| Fund-raising                                 |         | 6,337.60         |      |             |                 |      | 6,337.60     |
| Total Expenses and Losses                    |         | 86,158.17        |      |             | <br>            |      | 86,158.17    |
| Change in Net Assets                         |         | 77,164.05        |      | 17,725.63   | 3,697.89        |      | 98,587.57    |
| Net Assets at Beginning of Year              |         | 169,804.47       |      | 35,170.57   | 44,459.15       |      | 249,434.19   |
| Prior period adjustments                     |         | 169,804.47       |      | 35,170.57   | 44,459.15       |      | 249,434.19   |
| Adjusted Net Assets at Beginning of Year     |         | 339,608.94       |      | 70,341.14   | 88,918.30       |      | 498,868.38   |
| Net Assets at End of Year                    | \$      | 416,772.99       | \$   | 88,066.77   | \$<br>92,616.19 | \$   | 597,455.95   |

Figure A.18—GLSOA: Statement of Activities

| Run date: 01/22/97 @12:45                                  | Model Division      | 1      |              | Select: AXX XX-XX XXX |
|------------------------------------------------------------|---------------------|--------|--------------|-----------------------|
|                                                            | ment of C           |        |              | GLSOCF.X96 Page       |
| Yea                                                        | r Ended December 31 | , 1998 |              |                       |
| Cash flows from operating activities:                      |                     |        |              |                       |
| Change in net assets                                       |                     | \$     | 98,587.57    |                       |
| Adjustments to reconcile change in net assets to net       |                     |        |              |                       |
| cash used by operating activities:                         |                     |        |              |                       |
| Depreciation                                               |                     |        | 9,966.67     |                       |
| Increase in accounts and interest receivable               |                     |        | (12,774.48)  |                       |
| Increase in accounts payable                               |                     |        | 19,208.06    |                       |
| Increase in payroll taxes payable                          |                     |        | 10,065.99    |                       |
| Increase in employee benefits payable                      |                     |        | 7.477.35     |                       |
| Contributions restricted for long-term investme            |                     |        | (123.42)     |                       |
| Net unrealized and realized gains on 1-t inves             | tment               |        | (141.84)     |                       |
| Net cash provided by (used by) ope                         | rating activities   |        | 132,265.90   |                       |
| Cash flows from investing activities:                      |                     |        |              |                       |
| Purchase of equipment                                      |                     |        | (17,225.19)  |                       |
| Purchase of investments                                    |                     |        | (442,333.84) |                       |
| Net cash provided by (used by) inve                        | sting activities    |        | (459,559.03) |                       |
| Cash flows from financing activities:                      |                     |        |              |                       |
| Proceeds from contributions restricted for:                |                     |        |              |                       |
| Investment in plant                                        |                     |        | (88,815.81)  |                       |
|                                                            |                     |        | (88,815.81)  |                       |
| Other financing activities:<br>Borrowings on notes payable |                     |        | 638,500.00   |                       |
|                                                            |                     |        | 638,500.00   |                       |
| Net cash provided by (used by)fina                         | incing activities   |        | 549,684.19   |                       |
| Net increase (decrease) in cash and cash equivalents       |                     |        | 222,391,06   |                       |
| Cash and cash equivalents at beginning of year             |                     |        | 118,556.80   |                       |
| Cash and cash equivalents at end of year                   |                     | \$     | 340,947.86   |                       |

Figure A.19—GLSOCF: Statement of Cash Flows

| Rund  | date: 02/17/97 @08:43                                                   | M   | lodel      | Division            |     |     |     |   |   |   | Se | elect: | : AXX XX-XX         | XXX  | X    |
|-------|-------------------------------------------------------------------------|-----|------------|---------------------|-----|-----|-----|---|---|---|----|--------|---------------------|------|------|
| Bus d | late: 03/91/1998 ACCO                                                   | unt | Ve         | erifica             | tio | n l | .is | t |   |   |    | CSA    | ACVER.X96           | Page | 1    |
| Attr  | Account/Description                                                     | s   | Attri<br>1 | butes<br>2 3        | 4   | 5   | 6   | 7 | 8 | 9 | 10 | 11     | 12 13               | 14   | 15   |
| AS    | A01 00-00 1110 Cash in Bank - Banko Uno<br>Alias 1:<br>One of required: | Α   | AS         | AVC /T1<br>Alias2:  | /F1 | /D1 | 1   | 1 | 1 | / | 1  | /FT1   | /ASA /<br>Required: | /    | 1    |
| AS    | A01 00-00 1111 Cash in Bank - Chywide<br>Alias 1:<br>One of required:   | Α   | AS         | AWC /T1<br>Alias 2: | /F1 | /D1 | 1   | / | / | / | /  | /FT1   | /ASA /<br>Required: | 1    | /    |
| AS    | A01 00-00 1112 Denver Payroll Bank Account Alias 1: One of required:    | Α   | AS         | AWC /T1<br>Alias 2: | /F1 | /D1 | 1   | 1 | / | / | /  | /FT1   | /ASA /<br>Required: | 1    | 1    |
| AS    | A01 00-00 1114 Prepaid Insurance Alias 1: One of required:              | Α   | AS         | / /T1<br>Alias 2:   | /F1 | /D1 | 1   | / | / | / | /  | /FT1   | /ASC /<br>Required: | 1    | /A2  |
| AS    | A01 00-00 1115 Investments Alias 1: One of required:                    | А   | AS         | AVC /T1<br>Alias 2: | /F1 | /D1 | /   | / | / | / | /  | /FT1   | /ASC /<br>Required: | /    | /A3  |
| AS    | A01 00-00 1120 Certificate of Deposit Alas 1: One of required:          | А   | AS         | AWC /T1<br>Alias 2: | /F1 | /D1 | 1   | / | / | / | /  | /FT1   | /ASE /<br>Required: | /    | /B1  |
| AS    | A01 00-00 1140 Deposit Clearing Alias 1: One of required:               | Α   | AS         | AWC /T1<br>Alias 2: | /F1 | /D1 | 1   | / | / | / | /  | /FT1   | /ASC /<br>Required: | /    | 1    |
| AS    | A01 00-00 1210 Accounts Receivable Alias 1: One of required:            | Α   | AS         | AWC /T1<br>Alias 2: | /F1 | /D1 | /   | / | / | / | /  | /FT1   | /ASI /<br>Required: | /    | A2A  |
| AS    | A01 00-00 1300 Inventory Alias 1: One of required:                      | А   | AS         | / /T1<br>Alias 2:   | /F1 | /D1 | /   | / | 1 | 1 | /  | /FT1   | /ASG /<br>Required: | /    | /A28 |

Figure A.20—CSACVER: Account Verification List

| Run date: 02/17/97 @0                            | 18:43 Model Division                                                     | ·                                  | Select: AXX XX-XX XXXX |
|--------------------------------------------------|--------------------------------------------------------------------------|------------------------------------|------------------------|
| Bus date: 03/31/1998                             | Attributes Li                                                            | ist                                | CSAREP.X96 Page 1      |
| ID type :<br>Attribute :                         | A - Financial Reporting System<br>ALA                                    | Changed : 03/24/96<br>User : 00999 |                        |
|                                                  | Adjustments to reconcile change in net assets to net<br>15<br>A - Active |                                    |                        |
| ID type :<br>Attribute :                         |                                                                          | Changed: 03/24/96<br>User: 00999   |                        |
| Description :     Use in position :     Status : | Cash used by operating activities<br>15<br>A - Active                    |                                    |                        |
| ID type :<br>Attribute :                         | A - Financial Reporting System<br>A1C                                    | Changed : 03/24/96<br>User : 00999 |                        |
| Description :     Use in position :     Status : |                                                                          |                                    |                        |
| ID type :<br>Attribute :                         | A - Financial Reporting System<br>A1E                                    | Changed : 03/24/96<br>User : 00999 |                        |
|                                                  | Fire loss<br>15<br>A - Active                                            |                                    |                        |

Figure A.21—CSAREP: Attributes List

| Run date: 02/17/97 @ 08:4          | 3 Model Division                | Select: AXX XX-XX XXXX |
|------------------------------------|---------------------------------|------------------------|
| Busidate: 03/31/1998               | ID Types List                   | CSBREP.X96 Page 1      |
| ID type                            | : A                             | Changed : 03/24/96     |
| ib type                            |                                 | User: 00999            |
| 1) Description                     | : Financial Reporting System    |                        |
| 2) Short desc                      |                                 |                        |
| <ol><li>Account type</li></ol>     | : F - Four Sided.               |                        |
| 4) Date table setup                |                                 |                        |
| Year end day                       | : 12/31                         |                        |
| Report period                      | : M - Monthly                   |                        |
| Increment                          |                                 |                        |
| Last period end                    | : 1 - On last full period.      |                        |
| <ol><li>Post to</li></ol>          |                                 |                        |
| Budget                             |                                 |                        |
| Encumbrance                        |                                 |                        |
| Commitment                         | : N - Posting type is not used. |                        |
| <ol><li>Befault journals</li></ol> |                                 |                        |
| Actual                             |                                 |                        |
| Budget                             |                                 |                        |
| Encumbrance                        |                                 |                        |
| Commitment                         |                                 |                        |
| 7) Field use                       |                                 |                        |
| Alias 1 and 2                      |                                 |                        |
| Req. ID types                      |                                 |                        |
| Required attrs                     |                                 |                        |
| Misc items                         |                                 |                        |
|                                    | : Y - Field is in use.          |                        |
| 8) Dimensions                      | I - Field B III dse.            |                        |
| Fund                               | + 1                             |                        |
| Xfer                               |                                 |                        |
| Alei                               |                                 |                        |
|                                    | Length Char Description         |                        |
| 1                                  |                                 |                        |
| 2                                  |                                 |                        |
| 3                                  |                                 |                        |
| 4                                  |                                 |                        |
| 5                                  |                                 |                        |
| 6                                  |                                 |                        |
| 7                                  |                                 |                        |
| 8                                  |                                 |                        |
| 9                                  |                                 |                        |

Figure A.22—CSBREP: ID Types List

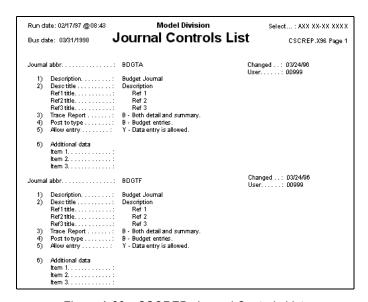

Figure A.23—CSCREP: Journal Controls List

| Run date: 02/17/97 @08:43                                       | Model Division                                                                                               | Select: AXX XX-XX XXXX              |
|-----------------------------------------------------------------|----------------------------------------------------------------------------------------------------|-------------------------------------|
| Busidate: 03/31/1998                                            | Date Tables List                                                                                             | CSDREP.X96 Page 1                   |
|                                                                 | a2: 12/31/1997<br>a3: 12/31/1997<br>a4: 12/31/1997<br>FF: 12/31/1997                                         | Changed . : 03/24/96<br>User: 00999 |
| 2) System information Status: Activity: Prior post: Purge/save: | A - Year is active Y - Activity posted to year N - Prior year(₅) not posted N - Punge/sawe has not been done |                                     |
| ID type                                                         | a1: 12/31/1998<br>a2: 12/31/1998<br>a3: 12/31/1998<br>a4: 12/31/1998<br>FF: 12/31/1998                       | Changed : 03/24/96<br>User : 00999  |
| System information     Status:                                  | A - Year is active Y - Activity posted to year N - Prior year(s) not posted N - Purge/sawe has not been done |                                     |

Figure A.24—CSDREP: Date Tables List

| Run date: 02/17/97 @08:43                                                     | -         | Model Division                                |                              |                       | Select: AXX | xx-xx xxx x  |
|-------------------------------------------------------------------------------|-----------|-----------------------------------------------|------------------------------|-----------------------|-------------|--------------|
| Busidate: 03/31/1998 <b>Sp</b>                                                | ecial .   | Journal En                                    | tries Lis                    | t                     | CSENTRY     | 7.X96 Page 1 |
| +                                                                             | +<br>Line | Di-ti                                         | Journal Entry<br>Reference 1 | Detail<br>Reference 2 | Reference 3 | +<br>Amoun   |
| Name: BUDGE<br>Desc: SUMMER BUDGET ENTRY<br>Type: Import batch.               | 1         | Description<br>BUDGET ENTRY<br>A01 00-00 4150 | BUDGET                       | Reference 2           | Reference 3 | -2,500.0i    |
| ype Import bacon. lournal: BDGTA .ast date: 05/31/1998 .ast func: No posting. | 2         | BUDGET ENTRY<br>A01 00-00 4160                | BUDGET                       | 1                     |             | -300.0       |
| ast rails. The posting.                                                       | 3         | BUDGET ENTRY<br>A02 04-00 4140                | BUDGET                       | 1                     |             | -2,000.0     |
|                                                                               | 4         | BUDGET ENTRY<br>A02 04-00 4140                | BUDGET                       | 1                     |             | -800.0       |
|                                                                               | 5         | BUDGET ENTRY<br>A01 01-00 6110                | BUDGET                       | 1                     |             | 1,900.0      |
|                                                                               | 6         | BUDGET ENTRY<br>A01 01-00 6120                | BUDGET                       | 1                     |             | 180.0        |
|                                                                               | 7         | BUDGET ENTRY<br>A01 01-00 6130                | BUDGET                       | 1                     |             | 155.0        |
|                                                                               | 8         | BUDGET ENTRY<br>A01 01-00 7005                | BUDGET                       | 1                     |             | 500.00       |

Figure A.25—CSENTRY: Special Journal Entries List

| Ref 1: * first * to |                                 | ion    | Model Divis  |                 |        | 17/97 @08:43 | Run date: 02 |
|---------------------|---------------------------------|--------|--------------|-----------------|--------|--------------|--------------|
| CSREFTR.X96 Page 1  | Reference                       | ted by | ions Sort    | <b>Fransact</b> | 7      | 31/1998      | Bus date: 0  |
| Amount              | Description/Transaction acct    | Jnl    | Batch-Item   | Date            | Ref 3  | Ref 2        | Ref 1        |
| 600.00              | Labor summary<br>A01 01-00 6110 | LABOR  | 128T-0000000 | 03/31/1998      |        | SALARY       |              |
| 750.00              | Labor summary<br>A02 00-00 6110 | LABOR  | 128T-0000001 | 03/31/1998      |        | SALARY       |              |
| 400.00              | Labor summary<br>A04 00-00 6110 | LABOR  | 128T-0000002 | 03/31/1998      |        | SALARY       |              |
| 270.0               | Labor summary<br>A01 01-00 6112 | LABOR  | 128T-0000003 | 03/31/1998      | 27.00  | HOURLY       |              |
| 225.0               | Labor summary<br>A01 02-00 6112 | LABOR  | 128T-0000004 | 03/31/1998      | 22.50  | HOURLY       |              |
| 280.1               | Labor summary<br>A01 03-01 6114 | LABOR  | 128T-0000005 | 03/31/1998      | 49.50  | HOURLY       |              |
| 229.2               | Labor summary<br>A02 00-00 6114 | LABOR  | 128T-0000006 | 03/31/1998      | 40.50  | HOURLY       |              |
| 1,350.0             | Labor summary<br>A03 00-00 6112 | LABOR  | 128T-0000007 | 03/31/1998      | 90.00  | HOURLY       |              |
| 405.0               | Labor summary<br>A03 00-00 6112 | LABOR  | 128T-0000008 | 03/31/1998      | 40.50  | HOURLY       |              |
| 100.00              | Labor summary<br>A01 03-02 6114 | LABOR  | 128T-0000009 | 03/31/1998      | 10.00  | THR EARN     |              |
| 4,609.40            | Labor summary<br>A01 00-00 2210 | LABOR  | 128T-0000010 | 03/31/1998      | 280.00 |              |              |
| 979.2               | Labor summary<br>A01 00-02 1990 | LABOR  | 128T-0000011 | 03/31/1998      |        |              |              |
| 979.23              | Labor summary<br>A02 00-01 1990 | LABOR  | 128T-0000012 | 03/31/1998      |        |              |              |

Figure A.26—CSREFTR: Transactions Sorted by Reference

| Run date: 02/17/97 @08:43<br>Bus date: 03/31/1998 |                                                                                                    |       |           | Model Division Transaction Log |           |       |     | Reporting: 03/31/1998 to 03/31/199<br>CSTRANS.X96 Page |          |                        |
|---------------------------------------------------|----------------------------------------------------------------------------------------------------|-------|-----------|--------------------------------|-----------|-------|-----|--------------------------------------------------------|----------|------------------------|
| Trans#                                            | Business<br>Date                                                                                                    | Jnl   | Amount    | Count                          | Amount    | Count | *** | Src                                                    | Run Date | Posted by              |
| 42T                                               | 03/31/1998                                                                                                    | BDGTA | 34,046.67 | 65                             | 27,410.80 | 16    | xxx | GLS                                                    | 01/24/89 | 101 Demo User          |
| 128T                                              | 03/31/1998                                                                                                    | LABOR | 7,743.63  | 13                             | 7,743.63  | 4     |     | PYL                                                    | 10/09/90 | 101 Demo User          |
| 129T                                              | 03/31/1998                                                                                                    | PAYRL | 6,421.76  | 42                             | 6,421.76  | 22    |     | PYL                                                    | 10/09/90 | 101 Demo User          |
| 155T                                              | 03/31/1998                                                                                                    | BDGTA | .00       |                                | 28,000.00 | 3     | xxx | GLS                                                    | 09/12/94 | 999 American Fund/Vare |
| 188T                                              | 03/31/1998                                                                                                    | SALES | 600.00    | 1                              | 600.00    | 1     |     | ABF                                                    | 12/11/95 | 999 American Fund/Vare |
| 189T                                              | 03/31/1998                                                                                                    | SALES | 28.50     | 1                              | 28.50     | 2     |     | ABF                                                    | 12/11/95 | 999 American Fund/Vare |
| 190T                                              | 03/31/1998                                                                                                    | SALES | 300.00    | 1                              | 300.00    | 3     |     | ABF                                                    | 12/11/95 | 999 American FundWare  |
| ** Totals                                         | TOTAL CONTRACT OF THE CONTRACT OF THE CONTRACT |       |           | 123                            |           | 51    |     |                                                        |          |                        |
|                                                   |                                                                                                    |       | 49,140.56 |                                | 70,504.69 |       |     |                                                        |          |                        |

Figure A.27—CSTRANS: Transaction Log

| Run date: 02/17/97 @ 08:43 |                                  | Model Division |       |       | Reporting: * first * to * last : |                |
|----------------------------|----------------------------------|----------------|-------|-------|----------------------------------|----------------|
| Busidate: 03/31/1998       | Jo                               | Journals List  |       |       |                                  |                |
| Acc                        | ount Description                 | Ref 1          | Ref 2 | Ref 3 | Debit                            | <u>C</u> redit |
| 02/31/1998 Transaction:    | 41T, posted on 01/24/89 by 00000 |                |       |       |                                  |                |
| DETOTITION HEIDENGIN.      | BUDGET ENTRY                     | BUDGET         | 1     |       | 25.00                            |                |
|                            | BUDGET ENTRY                     | BUDGET         | i     |       | 20.00                            | 700.00         |
|                            | BUDGET ENTRY                     | BUDGET         | 1     |       |                                  | 2,500,00       |
|                            | BUDGET ENTRY                     | BUDGET         | i     |       |                                  | 3,000.00       |
|                            | BUDGET ENTRY                     | BUDGET         | i     |       |                                  | 1,200.00       |
|                            | BUDGET ENTRY                     | BUDGET         | 1     |       | 600.00                           | .,             |
|                            | BUDGET ENTRY                     | BUDGET         | 1     |       | 700.00                           |                |
|                            | BUDGET ENTRY                     | BUDGET         | 1     |       | 125.00                           |                |
|                            | BUDGET ENTRY                     | BUDGET         | 1     |       | 1,750.00                         |                |
|                            | BUDGET ENTRY                     | BUDGET         | 1     |       | 200.00                           |                |
|                            | BUDGET ENTRY                     | BUDGET         | 1     |       | 300.00                           |                |
|                            | BUDGET ENTRY                     | BUDGET         | 1     |       | 100.00                           |                |
|                            | BUDGET ENTRY                     | BUDGET         | 1     |       | 25.00                            |                |
|                            | BUDGET ENTRY                     | BUDGET         | 1     |       | 1.000.00                         |                |
|                            | BUDGET ENTRY                     | BUDGET         | 1     |       | 150.00                           |                |
|                            | BUDGET ENTRY                     | BUDGET         | 1     |       | 450.00                           |                |
|                            | BUDGET ENTRY                     | BUDGET         | 1     |       | 40.00                            |                |
|                            | BUDGET ENTRY                     | BUDGET         | 1     |       | 1,000.00                         |                |
|                            | BUDGET ENTRY                     | BUDGET         | 1     |       | 100.00                           |                |
|                            | BUDGET ENTRY                     | BUDGET         | 1     |       | 100.00                           |                |
|                            | BUDGET ENTRY                     | BUDGET         | 1     |       | 10.00                            |                |
|                            | BUDGET ENTRY                     | BUDGET         | 1     |       | 900.00                           |                |
|                            | ** Transaction total **          |                |       |       | 34,046.67                        | 27,410.80      |
| 03/31/1998 Transaction:    | 42T, posted on 01/24/89 by 0000  |                |       |       |                                  |                |
|                            | BUDGET ENTRY                     | BUDGET         | 1     |       |                                  | 2,500.00       |
|                            | BUDGET ENTRY                     | BUDGET         | 1     |       |                                  | 300.00         |
|                            | BUDGET ENTRY                     | BUDGET         | 1     |       |                                  | 2,000.00       |
|                            | BUDGET ENTRY                     | BUDGET         | 1     |       |                                  | 800.008        |
|                            | BUDGET ENTRY                     | BUDGET         | 1     |       | 1,900.00                         |                |
|                            | BUDGET ENTRY                     | BUDGET         | 1     |       | 180.00                           |                |

Figure A.28—CSJNL: Journals List

| Run date:            | : 02/17/ | 97 @ 08:43                 |                                | Model Division              |     |         |        | Reporting: *       | first * to * last * |
|----------------------|----------|----------------------------|--------------------------------|-----------------------------|-----|---------|--------|--------------------|---------------------|
| Bus date: 03/31/1998 |          |                            | I                              | Multiple ID Reconciliation  |     |         |        | CSRECON.X96 Page 1 |                     |
| Jr                   | nl       | Date                       | Batch-Item                     | Description                 | Sys | Ref 1   | Ref 2  | Ref 3              | <u>Am</u> ount      |
|                      |          | D type F req<br>01/10/1998 | uired in entry.<br>1T-0000003  | American Business Insurance | отѕ | 1001    | entry  |                    | 3,375.00            |
|                      |          | D type F req<br>01/11/1998 | uired in entry.<br>4T-0000002  | American Business Insurance | OTS | 1001    | change |                    | 3,375.00C           |
|                      |          |                            | uired in entry.<br>7T-0000001  | American Business Insurance | отѕ | 1005    | change |                    | 3,375.00            |
|                      |          |                            | uired in entry.<br>8T-0000001  | American Business Insurance | отѕ | 1006    | split  | A33901             | 1,250.00            |
|                      |          | D type F req<br>01/31/1998 | uired in entry.<br>36T-0000025 | JAN BAL                     | GLS | JAN BAL | 1      |                    | 600.00              |
|                      |          | D type F req<br>01/31/1998 | uired in entry.<br>40T-0000010 | BUDGET ENTRY                | GLS | BUDGET  | 1      |                    | 1,850.00            |
|                      |          | D type F req<br>02/11/1998 | uired in entry.<br>32T-0000005 | American Business Insurance | отѕ | 1023    | entry  |                    | 1,575.00            |
|                      |          |                            | uired in entry.<br>41T-0000008 | BUDGET ENTRY                | GLS | BUDGET  | 1      |                    | 1,850.00            |
|                      |          | D type F req<br>03/31/1998 | uired in entry.<br>42T-0000008 | BUDGET ENTRY                | GLS | BUDGET  | 1      |                    | 1,850.00            |
|                      |          | D type F req<br>04/30/1998 | uired in entry.<br>43T-0000008 | BUDGET ENTRY                | GLS | BUDGET  | 1      |                    | 1,850.00            |
|                      |          | D type F req<br>05/31/1998 | uired in entry.<br>51T-0000008 | BUDGET ENTRY                | GLS | BUDGET  | 1      |                    | 1,850.00            |

Figure A.29—CSRECON: Multiple ID Reconciliation

| Run date: 02/17/97 @ 08:43 |                                |        | Model Division        |       |               |       | Reporting: 03/31/1998 to 03/31/1998 |               |  |  |
|----------------------------|--------------------------------|--------|-----------------------|-------|---------------|-------|-------------------------------------|---------------|--|--|
| Busidate: 03/31/1998       |                                | Re-    | Re-print Trace Report |       |               |       | CSTRACE.X96 Pag                     |               |  |  |
| Jnl                        | Description                    | Ref 1  | Ref 2                 | Ref 3 | Rate / Resrce | Units | Amount/Rate                         | Posted Amount |  |  |
| BDGTA                      | BUDGET ENTRY<br>A01 00-00 4150 | BUDGET | 1                     |       |               |       |                                     | 2,500.00CR    |  |  |
| BDGTA                      | BUDGET ENTRY<br>A01 00-00 4160 | BUDGET | 1                     |       |               |       |                                     | 300.00CR      |  |  |
| BDGTA                      | BUDGET ENTRY<br>A02 04-00 4140 | BUDGET | 1                     |       |               |       |                                     | 2,000.00CR    |  |  |
| BDGTA                      | BUDGET ENTRY<br>A02 04-00 4140 | BUDGET | 1                     |       |               |       |                                     | 800.00CR      |  |  |
| BDGTA                      | BUDGET ENTRY<br>A01 01-00 6110 | BUDGET | 1                     |       |               |       |                                     | 1,900.00      |  |  |
| BDGTA                      | BUDGET ENTRY<br>A01 01-00 6120 | BUDGET | 1                     |       |               |       |                                     | 180.00        |  |  |
| BDGTA                      | BUDGET ENTRY<br>A01 01-00 6130 | BUDGET | 1                     |       |               |       |                                     | 155.00        |  |  |
| BDGTA                      | BUDGET ENTRY<br>A01 01-00 7005 | BUDGET | 1                     |       |               |       |                                     | 500.00        |  |  |
| BDGTA                      | BUDGET ENTRY<br>A01 01-00 7110 | BUDGET | 1                     |       |               |       |                                     | 1,850.00      |  |  |
| BDGTA                      | BUDGET ENTRY<br>A01 01-00 7130 | BUDGET | 1                     |       |               |       |                                     | 1,900.00      |  |  |
| BDGTA                      | BUDGET ENTRY<br>A01 01-00 7140 | BUDGET | 1                     |       |               |       |                                     | 1,000.00      |  |  |
| BDGTA                      | BUDGET ENTRY<br>A01 01-00 7142 | BUDGET | 1                     |       |               |       |                                     | 400.00        |  |  |
| BDGTA                      | BUDGET ENTRY<br>A01 01-00 7143 | BUDGET | 1                     |       |               |       |                                     | 200.00        |  |  |
| BDGTA                      | BUDGET ENTRY<br>A01 01-00 7145 | BUDGET | 1                     |       |               |       |                                     | 1,00.00       |  |  |
| BDGTA                      | BUDGET ENTRY<br>A01 00-00 1520 | BUDGET | 1                     |       |               |       |                                     | 1,00.00       |  |  |
| BDGTA                      | 8UDGET ENTRY<br>A01 01-00 7910 | BUDGET | 1                     |       |               |       |                                     | 75.00         |  |  |

Figure A.30—CSTRACE: Re-Print Trace Report

| Run date: 02/17/97 @ 08:43                 | Model Division |            |                                        |                 |  |
|--------------------------------------------|----------------|------------|----------------------------------------|-----------------|--|
| Bus date: 03/31/1998 User-Defi             | ned Balaı      | nce She    | et                                     | GLBAL1.X96 Page |  |
| 01 General Fund                            | Fund Fis       |            | cal year thru period ending 12/31/1998 |                 |  |
|                                            | 12/31/1998     | 12/31/1997 | Year to Year                           |                 |  |
| Account and Description                    | Balance        | Balance    | Variance                               |                 |  |
| 01 00-00 1110 Cash in Bank - Banko Uno     | 183,905.47     | 75,804.47  | 108,101.00                             |                 |  |
| 01 00-00 1111 Cash in Bank - Alpenglow     | .00            | .00        | .00                                    |                 |  |
| 01 00-00 1112 Denver Payroll Bank Account  | 20,463.00      | .00        | 20,463.00                              |                 |  |
| 01 00-00 1114 Prepaid Insurance            | .00            | .00        | .00                                    |                 |  |
| 01 00-00 1120 Certificate of Deposit       | 215,000.00     | 100,000.00 | 115,000.00                             |                 |  |
| 01 00-00 1210 Account Receivable           | 443.16         | .00        | 443.16                                 |                 |  |
| 01 00-02 1990 Due from Water Fund          | 10,361.61      | .00        | 10,361.61                              |                 |  |
| 01 00-03 1990 Due from Sewer Fund          | 3,709.49       | .00        | 3,709.49                               |                 |  |
| Total Assets                               | 434,024.57     | 157,804.47 | 258,220.10                             |                 |  |
|                                            | ========       | ========   |                                        |                 |  |
| 01 00-00 2110 Accounts Payable             | 6,894.40       | .00        | 6,894.40                               |                 |  |
| 01 00-00 2210 Accrued Payroll              | .00            | .00        | .00                                    |                 |  |
| 01 00-00 2215 Accrued Vacation Payable     | 176.92         | .00        | 176.92                                 |                 |  |
| 01 00-002220 FICATaxes Payable             | 5,947.65       | .00        | 5,947.65                               |                 |  |
| 01 00-00 2222 Federal W/H Taxes Payable    | 2,907.37       | .00        | 2,907.37                               |                 |  |
| 01 00-00 2223 State W/H Taxes Payable      | 923.42         | .00        | 923.42                                 |                 |  |
| 01 00-00 2224 Fedl Unemploy Taxes Payable  | 207.32         | .00        | 207.32                                 |                 |  |
| 01 00-00 2225 State Unemploy Taxes Payable | 80.23          | .00        | 80.23                                  |                 |  |
| 01 00-00 2230 Health Insurance Payable     | 4,827.93       | .00        | 4,827.93                               |                 |  |
| 01 00-00 2232 Life Insurance Payable       | 695.00         | .00        | 695.00                                 |                 |  |
| 01 00-00 2234 Pension Payable              | 1,177.50       | .00        | 1,177.50                               |                 |  |
| 01 00-00 2236 Dental Insurance Payable     | 150.00         | .00        | 150.00                                 |                 |  |
| 01 00-00 2237 Other Benefits Payable       | .00            | .00        | .00                                    |                 |  |
| 01 00-00 2240 United Way Payable           | 155.00         | 155.00     | 155.00                                 |                 |  |
| 01 00-00 2242 Credit Union Payable         | 295.00         | .00        | 295.00                                 |                 |  |
| 01 00-00 2410 Reserve for Encumbrance      | .00            | .00        | .00                                    |                 |  |
| 0100-00 2510 Notes Payable                 | 132,500.00     | 70,000.00  | 62,500.00                              |                 |  |
| 01 00-00 2610 Deposits Payable             | .00            | .00        | .00                                    |                 |  |
| 01 00-02 0000 Due to From                  | .00            | .00        | .00                                    |                 |  |
| 01 00-03 0000 Due to From                  | .00            | .00        | .00                                    |                 |  |
| 01 00-04 1990 Escrow - Federal Grant Fund  | 17,077.80      | .00.       | 17,077.80                              |                 |  |
| Total Liabilities                          | 174,015.54     | 70,000.00  | 104,015.54                             |                 |  |
| 01 00-00 3110 Fund Balance                 | 211,608.94     | 105,804.47 | 105,804.47                             |                 |  |
| Excess Revenue Over (Under) Expenditures   | 48,400.09      | .00        | 48,400.09                              |                 |  |
| Total Fund Balance                         | 260,009.03     | 105,804.47 | 154,204.56                             |                 |  |
| Total Liabilities and Fund Balance         | 434,024.57     | 175,804.47 | 258,220.10                             |                 |  |
|                                            |                |            |                                        |                 |  |

Figure A.31—USBAL1: User-Defined Balance Sheet

| Run date: 02/17/97 @08:43     | Model Division         | 1            | Sele              | Select: AXX XX-XX XXX |  |  |
|-------------------------------|------------------------|--------------|-------------------|-----------------------|--|--|
| Bus date: 03/31/1998 <b>U</b> | ser-Defined Revenue &  | Expense      | Report            | GLREEX.X96 Page       |  |  |
|                               | First Quarter Income S | •            | •                 | -                     |  |  |
| Enterprise Fund 02 Water      | Plant Fund             | Fisca        | l year thru perio | d ending 01/31/19     |  |  |
| Account and descripti         | on First Month         | Second Month | Third Month       | Quarter               |  |  |
| 4100 Service Tax              | 948.21                 | 888.61       | 737.25            | 2,574.07              |  |  |
| 4140 State Grant              | 4,167.00               | 4,200.00     | 3,500.00          | 11,867.00             |  |  |
| 5120 Service Fees             | 4,691.80               | 5,000.00     | 2,750.00          | 12,6441.80            |  |  |
| 5200 Interest                 | 4.42                   | 6.05         | 2.35              | 12.82                 |  |  |
| Total Revenue                 | 9,811.43               | 10,094.66    | 6,989.60          | 26,895.69             |  |  |
| 6110 Salaries and Wag         | s 3,069.20             | 1,569,20     | 1.569.20          | 6.207.60              |  |  |
| 6112 Hourly Wages             | 816.00                 | .00          | .00               | 816.00                |  |  |
| 6114 Seasonal Wages           | 473.75                 | 412.62       | 458.47            | 1.344.84              |  |  |
| 6120 Payroll Taxes            | 393.45                 | 166.94       | 170.95            | 731.34                |  |  |
| 6130 Employee Benefits        |                        | 90.00        | 90.00             | 305.70                |  |  |
| 7005 Advertising              |                        | 1,000.00     | .00               | 1.000.00              |  |  |
| 7110 Insurance                | 2.450.00               | 1,575.00     | .00               | 4.025.00              |  |  |
| 7130 Telephone                | 166.52                 | 50.00        | .00               | 216.52                |  |  |
| 7140 Operating Supplie:       |                        | .00          | .00               | 1,955.92              |  |  |
| 7142 Office Supplies          | 282.50                 | 181.25       | .00               | 463.75                |  |  |
| 7143 Computer Supplie:        | 8.75                   | .00          | .00               | 8.75                  |  |  |
| 7610 Depreciation             | 766.67                 | .00          | .00               | 766.67                |  |  |
| 7910 Miscellaneous Exp        |                        | .00          | .00               | 11.80                 |  |  |
| Total Expenditure             | 10,520.26              | 5,045.01     | 2,288.62          | 17,853.89             |  |  |
| Net Income                    | (708.83)               | 5,049.56     | 4,700.98          | 9,041.80              |  |  |
|                               | =======                |              |                   |                       |  |  |

Figure A.32—GLREEX: User-Defined Revenue & Expense Report

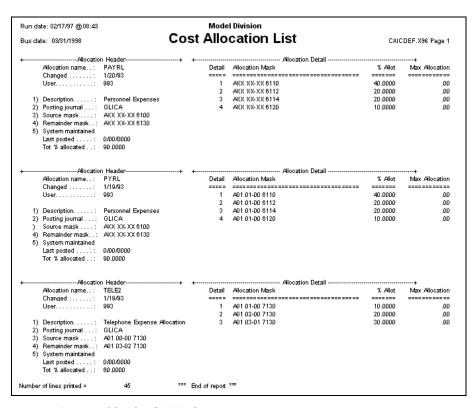

Figure A.33—CAICDEF: Cost Allocation List

| Run date | : 02/17/97 @08:4 | 3           | Model Division                           |                 |          |
|----------|------------------|-------------|------------------------------------------|-----------------|----------|
| Bus date | : 03/31/1998     |             | Report Definitions                       | GLRREP.X96 Page |          |
| ID type  | Report name      | Report type | Title                                    | Source          | Maintain |
| Α        | ACDTL            | F           | Account Detail                           | System          | System   |
| A        | ACTL1            | F           | Account Detail w/Print References Option | User            | User     |
| Α        | ACTL2            | F           | Account Detail w/Print Acct. # Option    | User            | User     |
| A        | ACTL3            | F           | Account Detail w/Print Trans Acct Option | User            | User     |
| A        | ACTL4            | F           | Account Detail w/print Ref & Acct Option | User            | User     |
| A        | ACTL5            | F           | Account Detail w/Print Ref & Trans Acct  | User            | User     |
| A        | BAL1             | Υ           | User-defined Balance Sheet               | User            | User     |
| A        | BALSH            | С           | Balance Sheet                            | System          | System   |
| Α        | BALST            | С           | Balance Sheet using Select dim & 1 fund  | User            | User     |
| Α        | CH1              | A           | Chart of Account by Fund                 | User            | User     |
| Α        | CH2              | A           | Chart of Accounts by Department          | User            | User     |
| A        | CHART            | A           | Chart of Accounts                        | System          | System   |
| A        | CMB1             | T           | Use of Attribute Cols/ Pos 3, 4          | User            | User     |
| A        | CMRX1            | T           | Use of Attribute Cols/ Pos 3             | User            | User     |
| A        | CMRX2            | T           | Use of Attribute Cols/ Pos 4, 5          | Use             | User     |
| A        | COMB1            | S           | Combined Balance Sheet                   | System          | System   |
| A        | COMB2            | T           | Combined Revenue & Expense               | System          | System   |
| A        | COMB3            | U           | Combined R/E with Variance               | System          | System   |
| A        | COMB4            | V           | Combined Statement of Changes            | System          | System   |
| A        | LEDGR            | В           | Ledger Report                            | System          | System   |
| Α        | LEDR2            | В           | Ledger Report w/Print Acct. # Option     | User            | User     |
| Α        | LEDR3            | В           | Ledger Report w/Print Trans. Acct Option | User            | User     |
| A        | LEDR4            | В           | Ledger Report w/Print Ref & Acct. Option | User            | User     |
| A        | LEDR5            | В           | Ledger Report w/Print Ref. & Trans. Acct | User            | User     |
| A        | LEGR1            | В           | Ledger Report w/Print References Ption   | User            | User     |
| Α        | REAA1            | N           | R/E Act vs Act by Year                   | System          | System   |
| Α        | REAB1            | M           | R/E Act vs Bud PTD & YTD                 | System          | System   |
| Α        | REAB2            | 0           | R/E Act vs Bud W/Aar/Percent             | System          | Sýstem   |
| Α        | REAB3            | P           | R/E Act vs Bud W/Aar/Annual              | System          | System   |
| Α        | REAB4            | Q           | R/E Act vs Bud W/Encumbrance             | System          | System   |

Figure A.34—GLRREP: Report Definitions

# USING ATTRIBUTES TO DEFINE REPORT COLUMNS

Most report types (i.e., "templates") provided by General Ledger-Project/Grant allow you to define only the rows of the report; the columns are predefined as part of the template (e.g., one row may contain actual data and another budget, but you define the time period). However, there are certain report types that allow you to use your attributes to define the column contents by attribute position to define one or more columns (often called "combined" reports in FundWare).

*Table B.1* defines those report types and explains their use.

Table B.1—Report Types That Allow You to Define Attribute Columns

| Report Type                       | Description                                                                                                    |
|-----------------------------------|----------------------------------------------------------------------------------------------------|
| G—Statement of Financial Position | Uses total liabilities and net assets to show the overall financial position of your organization. Allows you to use an attribute position to define one or more report columns.                                                            |
|                                   | User-defined reports of this type are saved to the Financial Statements category.                                                                                                    |
| H—Statement of Activities         | Uses revenues, expenses, and change in net assets from the beginning of the year to the end of the year to display activities. Allows you to use attributes to define the report columns.                                                   |
|                                   | User-defined reports of this type are saved to the Revenue & Expense category.                                                                                                    |
| I—Statement of Cash<br>Flow       | Uses the net assets and operating activities, investing activities, financing activities, and cash and cash equivalents to report the cash flow for the period. Allows you to use attributes to define the report columns.                  |
|                                   | User-defined reports of this type are saved to the Financial Statements category.                                                                                                    |
| S—Combined<br>Balance Sheet       | Presents the excess revenue over (or under) expenditures and the liabilities/ fund balance. Allows you to use attributes to define the report columns.  • User-defined reports of this type are saved to the Financial Statements category. |

Table B.1—Report Types That Allow You to Define Attribute Columns (Continued)

| Report Type                                       | Description                                                                                                    |
|---------------------------------------------------|----------------------------------------------------------------------------------------------------|
| T—Combined Rev. & Exp.                            | Shows the excess revenue over (or under) expenditures to show combined revenue and expense. Allows you to use attributes to define the report columns.                                                                                                    |
|                                                   | User-defined reports of this type are saved to the Revenue & Expense category.                                                                                                    |
| U—Combined Rev. & Exp. W/Var.                     | Presents the excess revenue over (or under) expenditures to show combined revenue and expense with variance. Allows you to use attributes to define the report columns.  • User-defined reports of this type are saved to the Revenue & Expense category. |
| V—Combined<br>Statement of Change<br>in Fin. Pos. | Presents the excess revenue over (or under) expenditures to show combined change in financial position. Allows you to use attributes to define the report columns.  • User-defined reports of this type are saved to the Financial Statements category.   |

# USING YOUR ATTRIBUTE POSITIONS FOR REPORT COLUMNS

The **Attribute Columns** tab of the report definition displays for those reports that allow you to define column contents using attribute positions. For example:

- You define four attribute values for position 6 and assign these values to accounts.
- You assign attribute position 6 to Attribute Column 1 of the report definition.
- The report information is divided into four columns based on the attribute value in position 6.

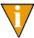

"Attribute Column" doesn't mean that your selection represents a single column. It is simply the first definition of an attribute position to determine the content of your columns. It will result in multiple columns.

Different report types will allow you to define multiple "levels" for your report. For example:

• You define three attribute values for position 3 and five attribute values for position 4 and assign these values to accounts.

- You assign attribute position 3 to Column 1 of the report definition and attribute position 4 to Column 2 of the report definition.
- The report information is divided into 15 columns based on the combination of position 3 and position 4 attribute values (i.e.,  $3 \times 5 = 15$ ).

The number of available column/attribute position assignments that you can define will depend on the report type. For example, a combined balance sheet report (type S) allows you to make up to two assignments, while a statement of financial position (type G) allows you to define up to five assignments (Figure B.1).

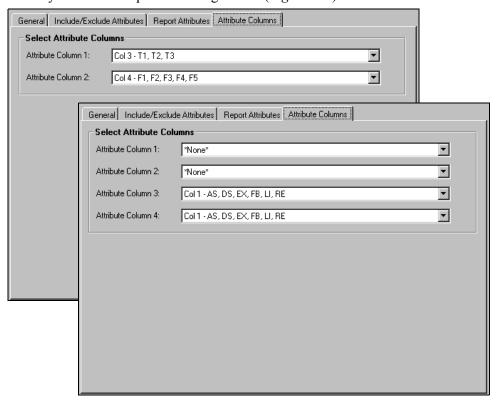

Figure B.1—Example Attribute Columns Tabs for Different Report Types

# **DEFINING YOUR SYSTEM**

There are three main steps to defining your system to use attribute positions in report definitions:

- Define your attributes by position, keeping in mind how you might want to report on this information.
- Assign these attributes values to your accounts.
- Assign attribute positions on the Attribute Columns tab of the report definition.

# EXAMPLE—DEFINING ATTRIBUTE POSITIONS AND VALUES

For reporting purposes, we want to see our restricted accounts by fund. Therefore, we define the following in Division 95:

- We define attribute position 3 as Restrictions.
- We define attribute position 4 as Funds.
- We define attribute values for each position (*Table B.2*).

Table B.2—Example Attribute Positions and Values

| Value                               | Description           |  |  |  |
|-------------------------------------|-----------------------|--|--|--|
| Attribute Position 3 (Restrictions) |                       |  |  |  |
| T1                                  | General Government    |  |  |  |
| T2                                  | Enterprise            |  |  |  |
| Т3                                  | Fixed Asset Group     |  |  |  |
| Attribute Position                  | 1 4 (Funds)           |  |  |  |
| F1                                  | General Fund          |  |  |  |
| F2                                  | Water Fund            |  |  |  |
| F3                                  | Sanitation Fund       |  |  |  |
| F4                                  | Grant Fund            |  |  |  |
| F5                                  | Fixed Assets Accounts |  |  |  |

## EXAMPLE—ASSIGNING ATTRIBUTE VALUES TO ACCOUNTS

Once we have defined our attribute values, we can assign those values to accounts. (If an account does not have the attribute value that the report is looking for, it won't be included in the report.) If we look at the Salaries and Wages accounts, we can see how the attributes are assigned (Figure B.2).

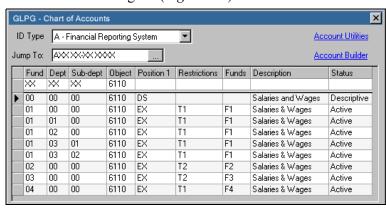

Figure B.2—Example Attribute Values Assigned to Accounts

## EXAMPLE—DEFINING AND PRODUCING A REPORT USING ONE POSITION

We can define a revenue and expense report that creates columns for only the restricted accounts by entering only one attribute position (position 3, Restrictions, which has three values) (Figure B.3).

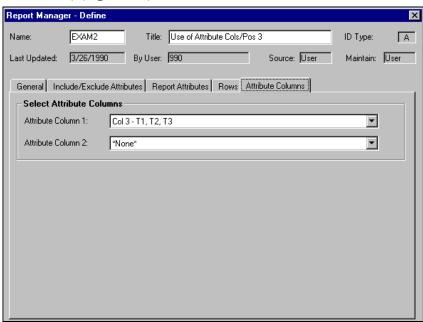

Figure B.3—Example "Combined" Attributes Column Tab—Using One Position

When we produce the report, the information is sorted into three columns by the restriction attribute value (Figure B.4).

| Run date: 04/06/2004 @ 12:58 |                                                   | Division 95    |     |                                       |  |  |  |  |  |  |  |  |
|------------------------------|---------------------------------------------------|----------------|-----|---------------------------------------|--|--|--|--|--|--|--|--|
| Bus date: 04/06/2004         |                                                   | Attribute Cols |     |                                       |  |  |  |  |  |  |  |  |
|                              | December 31, 1998                                 |                |     |                                       |  |  |  |  |  |  |  |  |
| Con                          | Gen. Government +- Enterprise -+ Fixed Asset Grp. |                |     |                                       |  |  |  |  |  |  |  |  |
| Je.                          | T1                                                | T2             | T3  | Total                                 |  |  |  |  |  |  |  |  |
| 4120                         | 1.1                                               | 12             | 13  | Total                                 |  |  |  |  |  |  |  |  |
| Sales Taxes                  | 2,000.00                                          | .00            | .00 | 2,000.00                              |  |  |  |  |  |  |  |  |
| 4810                         | 2,000.00                                          | .00            | .00 | 2,000.00                              |  |  |  |  |  |  |  |  |
| Discounts Earned             | 27.35                                             | .00            | .00 | 27.35                                 |  |  |  |  |  |  |  |  |
| 4910                         | 27.33                                             | .00            | .00 | 27.55                                 |  |  |  |  |  |  |  |  |
| Miscellaneous Income         | 9,175.00                                          | .00            | .00 | 9,175.00                              |  |  |  |  |  |  |  |  |
| 5010                         | 2,2.0.00                                          |                |     | 5,1.0.00                              |  |  |  |  |  |  |  |  |
| Grant Proceeds               | 15,000.00                                         | .00            | .00 | 15,000.00                             |  |  |  |  |  |  |  |  |
| 5200                         | ,                                                 |                |     | <b>,</b>                              |  |  |  |  |  |  |  |  |
| Interest                     | .00                                               | 39.05          | .00 | 39.05                                 |  |  |  |  |  |  |  |  |
| 5700                         |                                                   |                |     |                                       |  |  |  |  |  |  |  |  |
| Gain/Loss on Sale of Assets  | .00                                               | (5,250.00)     | .00 | (5,250.00)                            |  |  |  |  |  |  |  |  |
|                              |                                                   |                |     |                                       |  |  |  |  |  |  |  |  |
| Total Revenue                |                                                   | (5,210.95)     |     | 20,991.40                             |  |  |  |  |  |  |  |  |
|                              |                                                   |                |     |                                       |  |  |  |  |  |  |  |  |
|                              |                                                   |                |     |                                       |  |  |  |  |  |  |  |  |
| 6100                         |                                                   |                |     |                                       |  |  |  |  |  |  |  |  |
| Pooled Personnel Expense     | 1,000.00                                          | .00            | .00 | 1,000.00                              |  |  |  |  |  |  |  |  |
| 6110                         | 5 045 06                                          | 4 707 60       |     | 40 500 00                             |  |  |  |  |  |  |  |  |
| Salaries and Wages<br>6112   | 5,815.36                                          | 4,707.60       | .00 | 10,522.96                             |  |  |  |  |  |  |  |  |
| Hourly Wages                 | 5,340.00                                          | 7,830.00       | .00 | 13,170.00                             |  |  |  |  |  |  |  |  |
| 6114                         | 3,340.00                                          | 7,030.00       | .00 | 13,170.00                             |  |  |  |  |  |  |  |  |
| Seasonal Wages               | 1,883.64                                          | 1,344.84       | .00 | 3,228.48                              |  |  |  |  |  |  |  |  |
| 6120                         | 1,000.01                                          | 1,011.01       | .00 | 0,550.10                              |  |  |  |  |  |  |  |  |
| Payroll Taxes                | 1,144.84                                          | 1,188.67       | .00 | 2,333.51                              |  |  |  |  |  |  |  |  |
|                              |                                                   |                |     | · · · · · · · · · · · · · · · · · · · |  |  |  |  |  |  |  |  |

Figure B.4—Example Report—Using One Position

## EXAMPLE—DEFINING AND PRODUCING A REPORT USING TWO POSITIONS

We can define a revenue and expense report that creates columns for the restricted accounts, which are then divided into columns by fund, by entering attribute position 3 (Restrictions, which has three values) and attribute position 4 (Funds, which has five values) (*Figure B.5*).

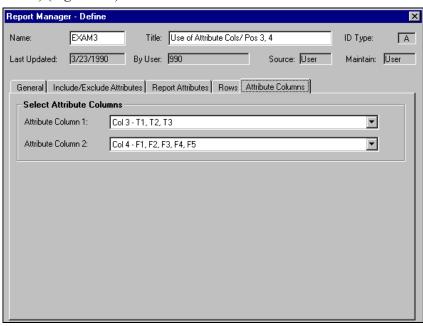

Figure B.5—Example "Combined" Attributes Column Tab—Using Two Positions

When we produce the report, the information is sorted into three groups of columns by the restriction attribute value and by the fund attribute value (Figure B.6). (Because of the number of columns, the report columns stretch across two pages. Figure B.6 shows only the first page.)

| —————————————————————————————————————— |                                   |                             |       |                 |       |  |  |  |  |
|----------------------------------------|-----------------------------------|-----------------------------|-------|-----------------|-------|--|--|--|--|
| Run date: 04/06/2004 @ 13:55           |                                   | Division 95<br>tribute Cols |       |                 | Selec |  |  |  |  |
| Bus date: 04/06/2004                   |                                   | GL                          |       |                 |       |  |  |  |  |
|                                        | December 31, 1998 T1              |                             |       |                 |       |  |  |  |  |
| _                                      | + Gen. Government+ + Enterprise - |                             |       |                 |       |  |  |  |  |
| ·                                      | General Fund                      |                             |       | Sanitation Fund |       |  |  |  |  |
| 01 00-00 4120                          | F1                                | F4                          | F2    | F3              | F4    |  |  |  |  |
| Sales Taxes                            | 2,000.00                          | .00                         | .00   | .00             | .00   |  |  |  |  |
| 01 00-00 4810                          |                                   |                             |       |                 |       |  |  |  |  |
| Discounts Earned                       | 27.35                             | .00                         | .00   | .00             | .00   |  |  |  |  |
| 01 00-00 4910                          |                                   |                             |       |                 |       |  |  |  |  |
| Miscellaneous Income                   | 9,160.00                          | .00                         | .00   | .00             | .00   |  |  |  |  |
| 01 03-01 4910                          |                                   |                             |       |                 |       |  |  |  |  |
| Miscellaneous Income                   | 15.00                             | .00                         | .00   | .00             | .00   |  |  |  |  |
| 02 00-00 5200                          |                                   |                             |       |                 |       |  |  |  |  |
| Interest                               | .00                               | .00                         | 39.05 | .00             | .00   |  |  |  |  |
| 03 00-00 5700                          |                                   |                             |       |                 |       |  |  |  |  |
| Gain/Loss on Sale of Assets            | .00                               | .00                         | .00   | (5,250.00)      | .00   |  |  |  |  |
| 04 00-00 5010                          |                                   |                             |       |                 |       |  |  |  |  |
| Grant Proceeds                         | .00                               | 15,000.00                   | .00   | .00             | .00   |  |  |  |  |
| Total Revenue                          | 11,202.35                         | 15,000.00                   | 39.05 | (5,250.00)      | .00   |  |  |  |  |
|                                        |                                   |                             |       |                 |       |  |  |  |  |
| 01 00-00 6100                          |                                   |                             |       |                 |       |  |  |  |  |
| Pooled Personnel Expense               | 1,000.00                          | .00                         | .00   | .00             | .00   |  |  |  |  |
| 01 00-00 7130                          |                                   |                             |       |                 |       |  |  |  |  |
| Pooled Telephone Expense               | 100.00                            | .00                         | .00   | .00             | .00   |  |  |  |  |
| 01 01-00 6110                          |                                   |                             |       |                 |       |  |  |  |  |
| Salaries & Wages                       | 3,489.21                          | .00                         | .00   | .00             | .00   |  |  |  |  |
| 01 01-00 6112<br>Hourly Wages          | 1 602 00                          | .00                         | .00   | .00             | 00    |  |  |  |  |
| 01 01-00 6120                          | 1,602.00                          | .00                         | .00   | .00             | .00   |  |  |  |  |
| Payroll Taxes                          | 452.11                            | .00                         | .00   | .00             | .00   |  |  |  |  |
| ,                                      | 100.11                            |                             |       |                 |       |  |  |  |  |

Figure B.6—Example Report—Using Two Positions

Blckbaud FundWare General Ledger-Project/Grant Guide

# **ADJUSTING YOUR SYSTEM FOR GASB 34**

If you are an existing FundWare customer, you may need to re-classify and re-post historic data to allow for accurate GASB 34 reporting. The process includes the following tasks:

- Backing up your data.
- Performing a reorg on the data.

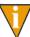

You must create a temporary "Results" directory before you begin this process. The Results directory is used as a temporary directory during the reorg process. To help us in our support of you and your use of FundWare, we suggest the following directory path: FundWare > Maintenance > Results. However, you are not required to use this suggested path.

- Creating the necessary journals that post to Budget Type 2 and identifying the transactions that must be moved to the new journal.
- Executing two programs to:
  - Convert the CSK/CSL transaction detail files, and
  - Repost the CSJ file from the CSK/CSL transaction detail files.

Use the steps in the following sections to complete this process for each applicable division.

### **BACKING UP YOUR DATA**

Use the following steps to backup your data for the applicable division.

1. Select **Maintenance > System Administration > Division Maintenance** from the menu bar. The Division Maintenance window displays (*Figure C.1*).

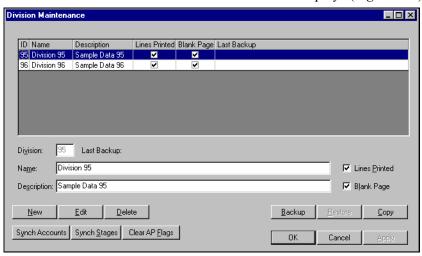

Figure C.1—Division Maintenance

- 2. Select the division to be backed up.
- 3. Click **Backup**. When the backup is complete, a confirmation message displays providing the name and location of the backup folder (*Figure C.2*).

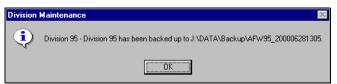

Figure C.2—Backup Confirmation Message

4. Click **OK**. The date and time of the backup displays in the Last Backup column of the data window (*Figure C.3*).

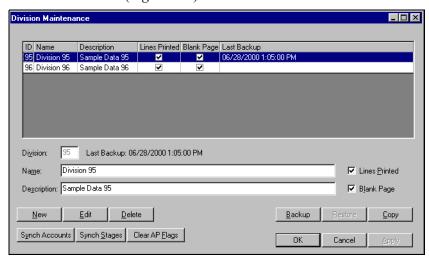

Figure C.3—Division Maintenance: Backup Date and Time Stamp

# PERFORMING A REORG ON THE DATA

Use the following steps to reorg your data for the applicable division.

Using Microsoft Explorer, locate the **FundWare > 7.20 > Bin** directory and double-click the FILEMAINT.EXE file to open. The FundWare File Maintenance feature displays (*Figure C.4*).

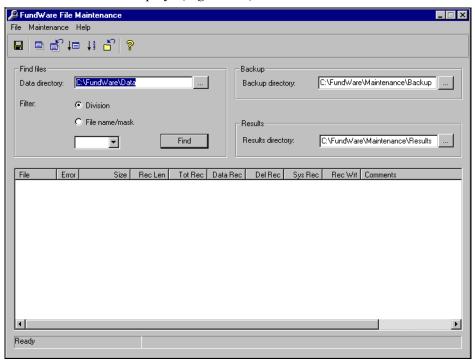

Figure C.4—FundWare File Maintenance

- 2. Type the Data directory path in the Data directory text box, or click the ellipsis to search for the directory. (File Maintenance will enter a default directory based on your FundWare system.)
- 3. Select the Division radio button and select the division from the drop-down list (*Figure C.5*).

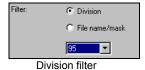

Figure C.5—Selecting the Division

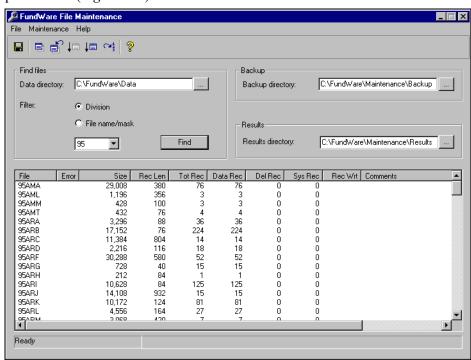

File Maintenance displays the data files in the selected division in the detail pane below (*Figure C.6*).

Figure C.6—Example Search Results

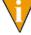

Any files that cannot be addressed by the File Maintenance procedures will be highlighted with a pink row color. For example, files ending in .L95 are the report files for division 95, but these files are not data files. Therefore, they are highlighted with pink and you will not be reorganized.

4. Type the results directory path in the Results directory text box, or click the ellipsis to search for the directory.

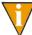

The Results directory is used as a temporary directory during the reorg process. To help us in our support of you and your use of FundWare, we suggest the following directory path: **FundWare > Maintenance > Results**. However, you are not required to use this suggested path.

5. Click on the toolbar or select **Maintenance** > **Reorg to Results Directory** from the menu bar.

- 6. Review the results in the detail pane.
- 7. If the results of the reorg are correct, click on the toolbar or select **Maintenance > Copy Files From Results to Data Directory** from the menu bar. You have completed the reorg process for your Data directory.

### CREATING THE JOURNALS AND IDENTIFYING BATCHES

Use the following steps to create the necessary journals that post to Budget Type 2.

- 1. Complete the journal setup necessary to meet the needs of your organization (i.e., add at least one journal that posts to Budget Type 2).
- 2. Through Report Manager, select the division, General Ledger module, and Transaction Reports category.
- 3. Produce the transaction log report (CSTRANS) and carefully review the results to determine which budget transactions will be reposted to the new journal.

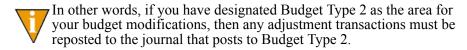

# **EXECUTING THE PROGRAMS**

Use the following steps to execute the two necessary programs.

- 1. Open an instance of FundWare.
- 2. From the Division Selection window, select System Administration. (**System Administration** tasks can apply to multiple divisions. Therefore, instead of selecting a single division you must select **System Administration**.)

3. Click **System Utilities** on the module navigator or select **System Administration > System Utilities** from the menu bar. The System Utilities window displays (*Figure 3.7*).

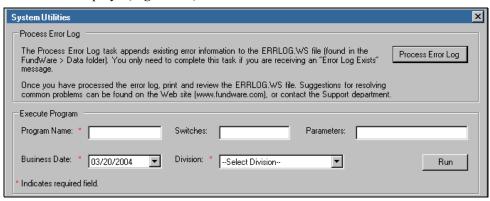

Figure 3.7—System Utilities Window

4. In the Execute Program area, enter the required information according to *Table C.1* to convert the CSK/CSL transaction detail files.

Table C.1—Encrypting Checks

| Field         | Entry                                                   |  |  |  |
|---------------|---------------------------------------------------------|--|--|--|
| Program Name  | CST934                                                  |  |  |  |
| Switches      | Leave blank                                             |  |  |  |
| Parameters    | Leave blank                                             |  |  |  |
| Business Date | Defaults to the current date. Accept default.           |  |  |  |
| Division      | Select the applicable division from the drop-down list. |  |  |  |

5. Click **Run**. A confirmation message displays (*Figure C.8*).

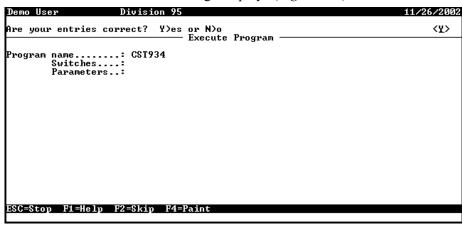

Figure C.8—Running CST934

- 6. Enter *Y* (for yes) to proceed. The system prompts you for more information.
- 7. Enter the batch number, original journal, and new journal (i.e., Budget Type 2 journal) (*Figure C.9*).

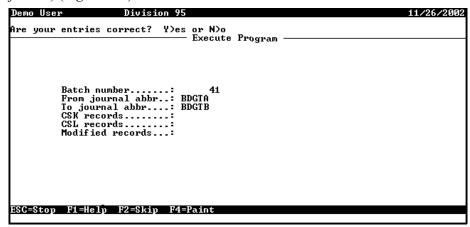

Figure C.9—Additional Information for CST934

8. Press ENTER. A confirmation message displays.

9. Enter *Y* (for yes) and press ENTER to proceed. FundWare processes the records and reports the CSK records, CSL records, and modified records and displays a completion message (*Figure C.10*).

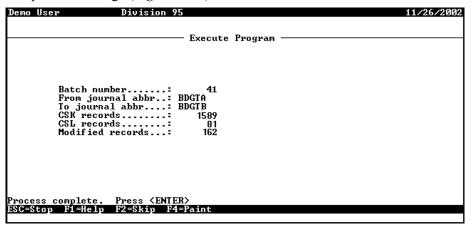

Figure C.10—CST934 Results

- 10. Press ENTER. You return to the System Utilities window.
- 11. In the Execute Program area, enter the required information according to *Table C.1* to repost the CSJ file from the CSK/CSL transaction detail files.

Table C.2—Encrypting Checks

| Field         | Entry                                                   |
|---------------|---------------------------------------------------------|
| Program Name  | CST900                                                  |
| Switches      | Leave blank                                             |
| Parameters    | CST901                                                  |
| Business Date | Defaults to the current date. Accept default.           |
| Division      | Select the applicable division from the drop-down list. |

12. Click **Run**. A confirmation message displays (*Figure C.11*).

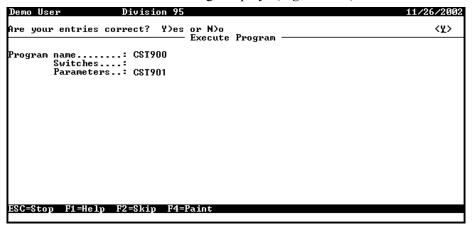

Figure C.11—Running CST900

- 13. Type Y (for yes) to proceed. When the program has processed the information, a completion message displays.
- 14. Press ENTER to return to the System Management menu.

# USING THE ENHANCED LEDGER REPORT

### OVERVIEW OF NEW ENHANCED LEDGER REPORT TYPE K

Type K includes all types of transactions: Budget, Encumbrance, and Actual

Previous standard GL transaction reports allowed for only one type of transaction per report. Actual, budget or encumbrance could be selected, but not all three on the same report.

The new report includes beginning balances for each account for encumbrance, actual and budget, followed by detailed transactions of all three types for the period specified. There are columns for budget, encumbrance and actual.

# **CREATING THE REPORT**

Use the following instructions to add the Enhanced Ledger Report to your system.

- 1. Open Report Manager and Select General Ledger Reports> Transaction Reports.
- 2. Click New to create a report definition.
- 3. Complete the required fields on the following tabs:

### **GENERAL TAB**

Give the Report a short name in the Name field and a title that will print on the report heading when produced. The New Report Type field is K which can be selected from the drop-down list. The remaining fields are identical to standard setup on the preexisting LEDGR report.

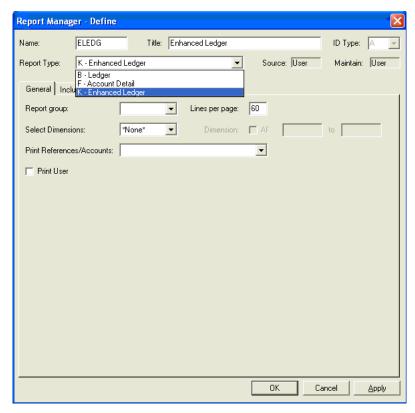

Figure D.1—General Tab

• Include/Exclude Attributes Tab

This may be left blank, or can be used for selected attributes.

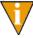

You may wish to include only EX accounts on one report to mirror an Expenditure report and have a second report that shows all attributes that meet the mask you will use when producing the report.

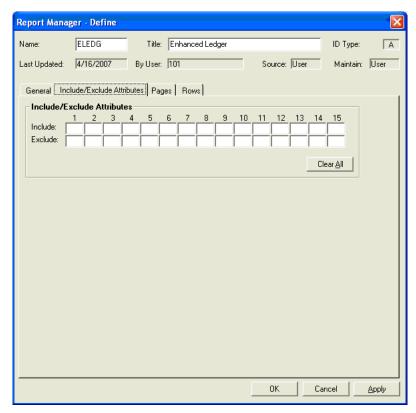

Figure D.2—Include/Exclude Attributes Tab

# **PAGES TAB**

The pages tab determines on which dimensions or attributes your Report will break.

If you use the break dimension settings, at each change in the dimension that you define in your report, it will:

Total the information in the section

Insert a page break

Start a new section

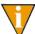

In the example below, the report is set to break on the first dimension (i.e., the fund dimension), and each section of the report would be fund-specific. When the fund changes from 01 to 02, the report would detail and subtotal fund 01 and start reporting fund 02 on a new page.

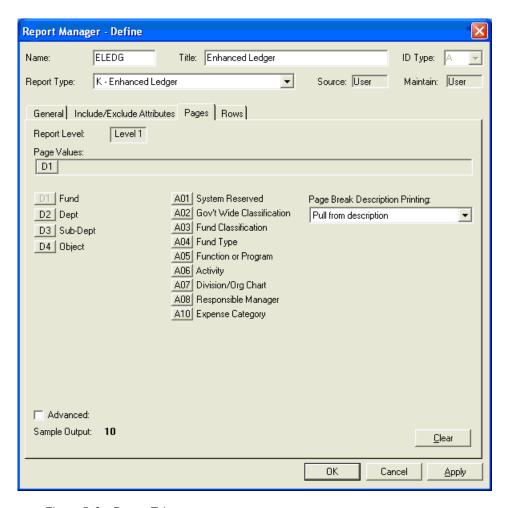

Figure D.3—Pages Tab

### **Rows Tab**

The Rows tab determines if the full account number should be printed or if they should be summarized. The figure below is set to print each account number individually.

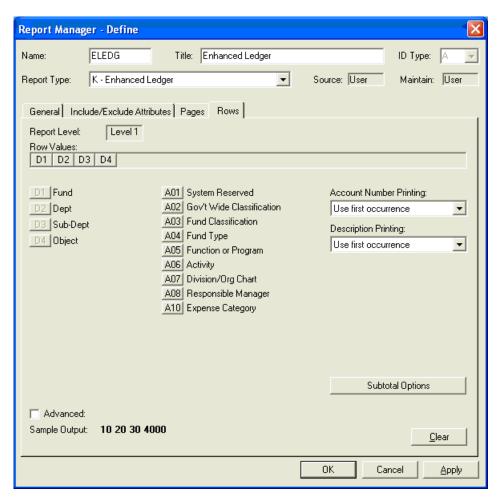

Figure D.4—Rows Tab

See your *Blackbaud FundWare General Ledger/Project Grant Guide* for further information on creating and producing reports.

After clicking Apply or OK to exit the form, the report is ready to be produced.

## PRODUCING YOUR REPORT

Select the report from either the General Ledger Homepage or the Report Manager list of reports.

User-defined reports of this type are saved to the Transaction Reports category.

Double-click or click Produce. The Produce Report window displays.

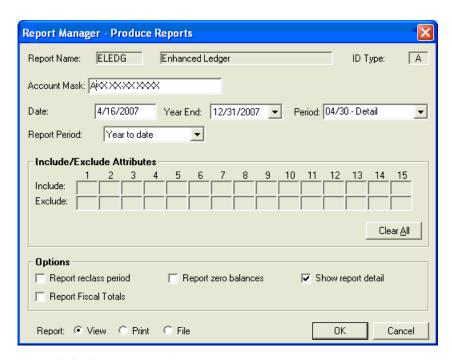

Figure D.5—Producing the Report

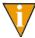

When printing the new enhanced ledger report, you need to use the "Wide letter.tpl" template in Print Manager to get it to print landscape and not wrap.

| ın date: 02/16/2007 @ 10:27 Divi<br>ıs date: 02/14/2007 | sion 95<br>Enhanced Ledger |        | ect: AXX XX-XX<br>CSELEDG.L95 Pag |                                |                              |
|---------------------------------------------------------|----------------------------|--------|-----------------------------------|--------------------------------|------------------------------|
| General Fund                                            |                            |        |                                   |                                |                              |
| Date Trans ∯ Jnl Description                            |                            | Budget | Encumbrance                       | Fiscal year ending I<br>Actual | December 31, 2007<br>Balance |
| 00 00 6100 Pooled Personnel Expense                     | Beginning balance          | .00    | .00                               | .00                            | .00                          |
| 01/31/2007 146 GJNLA                                    | beginning barance          | .00    | .00                               | 1.000.00                       | .00                          |
| 04/30/2007 223 GJNLA Net change for month               |                            |        |                                   | 1,000.00                       |                              |
| 07/30/2007 226 GJNLA Net change for month               |                            |        |                                   | 1,000.00                       |                              |
| 10/30/2007 229 GJNLA Net change for month               |                            |        |                                   | 1,000.00                       |                              |
| 00 00 6100 Pooled Personnel Expense                     | Ending balance             | .00    | .00                               | 4,000.00                       | 4,000.00CR                   |
| 00 00 7130 Pooled Telephone Expense                     | Beginning balance          | .00    | .00                               | .00                            | .00                          |
| 01/31/2007 146 GJNLA                                    |                            |        |                                   | 100.00                         |                              |
| 04/30/2007 223 GJNLA Net change for month               |                            |        |                                   | 100.00                         |                              |
| 07/30/2007 226 GJNLA Net change for month               |                            |        |                                   | 100.00                         |                              |
| 10/30/2007 229 GJNLA Net change for month               |                            |        |                                   | 100.00                         |                              |
| 00 00 7130 Pooled Telephone Expense                     | Ending balance             | .00    | .00                               | 400.00                         | 400.00CR                     |
| 00 00 9999 Suspense                                     | Beginning balance          | .00    | .00                               | .00                            | .00                          |
| 01/10/2007 1 ENCUM Ms. Fredericka Loomis                | 1000 entry                 |        | 25,000.00                         |                                |                              |
| 01/11/2007 2 ENCUM Ms. Fredericka Loomis                | 1000 change                |        | 25,000.000                        | R                              |                              |
| 00 00 9999 Suspense                                     | Ending balance             | .00    | .00                               | .00                            | .00                          |

Figure D.6—General Ledger Report Type K

Example General Ledger Report Type K with Budget, Encumbrance Actual and Balance.

The Balance column on the right is showing by how much the Actual and Encumbrance are over the budget amount.

Blackbaud FundWare General Ledger-Project/Grant Guide

# USING THE TWINNING FEATURE

FundWare allows you to have multiple ID types (remember—an ID type is a singleletter code that identifies a specific group of accounts for tracking and reporting purposes). Because your account structure is based on the ID type, using different ID types allows you to track account information in a variety of ways.

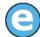

ID types A (primary) and Z (subsidiary project) are set up to use twinning. All entries must flow through A and then, optionally, post to Z. This represents a common use of twinning which is a project or grant that has its own ID type and still needs to be recorded in the required books.

To design your system to allow twinning, you must define the following:

- The account structure for each ID type must include a twinned dimension
- The journals to which you will post twinned transactions must be defined to allow entry from each ID type
- The accounts

### **DEFINING YOUR ACCOUNT STRUCTURE TO TWIN ACCOUNTS**

To use the twinning feature, you must define the account structure for each ID type with identical dimensions. Each ID type must have a dimension that:

Has the same number of digits, and

• Has the exact same dimension name (e.g., same spelling and capitalization) (*Table E.1*).

**Twinning** Dimension in Length Dimension in Length Why? ID Type G Fund X ID Type L Fund Y Allowed **OBJECT** 4 Object 4 No Capitalization does not match. Object 4 3 No Dimension length does not match. Object **OBJECT** 4 **OBJECT** 4 Yes Both capitalization and dimension length match. 3 3 Object Object Yes Both capitalization and dimension length match.

Table E.1—Designing Dimensions for Twinning

Remember, you define the account structure when you define your ID types (**General Ledger > Setup**). However, if you are planning to twin accounts, you should design the account structure for all your ID types before you begin the definition process.

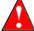

You can rename a dimension after you have defined the ID type, but you cannot change the length of the dimension.

### RENAMING A DIMENSION

Use the following instructions to rename an existing dimension (e.g., the capitalization doesn't match between ID types) from the ID Types window.

- Click Maintenance > ID Types on the module navigator (if the module is not expanded, click General Ledger first) or select General Ledger > Maintenance > ID Types from the menu bar. The ID Types window displays.
- 2. Select the applicable ID type from the drop-down list.
- 3. Select the **Account Structure** tab.
- 4. Enter a new dimension name in the Description field.
- 5. Click **Apply** to save your entries and remain in the ID Types window or click **OK** to save your entries and close the window.

# **DEFINING YOUR JOURNALS TO TWIN ACCOUNTS**

You must now define the journal (or journals) to which you will post your twinned entries.

- Click Maintenance > Journals on the module navigator (if the module is not expanded, click General Ledger first) or select General Ledger > Maintenance > Journals from the menu bar. The ID Types window displays.
- 2. Add a new journal or select an existing journal.
- 3. Select the **ID Types** tab.
- 4. Add the ID types and necessary Required, Balancing, Due To/From, and Suspense information for each ID type. For more information on these fields, see *Modifying Your System-Defined Journals* on page 102 or *Adding a Journal* on page 107.
- 5. Click **Apply** to save your entries and remain in the Journals window or click **OK** to save your entries and close the window.

Figure E.1 shows an example of a journal that allows entry from four ID types.

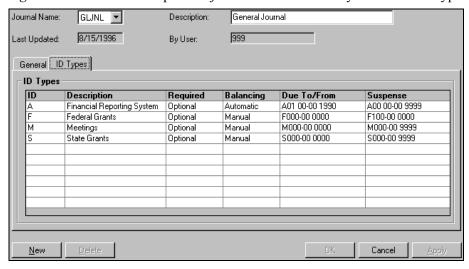

Figure E.1—Division 95 Journal Definition Allowing Posts From Multiple ID Types

### TIPS FOR DEFINING YOUR MODULES TO TWIN ACCOUNTS

If you plan to allow twinning in a module, you must define all the journals for that module to allow posting to multiple ID types. This is true even if you only want to use twinning in one journal.

# **DEFINING YOUR ACCOUNTS TO TWIN**

You must also define the specific accounts in each ID type to allow for twinned entries.

- The accounts must have the same number in the shared dimension:
  - A04 02-01 **6110**
  - F100-01 **6110**
- Define one or both accounts to:
  - Require each ID type, or
  - Allow addition ID types as option (i.e., One of).

Figure E.2 shows twinned accounts in ID type A and ID type F of Sample Division 95.

• A01 00-00 4145 requires that any posting to this account include a posting to ID type F (note that the account number isn't specified).

F100-01 4145 allows the user to include a posting to ID type A, but does not require that posting.

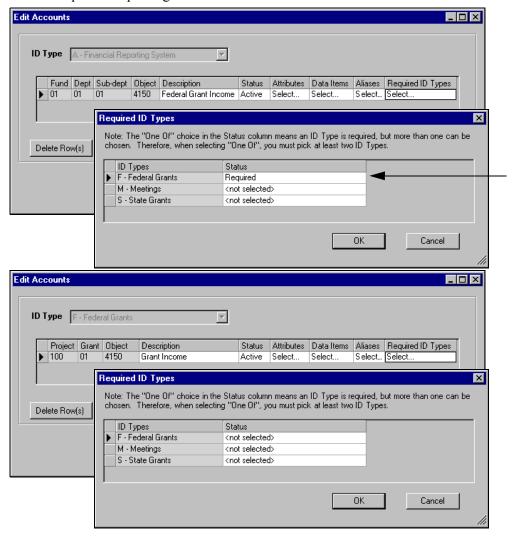

Figure E.2—Example Twinned Accounts

Use the following instructions to define an account to twin.

1. Click **Accounts** > **Chart of Accounts** on the module navigator (if the module is not expanded, click **General Ledger** first) or select **General Ledger** > **Accounts** > **Chart of Accounts** from the menu bar. The Chart of Accounts displays the first ID type in your list of ID types (*Figure E.3*).

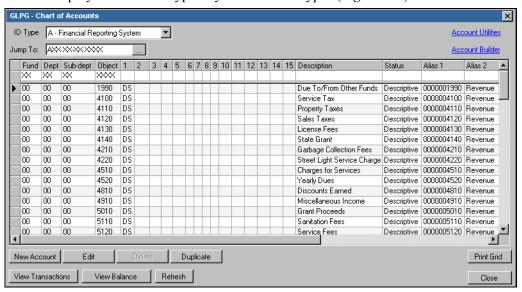

Figure E.3—Chart of Accounts—Division 95, ID Type A

2. Select an ID type from the drop-down list. The display may change to reflect the ID type account structure.

3. Select the account and click **Edit**. The account displays in the Edit Accounts window (*Figure E.4*).

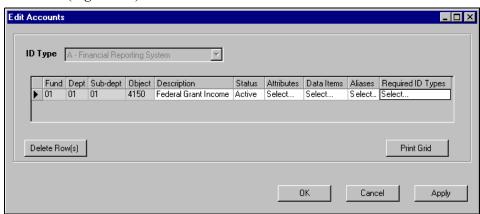

Figure E.4—Example Account

4. Double-click the Require ID Types cell for the account. The Require ID Types window displays the remaining ID types (i.e., all ID types but the one to which you are adding an account) in defined for your system with a status of <not selected> (*Figure E.5*).

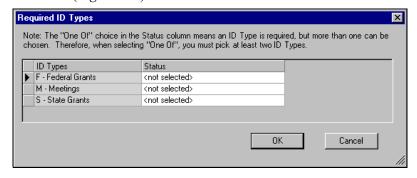

Figure E.5—Adding an Account—Required ID Types Window

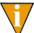

Remember: You can only require ID types for the account if you enabled the Required Id Types option for the ID type. For more information, see the instructions for the **Field Use** tab of the ID type definition (*Editing Your ID Types* on page 79).

5. Select one of the following options from the Status drop-down list:

- Required—All transactions posted to this new account must also post to an account of this ID type.
- One of (Pick at least 2 ID types)—All transactions posted to this new account must also post to "one of" the defined additional ID types.
- 6. Click **OK**. Your entries are saved and the Required ID Types window closes. You return to the New Account window.
- 7. Click **Apply** to save your settings and remain in the window, or click **OK** to save your settings and return to the Chart of Accounts display.

### USING AN ACCOUNT THAT REQUIRES A TWIN

When you enter an account number that requires or allows a twin, twinning saves you the keystrokes of the second twinned dimension (it does not matter which ID type you start with). For example:

- You type A0402016110F10001
- The system posts to:
  - A04 02-01 6110
  - F100-01 6110

If you enter an account number that requires a twin (i.e., the **Other Options** tab of the account definition specifies that an additional ID type is Required), you try to leave the field without adding the information for the additional ID type, the system will display a message (*Figure E.6*).

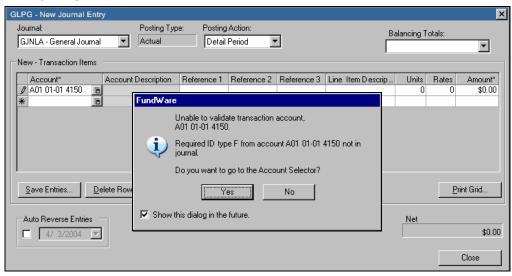

Figure E.6—Example Error Message for Missing Required Account

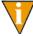

An account defined to allow (optionally) posting with an additional ID type (i.e., the **Other Options** tab of the account definition specifies that an additional ID type is One Of) will not display any message if you forget to include a twinned entry.

### TIPS FOR DEFINING YOUR ACCOUNTS TO TWIN

Remember, if you defined your journal to require twinned entries, you must also define all applicable accounts to allow twinned entries from the same ID types.

- You can define an additional ID type as Optional at the journal level, and required or "one of" at the account level.
- You can define an additional ID type as Required at the journal level, but must then define the ID type as required at the account level. (You could define the ID type as One Of, but the journal entry form will not catch when you forget to include the twinned account information, but the journal will catch the error when you try to post.)

Blackbaud FundWare General Ledger-Project/Grant Guide

# APPENDIX **F**

# ENTERING BEGINNING BALANCES

Use the following instructions to enter your beginning balances.

1. Verify that a date table exists for the year in which you want to post beginning balances (Maintenance > Date Tables).

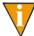

If necessary, use this task to define the year. See *Adding New Date Tables* on page 117 for instructions to add a date table.

2. Print a Working Trial Balance report (WTBAL in the Financial Reports category) from your old accounting system.

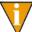

Select the report to print zero balance accounts so that all account numbers print on the report.

- 3. Use the report to help transfer the balances from your old system to FundWare. You can use the report columns to write in your new General Ledger account numbers next to your old account numbers. (Remember: If you want, you can enter your old account numbers into the alias fields of your new account numbers.)
- 4. The maximum number of entries that the General Ledger posts at once is 999. If you have more than 999 entries, separate them into smaller transactions.
- 5. Log on to FundWare with the business date to which you want to enter your beginning balances.
  - For example, you want beginning balances as of the end of 2003. Enter the date as December 31, 2003.
- 6. Backup your division data files. (This task is completed through the **System Administration > Division Maintenance** task. See the *Blackbaud FundWare System Administration Guide* for more information.)

7. Click **Journal Entries** > **New** on the module navigator (if the module is not expanded, click **General Ledger** first) or select **General Ledger** > **Journal Entries** > **New** from the menu bar. The Journal Entry form displays (*Figure F.1*).

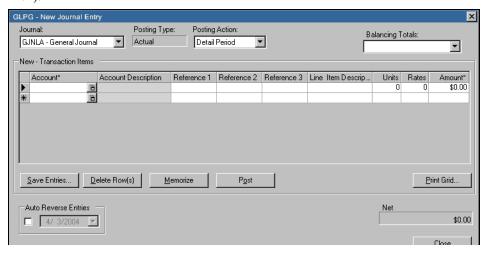

Figure F.1—New Journal Entry Form

- 8. Select the journal to which you want to add beginning balances from the Journals drop-down list.
- 9. Enter the balances for each account. (For more detailed instructions on adding journal entries, see *Creating Journal Entries* on page 177.)
- 10. Post the transactions. The system creates a trace report for the transactions.
- 11. Print and review your trace reports.
- 12. Print a Trial Balance report (TRBAL in the Financial Reports category) for the period for which you entered the beginning balances.
- 13. Review the report. To make corrections, enter a new transaction for the net difference for any incorrect balances.
- 14. If you entered balances for revenue and expense accounts for a prior year, you must use the Post Revenue & Expense task to close the balances into the fund balance account (see *Posting Revenue and Expense Balances* on page 223). This must be done before you can produce financial reports in the current year.

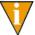

If you entered only balances for balance sheet accounts (assets, liabilities, and fund balances), skip this step.

- 15. Produce a trial balance report for the closing period to make sure all accounts are posted correctly.
- 16. Roll beginning balances for balance sheet accounts forward to the current fiscal year (see *Rolling Beginning Balances* on page 225).
- 17. Backup your division data files. (This task is completed through the **System Administration > Division Maintenance** task. See the *Blackbaud FundWare System Administration Guide* for more information.)
- 18. Produce a Trial Balance report (TRBAL in the Financial Reports category) for the beginning balance period of the new fiscal year to verify that all amounts are correct.

You are now ready to begin entering information for the new year.

Blackbaud FundWare General Ledger-Project/Grant Guide

# **ENTERING YOUR BUDGET**

You can enter your budget information on an annual or non-annual (e.g., monthly) basis.

- Annual—You enter a single amount that is the budgeted amount for the account number during the fiscal year.
- Non-annual—You enter a series of budget amounts for periods of your fiscal

If you are using the Budget Forecasting or Budget Preparation modules, you will not track your budget information through this feature.

# **ENTERING BUDGET INFORMATION**

Use the following instructions to enter budget information. (If you are entering nonannual budget information, you will have one additional step in this process, as noted in Additional Steps for Entering Non-Annual Budget Information on page 383.)

1. Produce a Working Trial Balance report (WTBAL in the Financial Reports category). This worksheet lists all accounts defined.

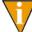

Select the report to print zero balance accounts so that all account numbers print on the report (*Figure G.1*).

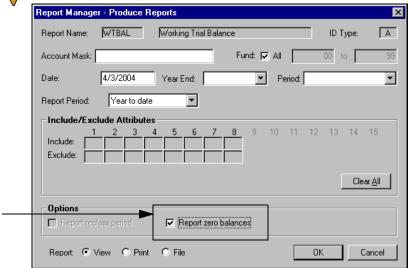

Figure G.1—Producing the Working Trial Balance Report for Zero Balances

- 2. If your system is missing accounts for which you must enter budgets, create the needed accounts. (See *Chapter 4—Adding and Maintaining Accounts* on page 125 for instructions to add accounts.)
- 3. If necessary, re-run the Working Trial Balance report to ensure that all your accounts are defined.
- 4. Use the Working Trial Balance printout to define your annual budget amounts.
- 5. Log into FundWare using the first day of your fiscal year.

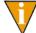

Since you are entering annual budget amounts, you must enter the budget in the first period of the fiscal year.

6. Click **Journal Entries > New** on the module navigator (if the module is not expanded, click **General Ledger** first) or select **General Ledger > Journal Entries > New** from the menu bar. The Journal Entry form displays (*Figure G.2*).

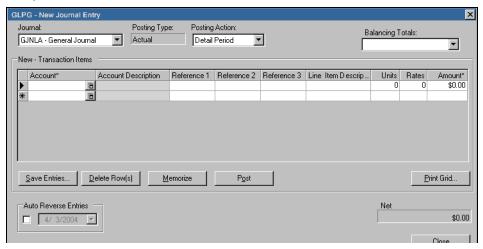

Figure G.2—New Journal Entry Form

- 7. Select the journal to which you want to add beginning balances from the Journals drop-down list. (This should be a budget journal.)
- 8. Enter the balances for each account. (For more detailed instructions on adding journal entries, see *Creating Journal Entries* on page 177.)
- 9. Post the transactions. The system creates a trace report for the transactions.
- 10. Print and review your trace reports.
- 11. After you have entered and posted the budget amount for each account, produce any of the reports that include annual budget information (e.g., GLREAB1 R/E Act vs Bud PTD & YTD) to verify your entries.

### ADDITIONAL STEPS FOR ENTERING NON-ANNUAL BUDGET INFORMATION

Use the following instructions if you need to enter budget information on any basis other than annual (e.g., monthly).

1. Define a memorized journal entry for a portion of the amount, relative to your fiscal year.

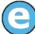

For example, if you are creating a monthly budget, you would define a memorized transaction for one-twelfth of the annual amount.

- 2. Sign on to each applicable period in your fiscal year and post the recurring entry.
- 3. Sign on to FundWare using a business date that is within the applicable fiscal period and post the memorized transaction.
- 4. Produce a revenue and expense report with period-to-date, year-to-date, and annual budget columns to verify the posting.

## USING THE .YEAR END DATA ITEM (PROJECT/GRANT)

The .YEAR END data item is a powerful feature that allows you to report information in user-defined balance sheet reports (type X) for Project/Grant ID types for a fiscal period different than the year ending date defined in your date table (i.e., cross-fiscal year reporting) by adding the .YEAR END data item to descriptive accounts. The data item is only on the account record and is not related to data items on transactions.

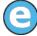

Your year end is defined in your date table as 12/31. Your .YEAR END data item has been added to the applicable descriptive accounts and defined with a date of 6/30/0000. You produce an X-type report with a date of 6/30/2003 that compiles information gathered for the periods of 7/1/2002 through 6/30/2003.

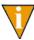

This feature is available only for X-type standard reports in Project/Grant.

## ADDING .YEAR END

Use the following instructions to create the .YEAR END data item.

1. Click **Maintenance > Data Items** on the module navigator (if the module is not expanded, click **General Ledger** first) or select **General Ledger > Maintenance > Data Items** from the menu bar. The Data Items window displays (*Figure H.1*).

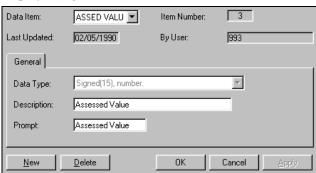

Figure H.1—Data Items Window

2. Click **New**. All entry fields clear and the cursor appears in the Data Item text box (*Figure H.2*).

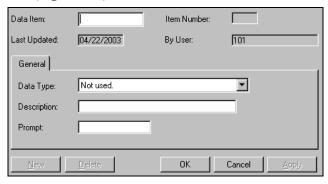

Figure H.2—New Data Item—Empty Fields

3. Define the data item according to *Table H.1*.

Table H.1—. YEAR END Data Item Field Definitions

| Field     | Entry           | Description                                                    |
|-----------|-----------------|----------------------------------------------------------------|
| Data Item | .YEAR END       | Enter the name of the data item.                               |
| Data Type | Date mm/dd/yyyy | From the drop-down list, select the option for a numeric date. |

Table H.1—. YEAR END Data Item Field Definitions (Continued)

| Field       | Entry                      | Description                                                                                                    |
|-------------|----------------------------|----------------------------------------------------------------------------------------------------|
| Description | 30-alphanumeric characters | Enter a description of the data item.  • We recommend "Grant Year End."                                                                                      |
| Prompt      | 15-alphanumeric characters | Enter the description that will display when you use this data item (e.g., as a column heading on the journal entry form).  • We recommend "Grant Year End." |

4. Click **Apply** to save the data item definition and remain in the screen or click **OK** to save the definition and close the screen.

#### ADDING .YEAR END TO YOUR DESCRIPTIVE ACCOUNTS

Before you can add the .YEAR END data item to your descriptive accounts, you must determine which descriptive accounts are used for page breaks in each level of the report that you are creating (or modifying). (This information is on the **Page** tab of the report definition.)

#### For new reports:

- Look up the dimensions defined in the Page Values field of the **Pages** tab for each level of the report.
- From this, determine the necessary descriptive accounts.

#### For existing reports:

- In Report Manager, select the report for which you will be using the .YEAR END option.
- Click **Edit** to view the report definition.
- Select the Pages tab and determine the dimensions defined for each level of the report.
- From this, determine the necessary descriptive accounts.

Level 1 breaks on dimensions 1-2 and Level 2 breaks on dimension 1 (*Figure H.3*).

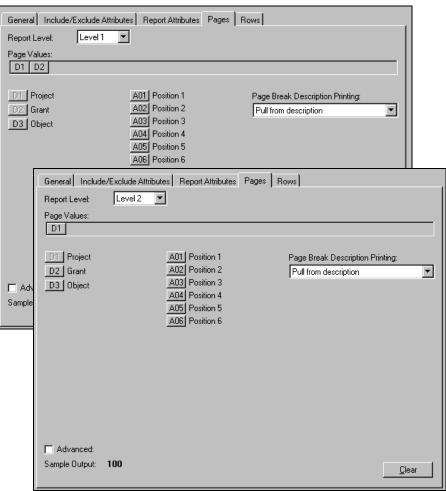

Figure H.3—Example Page Values Fields for a Two-Level Report

To report information for a different year-end date for project 100, grant 01, you add the .YEAR END data item to the following descriptive accounts:

- 100 01 0000 (Level 1)
- 100 00 0000 (Level 2)

If the accounts do not exist, you must create them.

Use the following instructions to add the .YEAR END data item to your descriptive accounts.

- Click Accounts > Chart of Accounts on the module navigator (if the module is not expanded, click General Ledger first) or select General Ledger > Accounts > Chart of Accounts from the menu bar. The Chart of Accounts displays the first ID type in your list of ID types.
- 2. Select an ID type from the drop-down list. The display may change to reflect the ID type account structure.
  - This feature is only available for Project/Grant ID types. You must select a Project/Grant ID type.
- 3. Select an existing account or click **New** to add an account. (For specific instructions to add an account, see *Adding Accounts Through the COA* on page 144.

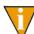

You can also add an account through the New Account task. See *Adding Individual Accounts* on page 125.

The New Accounts or Edit Accounts window displays (Figure H.4).

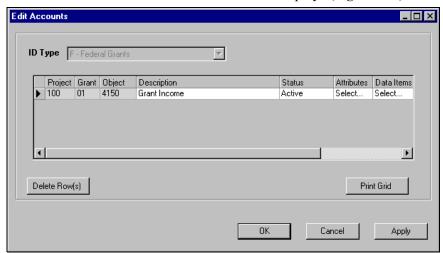

Figure H.4—Edit Accounts Window

4. Double-click the Data Items cell for the account. The Data Items window displays.

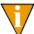

If you have defined any data items for this ID type, they will display in this window. For more information, see the instructions for the **Field** Use tab of the ID type definition (*Editing Your ID Types* on page 79).

5. Select .YEAR END from the Data Item Name drop-down list (*Figure H.5*). The prompt and value format defined for the data item display in read-only cells (Data Item Prompt and Value Format cells, respectively).

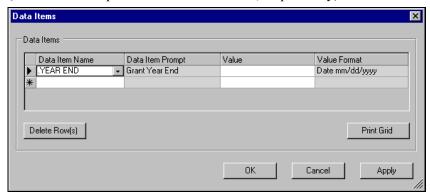

Figure H.5—Adding an Account—Data Items Window

- 6. In the Value field, enter the year-end date for the cross-fiscal year reporting, but enter zeros for the year.
- 7. Click **OK**. Your entries are saved and the Data Items window closes. You return to the New Accounts window.
- 8. Click **Apply** to save your settings and remain in the window, or click **OK** to save your settings and return to the Chart of Accounts display.

### **DEFINING AND PRODUCING YOUR REPORT**

Before you produce your report, you must understand how the Period options that you select on the **Columns** tab of the X-type report definition will be interpreted (*Figure H.6*).

- Year beginning balance—Balances rolled forward from the previous year (i.e., year prior to the reporting year).
- Account ending balance—Balance for the reporting year without adjustments or beginning balances.

- Annual ending balance—Balance for the reporting year *with* adjustments and beginning balances.
- Net to date—Balance from the beginning of the reporting year to the report date (i.e., date entered when you produce the report) *without* adjustments or beginning balances.
- Net for year—Balance for the reporting year with adjustments but without beginning balances.
- Net for period—Balance for the reporting period (i.e., based on the date entered when you produce the report) *without* adjustments or beginning balances (*Figure H.6*).

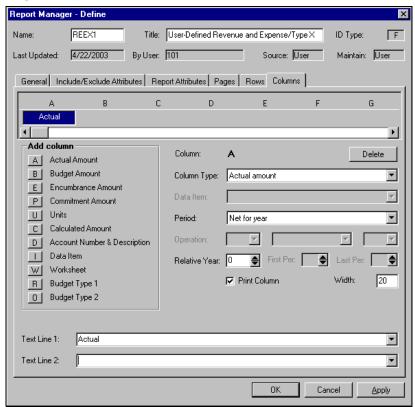

Figure H.6—Example Columns Tab for X-Type Report

Use the following instructions to produce your report.

1. Double-click the report or select the report and click **Produce**.

2. In the Date field, enter the date of the period for which you want the report (*Figure H.7*).

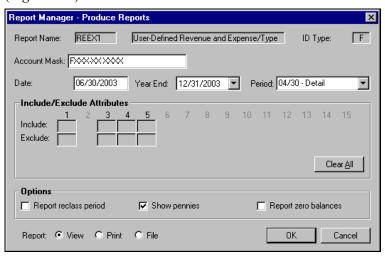

Figure H.7—Example Produce Report Screen

3. Click **OK**.

#### Α

**Account Builder**—Table-driven tool to define groups of accounts.

**Account Number**—The number that stores information about transactions to an account.

Account Number Structure—The foundation of accounts based on dimensions and separator characters. The structure represents account groups such as funds, departments, sub-departments, line items, and locations. For example, the Model Notfor- Profit Division has an account number 0101006110 structured in the following way to include the fund, department, sub-department, and line item.

Table 1.2—General Ledger Account Number Structure

| Fund | Department | Sub-Department | Object (Line Item) |
|------|------------|----------------|--------------------|
| 01   | 01-        | 00             | 6110               |

Table 1.3—Project/Grant Account Number Structure

| Project | Grant | Object (Line Item) |
|---------|-------|--------------------|
| 100     | 01    | 6110               |

Additional Data Items—Data items are pieces of information that can be included in account definition or in a transaction. Typically they are used to store non-financial information. Transactional data items are defined in Journal Maintenance.

Adjustment Periods—Periods added to the end of each year in the date table. These periods are designed specifically for audit and year-end adjustments.

Attribute Positions—Each account string allows up to 15 attribute values. The first position is required by the system.

Attribute Values—An attribute value is a code that is one to three characters in length assigned to a position in the account string. Attribute values allow accounts to be grouped on reports according to their type. You can have up to 15 attribute values per account. The standard attributes are as follows:

- AS—Asset
- LI—Liability
- NA—Net Assets (FASB)
- FB—Fund Balance (GASB)
- OE—Owner Equity
- RE—Revenue
- EX—Expenditure
- DS—Descriptive

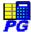

Project/Grant uses only RE, EX, and DS. In Project/Grant, you also have up to 15 attributes available. Every account must have one of these attributes. Additional attributes can be defined and used for reports.

**Automatic Suspense Account**—A temporary storage account for journal entries for which there is either no existing account or the appropriate account is unknown. If you plan to use a suspense account, one needs to be created for each journal. To use a suspense account, right-click in the Accounts field in the Journal Entry window and select Suspense Account. A trace report will be produced with a warning that the suspense account was used.

#### В

**Page Break Dimensions**—A page break dimension organizes information in reports. It allows you to break information in a report on to separate pages and to subtotal the information. Page Break dimensions are defined in Report Manager.

**Business Date**—The date used to post an entry to a ledger. It must be a valid calendar date that exists in the date table. The business date determines the period in which a transaction is reported. If the date is in a closed period, a transaction task may not be selected. The business date is also called the **posting date**.

#### C

**Chart of Accounts**—List of your accounts. From this window, you can add, edit, and delete accounts or view account information.

**Clearing Account**—An account defined in each fund to maintain the balance due to or from an individual fund or from the clearing fund. Also called a "due to/from account".

**Clearing Fund**—This is a fund designated as the "Fund Manager" or clearing fund for all other funds. It is usually a general, operating, or unrestricted fund that contains the primary checking account, asset, and liability accounts. A clearing fund balances transactions that cross funds. See due to/from account.

**Closed Period**—The last closed period is always the last day of a date table period. That day, along with all dates prior, is closed to data entry. The first day of the next period, and all dates thereafter, are open to data entry. By closing a period, all information is still available for reporting, but additional transactions may not be posted. It is possible to open a closed period if additional transactions are required.

**Cost Allocation**—Cost allocation lets you easily distribute indirect expenses and revenues from pooled accounts to specific cost centers or designated accounts.

**Created by Posting Account**—Created by posting accounts occur if a control account was incorrectly defined in a parameter, or an auto due to/from account or other account required by a setup mask has not been defined. Instead of halting the posting and generating an error, the system makes a "created by posting" account. Created by posting accounts need to be corrected immediately.

Current Balance—The net current total of debits and credits for the first ID type. It is the number used to verify that entries are made correctly.

#### D

**Date Table**—The date table contains the fiscal-period ending dates for each year.

**Default**—A value supplied by the General Ledger if you do not enter your own value.

**Dimension**—A piece of your account structure representing categories in your accounting system (e.g., funds, projects, object codes, funding sources) or information that you must report. You can use account number dimensions to sort, sum, and select information to include on your reports.

**Dimension Values**—Numeric values assigned to each dimension. These values usually have a specific meaning (e.g., Fund 02 is the Water Plant Fund—02 is the dimension value).

Due To/From Account—An account defined in each individual fund to maintain the balance due to/from an individual fund or from the clearing fund. The clearing fund has a due to/from account to maintain the balance due to/from each individual fund. A due to/from account is updated by the General Ledger automatically each time an interfund transaction is posted, if the journal is defined as automatic balancing. It is also called a clearing account. See **clearing fund**.

#### Ε

**Entry**—A single item within a transaction. Also called an **item**.

#### F

**FASB**—Financial Accounting Standards Board.

**Fiscal Period**—The period and year in which transactions are grouped for reports. For monthly reporting systems, it is the month and year. For weekly reporting systems, it is the week and year. The date table determines the beginning and ending dates of fiscal years and periods. Fiscal periods can be created in intervals of one, two, three, or four weeks, or by month.

**Fiscal Year**—A period of any pre-defined amount of consecutive months, but not greater than 12 months. The General Ledger allows each organization to define its own fiscal year. Provisions are included for non-standard years if a fiscal year changes.

#### G

**GASB**—Government Accounting Standards Board.

**GLA**—The GLA, or general ledger account, is the object or line item account number.

#### ı

**ID Type**—An ID type is a single-letter code that identifies a specific group of accounts for reporting purposes. The ID type controls the end of the fiscal year, the type of accounting, fiscal period, names for the default journals, and account number structure. For example, the Model Not-For-Profit Division has four ID types. "A" represents all accounts; "F" accounts are associated with federal grant, "M" are meetings; and "S" are accounts associated with state grants.

**Identifier**—A number that stores information for a transaction in a reporting system such as the General Ledger. Also called the **account number**.

**Item**—A single entry within a transaction. Also called **entry**.

#### J

**Journal**—A book of original entry that records transactions to be posted to a ledger. Journals may be defined by using the Journal Maintenance task prior to using a transaction task. Journals are also known as **Books of Original Entry**.

Journal Control—The journal control contains information about each journal and controls the way transactions are processed.

**Ledger**—A book or file of all of an organization's accounts. The General Ledger contains ledgers: the actual, budget type 1, budget type 2, encumbrance, and commitment.

**Locking Periods/Years**—A feature of FundWare that allows you to prevent transactions from being posted to a specific ID type during a period or year for which you have completed and confirmed all your entries.

#### M

Mask—A "wild card" code used to represent a group of accounts for reports, maintenance, or for account duplication. Use a mask to represent a group of accounts using only one entry. A mask uses an X in the place of an actual number in the account number. The General Ledger extracts all accounts that match the digits with no regard to the numbers in the position indicated by the X.

**Master Records**—Master records contain the information needed to process transactions. The system refers to the master records every time you use a task. The master records are the ID type, attributes, date table, and journal controls.

#### N

Name—The name given to a journal entry during data entry and in tasks that maintain and post memorized, imported, and saved journal entries.

**Net Transaction**—Sum of debit and credits posted to an account in a fiscal period, or range of fiscal periods.

#### P

**Parameter**—The parameter controls data entry, whether you can save the transaction, fiscal years, and related information.

**Posting Date**—The date used to post a transaction to a ledger. Also called the **business** date.

**Posting Window**—The number of days after the last closed period during which posting is allowed. The system will use your system date (i.e., not the business date used during login) and the number of days in the posting window to determine the period of time, after the last day of a closed period, during which you can still post entries to that period.

#### R

**Reclass Period**—A memo period at the end of the year designed for financial statement reclassification entries. Entries made in the reclass period do not affect the closing balances for any accounts and are not rolled forward.

**Reference Fields**—These are fields you can use to store information about a transaction. The contents of reference fields vary depending on the journal used. These fields contain information you need about a particular transaction.

**Remainder Mask**—Defines the account that holds the left-over amount of an allocation that results from rounding.

**Report Definition**—The way a report is defined using the Report Manager. Once a report is defined, use the same report definition to reproduce it at any time. Specifically, the definition identifies the field entries to be included in the report. Entry fields are the report name, report type, report title, and dimensions that are to be summed for the report.

**Row Dimensions**—Allow reports to be produced with different degrees of detail or summary information. With row dimensions, accounts can be reported individually, or individual accounts can be summed to an account group using a dimension number.

**Report Group**—A group of reports produced at the same time. A five character alpha numeric code can be assigned to each report when it is defined allowing the report to be produced with other reports.

**Report Level**—Allows different amounts of information to be included in a report using a single definition. Most General Ledger reports have from one to five report levels allowing you to report varying degrees of detail or summary.

**Report Name**—Names a standard report that you define. Use this name to select the report for production.

Report Type—Indicates the type of information included in a General Ledger standard report. Each report is assigned a report type letter.

**Revenue and Expense Report**—A report that shows the total revenue and expense by period or year.

#### S

**Select**—The field on display and report windows that prompts you to enter the mask to select the accounts to include in the report.

**Session**—One cycle of using a transaction task from beginning to end.

Shortcut Menu—Menu displayed when you click the right mouse button (i.e., rightclick).

**Standard Attribute**—A code of up to three characters that allows accounts to be grouped on reports according to their accounting type. These attributes are defined automatically by the system.

**Standard Report**—In the General Ledger, Standard Report allows you to format rows for each report. Type X and Y reports allow columns to be defined. All other reports are pre-defined.

#### Т

**Trace Report**—Automatically created and saved to a file each time a transaction is posted through a journal to a ledger. Trace Reports can be printed for a 'paper trail'.

**Transaction**—An item or group of items (account entries) entered at the same time. General Ledger posts a single transaction that is made up of individual entries.

**Transaction Account**—Accounts entered for a single item in a transaction. If using only one ID type, the transaction account is the same as the account. For multiple ID types, all ID types comprise the transaction account.

**Transaction Number**—Number assigned by the system to a group of entries that make up a transaction. General Ledger automatically generates these numbers beginning with "1T" and continues consecutively. The transaction number is the same as the trace report number. The number is not reset at the beginning of the fiscal year. Transaction numbers cannot be changed.

**Transaction Reports**—Reports that retrieve information from the detail records of the reporting system. The reports are: Journal List, Re-Print Trace Report, Transaction Log, Multiple ID Reconciliation, and Transactions Sorted by Reference.

**Transfer (Xfer) Dimension**—The dimension in the clearing account or due to/from account that represents the fund to be cleared when an interfund transaction occurs. In the Model Not-For-Profit Division, dimension 3 is the Xfer dimension.

**Twin Dimensions**—Twin dimensions are identical dimensions between ID types that allow easy data entry when information is duplicated between ID types.

#### U

**User-Defined Attribute**—Allows accounts in certain categories to be grouped on reports, identified for security purposes, or grouped together for allocations.

#### Y

**Year-End Processing**—Revenue and expense accounts are closed at the end of every fiscal year. An entry is made to an appropriate equity account (net assets or fund balance accounts) that reflects the sum of revenues and expenses.

#### W

**Wizard**—An interactive help program that guides you through a task. For example, the System Parameter Wizard which helps you set up FundWard 7.X to your organization's specifications.

# INDEX

| Symbols                       | Four-sided39                     |
|-------------------------------|----------------------------------|
| .YEAR END                     | Single-sided                     |
|                               | Two-sided                        |
| A                             | Accounts                         |
| Access                        | Active58                         |
| From keyboard21               | Adding data items164             |
| Shortcut menus21              | Adding groups                    |
| Account                       | Adding individual125             |
| Description58                 | Alias tips                       |
| Status                        | Aliases                          |
| Account Builder               | Aliases 1 and 259, 63            |
| Adding accounts               | Attribute positions 46           |
| Deleting saved selections 141 | Attribute values46               |
| Generating accounts 138       | Attributes                       |
| Opening saved selections 140  | Auto complete list182            |
| Saving selections 139         | Budget58                         |
| Validating accounts 137       | Clearing data item values169     |
| Account dashboard6            | Copying information 162          |
| Account number                | Correcting number 175            |
| Structure                     | Created by posting 68, 174       |
| Account number dimensions 37  | Data items                       |
| Account number structure 393  | Default data items74             |
| Guidelines                    | Definition58                     |
| System-defined36              | Descriptive 58, 67, 88, 170      |
| User-defined36                | Due to/from                      |
| Account Selector              | Due/to from                      |
| Prompt                        | Duplicating through utilities158 |
| Account selector              | ID entry58                       |
| Account structure             | Inactive                         |
| Manually defined76            | Integrating175                   |
| Account Utilities61           | Masks68                          |
| Account utilities             | Modifying160                     |
| Accounting                    | Modifying data item values 166   |

| Not in system                | Advanced Financial Reporting 5           |
|------------------------------|------------------------------------------|
| Removing data items          | Attributes 50                            |
| Removing from dashboard11    | Advanced option                          |
| Removing unused              | Pages tab                                |
| Selecting                    | Report Pages Tab                         |
| Suspense 57, 106, 111        | Report Rows tab 272                      |
| System58                     | Rows tab 300                             |
| Twin                         | Advanced Security                        |
| Twinning                     | Attributes 50                            |
| Utilities157                 | Alias 66                                 |
| Viewing balances             | Aliases 82                               |
| Viewing transactions         | Aliases 1 and 2 59, 63                   |
| Acronyms                     | Allocation Management                    |
| Menu22                       | Data items                               |
| Activating                   | ALT key                                  |
| Year241                      | Append accounts 107, 112                 |
| Active accounts58            | ASCII 314                                |
| Activity reminders11         | Asterisk . 159, 161, 163, 165, 166, 168, |
| Actual                       | 169, 171, 174                            |
| Adding                       | Asterisks                                |
| Accounts through COA144      | Attribute positions 95, 393              |
| Accounts with Account        | Associating with dimensions 88           |
| Builder                      | Defining 96                              |
| Attribute values98           | Attribute values 97, 393                 |
| Budget Control parameters233 | Defining                                 |
| Columns to detail pane25     | Attributes                               |
| Data items                   | Account 95                               |
| Date tables                  | Creating values                          |
| Descriptive accounts 88, 170 | Default                                  |
| Dimension values86           | Default standard 51                      |
| Individual accounts125       | Deleting values 100                      |
| Journals                     | Editing 100                              |
| Reports to groups            | Editing values 100                       |
| Additional data items        | Positions 46, 51                         |
| Adjustment periods73, 393    | Printing values                          |
| Adjustments4                 | Reporting 48, 339                        |
| Year-end4                    | Reports                                  |
| Advanced field               | Subtotaling 257, 274                     |
|                              |                                          |

| Values                         | Warning                       |
|--------------------------------|-------------------------------|
| Audit report                   | Budget detail                 |
| Auto complete accounts 182     | Budget Type 1                 |
| Auto reverse                   | Budget Type 2                 |
| Automatic auspense account 394 | Business date                 |
| Automatic balancing            | Defaults                      |
|                                | Opening multiple 17           |
| В                              | Business Office28             |
| Backup                         |                               |
| Year-end processing221         | С                             |
| Balances                       | CAICDEF report337             |
| Entering beginning377          | Calculated columns306         |
| Viewing 155, 182               | Capital letters 28            |
| Balancing entries              | Caution                       |
| Balancing funds                | Changing                      |
| Dimensions                     | Account information 160       |
| BCRPT244                       | Accounts through COA 150      |
| Beginning balances             | Attribute values100           |
| Entering                       | Attributes                    |
| Bold28                         | Budget Control parameters 237 |
| Budget                         | Data items                    |
| Entering                       | Date tables                   |
| Journal                        | Dimension values93            |
| Starting year241               | Dimensions                    |
| Types 1 and 255, 56            | ID types                      |
| Budget accounts                | Imported journal entries 198  |
| Budget Control233              | Journals                      |
| Control level                  | Memorized journal entries191  |
| Dimensions                     | Reports289                    |
| Error233, 237                  | Saved journal entries 185     |
| Message 233, 236               | System-defined journals102    |
| Parameters                     | Characters                    |
| Producing report 243           | ?                             |
| Purge control year 243         | X68                           |
| Removing parameters 238        | Chart of Accounts141, 394     |
| Restart control year 243       | Adding accounts144            |
| Start new control year 243     | Deleting accounts             |
| Starting year241               | Duplicating accounts          |

| E 11.1                             |                                     |
|------------------------------------|-------------------------------------|
| Editing accounts                   | Correcting                          |
| Clearing                           | Account number 175                  |
| Accounts from dashboard11          | Cost Allocation                     |
| Data item values from accounts 169 | Process                             |
| Clearing account                   | Setup and procedures 230            |
| Clearing fund                      | Tips 232                            |
| Clearing funds                     | Cost allocation                     |
| Closed period                      | Created by posting account 395      |
| Closing                            | Created by posting accounts 68, 174 |
| Period to data entry223            | Correcting number 175               |
| Period/year to data entry216, 218  | Integrating                         |
| Closing ID                         | Creating                            |
| Determining                        | Attribute values 98                 |
| Columns                            | Data items                          |
| Adding to detail pane              | Date tables 117                     |
| Calculated306                      | Descriptive accounts 88, 170        |
| Hidden306                          | Groups                              |
| Print column306                    | Journal entries 107, 177            |
| Removing from detail pane 25       | Journals 107                        |
| Re-ordering in detail pane 25      | CSACDTL report 322                  |
| Resizing in detail pane 26         | CSACVER report 326                  |
| Sorting in detail pane             | CSAREP report 327                   |
| Columns tab                        | CSBREP report                       |
| Report definition302               | CSCHART report                      |
| Combined reports                   | CSCREP report                       |
| Commitment                         | CSDREP report 330                   |
| Journal                            | CSENTRY report                      |
| Consulting services27              | CSJNL report                        |
| Conversion                         | CSLEDGER report 317                 |
| Data for GASB 34                   | CSPURGE                             |
| Copying                            | CSRECON report                      |
| Account information162             | CSREFTR report 331                  |
| Accounts through COA151            | CSRVEX report 322                   |
| Accounts through utilities 158     | CST900                              |
| Imported journal entries202        | CST901                              |
| Memorized journal entries 195      | CST934                              |
| Reports                            | CSTRACE report                      |
| Saved journal entries              | CSTRANS report                      |
|                                    |                                     |

| Current balance                     | Creating                      |
|-------------------------------------|-------------------------------|
| Customizing                         | Deleting                      |
| Display24                           | Editing                       |
|                                     | Example                       |
| D                                   | Maintaining116                |
| Dashboard 6                         | Dates                         |
| Printing                            | Relative                      |
| Removing accounts 11                | Year-end                      |
| Updating10                          | Default                       |
| Data entry                          | Attributes                    |
| Closing a period                    | Data items                    |
| Closing a period/year216, 218       | Journals                      |
| Locked                              | Defaults                      |
| Opening a period/year 218           | Business date                 |
| Data Items                          | Division                      |
| Account Utilities 61                | HomePage                      |
| Data items                          | Password                      |
| .YEAR END                           | System Administration 14      |
| Accounts                            | User name                     |
| Adding to accounts164               | Define                        |
| Allocation Management 59            | Report pages tab296           |
| Clearing values from accounts . 169 | Report rows tab298            |
| Creating                            | Reporting tabs option302      |
| Default                             | Defining                      |
| Deleting                            | Accounts through COA 144      |
| Editing                             | Attribute positions 96        |
| Example59, 62                       | Attribute values98            |
| Include in reports 292              | Budget Control parameters 233 |
| Journal entry 105, 110              | Data items                    |
| Journals                            | Date tables                   |
| Maintaining                         | Dimension values86            |
| Modifying values on accounts . 166  | ID types 69                   |
| Static                              | Individual accounts125        |
| Transactional 59                    | Journals                      |
| Types                               | Deleting                      |
| Data types                          | Accounts through COA 151      |
| Table114                            | Attribute values100           |
| Date tables                         | Budget Control parameters238  |

| Data items                       | Example                       |
|----------------------------------|-------------------------------|
| Data items from accounts167      | Length of transfer 42         |
| Date tables                      | Maintaining 84                |
| Dimension values94               | Printing values 94            |
| Groups                           | Range in reports 291          |
| ID types                         | Reporting                     |
| Imported journal entries203      | Reports 249                   |
| Journals                         | Select for reports 291        |
| Memorized journal entries 196    | Subtotaling 257, 274          |
| Report from group311             | Subtotaling within 274        |
| Reports                          | Transfer 41                   |
| Saved journal entries 189        | Twinned                       |
| Unused accounts                  | Twinning                      |
| Description                      | Disabled menu items           |
| Account58                        | Display                       |
| Descriptive                      | Customizing 24                |
| Accounts                         | Displaying                    |
| Descriptive accounts 58, 88, 170 | Budget Control parameters 239 |
| ? character                      | Division                      |
| Detail pane                      | Defaults                      |
| Adding columns                   | Divisions                     |
| Removing columns25               | Opening multiple 17           |
| Re-ordering columns              | Double-sided accounting 39    |
| Resizing columns                 | Drop-down lists 21            |
| Sorting data26                   | Due to/from                   |
| Detail reports                   | accounts 40, 106, 111, 395    |
| Dimension                        | Pattern 43                    |
| Shared                           | Duplicating                   |
| Dimension values                 | Accounts through COA 151      |
| Adding86                         | Duplicating through utilities |
| Dimensions                       | Accounts                      |
| Associating with attribute       |                               |
| positions                        | E                             |
| Balancing funds                  | Editing                       |
| Definition                       | Account information 160       |
| Deleting values94                | Accounts through COA 150      |
| Editing84                        | Attribute values 100          |
| Editing values93                 | Attributes 100                |

| Budget Control parameters 237          | Exporting                         |
|----------------------------------------|-----------------------------------|
| Data items                             | See System Administration Guide . |
| Date tables                            | 123                               |
| Dimension values                       | To other programs                 |
| Dimensions                             | Exporting files                   |
| Group name                             | Emporeming mos                    |
| ID types                               | F                                 |
| Imported journal entries 198           | F1                                |
| Journals                               | F10                               |
| Memorized journal entries 191          | FASB                              |
| Menu bar                               | FASB reports                      |
| Reports                                | File maintenance                  |
| Saved journal entries 185              | Copy Reorg                        |
| System-defined journals 102            | Files                             |
| Encumbrance                            | Exporting                         |
| Journal                                | Importing                         |
| Entering                               | Final budget                      |
| Beginning balances 377                 | Journals                          |
| Budget                                 | Fiscal period number              |
| Transactions                           | Fiscal periods                    |
| Entries                                | Fiscal year                       |
| Balancing45                            | Purge/save226                     |
| Entry                                  | Forms                             |
| Error message 159, 161, 163, 165, 166, | Customizing24                     |
| 168, 169, 171, 174                     | Four-sided accounting39, 40       |
| Errors                                 | Fund range                        |
| Budget Control 233, 237                | -                                 |
| Example                                | G                                 |
| Data Items 59, 62                      | GASB                              |
| Data table116                          | GASB 34                           |
| Subtotaling on a dimension 260         | Converting data56                 |
| Subtotaling within a dimension 261     | Journals                          |
| Excel                                  | Moving data                       |
| Existing customers                     | General                           |
| GASB 34                                | Journal                           |
| Expense                                | General Ledger                    |
| Post                                   | Compared to P/G5                  |
| Posting for an ID type 223             | General ledger account396         |
|                                        |                                   |

| General tab                     | Guidelines                     |
|---------------------------------|--------------------------------|
| Report definition               | Account number structure 36    |
| Generating accounts             | Guides                         |
| Getting28                       |                                |
| GL                              | H                              |
| Activity reminders              | Help                           |
| Dashboard6                      | Hidden columns                 |
| Reports                         | HomePage 6                     |
| GLA396                          | Activity reminders 11          |
| GLBALSH report                  | Dashboard 6                    |
| GLCOMB1 report319               | Defaults                       |
| GLCOMB2 report320               | Reports                        |
| GLCOMB3 report320               | Hyphen                         |
| GLCOMB4 report321               |                                |
| Global settings122              | 1                              |
| GLREAA1 report                  | ID entry                       |
| GLREAB1383                      | ID type 396                    |
| GLREAB1 report                  | ID types                       |
| GLREAB2 report324               | Adjustment periods 73          |
| GLREAB3 report324               | Alias 1 and 2 82               |
| GLREAB4 report324               | Default attributes             |
| GLREEX report                   | Default journals 74, 80        |
| GLRREP report                   | Defining 69                    |
| GLSOA report                    | Deleting 83                    |
| GLSOCF report326                | Editing 79                     |
| GLSOFP report                   | Multiple                       |
| GLTRBAL report                  | One of 58, 367                 |
| GLWTBAL report319               | Optional 57                    |
| Government Accounting Standards | Posting to multiple 45, 57     |
| Board                           | Reporting period 73, 80        |
| Groups                          | Required 57, 82, 106, 111, 367 |
| Adding to                       | Year-end date 73, 80           |
| Creating                        | Identifier                     |
| Deleting                        | Imported journal entries 197   |
| Editing                         | Deleting                       |
| Producing reports 309           | Editing                        |
| Removing reports311             | Memorizing 200                 |
| Report291                       | Posting 199                    |

| Printing                          | Editing memorized191        |
|-----------------------------------|-----------------------------|
| Importing                         | Editing saved               |
| See System Administration Guide . | Imported197                 |
| 123                               | Memorized189                |
| Importing files                   | Memorizing imported200      |
| Inactive accounts                 | Memorizing saved186         |
| Include data items 292            | Non-traditional55, 102      |
| Include/Exclude tab               | Posting imported 199        |
| Report definition 294             | Posting in reverse192       |
| Instances                         | Posting memorized191        |
| From the desktop 18               | Posting saved               |
| From the program                  | Printing                    |
| From the Start menu18             | Printing imported 203       |
| Integrating                       | Printing memorized 197      |
| Created by posting accounts 175   | Printing saved189, 208      |
| Italics                           | Reference fields 104, 109   |
| Item                              | Reverse                     |
|                                   | Reversing                   |
| J                                 | Saved                       |
| Journal                           | Journals                    |
| Budget                            | Adding                      |
| Commitment                        | Data items                  |
| Encumbrance                       | Default                     |
| General                           | Deleting                    |
| Journal control                   | Editing                     |
| Journal entries                   | GASB 3456                   |
| Account auto complete list 182    | Maintaining101              |
| Account balances                  | Modifying system-defined102 |
| Account Selector 182              | One of ID types             |
| Copying imported 202              | Optional ID types57         |
| Copying memorized195              | Required ID types57         |
| Copying saved 187                 | System-defined55            |
| Creating                          | Twinning57                  |
| Data items59, 105, 110            |                             |
| Deleting imported 203             | K                           |
| Deleting memorized196             | Keyboard                    |
| Deleting saved 189                | Right-click menus21         |
| Editing imported 198              | Keyboard access21           |
|                                   |                             |

| L                            | Security                      |
|------------------------------|-------------------------------|
| Ledger397                    | Messages                      |
| Ledgers                      | Budget Control 233, 236       |
| Levels (reports)             | Modifying                     |
| Locking Periods/Years        | Account information 160       |
| Locking periods/years215     | Accounts through COA 150      |
| Logged in users              | Attribute values 100          |
| Viewing222                   | Attributes 100                |
|                              | Budget Control parameters 237 |
| M                            | Data item values 166          |
| Maintaining                  | Data items                    |
| Data item116                 | Date tables                   |
| Data items                   | Dimension values 93           |
| Dimensions                   | Dimensions 84                 |
| Journals101                  | Group names                   |
| Maintenance                  | ID types 79                   |
| Account utilities            | Imported journal entries 198  |
| Copy Reorg                   | Journals                      |
| Year-end processing221       | Memorized journal entries 191 |
| Manual balancing             | Reports 289                   |
| Manuals                      | Saved journal entries 185     |
| Mask                         | System-defined journals 102   |
| Masks                        | Module Navigator              |
| Mass account maintenance 157 | Module navigator              |
| Master records               | Security                      |
| Memorized                    | Moving                        |
| From Imported 200            | Data for GASB 34 56           |
| Journal entries189, 191      | Multiple                      |
| Posting journal entries 191  | Business dates                |
| Printing197                  | Divisions                     |
| Memorizing                   | Multiple ID types 367         |
| Saved journal entries 186    | Multiple reporting systems 2  |
| Menu acronyms22              |                               |
| Menu bar                     | N                             |
| Editing22                    | Name 397                      |
| Menu key                     | Navigator bar 22              |
| Menus                        | Net transaction 397           |
| Keyboard access              | New Journal entries           |

| Printing                                  | Defaults                             |
|-------------------------------------------|--------------------------------------|
| Non-traditional journal entries . 55, 102 | Period                               |
| _                                         | Closing to data entry .216, 218, 223 |
| 0                                         | Locking to data entry                |
| One of ID types                           | Opening to data entry218             |
| Online help                               | Period ending date                   |
| Open Windows Navigator 24                 | Periods                              |
| Open windows navigator                    | Adjustment73                         |
| Security                                  | Reopening                            |
| Opening                                   | Phrases                              |
| From the desktop 18                       | Reports                              |
| From the program18                        | Positions                            |
| From the Start menu18                     | Attributes                           |
| Period/year to data entry 218             | Post                                 |
| Organizing                                | Revenue and expense223               |
| Groups                                    | Posted transactions                  |
| Original budget304                        | Viewing                              |
| Journals                                  | Posting                              |
|                                           | Closing a period/year216, 218        |
| P                                         | Creating accounts68, 174             |
| Page break dimensions 394                 | Imported journal entries 199         |
| Advanced272                               | Memorized entries in reverse 192     |
| Page breaks                               | Memorized journal entries191         |
| Page values                               | Opening a period/year                |
| Page Values field 297                     | Revenue and Expense223               |
| Pages tab                                 | Saved journal entries 185            |
| Advanced272                               | To two ID types                      |
| Advanced field297                         | Types55                              |
| Report definition 296                     | Posting date                         |
| Parameter                                 | Posting type103, 108                 |
| Parameters                                | Posting window398                    |
| Changing Budget Control 237               | Print column                         |
| Defining Budget Control 233               | Print Manager313                     |
| Displaying Budget Control 239             | Print user                           |
| Removing Budget Control 238               | Printing                             |
| Scrolling Budget Control 240              | Attribute values101                  |
| Password                                  | Dashboard11                          |
| Asterisks                                 | Dimension values94                   |

| Imported journal entries203           | Data items from accounts 167   |
|---------------------------------------|--------------------------------|
| Journal entries 139, 183, 208         | Date tables                    |
| Memorized journal entries 197         | Dimension values 94            |
| Saved journal entries 189, 208        | Groups                         |
| Printing reports                      | ID types 83                    |
| Process options                       | Imported journal entries 203   |
| Processing a Group of Reports 306     | Journals                       |
| Producing                             | Memorized journal entries 196  |
| Reports                               | Report from group 311          |
| Producing group reports               | Saved journal entries 189      |
| Program                               | Unused accounts 173            |
| CST900357                             | Reopening                      |
| CST934355                             | Closed periods 220             |
| Project/Grant                         | Re-ordering                    |
| .YEAR END385                          | Columns in detail pane 25      |
| Compared to GL5                       | Reorg                          |
| Prompt                                | Copy results                   |
| Account Selector182                   | Report Attributes tab          |
| Purge/save                            | Report definition 295, 300     |
| Fiscal year                           | Report definition              |
| •                                     | Columns tab                    |
| R                                     | General tab 290                |
| Reclass period                        | Include/Exclude tab 294        |
| Red asterisk 159, 161, 163, 165, 166, | Pages tab                      |
| 168, 169, 171, 174                    | Report Attributes tab 295, 300 |
| Reference fields 104, 109, 398        | Rows tab                       |
| References                            | Report group                   |
| Reports                               | Report level                   |
| Refreshing                            | Report name                    |
| Dashboard10                           | Report type                    |
| Relative dates                        | Reporting                      |
| Reminders                             | Dimensions                     |
| Removing                              | Row values                     |
| Accounts through COA 151              | Reporting period 73, 80        |
| Attribute values                      | Reporting tabs                 |
| Columns from detail pane25            | Define                         |
| Data item values from accounts 169    | Reports                        |
| Data items                            | Account detail 322             |
|                                       |                                |

| Account verification list 326     | Journal controls list 329            |
|-----------------------------------|--------------------------------------|
| Advanced field272                 | Journals list                        |
| Advanced option 272               | Ledger                               |
| ASCII                             | Multiple ID reconciliation 333       |
| Attributes                        | Page breaks250                       |
| Attributes list                   | Pages tab                            |
| Audit                             | Period ending date                   |
| Balance sheet                     | Phrases                              |
| Budget Control243                 | Print columns                        |
| Calculated columns 306            | Print user                           |
| Chart of accounts                 | Printing                             |
| Columns tab                       | Producing                            |
| Combined                          | Producing groups 309                 |
| Combined balance sheet 319        | R/E act vs act bud w/var/percent 324 |
| Combined R/E with variance 320    | R/E act vs act by year323            |
| Combined revenue and expense 320  | R/E act vs bud PTD & YTD323          |
| Combined statement of changes 321 | R/E act vs bud w/encumbrance .324    |
| Copying                           | R/E act vs bud w/var/annual324       |
| Cost allocation list              | References                           |
| CSPURGE 174                       | Relative dates276                    |
| Date tables list                  | Removing from groups311              |
| Deleting                          | Report Attributes tab 295, 300       |
| Detail                            | Report definitions338                |
| Dimension range 291               | Report levels271                     |
| Dimension/attribute order 270     | Re-print trace report334             |
| Dimensions 249                    | Revenue & expense                    |
| Editing                           | Revenue and expense322               |
| Editing group names311            | Row descriptions                     |
| Exporting                         | Rows tab                             |
| FASB                              | Select dimensions                    |
| Financial statements 281          | Special journal entries list 331     |
| Fiscal period number 303          | Standard                             |
| General tab                       | State of financial position325       |
| Groups                            | Statement of activities 325          |
| Hide columns                      | Statement of cash flows 326          |
| ID types list                     | Subheadings                          |
| Include data items 292            | Subtotaling                          |
| Include/Exclude tab               | Subtotaling within dimensions . 274  |
|                                   | C                                    |

| Summary       255         System Lists       282         Trace       4, 68, 104, 109, 213         Transaction log       332         Transactions       283         Transactions sorted by referenct       331 | Row Values field300Rows tab298Advanced272Advanced field300Report definition298 |
|----------------------------------------------------------------------------------------------------|--------------------------------------------------------------------------------|
| Trial balance                                                                                                    | <b>S</b>                                                                       |
| Types                                                                                                    | Saving  Account Builder selections 130                                         |
| User-defined revenue & expense 336                                                                                                    | Account Builder selections 139 Journal entries                                 |
| Working trial balance319                                                                                                    | Scrolling                                                                      |
| X and Y                                                                                                    | Budget Control parameters 240                                                  |
| Reprots                                                                                                    | Security Security                                                              |
| BCRPT244                                                                                                    | Menus                                                                          |
| Required                                                                                                    | Navigator bar                                                                  |
| ID types106, 111                                                                                                    | Select                                                                         |
| Required ID types82, 367                                                                                                    | Selector                                                                       |
| Resizing                                                                                                    | Session                                                                        |
| Columns in detail pane26                                                                                                    | Settings                                                                       |
| Restarting                                                                                                    | Global                                                                         |
| Year241                                                                                                    | Setup                                                                          |
| Revenue                                                                                                    | Budget                                                                         |
| Post                                                                                                    | Cost Allocation                                                                |
| Posting for ID type223                                                                                                    | Shared dimension                                                               |
| Revenue and expense report398                                                                                                    | Shortcut keys                                                                  |
| Reversing                                                                                                    | Shortcut menu                                                                  |
| Memorized posts192                                                                                                    | Shortcut menus 21                                                              |
| Transactions manually 206                                                                                                    | Single-sided accounting 40                                                     |
| Reversing journal entries 178, 183                                                                                                    | Slash                                                                          |
| Revised budget                                                                                                    | Sorting                                                                        |
| Journals                                                                                                    | Data in detail pane                                                            |
| Right-click menus                                                                                                    | Special entries 4                                                              |
| Roll beginning balances                                                                                                    | Standard attribute                                                             |
| Rolling up dimensions                                                                                                    | Standard attributes                                                            |
| Row descriptions                                                                                                    | Standard report                                                                |
| Row dimensions                                                                                                    | Standard reports 283                                                           |
| Advanced                                                                                                    | Static data items 59                                                           |
| Row values                                                                                                    | Status                                                                         |

| Account                                 | Transactions                |
|-----------------------------------------|-----------------------------|
| Active58                                | Entering                    |
| Budget                                  | Posted                      |
| Descriptive58                           | Printing                    |
| Inactive                                | Viewing                     |
| System                                  | Transfer dimension400       |
| Subheadings                             | Transfer dimensions         |
| Subtotaling                             | Length42                    |
| Reports                                 | Twin                        |
| Within dimensions274                    | Accounts                    |
| Summary report                          | Twin dimensions             |
| Summing dimensions                      | Twinned dimensions          |
| Suspense accounts 40, 57, 106, 111      | Twinning                    |
| System accounts                         | Accounts                    |
| System Administration                   | Dimensions                  |
| Defaults                                | Journals                    |
| System parameter wizard69               | Twinning accounts           |
| System-defined                          | Two-sided accounting39      |
| Account number structure 36             | Types                       |
| Journals                                | Report                      |
| System-defined journals                 | 1                           |
| Modifying                               | U                           |
| <i>y E</i>                              | USBAL1 report               |
| Т                                       | User guides                 |
| Technical support                       | User name                   |
| Tips                                    | Defaults                    |
| Alias                                   | User-defined                |
| Cost Allocation                         | Account number structure 36 |
| Page values                             | Account structure           |
| Title accounts                          | User-defined attribute      |
| Trace reports 4, 68, 104, 109, 213, 399 | Users                       |
| Viewing                                 | Viewing                     |
| Training                                | Using this document         |
| Transaction account                     | Utilities                   |
| Transaction data items                  | Account                     |
| Transaction number                      | 11000111                    |
| Transaction reports                     | V                           |
| Transactional data items                | Validating accounts         |
| Transactional data items                | , amading accounts          |

#### Blackbaud FundWare General Ledger–Project/Grant Guide

| Values                             | X                              |
|------------------------------------|--------------------------------|
| Attributes                         | X                              |
| Dimension                          | X reports                      |
| Page250                            | Xfer dimension 400             |
| Viewing                            |                                |
| Account balance information155     | Υ                              |
| Budget Control parameters 239, 240 | Y reports                      |
| Logged in users222                 | Year                           |
| Posted transactions204             | Activating 241                 |
| Trace reports                      | Closing to data entry 216, 218 |
| Transaction information152         | Locking to data entry 215      |
| Viewing accounts                   | Opening to data entry 218      |
| Chart of Accounts142               | Restarting 241                 |
|                                    | Starting Budget Control 241    |
| W                                  | Year-end date                  |
| Warning                            | Year-end processing 221, 400   |
| Warnings                           | Backup                         |
| Budget Control                     | Purge/save fiscal years 226    |
| Wizard400                          | Roll beginning balances 225    |